48PFS8209 48PFS8209 55PFS8209 55PFS8209

# Uživatelský manuál

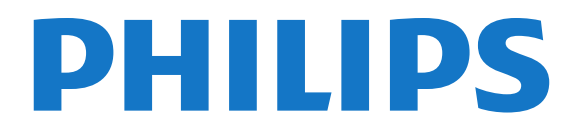

# Obsah

#### [1 Seznámení s televizorem](#page-3-0)*[4](#page-3-0)*

- [1.1 Android TV](#page-3-1)*[4](#page-3-1)*
- [1.2 Aplikace](#page-3-2)*[4](#page-3-2)*
- [1.3 Filmy a zmeškané pořady](#page-3-3)*[4](#page-3-3)*
- [1.4 Sociální sítě](#page-3-4)*[4](#page-3-4)*
- [1.5 Pozastavení televize a nahrávání](#page-3-5)*[4](#page-3-5)*
- [1.6 Hry](#page-3-6)*[4](#page-3-6)*
- [1.7 Skype](#page-3-7)*[4](#page-3-7)*
- [1.8 3D](#page-4-0)*[5](#page-4-0)*
- [1.9 Chytré telefony a tablety](#page-4-1)*[5](#page-4-1)*

#### [2 Instalace](#page-5-0)*[6](#page-5-0)*

- [2.1 Přečtěte si bezpečnostní pokyny](#page-5-1)*[6](#page-5-1)*
- [2.2 Podstavec televizoru a montáž na zeď](#page-5-2)*[6](#page-5-2)*
- [2.3 Tipy pro umístění](#page-5-3)*[6](#page-5-3)*
- [2.4 Napájecí kabel](#page-5-4)*[6](#page-5-4)*
- [2.5 Kabel antény](#page-6-0)*[7](#page-6-0)*
- [2.6 Satelitní anténa](#page-6-1)*[7](#page-6-1)*

#### [3 Síť](#page-7-0)*[8](#page-7-0)*

- [3.1 Připojit do sítě](#page-7-1)*[8](#page-7-1)*
- [3.2 Nastavení sítě](#page-8-0)*[9](#page-8-0)*
- [3.3 Síťová zařízení](#page-9-0)*[10](#page-9-0)*
- [3.4 Sdílení souborů](#page-9-1)*[10](#page-9-1)*

#### [4 Připojení](#page-10-0)*[11](#page-10-0)*

- [4.1 Tipy pro připojení](#page-10-1)*[11](#page-10-1)*
- [4.2 EasyLink HDMI CEC](#page-11-0)*[12](#page-11-0)*
- [4.3 CI+ CAM s kartou Smart Card](#page-12-0)*[13](#page-12-0)*
- [4.4 Set top box STB](#page-13-0)*[14](#page-13-0)*
- [4.5 Satelitní přijímač](#page-13-1)*[14](#page-13-1)*
- [4.6 Systém domácího kina HTS](#page-14-0)*[15](#page-14-0)*
- [4.7 Přehrávač Blu-ray disků](#page-15-0)*[16](#page-15-0)*
- [4.8 Přehrávač disků DVD](#page-15-1)*[16](#page-15-1)*
- [4.9 Herní konzole](#page-16-0)*[17](#page-16-0)*
- [4.10 Gamepad](#page-16-1)*[17](#page-16-1)*
- [4.11 Pevný disk USB](#page-17-0)*[18](#page-17-0)* [4.12 USB klávesnice nebo myš](#page-17-1)*[18](#page-17-1)*
- [4.13 Jednotka Flash USB](#page-18-0)*[19](#page-18-0)*
- [4.14 Fotoaparát](#page-19-0)*[20](#page-19-0)*
- [4.15 videokamera](#page-19-1)*[20](#page-19-1)*
- [4.16 Počítač](#page-19-2)*[20](#page-19-2)*
- [4.17 Sluchátka](#page-20-0)*[21](#page-20-0)*
- [4.18 Bezdrátové reproduktory](#page-20-1)*[21](#page-20-1)*

#### [5 Zapnutí a vypnutí](#page-21-0)*[22](#page-21-0)*

- [5.1 Zapnutí, pohotovostní režim a vypnutí](#page-21-1)*[22](#page-21-1)*
- [5.2 Jas loga Philips](#page-21-2)*[22](#page-21-2)*
- [5.3 Tlačítka na televizoru](#page-21-3)*[22](#page-21-3)*
- [5.4 Automatické vypnutí](#page-21-4)*[22](#page-21-4)*
- [5.5 Časovač vypnutí](#page-21-5)*[22](#page-21-5)*

### [6 Dálkový ovladač](#page-23-0)*[24](#page-23-0)*

- [6.1 Přehled tlačítek](#page-23-1)*[24](#page-23-1)*
- [6.2 Ukazatel](#page-24-0)*[25](#page-24-0)*
- [6.3 Hlas](#page-25-0)*[26](#page-25-0)*
- [6.4 Klávesnice](#page-25-1)*[26](#page-25-1)*
- [6.5 Propojení s televizorem](#page-27-0)*[28](#page-27-0)* [6.6 Infračervený senzor](#page-27-1)*[28](#page-27-1)*
- [6.7 Baterie](#page-27-2)*[28](#page-27-2)*
- [6.8 Čištění](#page-28-0)*[29](#page-28-0)*

#### [7 Ovládání gesty](#page-29-0)*[30](#page-29-0)*

- [7.1 Informace o ovládání gesty](#page-29-1)*[30](#page-29-1)*
- [7.2 Kamera](#page-29-2)*[30](#page-29-2)*
- [7.3 Gesta ruky](#page-29-3)*[30](#page-29-3)*
- [7.4 Přehled nabídky ovládání gesty](#page-29-4)*[30](#page-29-4)*
- [7.5 Tipy](#page-29-5)*[30](#page-29-5)*

#### [8 Hlavní nabídka](#page-31-0)*[32](#page-31-0)*

- [8.1 Otevření hlavní nabídky](#page-31-1)*[32](#page-31-1)*
- [8.2 Přehled](#page-31-2)*[32](#page-31-2)*
- [8.3 Upozornění](#page-31-3)*[32](#page-31-3)*
- [8.4 Hledat](#page-31-4)*[32](#page-31-4)*

#### [9 Nyní na TV](#page-32-0)*[33](#page-32-0)*

- [9.1 Nabídka Nyní na TV](#page-32-1)*[33](#page-32-1)*
- [9.2 Co je potřeba](#page-32-2)*[33](#page-32-2)*
- [9.3 Používání funkce Nyní na TV](#page-32-3)*[33](#page-32-3)*

#### [10 Aplikace](#page-33-0)*[34](#page-33-0)*

- [10.1 Informace o aplikacích](#page-33-1)*[34](#page-33-1)*
- [10.2 Instalace aplikace](#page-33-2)*[34](#page-33-2)*
- [10.3 Spuštění aplikace](#page-33-3)*[34](#page-33-3)*
- [10.4 Chrome™](#page-33-4)*[34](#page-33-4)*
- [10.5 Zámek aplikace](#page-34-0)*[35](#page-34-0)*
- [10.6 Widgety](#page-34-1)*[35](#page-34-1)*
- [10.7 Odebrání aplikací a widgetů](#page-34-2)*[35](#page-34-2)*
- [10.8 Vymazat internetovou paměť](#page-34-3)*[35](#page-34-3)*
- [10.9 Nastavení systému Android](#page-34-4)*[35](#page-34-4)*
- [10.10 Podmínky používání aplikace](#page-35-0)*[36](#page-35-0)*

#### [11 Video na vyžádání](#page-36-0)*[37](#page-36-0)*

- [11.1 Informace o službě Video on Demand](#page-36-1)*[37](#page-36-1)*
- [11.2 Půjčování filmu](#page-36-2)*[37](#page-36-2)* [11.3 Datový proud](#page-36-3)*[37](#page-36-3)*
- [12 TV on Demand](#page-37-0)*[38](#page-37-0)*
- 
- [12.1 Informace o službě TV on Demand](#page-37-1)*[38](#page-37-1)* [12.2 Vyžádání programu](#page-37-2)*[38](#page-37-2)*
- [13 Kanály](#page-38-0)*[39](#page-38-0)*
- [13.1 Sledování kanálů](#page-38-1)*[39](#page-38-1)*
- [13.2 Televizní průvodce](#page-44-0)*[45](#page-44-0)*

#### [14 Zdroje](#page-46-0)*[47](#page-46-0)*

- [14.1 Přepnutí na zařízení](#page-46-1)*[47](#page-46-1)*
- [14.2 Rozpoznání zařízení](#page-46-2)*[47](#page-46-2)*
- [14.3 Přehrávání stiskem jediného tlačítka](#page-46-3)*[47](#page-46-3)*

#### [15 3D](#page-47-0)*[48](#page-47-0)*

- [15.1 Co je potřeba](#page-47-1)*[48](#page-47-1)*
- [15.2 3D brýle](#page-47-2)*[48](#page-47-2)*
- [15.3 Sledování v režimu 3D](#page-49-0)*[50](#page-49-0)*
- [15.4 Optimální sledování 3D](#page-49-1)*[50](#page-49-1)*

[16.1 Informace o funkci Multi View](#page-51-1)*[52](#page-51-1)*

[15.5 Péče o 3D brýle](#page-49-2)*[50](#page-49-2)* [15.6 Upozornění](#page-49-3)*[50](#page-49-3)*

[16 Multi View](#page-51-0)*[52](#page-51-0)*

2

- [16.2 Panel úloh](#page-51-2)*[52](#page-51-2)*
- [16.3 Sledování dvou televizních kanálů](#page-51-3)*[52](#page-51-3)*
- [16.4 Přepnutí zobrazení](#page-51-4)*[52](#page-51-4)*
- [16.5 Teletext a televize](#page-51-5)*[52](#page-51-5)*

#### [17 Hry](#page-52-0)*[53](#page-52-0)*

- [17.1 Co je potřeba](#page-52-1)*[53](#page-52-1)*
- [17.2 Nastavení her](#page-52-2)*[53](#page-52-2)*
- [17.3 Hraní hry](#page-52-3)*[53](#page-52-3)*
- [17.4 Gamepad](#page-52-4)*[53](#page-52-4)*
- [17.5 Hraní na rozdělené obrazovce](#page-52-5)*[53](#page-52-5)*

### [18 Videa, fotografie a hudba](#page-54-0)*[55](#page-54-0)*

- [18.1 Z připojení USB](#page-54-1)*[55](#page-54-1)*
- [18.2 Z počítače nebo zařízení NAS](#page-54-2)*[55](#page-54-2)*
- [18.3 Z mobilního zařízení](#page-54-3)*[55](#page-54-3)*
- [18.4 Videa](#page-55-0)*[56](#page-55-0)*
- [18.5 Fotografie](#page-55-1)*[56](#page-55-1)*
- [18.6 Hudba](#page-56-0)*[57](#page-56-0)*

### [19 Pozastavení televizního vysílání](#page-57-0)*[58](#page-57-0)*

- [19.1 Co je potřeba](#page-57-1)*[58](#page-57-1)*
- [19.2 Pozastavení programu](#page-57-2)*[58](#page-57-2)*

### [20 Nahrávání](#page-58-0)*[59](#page-58-0)*

- [20.1 Co je potřeba](#page-58-1)*[59](#page-58-1)*
- [20.2 Nahrávání programu](#page-58-2)*[59](#page-58-2)*
- [20.3 Sledování nahrávky](#page-59-0)*[60](#page-59-0)*

### [21 Skype](#page-60-0)*[61](#page-60-0)*

- [21.1 O Skype](#page-60-1)*[61](#page-60-1)* [21.2 Co je potřeba](#page-60-2)*[61](#page-60-2)* [21.3 Začínáme se službou Skype](#page-60-3)*[61](#page-60-3)* [21.4 Nabídka služby Skype](#page-60-4)*[61](#page-60-4)* [21.5 Lidé](#page-61-0)*[62](#page-61-0)* [21.6 Volání ve službě Skype](#page-62-0)*[63](#page-62-0)* [21.7 Kredit Skype](#page-63-0)*[64](#page-63-0)* [21.8 Nastavení služby Skype](#page-63-1)*[64](#page-63-1)* [21.9 Zpět na TV](#page-64-0)*[65](#page-64-0)*
- [21.10 Odhlášení](#page-64-1)*[65](#page-64-1)*

### [22 Multi Room](#page-65-0)*[66](#page-65-0)*

- [22.1 Informace o funkci Multi Room](#page-65-1)*[66](#page-65-1)*
- [22.2 Co je potřeba](#page-65-2)*[66](#page-65-2)* [22.3 Používání funkce Multi Room](#page-65-3)*[66](#page-65-3)*
- [23 Sdílení…](#page-67-0)*[68](#page-67-0)*

### [24 Aplikace Philips TV Remote App](#page-68-0)*[69](#page-68-0)*

### [25 Nastavení](#page-69-0)*[70](#page-69-0)*

[25.1 Rychlá nastavení](#page-69-1)*[70](#page-69-1)* [25.2 Obraz](#page-69-2)*[70](#page-69-2)* [25.3 Zvuk](#page-73-0)*[74](#page-73-0)* [25.4 Ambilight](#page-76-0)*[77](#page-76-0)* [25.5 Obecná nastavení](#page-79-0)*[80](#page-79-0)* [25.6 Nastavení Eco](#page-79-1)*[80](#page-79-1)* [25.7 Usnadnění](#page-80-0)*[81](#page-80-0)* [25.8 Síť](#page-82-0)*[83](#page-82-0)* [25.9 Instalace antény/kabelu](#page-82-1)*[83](#page-82-1)* [25.10 Instalace satelitu](#page-85-0)*[86](#page-85-0)*

### [26 Software](#page-89-0)*[90](#page-89-0)*

- [26.1 Aktualizace softwaru](#page-89-1)*[90](#page-89-1)*
- [26.2 Verze softwaru](#page-89-2)*[90](#page-89-2)*
- [26.3 Software s otevřeným zdrojovým kódem](#page-89-3)*[90](#page-89-3)*
- [26.4 Open Source License](#page-89-4)*[90](#page-89-4)*
- [26.5 Oznámení](#page-110-0)*[111](#page-110-0)*

### [27 Specifikace](#page-111-0)*[112](#page-111-0)*

- [27.1 Ochrana životního prostředí](#page-111-1)*[112](#page-111-1)*
- [27.2 Spotřeba](#page-111-2)*[112](#page-111-2)*
- [27.3 Operační systém](#page-111-3)*[112](#page-111-3)*
- [27.4 Příjem](#page-111-4)*[112](#page-111-4)*
- [27.5 Displej](#page-112-0)*[113](#page-112-0)*
- [27.6 Rozměry a hmotnost](#page-112-1)*[113](#page-112-1)*
- [27.7 Připojení](#page-112-2)*[113](#page-112-2)*
- [27.8 Zvuk](#page-113-0)*[114](#page-113-0)*
- [27.9 Multimédia](#page-113-1)*[114](#page-113-1)*

### [28 Podpora](#page-114-0)*[115](#page-114-0)*

- [28.1 Registrace](#page-114-1)*[115](#page-114-1)*
- [28.2 Odstraňování problémů](#page-114-2)*[115](#page-114-2)*
- [28.3 Nápověda](#page-115-0)*[116](#page-115-0)*
- [28.4 Nápověda online](#page-115-1)*[116](#page-115-1)*
- [28.5 Opravit](#page-116-0)*[117](#page-116-0)*

### [29 Bezpečnost a péče](#page-117-0)*[118](#page-117-0)*

- [29.1 Bezpečnost](#page-117-1)*[118](#page-117-1)*
- [29.2 Péče o obrazovku](#page-118-0)*[119](#page-118-0)*

#### [30 Podmínky použití, autorská práva a licence](#page-119-0) *[120](#page-119-0)*

- [30.1 Podmínky používání televizor](#page-119-1)*[120](#page-119-1)*
- [30.2 Autorská práva a licence](#page-119-2)*[120](#page-119-2)*

### [Rejstřík](#page-121-0)*[122](#page-121-0)*

# Seznámení s televizorem

### <span id="page-3-1"></span>1.1

<span id="page-3-0"></span>1

# Android TV

<span id="page-3-4"></span>Tento televizor Philips využívá operační systém Android™.

Podobně jako chytré telefony nebo tablety i tento televizor nabízí řadu praktických aplikací pro každou myslitelnou oblast televizní zábavy. Můžete sledovat televizní kanály, hrát online hry, telefonovat s přáteli přes Skype nebo hlasem ovládat vyhledávání oblíbených skladeb na internetu.

Když si do chytrého telefonu nebo tabletu nainstalujete aplikaci Philips TV Remote App, máte televizní kanály přímo na dosah ruky. Můžete si na velké obrazovce prohlížet své snímky nebo sledovat oblíbenou kuchařskou show na tabletu v kuchyni. Televizor se stává součástí vaší mobilní domácnosti.

<span id="page-3-5"></span>Můžete se připojit k domácí síti a k internetu.

Google, Android a další značky jsou ochranné známky společnosti Google Inc. Robot Android vychází z díla vytvořeného a sdíleného společností Google a je použit v souladu s podmínkami, které jsou popsány v licenci Creative Commons 3.0 Attribution License.

<http://creativecommons.org/licenses/by/3.0/legalcode>

# <span id="page-3-2"></span>1.2 Aplikace

Některé praktické aplikace jsou pro začátek v televizoru předinstalovány.

<span id="page-3-6"></span>Na stránce Aplikace najdete přehled všech aplikací v televizoru. Podobně jako u chytrého telefonu nebo tabletu nabízejí aplikace v televizoru nové funkce a rozšiřují možnosti jeho využití. K dispozici je například YouTube, Twitter, televizní hry, předpověď počasí a další. Můžete si také spustit aplikaci webového prohlížeče, například Google Chrome, a surfovat po internetu.

Chcete-li získat další informace, stiskněte tlačítko - Klíčová slova a vyhledejte položku Aplikace.

# <span id="page-3-3"></span>1.3 Filmy a zmeškané pořady

Chcete-li si vypůjčit video, nemusíte vůbec odcházet z domova.

<span id="page-3-7"></span>Využijte službu Video on Demand a nejnovější filmy si můžete streamovat přímo do televizoru. Otevřete si aplikaci videoobchodu, vytvořte si vlastní účet, vyberte film a stiskněte tlačítko přehrávání. Starosti se stahováním můžete pustit

z hlavy\*.

Služba Video on Demand je k dispozici pouze ve vybraných zemích.

Chcete-li získat další informace, stiskněte tlačítko - Klíčová slova a vyhledejte položku Video on Demand.

\*V závislosti na službě streamování videa zvoleného videoobchodu.

# $\overline{1.4}$ Sociální sítě

Pokud si chcete zkontrolovat zprávy od přátel, nemusíte vstávat a jít k počítači.

Zprávy ze sociálních sítí se vám zobrazí přímo na obrazovce televizoru a můžete na ně odpovídat z pohodlí pohovky. Twitter se nacházejí přímo v hlavní nabídce, na kartě **E Aplikace**.

Chcete-li získat další informace, stiskněte tlačítko - Klíčová slova a vyhledejte položku Aplikace.

### $\overline{1.5}$

# Pozastavení televize a nahrávání

Pokud připojíte pevný disk USB, můžete pozastavit a nahrát vysílání z digitálního televizního kanálu.

Pozastavte televizi a vezměte naléhavý hovor nebo si jednoduše dejte přestávku během sportovního zápasu. Televizor zatím uloží vysílání na pevný disk USB a vy je můžete sledovat později. Je-li připojen pevný disk USB, můžete také nahrávat digitální vysílání. Je možné nahrávat během sledování pořadu nebo naplánovat nahrávání nadcházejícího pořadu.

Chcete-li získat další informace, stiskněte tlačítko - Klíčová slova a vyhledejte položku Pozastavení televize nebo Nahrávání.

# 1.6 **Hry**

Televizor nabízí dostatečně velkou plochu na hraní. Dost velkou i pro dva hráče.

Můžete hrát hru z připojené herní konzole, hru z nainstalované aplikace nebo online hru na internetu. Na televizoru si můžete nastavit optimální herní prostředí, které podporuje rychlé akce a citlivou odezvu. Pokud chcete hrát hru pro více hráčů na rozdělené obrazovce, můžete si nastavit simultánní zobrazování obou verzí na plné obrazovce. Každý hráč se pak může dokonale soustředit na vlastní hru.

Chcete-li získat další informace, stiskněte tlačítko - Klíčová slova a vyhledejte položku Hry.

# 1.7 Skype

Se službou Skype™ v televizoru můžete vytvářet a sdílet vzpomínky přímo z obývacího pokoje, i když jste od svých přátel odděleni. Takže už nemusíte pokaždé běžet k počítači, ani si nemusíte nechat ujít žádný okamžik.

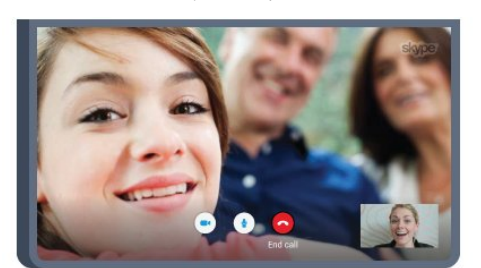

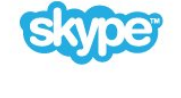

Služba Skype vám umožní uskutečňovat bezplatné hovory a videohovory mezi zařízeními využívajícími službu Skype.

Chcete-li uskutečnit videohovor, potřebujete kameru s vestavěným mikrofonem a kvalitní připojení k internetu. Některé televizory Philips jsou vybaveny vestavěnou kamerou a mikrofonem.

Chcete-li získat další informace, stiskněte tlačítko **- Klíčová** slova a vyhledejte položku Skype.

# <span id="page-4-0"></span>1.8 3D

Váš nový televizor je 3D televizor.

Vychutnejte si pohlcující zážitky při sledování filmů ve 3D. Pouštějte si 3D filmy z přehrávače Blu-ray nebo si půjčte 3D film ve videoobchodu ze služby Video on Demand v hlavní nabídce.

Televizor využívá aktivní technologii 3D a umožňuje sledování 3D v plném rozlišení.

Chcete-li získat další informace, stiskněte tlačítko - Klíčová slova a vyhledejte položku 3D.

# <span id="page-4-1"></span>1.9 Chytré telefony a tablety

Nová aplikace Philips TV Remote App je váš nový televizní kamarád.

Pomocí aplikace TV Remote App nainstalované v chytrém telefonu nebo tabletu můžete ovládat média ve svém okolí. Odesílejte snímky, hudbu nebo videa na velkou obrazovku televizoru nebo sledujte živě oblíbené televizní kanály na tabletu nebo telefonu. Otevřete si TV průvodce a naplánujte zítřejší nahrávání a televizor u vás doma se o vše postará. Zapněte si funkci Ambilight+hue a nastavte si v pokoji příjemné barevné efekty. S aplikací TV Remote App máte vše pod kontrolou – i když se třeba jen rozhodnete ztlumit hlasitost televizoru.

Aplikaci Philips TV Remote App si můžete kdykoli stáhnout ze svého oblíbeného obchodu s aplikacemi.

Je úplně zdarma.

Aplikace Philips TV Remote App je k dispozici pro systémy iOS a Android.

# Instalace

### <span id="page-5-1"></span> $2.1$

<span id="page-5-0"></span> $\overline{2}$ 

# Přečtěte si bezpečnostní pokyny

Před prvním použitím televizoru si přečtěte bezpečnostní pokyny.

Chcete-li si zobrazit pokyny, stiskněte barevné tlačítko - Klíčová slova a vyhledejte položku Bezpečnostní pokyny.

### <span id="page-5-2"></span> $2.2$

# Podstavec televizoru a montáž na zeď

### <span id="page-5-3"></span>Podstavec televizoru

Pokyny pro montáž podstavce televizoru naleznete ve Stručném návodu k rychlému použití, jenž byl dodán spolu s televizorem. Pokud jste tento návod ztratili, můžete si jej stáhnout z webových stránek [www.philips.com](http://www.philips.com).

Při hledání Stručného návodu k rychlému použití ke stažení použijte typové číslo výrobku.

### Připevnění na zeď

Televizor je připraven k připevnění na držák pro montáž na zeď, který odpovídá standardu VESA (prodává se samostatně). Při nákupu držáku pro montáž na zeď použijte následující kód VESA . . .

- 48/55PFS8109
- 48/55PFS8159
- 48/55PFS8209
- <span id="page-5-4"></span>• 55/65PUS9109

### VESA MIS-F 200 x 200, M6

### Příprava

Nejprve sejměte 4 plastové kryty šroubů ze závitových pouzder na zadní straně televizoru.

Zkontrolujte, zda kovové šrouby určené k upevnění televizoru na držák standardu VESA pronikají přibližně 10 mm hluboko do závitových pouzder v televizoru.

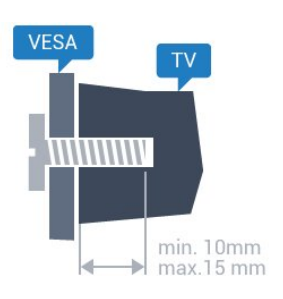

### Upozornění

Připevnění televizoru na zeď vyžaduje zvláštní dovednosti a měli by je provést kvalifikovaní pracovníci. Montáž televizoru na zeď musí splňovat bezpečnostní normy podle hmotnosti televizoru. Před umístěním televizoru si také přečtěte bezpečnostní opatření.

Společnost TP Vision Europe B.V. nenese žádnou odpovědnost za nesprávnou montáž ani za nehodu nebo úraz, k nimž může při montáži dojít.

# $2.3$ Tipy pro umístění

• Umístěte televizor na místo, kde nebude na obrazovku dopadat přímé světlo.

• Chcete-li dosáhnout co nejlepšího efektu Ambilight, ztlumte osvětlení v místnosti.

• Televizor umístěte až 15 cm od zdi.

• Ideální vzdálenost pro sledování televize je trojnásobkem velikosti úhlopříčky obrazovky. Při sezení by měly vaše oči být v rovině se středem obrazovky.

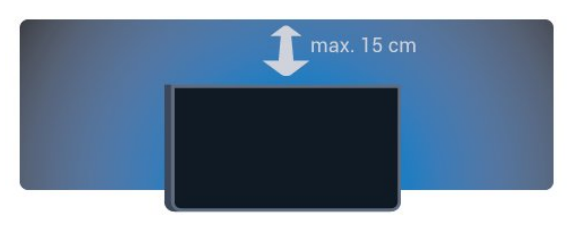

# $\overline{2.4}$ Napájecí kabel

• Zastrčte napájecí kabel do napájecí zásuvky POWER v zadní části televizoru.

• Zkontrolujte, zda je napájecí kabel pevně zasunutý do konektoru.

- Dbejte, aby byla zástrčka v elektrické zásuvce stále přístupná.
- Při odpojování napájecího kabelu tahejte vždy za zástrčku, nikdy za kabel.

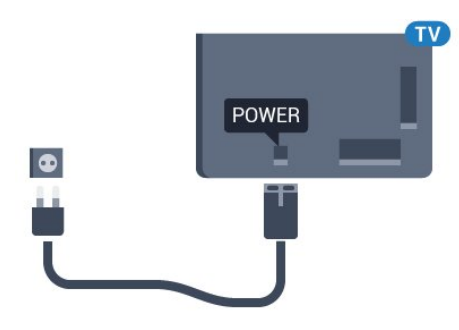

I když má tento televizor velmi nízkou spotřebu energie, pokud jej nebudete delší dobu používat, odpojte z důvodu úspory energie napájecí kabel.

Stiskněte barevné tlačítko - Klíčová slova a vyhledejte položku Zapnutí, kde získáte další informace o zapínání a vypínání televizoru.

### <span id="page-6-0"></span> $2.5$

# Kabel antény

Zasuňte zástrčku antény pevně do zásuvky Antenna umístěné na zadní straně televizoru.

Můžete použít vlastní anténu nebo signál antény z anténního distribučního systému. Použijte koaxiální kabel s anténním konektorem IEC (RF) 75 ohmů.

Toto připojení antény použijte pro vstupní signály DVB-T a DVB-C.

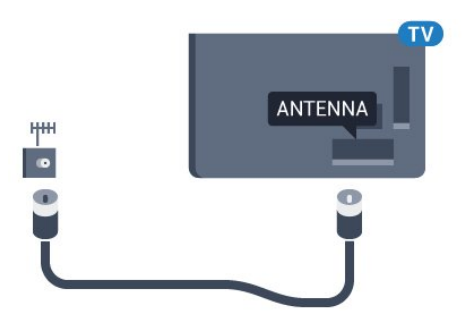

# <span id="page-6-1"></span> $\overline{2.6}$ Satelitní anténa

### Jeden tuner

Pokud chcete sledovat jeden satelitní kanál a přitom nahrávat jiný, je nutné připojit ze satelitní antény do televizoru dva identické kabely. Máte-li k dispozici pouze jeden kabel, můžete nahrávat pouze sledovaný kanál.

Připojte kabel satelitní antény přímo ke konektoru SAT 1. Použijte koaxiální kabel vhodný pro připojení satelitní antény. Před spuštěním instalace zkontrolujte, zda je satelitní anténa správně nasměrovaná.

Během instalace satelitního připojení zvolte možnost Jeden

tuner.

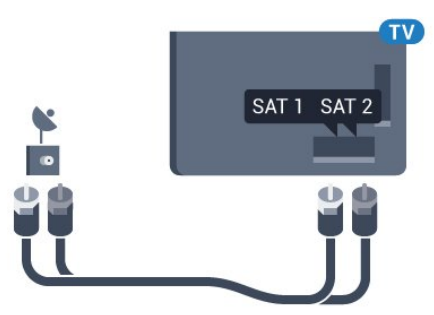

## Dva tunery

Pokud chcete sledovat jeden satelitní kanál a přitom nahrávat jiný, je nutné připojit ze satelitní antény do televizoru dva identické kabely.

Připojte první kabel satelitní antény přímo ke konektoru SAT 1 a druhý kabel ke konektoru SAT 2. Použijte koaxiální kabel vhodný pro připojení satelitní antény. Před spuštěním instalace zkontrolujte, zda je satelitní anténa správně nasměrovaná.

Během instalace satelitního připojení zvolte možnost Dva tunery.

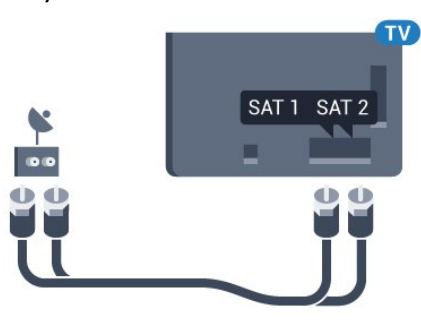

# Unicable nebo MDU

Pokud používáte systém Unicable, připojte kabel ke konektoru SAT 1. Použijte koaxiální kabel vhodný pro připojení satelitní antény. Před spuštěním instalace zkontrolujte, zda je satelitní anténa správně nasměrovaná.

Během instalace satelitního připojení zvolte možnost Dva tunery a později možnost Unicable.

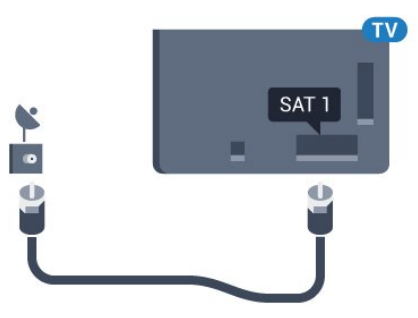

# <span id="page-7-0"></span>3 Síť

<span id="page-7-1"></span>3.1

# Připojit do sítě

# Bezdrátové připojení

### Co je potřeba

Chcete-li televizor připojit k internetu bezdrátově, je nutný bezdrátový router s připojením na internet.

Použijte vysokorychlostní (širokopásmové) připojení k internetu.

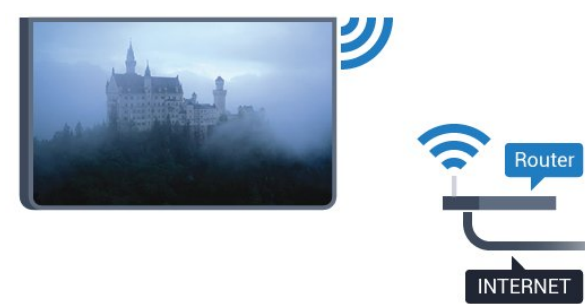

### Vytvoření připojení

### Bezdrátové technologie

Vytvoření bezdrátového připojení…

1 - Stiskněte tlačítko  $\clubsuit$  a poté šipkou < (doleva) vyberte možnost Nastavení.

- **2** Klikněte na možnost Síť a poté na možnost Připojit k síti.
- **3** Klikněte na možnost Bezdrátová.

**4 -** V seznamu nalezených sítí vyberte svou bezdrátovou síť. Pokud se vaše síť v seznamu nenachází, protože její název sítě je skrytý (vypnuli jste vysílání identifikátoru SSID v routeru), vyberte možnost Zadejte název a zadejte název sítě sami.

**5 -** Podle typu routeru zadejte svůj šifrovací klíč – WEP, WPA nebo WPA2. Pokud jste již šifrovací klíč pro tuto síť zadávali, můžete kliknutím na OK vytvořit připojení okamžitě.

**6 -** Je-li připojení úspěšné, zobrazí se zpráva.

### **WPS**

Je-li váš router vybaven funkcí WPS, můžete jej připojit přímo, bez prohledávání sítí. Jsou-li ve vaší bezdrátové síti zařízení využívající systém zabezpečovacího šifrování WEP, nelze použít funkci WPS.

**1 -** Stisknutím tlačítka HOME otevřete hlavní nabídku.

2 - Na liště nabídek klikněte na možnost **"• Aplikace** a vyberte možnost *X* Nastavení.

**3 -** Klikněte na možnost Síť a poté na Připojení k síti.

- **4** Vyberte možnost WPS.
- **5** Přejděte k routeru a stiskněte tlačítko WPS. Během dvou minut přejděte zpět k televizoru.
- **6** Kliknutím na možnost Připojit vytvoříte připojení.
- **7** Je-li připojení úspěšné, zobrazí se zpráva.

### WPS s kódem PIN

Je-li váš router vybaven funkcí WPS s kódem PIN, můžete jej připojit přímo, bez prohledávání sítí. Jsou-li ve vaší bezdrátové síti zařízení využívající systém zabezpečovacího šifrování WEP, nelze použít funkci WPS.

**1 -** Stisknutím tlačítka HOME otevřete hlavní nabídku.

2 - Na liště nabídek klikněte na možnost **ie Aplikace** a vyberte možnost **D** Nastavení.

**3 -** Přejděte na možnost Síť a klikněte na možnost Připojení k síti.

**4 -** Vyberte možnost WPS s kódem PIN.

**5 -** Zapište si zobrazený osmiciferný kód PIN a zadejte jej do softwaru routeru v počítači. Informace o zadání kódu PIN najdete v příručce k routeru.

- **6** Kliknutím na možnost Připojit vytvoříte připojení.
- **7** Je-li připojení úspěšné, zobrazí se zpráva.

### Problémy

### Bezdrátová síť nebyla nalezena nebo je rušena

• Mikrovlnné trouby, telefony DECT nebo jiná zařízení Wi-Fi 802.11b/g/n v blízkosti bezdrátové sítě mohou způsobovat rušení sítě.

• Zkontrolujte, zda brány firewall v síti umožňují bezdrátový přístup k televizoru.

• Pokud vám bezdrátová síť doma nefunguje správně, zkuste nainstalovat kabelovou síť.

### Internet nefunguje

• Je-li připojení k routeru v pořádku, zkontrolujte připojení routeru k internetu.

### Připojení k počítači a internetu jsou pomalá

• Informace o dosahu v budově, přenosové rychlosti a jiných faktorech kvality signálu naleznete v uživatelské příručce bezdrátového routeru.

• Pro router použijte vysokorychlostní (širokopásmové) připojení k internetu.

### DHCP

• Jestliže se připojení nezdaří, můžete zkontrolovat nastavení DHCP (Dynamic Host Configuration Protocol) routeru. Hodnota DHCP by měla být nastavena na Zapnuto.

## Pevné připojení

### Co je potřeba

Chcete-li připojit televizor k internetu, potřebujete síťový router s připojením k internetu. Použijte vysokorychlostní (širokopásmové) připojení.

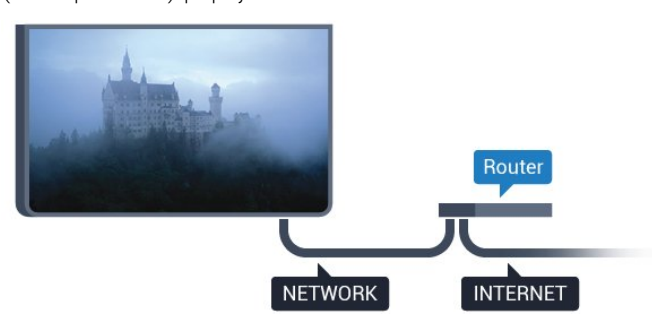

### Vytvoření připojení

Vytvoření kabelového připojení…

**1 -** Připojte router k televizoru síťovým kabelem (kabelem sítě Ethernet\*\*).

**2 -** Zkontrolujte, zda je router zapnutý.

3 - Stiskněte tlačítko  $\bigstar$  a poté šipkou < (doleva) vyberte možnost Nastavení.

**4 -** Klikněte na možnost Síť a poté na možnost Připojit k síti.

**5 -** Klikněte na možnost Kabelová. Televizor neustále vyhledává síťové připojení.

**6 -** Je-li připojení úspěšné, zobrazí se zpráva.

Jestliže se připojení nezdaří, můžete zkontrolovat nastavení DHCP routeru. Hodnota DHCP by měla být nastavena na Zapnuto.

\*\*Abyste vyhověli nařízením EMC, používejte stíněný kabel sítě Ethernet FTP kat. 5E.

# <span id="page-8-0"></span>3.2 Nastavení sítě

### Zobrazit nastavení sítě

 Zde si můžete zobrazit všechna aktuální nastavení sítě – adresy IP a MAC, síla signálu, rychlost, způsob šifrování apod.

Zobrazení aktuálních nastavení sítě…

1 - Stiskněte tlačítko  $\bigstar$  a poté šipkou < (doleva) vyberte možnost Nastavení.

**2 -** Klikněte na možnost Síť a poté na Zobrazit nastavení sítě.

**3 -** Stisknutím tlačítka BACK (v případě potřeby

opakovaným) nabídku zavřete.

### Konfigurace sítě

Pokud jste pokročilý uživatel a chcete nainstalovat síť se statickou adresou IP, nastavte televizor na hodnotu Statická IP.

Nastavení televizoru na statickou adresu IP…

1 - Stiskněte tlačítko  $\bullet$  a poté šipkou < (doleva) vyberte možnost Nastavení.

- **2** Klikněte na možnost Síť a poté na Konfigurace sítě.
- **3** Klikněte na možnost Statická IP a vraťte se do nabídky Síť.

**4 -** Klikněte na možnost Konfigurace statické IP a nakonfigurujte připojení.

**5 -** Stisknutím tlačítka BACK (v případě potřeby opakovaným) nabídku zavřete.

### Zapnout přes Wi-Fi (WoWLAN)

Tento televizor můžete zapnout z chytrého telefonu nebo tabletu, pokud je televizor v pohotovostním režimu. Nastavení Zapnout pomocí funkce Wi-Fi (WoWLAN) musí být zapnuto.

Zapnutí funkce WoWLAN…

1 - Stiskněte tlačítko **→** a poté šipkou ◀ (doleva) vyberte možnost Nastavení.

**2 -** Klikněte na možnost Síť a poté na Zapnout pomocí funkce Wi-Fi (WoWLAN).

- **3** Klikněte na možnost Zapnuto.
- **4** Stisknutím tlačítka BACK (v případě potřeby opakovaným) nabídku zavřete.

### Digital Media Renderer – DMR

Pokud soubory médií nelze v televizoru přehrát, zkontrolujte, zda je zapnutá funkce Digitial Media Renderer (DMR). Ve výchozím nastavení z výroby je funkce DMR zapnutá.

Zapnutí funkce DMR…

1 - Stiskněte tlačítko  $\bigstar$  a poté šipkou < (doleva) vyberte možnost Nastavení.

- **2** Klikněte na možnost Síť a poté na Digital Media Renderer.
- **3** Klikněte na možnost Zapnuto.

**4 -** Stisknutím tlačítka BACK (v případě potřeby opakovaným) nabídku zavřete.

### Wi-Fi Miracast

Zapnutí funkce Wi-Fi Miracast pro zobrazení obrazovky chytrého telefonu, tabletu nebo počítače v televizoru.

Chcete-li získat další informace, stiskněte tlačítko - Klíčová slova a vyhledejte položku Miracast™, zapnutí.

### Wi-Fi Smart Screen

Chcete-li sledovat televizní kanály na chytrém telefonu nebo tabletu prostřednictvím aplikace Philips TV Remote App, musíte zapnout funkci Wi-Fi Smart Screen. Některé kódované kanály nemusí být možné na mobilním zařízení přehrávat.

Zapnutí funkce Wi-Fi Smart Screen…

<span id="page-9-1"></span>1 - Stiskněte tlačítko  $\bigstar$  a poté šipkou < (doleva) vyberte možnost Nastavení.

- **2** Klikněte na možnost Síť a poté na Wi-Fi Smart Screen.
- **3** Klikněte na možnost Zapnuto.

**4 -** Stisknutím tlačítka BACK (v případě potřeby opakovaným) nabídku zavřete.

### Název televizní sítě

Pokud se ve vaší domácí síti nachází více televizorů, můžete jim přidělit jedinečné názvy.

Změna názvu televizoru…

- 1 Stiskněte tlačítko  $\bigstar$  a poté šipkou < (doleva) vyberte možnost Nastavení.
- **2** Klikněte na možnost Síť a poté na Síťový název televizoru.
- **3** Pomocí klávesnice dálkového ovladače zadejte nový název.
- **4** Klikněte na možnost Hotovo.
- **5** Stisknutím tlačítka BACK (v případě potřeby opakovaným) nabídku zavřete.

### Vymazat internetovou paměť

Možnost Vymazat internetovou paměť vám umožňuje vymazat všechny internetové soubory uložené v televizoru. Vymažete svou registraci služeb Philips Smart TV a nastavení rodičovského hodnocení, své přihlašovací údaje k aplikacím videoobchodu, všechny oblíbené televizní aplikace služby Smart TV, internetové záložky a historii. Interaktivní aplikace MHEG mohou v televizoru ukládat také takzvané soubory "cookie". I tyto soubory budou vymazány.

Vymazání internetové paměti…

1 - Stiskněte tlačítko  $\clubsuit$  a poté šipkou < (doleva) vyberte možnost Nastavení.

**2 -** Klikněte na možnost Síť a poté na Vymazat internetovou paměť.

- **3** Kliknutím na možnost Ano volbu potvrďte.
- <span id="page-9-0"></span>**4 -** Stisknutím tlačítka BACK (v případě potřeby opakovaným) nabídku zavřete.

# 3.3 Síťová zařízení

Televizor je možné propojit s dalšími zařízeními ve vaší bezdrátové síti, například s počítačem nebo chytrým telefonem. Můžete použít počítač se systémem Microsoft Windows nebo Apple OS X.

# 3.4 Sdílení souborů

V televizoru můžete otevírat fotografie, hudbu a videa uložená v počítači. Použijte poslední verzi softwaru serveru médií, jako je například Philips MediaManager\*, Windows Media Player 11, Twonky™ nebo podobný software.

Nainstalujte software mediálního serveru do počítače a nastavte jej tak, aby sdílel vaše soubory médií s televizorem. Přečtete si uživatelskou příručku softwaru serveru médií, kde získáte další informace. Abyste mohli procházet nebo přehrávat soubory v televizoru, musí být tento software spuštěn v počítači.

\* Software Philips MediaManager si můžete stáhnout na stránkách podpory společnosti Philips na adrese [www.philips.com/support](http://www.philips.com/support)

Chcete-li zobrazit přehled podporovaného softwaru serveru médií, stiskněte tlačítko - Klíčová slova a vyhledejte položku Software serveru médií, podporovaný.

# Připojení

### <span id="page-10-1"></span>4.1

<span id="page-10-0"></span>4

# Tipy pro připojení

# Průvodce možnostmi připojení

Zařízení vždy připojujte k televizoru pomocí konektoru nejvyšší dostupné kvality. Používejte také velmi kvalitní kabely, abyste zajistili kvalitní přenos obrazu a zvuku.

Když připojíte nějaké zařízení, televizor rozpozná jeho typ a přiřadí mu odpovídající typový název. Tento typový název můžete podle potřeby změnit. Je-li nastaven správný typový název zařízení, televizor při nastavení tohoto zařízení v nabídce Zdroj automaticky přepne na odpovídající optimální nastavení.

Potřebujete-li pomoc s připojením několika zařízení k televizoru, můžete navštívit Průvodce možnostmi připojení televizoru Philips. Tento průvodce nabízí informace o tom, jak vytvořit připojení a které kabely použít.

Přejděte na webové stránky www.connectivityguide.philips.com

### Anténa

Máte-li set top box (digitální přijímač) nebo rekordér, připojte kabely antény tak, aby signál antény procházel nejprve set top boxem nebo rekordérem a poté teprve vstoupil do televizoru. Takto mohou anténa a set top box odesílat případné další kanály do rekordéru k nahrávání.

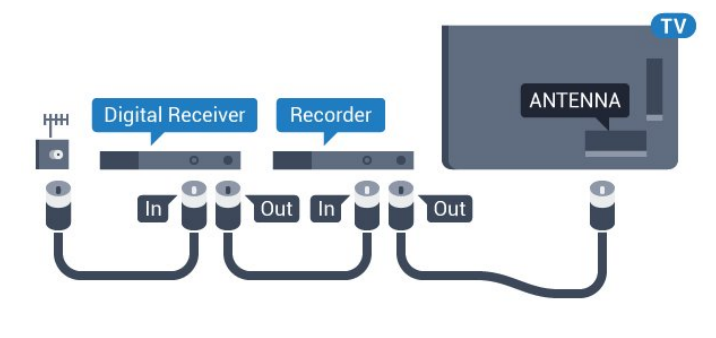

# **HDMI**

### HDMI CEC

Nejlepší kvalitu obrazu a zvuku nabízí připojení HDMI. Jediný kabel HDMI přenáší obrazový i zvukový signál. Používejte kabel HDMI pro signály s kvalitou obrazu HD (High Definition) nebo Ultra HD (UHD). Pro nejlepší kvalitu přenosu použijte vysokorychlostní kabel HDMI; nepoužívejte kabel delší než 5 m.

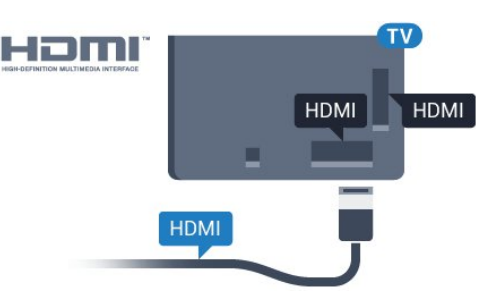

### EasyLink HDMI CEC

Pokud jsou zařízení připojena prostřednictvím rozhraní HDMI a jsou vybavena funkcí EasyLink, můžete je ovládat pomocí dálkového ovladače televizoru. V televizoru a připojeném zařízení musí být zapnuta funkce EasyLink HDMI CEC. Chcete-li získat další informace o používání služby EasyLink, stiskněte barevné tlačítko - Klíčová slova a vyhledejte položku EasyLink CEC.

### DVI na HDMI

Má-li vaše zařízení pouze konektor DVI, použijte adaptér DVI na HDMI. Použijte jeden z konektorů HDMI a audio kabel L/R (minikonektor 3,5 mm) připojte ke konektoru Audio In na zadní straně televizoru.

### Ochrana proti kopírování

Kabely DVI a HDMI podporují funkci HDCP (High-bandwidth Digital Content Protection). HDCP je signál ochrany proti kopírování chránící obsah disků DVD nebo Blu-ray. Označuje se také jako DRM (Digital Rights Managament).

### HDMI ARC

Všechna připojení HDMI v televizoru mají zpětný zvukový kanál HDMI ARC (neboli Audio Return Channel).

Pokud má zařízení, obvykle systém domácího kina (HTS neboli Home Theatre System), rovněž konektor HDMI ARC, připojte je k libovolnému konektoru HDMI na tomto televizoru. Použijete-li připojení HDMI ARC, není třeba připojovat zvláštní audio kabel, který odesílá zvuk televizního obrazu do zařízení HTS. Připojení HDMI ARC oba signály kombinuje.

K připojení zařízení HTS můžete použít libovolný konektor HDMI na tomto televizoru, ale funkce ARC je k dispozici pouze pro jedno zařízení nebo připojení současně.

### DVI na HDMI

Pokud vlastníte zařízení s konektorem DVI, můžete takové zařízení připojit k libovolnému konektoru HDMI pomocí adaptéru DVI na HDMI.

Připojte audiokabel L/R ke konektoru AUDIO IN (3,5mm minikonektor).

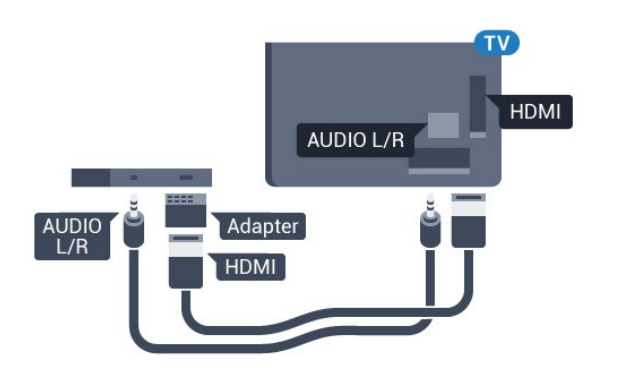

# Y Ph Pr

Komponentní video Y Pb Pr je vysoce kvalitní připojení.

Připojení YPbPr lze použít pro televizní signály s vysokým rozlišením (HD). Kromě signálů Y, Pb a Pr přidejte také zvukové signály Audio L a Audio R pro přenos zvuku.

Barevné konektory YPbPr (zelená, modrá, červená) připojte k zástrčkám odpovídajících barev.

Pokud má zařízení také zvuk, použijte také audiokabel cinch L/R.

<span id="page-11-0"></span>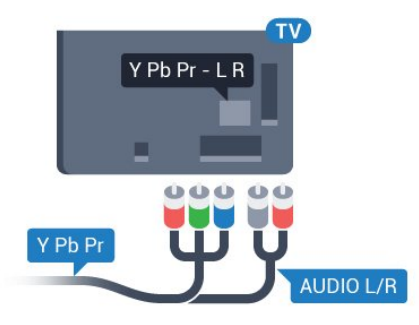

### Scart

SCART je připojení dobré kvality.

Připojení SCART lze použít pro videosignály CVBS a RGB. Nelze je však použít pro televizní signály s vysokým rozlišením (HD). Připojení SCART kombinuje videosignál a audiosignál. Připojení SCART také podporuje přehrávání NTSC.

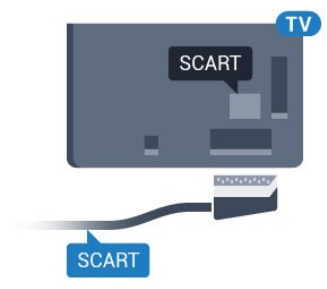

# Audio Out – optický

Audio Out – optický je vysoce kvalitní zvukové připojení.

Toto optické připojení dokáže přenášet audiokanály 5.1. Pokud audiozařízení, obvykle systém domácího kina (HTS neboli Home Theatre System), nemá žádný konektor HDMI ARC, můžete tento kabel připojit ke konektoru Audio In – optický na zařízení HTS. Výstup Audio Out – optický odešle zvuk televizoru do zařízení HTS.

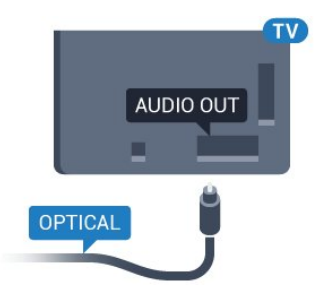

Můžete nastavit typ výstupního audio signálu tak, aby odpovídal možnostem vašeho systému domácího kina.

Chcete-li získat další informace, stiskněte tlačítko - Klíčová slova a vyhledejte položku Nastavení výstupu zvuku.

Pokud zvuk neodpovídá obrazu na obrazovce, můžete upravit synchronizaci zvuku a obrazu.

Chcete-li získat další informace, stiskněte tlačítko - Klíčová slova a vyhledejte položku Synchronizace zvuku s obrazem.

### $\overline{42}$

# EasyLink HDMI CEC

## EasyLink (digitální sběrnice mezi audio video zařízeními)

Funkce EasyLink umožňuje ovládat připojená zařízení pomocí dálkového ovladače televizoru. Funkce EasyLink využívá ke komunikaci s připojenými zařízeními funkci HDMI CEC (Consumer Electronics Control). Zařízení musejí podporovat funkci HDMI CEC a musí být připojena prostřednictvím konektoru HDMI.

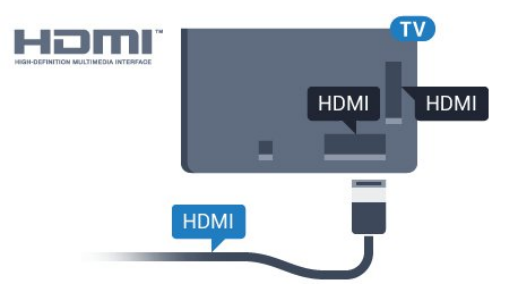

### Nastavení funkce EasyLink

Televizor se dodává se zapnutou funkcí EasyLink. Zkontrolujte, zda je na připojených zařízeních EasyLink správné nastavení funkce HDMI-CEC. Funkce EasyLink nemusí fungovat u zařízení jiných značek.

### HDMI-CEC u jiných značek

Funkce HDMI-CEC má u jiných značek jiné názvy, například: Anynet, Aquos Link, Bravia Theatre Sync, Kuro Link, Simplink a Viera Link. Ne všechny značky jsou s funkcí EasyLink plně kompatibilní.

Uvedené příklady značek používaných pro funkci HDMI CEC jsou majetkem jejich příslušných vlastníků.

### Ovládání zařízení

Chcete-li ovládat zařízení připojené ke konektoru HDMI a nastavit je prostřednictvím funkce EasyLink, vyberte zařízení (nebo jeho činnost) v seznamu připojení televizoru. Stiskněte tlačítko **z SOURCES**, vyberte zařízení připojené ke konektoru HDMI a poté stiskněte tlačítko OK.

Jakmile je zařízení vybráno, lze je ovládat pomocí dálkového ovladače televizoru. Avšak tlačítka  $\bigcap$  a  $\equiv$  OPTIONS a některá jiná tlačítka pro ovládání televizoru, jako je například @ Ambilight, se do zařízení nepředávají.

Pokud potřebné tlačítko není na dálkovém ovladači televizoru, můžete vybrat tlačítko v nabídce Možnosti.

Stiskněte tlačítko  $\equiv$  OPTIONS a na liště nabídek vyberte možnost Ovládací prvky. Na obrazovce vyberte požadované zařízení a stiskněte tlačítko OK.

Některá velmi specifická tlačítka zařízení nemusejí být v nabídce Ovládací prvky k dispozici.

Na dálkový ovladač televizoru budou reagovat pouze zařízení, která podporují funkci dálkového ovládání EasyLink.

### Nastavení funkce EasyLink

Televizor se dodává se všemi nastaveními funkce EasyLink zapnutými.

### EasyLink (digitální sběrnice mezi audio video zařízeními)

Úplné vypnutí funkce EasyLink…

1 - Stiskněte tlačítko  $\bigstar$  a poté šipkou < (doleva) vyberte možnost Nastavení.

**2 -** Klikněte na možnost Obecná nastavení > EasyLink a poté ještě na další možnost EasyLink.

**3 -** Klikněte na možnost Vypnuto.

**4 -** Stisknutím tlačítka BACK (v případě potřeby

opakovaným) nabídku zavřete.

### dálkové ovládání EasyLink

Chcete-li, aby zařízení komunikovalo, ale nechcete je ovládat pomocí dálkového ovladače televizoru, můžete dálkové ovládání EasyLink samostatně vypnout.

<span id="page-12-0"></span>V nabídce nastavení funkce EasyLink vyberte možnost Dálkové ovládání EasyLink a vyberte možnost Vypnuto.

# 4.3 CI+ CAM s kartou Smart Card

### $Cl<sup>+</sup>$

Tento televizor je připraven pro služby podmíněného přístupu  $Cl +$ .

Služby CI+ vám umožní sledovat prémiové programy v kvalitě HD, například filmy a sport, jež nabízejí televizní vysílací společnosti ve vašem regionu. Tyto pořady jsou kódovány televizní vysílací společností a dekódovány modulem CI+. Vysílací společnosti zajišťující digitální televizní vysílání vám poskytnou tento modul CI+ (Conditional Access Module – modul podmíněného přístupu neboli CAM) a příslušnou kartu Smart Card, když si předplatíte jejich prémiové programy. Tyto programy se vyznačují vysokou úrovní ochrany proti kopírování.

Další informace o podmínkách vám poskytne vysílací společnost zajišťující digitální televizní vysílání.

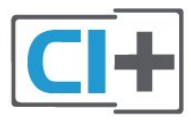

# Jedna karta Smart Card

Vysílací společnosti zajišťující digitální televizní vysílání vám poskytnou tento modul CI+ (Conditional Access Module – modul podmíněného přístupu neboli CAM) a příslušnou kartu Smart Card, když si předplatíte jejich prémiové programy.

Vložte kartu Smart Card do modulu CAM. Postupujte podle pokynů, které vám poskytne příslušná vysílací společnost.

Vložení modulu CAM do televizoru…

**1 -** Správný směr vložení zjistíte pohledem na modul CAM. Nesprávným vložením můžete poškodit modul CAM a televizor. **2 -** Přistupte k televizoru zezadu. Modul CAM uchopte tak, aby jeho přední strana směřovala k vám, a jemně jej zasuňte do slotu COMMON INTERFACE 1.

**3 -** Modul CAM zasuňte co nejdále a nechte jej trvale ve slotu.

Po zapnutí televizoru může několik minut trvat, než se modul CAM aktivuje. Když je vložen modul CAM a je uhrazeno předplatné (způsoby předplatného se mohou lišit), můžete sledovat kódované kanály podporované kartou Smart Card modulu CAM.

Vložený modul CAM s kartou Smart Card je určen výhradně pro váš televizor. Pokud modul CAM vyjmete, nebudete moci dále sledovat kódované kanály modulem CAM podporované.

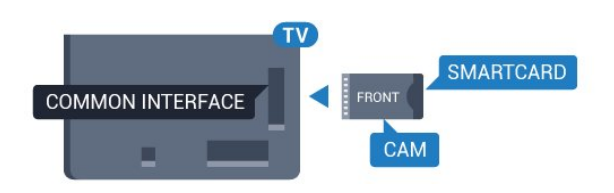

# <span id="page-13-0"></span>Dvě karty Smart Card

Některé vysílací společnosti zajišťující digitální televizní vysílání vám poskytnou i druhý modul CI+ module (CAM) a kartu Smart Card. Druhý modul CAM s kartou Smart Card je potřeba v případě, pokud chcete během sledování jednoho kanálu nahrávat jiný kanál od stejné vysílací společnosti.

Jsou-li obě karty určeny ke sledování stejného počtu kanálů, obsahují stejná práva ke sledování. Pokud je u jedné z karet k dispozici méně kanálů, obě karty neobsahují stejná práva ke sledování.

Jestliže obě karty obsahují stejná práva ke sledování, nezáleží na tom, kterou kartu zasunete do kterého slotu. Obsahuje-li jedna karta více sledovacích práv, zasuňte tuto kartu do slotu COMMON INTERFACE 1. Druhou kartu (méně sledovacích práv) zasuňte do slotu COMMON INTERFACE 2.

Vložte karty Smart Card do modulů CAM. Postupujte podle pokynů, které vám poskytne příslušná vysílací společnost.

Vložení modulu CAM do televizoru…

**1 -** Správný směr vložení zjistíte pohledem na modul CAM. Nesprávným vložením můžete poškodit modul CAM a televizor. **2 -** Přistupte k televizoru zezadu. Modul CAM uchopte tak, aby jeho přední strana směřovala k vám, a jemně jej zasuňte do slotu. **3 -** Modul CAM zasuňte co nejdále a nechte jej trvale ve slotu.

Po zapnutí televizoru může několik minut trvat, než se modul CAM aktivuje. Když je vložen modul CAM a je uhrazeno předplatné (způsoby předplatného se mohou lišit), můžete sledovat kódované kanály podporované kartou Smart Card modulu CAM.

Vložený modul CAM s kartou Smart Card je určen výhradně pro váš televizor. Pokud modul CAM vyjmete, nebudete moci dále sledovat kódované kanály modulem CAM podporované.

# Hesla a kódy PIN

<span id="page-13-1"></span>U některých modulů CAM je nutné ke sledování kanálů zadat kód PIN. Při nastavování kódu PIN u modulu CAM doporučujeme použít stejný kód, jaký používáte při odemykání televizoru.

Nastavení kódu PIN u modulu CAM…

- 1 Stiskněte tlačítko **II SOURCES**.
- **2** Vyberte typ kanálu, pro který modul CAM používáte:
- Televize přes anténu, Kabelová televize nebo Satelitní TV.
- **3** Stiskněte tlačítko OPTIONS a klikněte na možnost

### Common Interface.

**4 -** Kliknutím vyberte vysílací společnost modulu CAM. Další nabídky pak pocházejí od vysílací společnosti. Vyhledejte nastavení kódu PIN.

4.4

# Set top box – STB

Pomocí dvou kabelů antény připojte anténu k set top boxu (digitálnímu přijímači) a k televizoru.

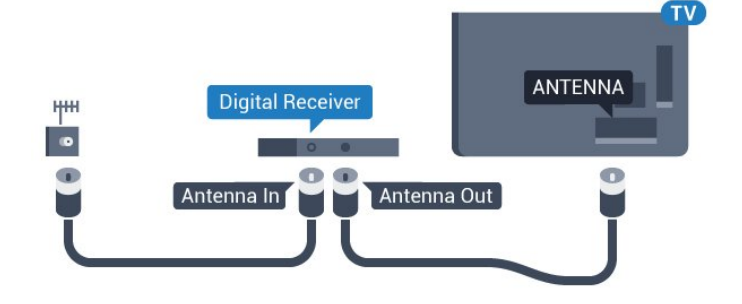

Kromě připojení antény přidejte kabel HDMI a připojte set-top box k televizoru.

Případně můžete použít kabel SCART, pokud set-top box není vybaven konektorem HDMI.

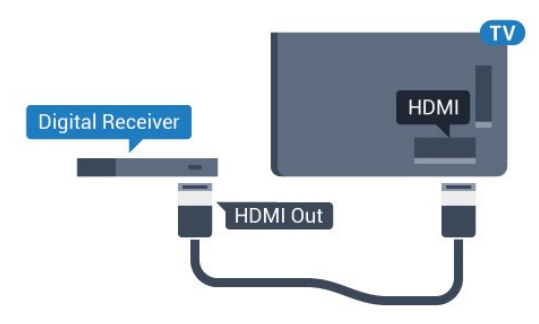

### Časovač vypnutí

Tento automatický časovač vypnutí vypněte, pokud používáte pouze dálkový ovladač set top boxu. Vypnutím časovače zabráníte automatickému vypnutí televizoru po uplynutí 4 hodin, během nichž nebylo stisknuto tlačítko na dálkovém ovladači televizoru.

Více informací získáte v nabídce Nápověda stisknutím barevného tlačítka – Klíčová slova a vyhledáním položky Časovač vypnutí.

# $-4.5$ Satelitní přijímač

Připojte kabel satelitní antény k satelitnímu přijímači.

Kromě připojení antény přidejte kabel HDMI a připojte zařízení k televizoru.

Případně můžete použít kabel SCART, pokud zařízení není vybaveno konektorem HDMI.

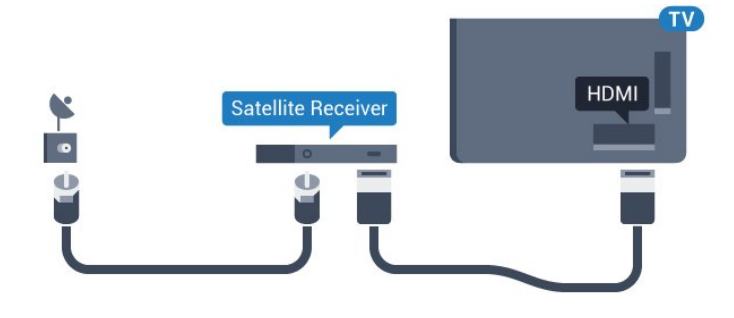

### Časovač vypnutí

Tento automatický časovač vypnutí vypněte, pokud používáte pouze dálkový ovladač set top boxu. Vypnutím časovače zabráníte automatickému vypnutí televizoru po uplynutí 4 hodin, během nichž nebylo stisknuto tlačítko na dálkovém ovladači televizoru.

Více informací získáte v nabídce Nápověda stisknutím barevného tlačítka - Klíčová slova a vyhledáním položky Časovač vypnutí.

<span id="page-14-0"></span>4.6

# Systém domácího kina – HTS

## Připojení přes HDMI ARC

Systém domácího kina (HTS) připojte k televizoru pomocí kabelu HDMI. Můžete připojit zařízení Philips Soundbar nebo systém HTS s vestavěným přehrávačem disků.

### HDMI ARC

Je-li váš systém domácího kina vybaven konektorem HDMI ARC, můžete pro připojení použít libovolný konektor HDMI na televizoru. Použijete-li připojení HDMI ARC, není třeba připojovat další audio kabel. Připojení HDMI ARC oba signály kombinuje.

Všechny konektory HDMI na televizoru mohou poskytnout signál zpětného zvukového kanálu (ARC). Jakmile však systém domácího kina připojíte, televizor může odesílat signál ARC pouze do tohoto konektoru HDMI.

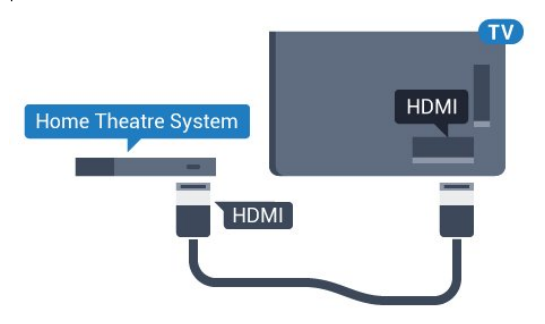

### Synchronizace zvuku s obrazem (synchr.)

Pokud zvuk neodpovídá obrazu na obrazovce, můžete u většiny systémů domácího kina nastavit prodlevu, aby si zvuk a obraz odpovídaly.

Chcete-li získat další informace, stiskněte barevné

tlačítko Klíčová slova a vyhledejte položku Synchronizace zvuku s obrazem.

# Připojení přes HDMI

Systém domácího kina (HTS) připojte k televizoru pomocí kabelu HDMI. Můžete připojit zařízení Philips Soundbar nebo systém HTS s vestavěným přehrávačem disků.

Jestliže systém domácího kina není vybaven konektorem HDMI ARC, přidejte optický audio kabel pro odesílání zvuku (Toslink) k televiznímu obrazu do systému domácího kina.

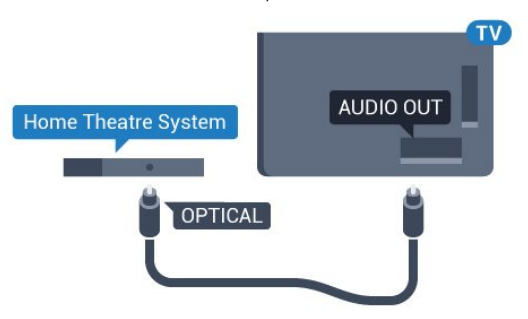

### Synchronizace zvuku s obrazem (synchr.)

Pokud zvuk neodpovídá obrazu na obrazovce, můžete u většiny systémů domácího kina nastavit prodlevu, aby si zvuk a obraz odpovídaly.

Chcete-li získat další informace, stiskněte barevné tlačítko Klíčová slova a vyhledejte položku Synchronizace zvuku s obrazem.

### Nastavení výstupu zvuku

### Zpoždění audiovýstupu

Je-li k televizoru připojen systém domácího kina (HTS), obraz na televizoru a zvuk z domácího kina by měly být synchronizovány.

### Automatická synchronizace zvuku s obrazem

U nejnovějších systémů domácího kina Philips se zvuk s obrazem synchronizují automaticky a jsou vždy v pořádku.

### Prodleva synchronizace zvuku

U některých systémů domácího kina může být třeba upravit zpoždění výstupu zvuku, aby došlo k synchronizaci zvuku a obrazu. Zvyšujte hodnotu zpoždění v systému domácího kina, dokud si obraz a zvuk nebudou odpovídat. Může být vyžadováno nastavení hodnoty zpoždění 180 ms. Přečtěte si uživatelskou příručku systému domácího kina. Je-li nastavena hodnota zpoždění v systému domácího kina, je třeba vypnout Zpoždění výstupu zvuku v televizoru.

Vypnutí zpoždění výstupu zvuku…

1 - Stiskněte tlačítko  $\bigstar$  a poté šipkou < (doleva) vyberte možnost Nastavení.

#### **2 -** Klikněte na možnost Zvuk > Pokročilé a poté na možnost Zpoždění výstupu zvuku.

**3 -** Klikněte na možnost Vypnuto.

**4 -** Stisknutím tlačítka BACK (v případě potřeby opakovaným) nabídku zavřete.

### Synchronizace audiovýstupu

Pokud nelze nastavit zpoždění v systému domácího kina, můžete nastavit synchronizaci zvuku v televizoru. Je možné nastavit zpoždění, která vyrovnává čas, jenž systém domácího kina potřebuje ke zpracování zvuku a obrazu na televizoru. Hodnotu lze nastavit v krocích po 5 ms. Maximální nastavení je -60 ms.

Možnost Zpoždění výstupu zvuku by měla být zapnuta.

Synchronizace zvuku televizoru…

1 - Stiskněte tlačítko  $\bigstar$  a poté šipkou < (doleva) vyberte možnost Nastavení.

**2 -** Klikněte na možnost Zvuk > Pokročilé a poté na možnost Synchronizace audiovýstupu.

**3 -** Pomocí posuvníku nastavte zpoždění zvuku a stiskněte tlačítko OK.

**4 -** Stisknutím tlačítka BACK (v případě potřeby opakovaným) nabídku zavřete.

### Formát výstupu zvuku

<span id="page-15-0"></span>Máte-li systém domácího kina (HTS neboli Home Theatre System) vybavený funkcemi pro zpracování vícekanálového zvuku, jako je například Dolby Digital, DTS® nebo podobné systémy, nastavte možnost Formát výstupu zvuku na možnost Vícekanálový. Je-li nastavena hodnota Vícekanálový, televizor může odesílat komprimovaný signál vícekanálového zvuku z televizního kanálu nebo připojeného přehrávače do systému domácího kina. Máte-li systém domácího kina bez funkce zpracování vícekanálového zvuku, vyberte možnost Stereo.

Nastavení formátu výstupu zvuku…

1 - Stiskněte tlačítko  $\bigstar$  a poté šipkou < (doleva) vyberte možnost Nastavení.

**2 -** Klikněte na možnost Zvuk > Pokročilé a poté na možnost Formát výstupu zvuku.

**3 -** Vyberte možnost Vícekanálový nebo Stereo.

**4 -** Stisknutím tlačítka BACK (v případě potřeby opakovaným) nabídku zavřete.

### Vyrovnání výstupu zvuku

Nastavení položky Vyrovnání výstupu zvuku slouží k nastavení úrovně hlasitosti televizoru a systému domácího kina, když mezi nimi přepínáte. Rozdíly v hlasitosti mohou být způsobeny rozdíly ve zpracování zvuku.

<span id="page-15-1"></span>Vyrovnání rozdílů výstupu zvuku…

1 - Stiskněte tlačítko  $\bigstar$  a poté šipkou < (doleva) vyberte

#### možnost Nastavení.

**2 -** Klikněte na možnost Zvuk > Pokročilé a poté na možnost Vyrovnání výstupu zvuku.

**3 -** Pokud je rozdíl v hlasitosti značný, vyberte možnost Více. Pokud je rozdíl v hlasitosti malý, vyberte možnost Méně. **4 -** Stisknutím tlačítka BACK (v případě potřeby opakovaným) nabídku zavřete.

Vyrovnání výstupu zvuku ovlivňuje zvukové signály z konektorů Audio Out – optický a HDMI ARC.

### Problémy se zvukem systému domácího kina

### Zvuk s hlasitým šumem

Pokud sledujete video ze zapojené jednotky USB Flash nebo počítače, zvuk z vašeho systému domácího kina může být zkreslený. Tento šum se vyskytuje v případě, že má audio- nebo videosoubor zvuk DTS, avšak systém domácího kina není vybaven funkcí zpracování zvuku DTS. Tento problém lze vyřešit nastavením položky Formát výstupu zvuku televizoru na možnost Stereo.

Stiskněte tlačítko  $\bigstar$  a vstupte do nabídky Nastavení > Zvuk > Pokročilé > Formát výstupu zvuku.

### Žádný zvuk

Pokud není slyšet zvuk televizoru ze systému domácího kina, zkontrolujte, zda je kabel HDMI připojen ke konektoru HDMI ARC systému domácího kina. Všechny konektory HDMI televizoru jsou konektory typu HDMI ARC.

# 4.7 Přehrávač Blu-ray disků

Přehrávač Blu-ray disků připojte k televizoru pomocí vysokorychlostního kabelu HDMI.

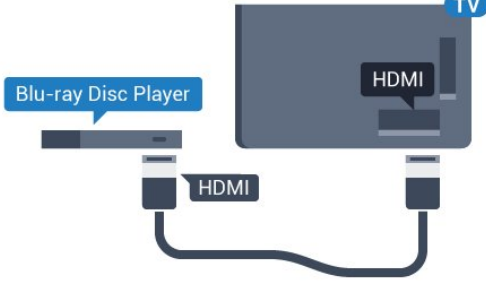

Pokud je přehrávač Blu-ray disků vybaven rozhraním EasyLink HDMI CEC, můžete jej ovládat pomocí dálkového ovladače televizoru.

Více informací získáte v nabídce Nápověda stisknutím barevného tlačítka – Klíčová slova a vyhledáním položky EasyLink HDMI CEC.

# Přehrávač disků DVD

DVD přehrávač připojte k televizoru pomocí kabelu HDMI. Případně můžete použít kabel SCART, pokud zařízení není vybaveno konektorem HDMI.

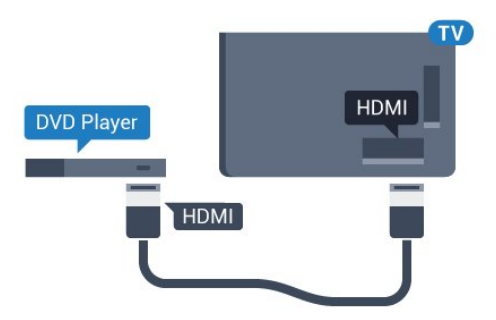

Je-li DVD přehrávač připojen pomocí kabelu HDMI a je vybaven rozhraním EasyLink CEC, můžete jej ovládat pomocí dálkového ovladače televizoru.

Chcete-li získat další informace o používání služby EasyLink, stiskněte barevné tlačítko - Klíčová slova a vyhledejte položku EasyLink HDMI CEC.

<span id="page-16-0"></span>49

 $\overline{48}$ 

# Herní konzole

### **HDMI**

<span id="page-16-1"></span>Nejlepší kvality dosáhnete, pokud herní konzoli připojíte ke konektoru na televizoru pomocí vysokorychlostního kabelu HDMI.

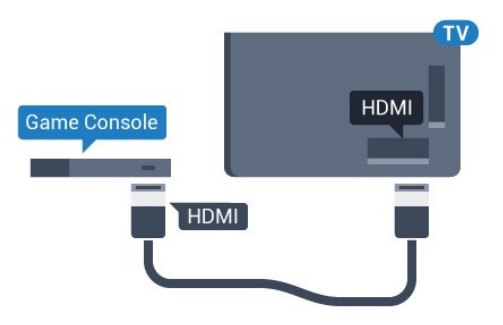

# YPbPr

Připojte herní konzoli k televizoru kabelem komponentního videa (Y Pb Pr) a kabelem Audio L/R.

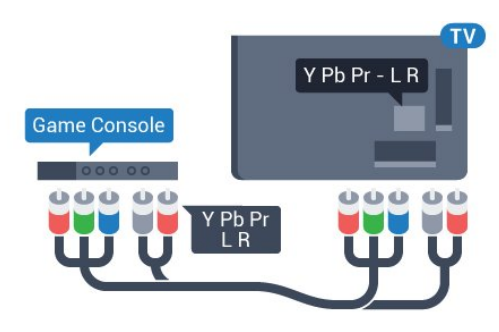

# Video-Audio LR / SCART

Připojte herní konzoli k televizoru kabelem kompozitního videa (CVBS) a kabelem Audio L/R.

Pokud je herní konzole vybavena pouze výstupem videa (CVBS) a výstupem audia L/P, připojte zařízení do konektoru SCART pomocí adaptéru video audio L/P na SCART (prodává se zvlášť).

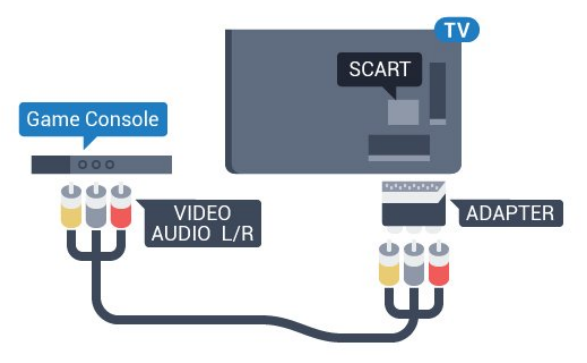

4.10

# Gamepad

# Připojení gamepadu

Chcete-li na tomto televizoru hrát hry z internetu, můžete připojit vybranou řadu bezdrátových zařízení Gamepad. Jakmile zařízení Gamepad připojíte, můžete je ihned použít.

Připojení gamepadu…

**1 -** Zapojte malý nanopřijímač do některého konektoru USB na boční straně televizoru. Bezdrátový nanopřijímač je dodáván společně s gamepadem.

**2 -** Když gamepad zapnete, můžete jej ihned používat.

Do druhého konektoru USB na boční straně televizoru můžete zapojit i druhý gamepad.

Pomocí gamepadu můžete ovládat i ukazatel.

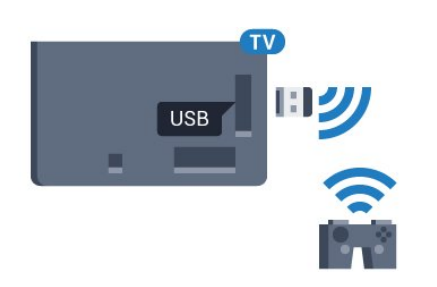

### Vhodné gamepady

Některé bezdrátové gamepady jsou vhodné pro používání s tímto televizorem. Jiné gamepady nemusí fungovat správně.

Vhodné gamepady…

- Logitech F710
- Logitech F510
- Xbox 360 Wireless Controller for Windows
- Speedlink Strike FX Wireless Gamepad

### Problémy s rušením

Řešení potenciálních problémů s rušením jiných bezdrátových zařízení a televizoru…

• Použijte prodlužovací kabel USB a přesuňte nanopřijímač do vzdálenosti přibližně metr od televizoru.

• Můžete také k televizoru připojit napájený USB hub a zapojit nanopřijímače do něj.

### <span id="page-17-0"></span> $411$

# Pevný disk USB

# Co je potřeba

<span id="page-17-1"></span>Pokud připojíte pevný disk USB, můžete pozastavit nebo nahrávat televizní vysílání. Televizní vysílání musí být digitální (vysílání DVB nebo podobně).

### Pozastavení

Abyste mohli vysílání pozastavit, je nutné používat pevný disk kompatibilní s rozhraním USB 2.0 s minimální kapacitou 32 GB.

### Nahrávání

Chcete-li pozastavit nebo nahrávat vysílání, je nezbytný pevný disk s alespoň 250 GB volného místa. Pokud chcete nahrávat vysílání s daty TV průvodce z internetu, musíte mít v televizoru před instalací pevného disku USB nainstalováno připojení k internetu.

Chcete-li získat další informace o postupu instalace pevného disku USB, stiskněte barevné tlačítko - Klíčová slova a vyhledejte položku Pevný disk USB, instalace.

### Instalace

Vysílání můžete pozastavovat a nahrávat teprve po zformátování pevného disku USB. Formátováním budou z pevného disku USB odebrány všechny soubory.

**1 -** Připojte pevný disk USB k jednomu z portů USB na televizoru. Během formátování nepřipojujte žádné jiné zařízení USB do ostatních portů USB.

**2 -** Zapněte pevný disk USB a televizor.

**3 -** Když je televizor naladěn na digitální televizní kanál, stiskněte tlačítko II (Pozastavit). Pokus o pozastavení spustí formátování.

Postupujte podle instrukcí na obrazovce.

Během formátování pevný disk USB neodpojujte. Když je pevný disk USB naformátován, nechte jej trvale připojený.

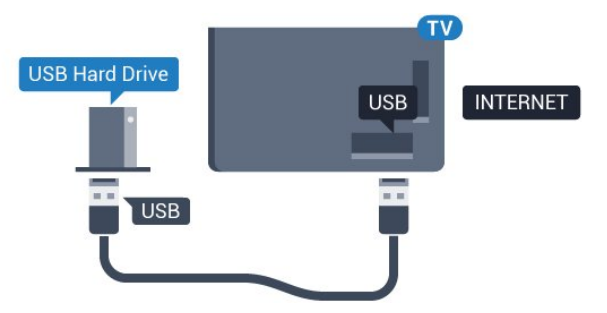

### Varování

Pevný disk USB je zformátován výhradně pro tento televizor. Uložené nahrávky nelze použít na jiném televizoru nebo na počítači. Nahrávané soubory na pevném disku USB nekopírujte a neměňte žádnou počítačovou aplikací. Můžete je tak poškodit. Pokud naformátujete jiný pevný disk USB, bude obsah na něm ztracen. Pevný disk USB nainstalovaný v televizoru musíte před použitím s počítačem znovu naformátovat.

Chcete-li získat další informace, stiskněte barevné tlačítko Klíčová slova a vyhledejte položku Pozastavení televize nebo Nahrávání.

# 4.12 USB klávesnice nebo myš

### Klávesnice USB

### Instalace klávesnice

Připojte USB klávesnici (typu USB-HID) pro zadávání textu v televizoru.

Můžete připojit klávesnici a myš k televizoru. Připojte je do jednoho z konektorů USB.

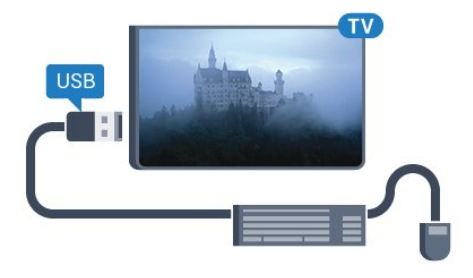

#### Instalace klávesnice

Chcete-li nainstalovat klávesnici USB, zapněte televizor a připojte klávesnici USB k jednomu z konektorů USB na televizoru. Když televizor poprvé rozpozná klávesnici, můžete vybrat své rozvržení klávesnice a svou volbu vyzkoušet. Pokud jako první vyberete azbuku nebo řeckou klávesnici, můžete vybrat sekundární rozložení klávesnice s latinkou.

Postup změny rozložení klávesnice později, po provedení prvotního nastavení…

1 - Stiskněte tlačítko  $\clubsuit$  a poté šipkou < (doleva) vyberte možnost Nastavení.

**2 -** Instalaci klávesnice spustíte kliknutím na možnost Obecná nastavení a poté na možnost Nastavení klávesnice USB.

#### Klíče

#### Klávesy pro zadávání textu

- Tlačítko Enter = OK
- Backspace = odstranění znaku před kurzorem
- Kurzorové klávesy = procházení textovým polem
- Chcete-li přepnout mezi rozložením klávesnice v případě, že je

nastaveno sekundární rozložení, stiskněte současně klávesy Ctrl + mezerník.

### Klávesy pro aplikace Smart TV a internetové stránky

- Tab a Shift + Tab = Další a Předchozí
- Home = přechod na začátek stránky
- End = přechod na konec stránky
- Page Up = přechod o jednu stránku nahoru
- Page Down = přechod o jednu stránku dolů
- <span id="page-18-0"></span> $\bullet$  + = zvětšení o jeden krok
- $\bullet$   $\equiv$  zmenšení o jeden krok
- $* =$  přizpůsobení webové stránky šířce obrazovky

### USB myš

### Připojení USB myši

Pro procházení stránek je možné připojit USB myš (typu USB-HID).

### Připojení myši

Zapněte televizor a připojte USB myš k jednomu z konektorů USB na televizoru. USB myš můžete připojit také k připojené USB klávesnici.

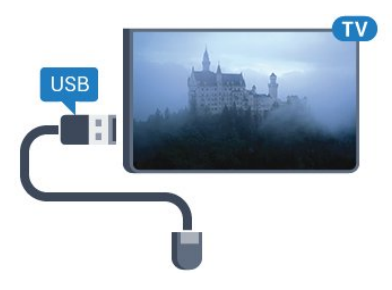

#### Kliknutí myší

- Kliknutí levým tlačítkem = OK
- Kliknutí pravým tlačítkem =  $Zp$ ět  $\triangleleft$

Rolovací kolečko můžete používat k posouvání stránek nahoru a dolů.

Chcete-li získat další informace o připojení klávesnice, stiskněte barevné tlačítko – Klíčová slova a vyhledejte položku Klávesnice USB.

### Rychlost myši

Můžete nastavit rychlost myši pohybující se na obrazovce.

Nastavení rychlosti…

1 - Stiskněte tlačítko  $\bigstar$  a poté šipkou < (doleva) vyberte možnost Nastavení.

**2 -** Vyberte možnost Obecná nastavení > Rychlost ukazatele/myši a stiskněte tlačítko OK.

3 - Pomocí šipek ▲ (nahoru) a ▼ (dolů) zvyšte nebo snižte rychlost.

**4 -** Po stisknutí šipky (doprava) můžete myší pohybovat a vyzkoušet nastavenou rychlost.

**5 -** Stisknutím šipky (doleva) se vrátíte k posuvníku. Můžete nastavení upravit znovu.

**6 -** Po nastavení požadované volby stisknutím šipky (doleva) hodnotu uložíte a nabídku zavřete.

**7 -** Stisknutím tlačítka BACK (v případě potřeby opakovaným) nabídku zavřete.

### $413$

# Jednotka Flash USB

Můžete zobrazit fotografie nebo přehrávat hudbu z připojené jednotky USB Flash.

Když je televizor zapnutý, připojte jednotku USB Flash do jednoho z konektorů USB na televizoru.

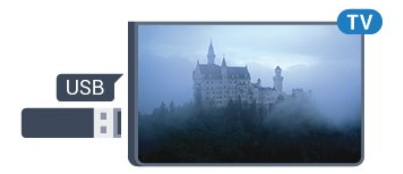

Televizor jednotku USB Flash rozpozná a otevře seznam s jejím obsahem.

Pokud se seznam obsahu nezobrazí automaticky, stiskněte

#### tlačítko SOURCES a klikněte na možnost USB.

Chcete-li přestat sledovat obsah jednotky USB Flash, stiskněte tlačítko **TV** nebo vyberte jinou činnost. Chcete-li jednotku USB Flash odpojit, můžete ji kdykoli vysunout.

### Ultra HD v zařízení USB

Můžete prohlížet fotky v rozlišení Ultra HD z připojeného zařízení USB nebo jednotky flash. Pokud je rozlišení fotky vyšší, televizor sníží rozlišení na Ultra HD. Nelze přehrávat nativní Ultra HD video přes připojení USB.

Chcete-li získat další informace o sledování nebo přehrávání obsahu z jednotky USB Flash, stiskněte barevné tlačítko **- Klíčová slova** a vyhledejte položku **Fotografie, videa** 

a hudba.

### <span id="page-19-0"></span>4.14

# Fotoaparát

Chcete-li zobrazit fotografie uložené v digitálním fotoaparátu, můžete fotoaparát připojit přímo k televizoru.

Připojte jej k jednomu z konektorů USB konektorů na televizoru. Po vytvoření připojení zapněte fotoaparát.

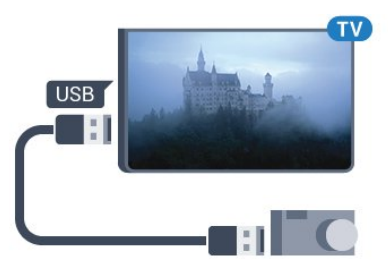

Pokud se seznam obsahu nezobrazí automaticky, stiskněte tlačítko **z SOURCES** a klikněte na USB.

Pravděpodobně bude třeba nastavit fotoaparát pro přenos obsahu pomocí protokolu PTP (Obraz Transfer Protocol). Přečtěte si uživatelskou příručku digitálního fotoaparátu.

### <span id="page-19-2"></span>Ultra HD v zařízení USB

Můžete prohlížet fotky v rozlišení Ultra HD z připojeného zařízení USB nebo jednotky flash. Pokud je rozlišení fotky vyšší, televizor sníží rozlišení na Ultra HD. Nelze přehrávat nativní Ultra HD video přes připojení USB.

Chcete-li získat další informace o prohlížení fotografií, stiskněte barevné tlačítko – Klíčová slova a vyhledejte položku Fotografie, videa a hudba.

### Ultra HD v zařízení USB

<span id="page-19-1"></span>Můžete prohlížet fotky v rozlišení Ultra HD z připojeného zařízení USB nebo jednotky flash. Pokud je rozlišení fotky vyšší, televizor sníží rozlišení na Ultra HD. Nelze přehrávat nativní Ultra HD video přes připojení USB.

4.15

# videokamera

### HDMI

Nejlepší kvality dosáhnete, pokud videokameru připojíte k televizoru pomocí kabelu HDMI.

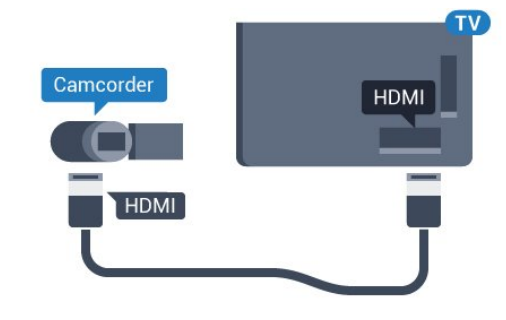

## Video-Audio LR / SCART

K připojení videokamery můžete použít konektor HDMI, YPbPr nebo SCART. Je-li vaše videokamera vybavena pouze výstupem Video (CVBS) a Audio L/R, použijte pro připojení ke konektoru SCART adaptér Video Audio L/R na SCART (prodává se zvlášť).

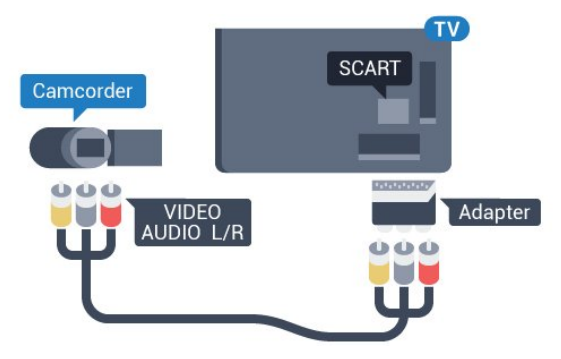

# 4.16

# Počítač

# Připojte

K televizoru můžete připojit počítač a používat televizor jako počítačový monitor.

### Pomocí konektoru HDMI

Počítač připojte k televizoru pomocí kabelu HDMI.

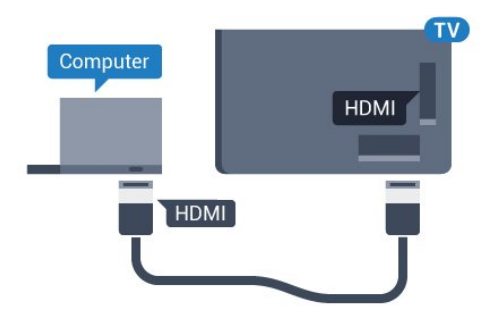

### Pomocí adaptéru DVI na HDMI

Případně můžete použít adaptér DVI na HDMI (prodává se zvlášť) a připojit počítač ke konektoru HDMI a audio kabel L/R (stereofonní minikonektor 3,5 mm) připojit ke vstupu AUDIO IN – L/R na zadní straně televizoru.

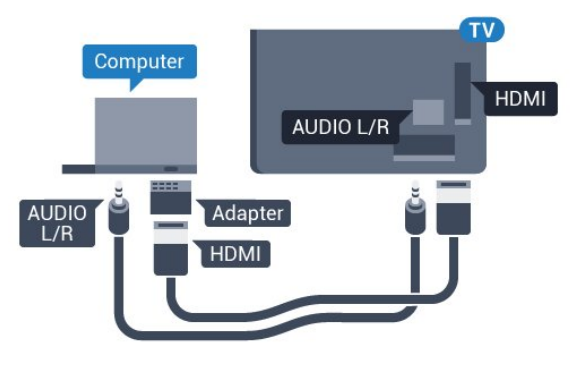

### <span id="page-20-1"></span>Nastavení

Je-li váš počítač přidán jako typ zařízení Počítač v nabídce Zdroj (seznam připojení), televizor automaticky přejde na ideální nastavení pro Počítač.

Pokud používáte počítač ke sledování filmů nebo k hraní her, pravděpodobně budete chtít nastavit televizor zpět na hodnoty ideální pro sledování televize nebo hraní.

Ruční volba optimálního nastavení…

1 - Stiskněte tlačítko  $\clubsuit$  a poté šipkou < (doleva) vyberte možnost Nastavení.

**2 -** Klikněte na možnost Obraz > Pokročilé a poté na možnost Hra nebo počítač.

**3 -** Klikněte na možnost Hra (pro hraní) nebo na Počítač (pro sledování filmů).

**4 -** Stisknutím tlačítka BACK (v případě potřeby opakovaným) nabídku zavřete.

<span id="page-20-0"></span>Nezapomeňte po skončení hraní hry vrátit nastavení Hra nebo počítač zpět na hodnotu Počítač.

# 4.17

# Sluchátka

Sluchátka můžete připojit ke konektoru  $\Omega$  na zadní straně televizoru. Jedná se minikonektor 3,5 mm. Hlasitost sluchátek lze nastavit samostatně.

Nastavení hlasitosti…

1 - Stiskněte tlačítko  $\bigstar$  a poté šipkou < (doleva) vyberte možnost Nastavení.

**2 -** Klikněte na možnost Zvuk > Hlasitost sluchátek a kliknutím do posuvníku upravte hodnotu.

**3 -** Stisknutím tlačítka BACK (v případě potřeby opakovaným) nabídku zavřete.

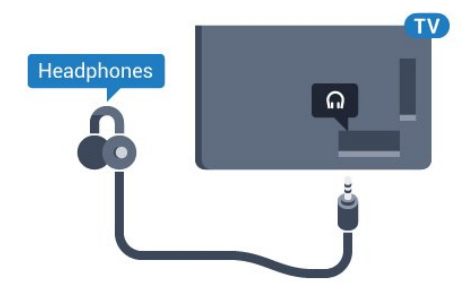

### $418$

# Bezdrátové reproduktory

Chcete-li přehrávat zvuk televizoru v bezdrátovém reproduktoru, je nutné bezdrátový reproduktor spárovat s televizorem. Je možné spárovat až 10 bezdrátových reproduktorů, avšak v jednom okamžiku lze používat pouze jeden subwoofer nebo zvukový projektor Sound bar. Umístěte bezdrátový reproduktor maximálně 5 metrů od televizoru.

Postup spárování bezdrátového reproduktoru s televizorem…

**1 -** Zapněte bezdrátový reproduktor a umístěte jej do dosahu televizoru. Přečtěte si uživatelskou příručku k danému zařízení, kde jsou uvedeny konkrétní informace ohledně párování a dosahu bezdrátového signálu.

2 - Stiskněte tlačítko  $\bigstar$  a poté šipkou < (doleva) vyberte možnost Nastavení.

**3 -** Klikněte na možnost Zvuk > Bezdrátové reproduktory > Přidat nový reproduktor.

**4 -** Postupujte podle pokynů na obrazovce. Spárujte zařízení s televizorem a televizor si uloží připojení.

**5 -** Stisknutím tlačítka BACK (v případě potřeby opakovaným) nabídku zavřete.

Chcete-li získat další informace o výběru bezdrátového reproduktoru, stiskněte barevné tlačítko - Klíčová slova a vyhledejte položku Bezdrátové reproduktory, výběr.

# Zapnutí a vypnutí

### <span id="page-21-1"></span>5.1

<span id="page-21-0"></span>5

# Zapnutí, pohotovostní režim a vypnutí

<span id="page-21-3"></span>Než televizor zapnete, nezapomeňte zasunout kabel napájení do konektoru POWER v zadní části televizoru.

Chcete-li televizor uvést do pohotovostního režimu a indikátor nesvítí, stiskněte malý joystick na zadní straně televizoru. Indikátor se rozsvítí.

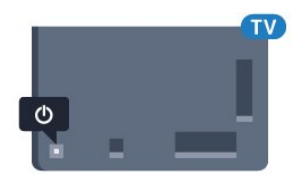

Když je televizor v pohotovostním režimu, zapnete jej tlačítkem **O** na dálkovém ovladači. Můžete také stisknout tlačítko A HOME.

### Přepnutí zpět do pohotovostního režimu

Chcete-li televizor přepnout do pohotovostního režimu, stiskněte tlačítko **(b** na dálkovém ovladači.

### Vypnutí

Chcete-li televizor vypnout, stiskněte joystick. Indikátor zhasne. Televizor je stále připojen ke zdroji napájení, spotřebovává však jen velmi málo energie.

Pokud chcete televizor vypnout úplně, odpojte zástrčku napájení z elektrické zásuvky.

<span id="page-21-4"></span>Při odpojování zástrčky vždy tahejte za zástrčku, nikdy ne za kabel. Zajistěte, aby zástrčka, napájecí kabel i zásuvka byla neustále zcela přístupná.

### <span id="page-21-2"></span> $\overline{52}$

# Jas loga Philips

Můžete nastavit jas loga Philips na přední straně televizoru nebo toto logo můžete úplně vypnout.

Postup nastavení nebo vypnutí jasu…

1 - Stiskněte tlačítko  $\bigstar$  a poté šipkou < (doleva) vyberte možnost Nastavení.

**2 -** Klikněte na možnost Obecná nastavení a poté na Jas loga Philips.

**3 -** Vyberte možnost Maximum, Střední, Minimum, případně logo vypněte úplně nastavením možnosti Vypnuto.

<span id="page-21-5"></span>**4 -** Stisknutím tlačítka BACK (v případě potřeby opakovaným) nabídku zavřete.

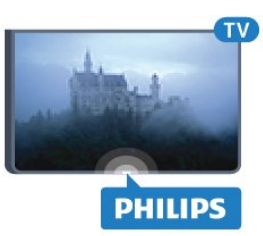

# 5.3 Tlačítka na televizoru

Pokud ztratíte dálkový ovladač nebo se vám vybijí baterie, můžete stále ovládat základní funkce televizoru.

Otevření základní nabídky…

**1 -** Když je televizor zapnutý, stiskněte joystick na zadní straně televizoru. Zobrazí se základní nabídka.

**2 -** Pomocí tlačítek doleva a doprava můžete vybrat Hlasitost,

Kanál nebo Zdroje. Pokud je televizor v režimu Umístění v prodejně, můžete také vybrat možnost Kamera.

**3 -** Pomocí tlačítek nahoru a dolů můžete nastavit hlasitost nebo vybrat další či předchozí kanál. Můžete jimi také procházet seznam zdrojů včetně volby tuneru. Stisknutím joysticku vysunete kameru.

**4 -** Nabídka zmizí automaticky.

Chcete-li televizor vypnout, vyberte možnost Vypnout televizor a stiskněte joystick.

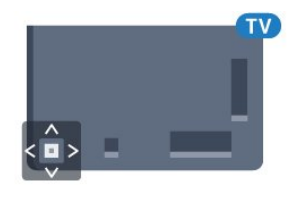

 $\overline{54}$ 

# Automatické vypnutí

Funkci časovače lze nastavit tak, aby se televizor po určité době automaticky přepnul do pohotovostního režimu.

Nastavení časovače…

1 - Stiskněte tlačítko **☆** a poté šipkou ◀ (doleva) vyberte možnost Nastavení.

**2 -** Vyberte možnost Obecná nastavení > Časovač. Pomocí posuvníku můžete nastavit čas až 180 minut v krocích po 5 minutách. Je-li čas nastaven na 0 minut, funkce časovače se vypne. Televizor můžete vždy vypnout dříve nebo dobu během odpočítávání resetovat.

**3 -** Stisknutím tlačítka BACK (v případě potřeby opakovaným) nabídku zavřete.

# 5.5 Časovač vypnutí

Když televizor přijímá signál vysílání, vy však po dobu 4 hodin nestisknete žádné tlačítko dálkového ovladače, televizor se z důvodu úspory energie automaticky vypne. Televizor se také automaticky vypne v případě, že po dobu 10 minut nepřijme ani televizní signál, ani žádný signál z dálkového ovladače.

Používáte-li televizor jako monitor nebo ke sledování televize používáte digitální přijímač (set top box) a nepoužíváte dálkový ovladač televizoru, deaktivujte funkci automatického vypnutí.

Deaktivace časovače vypnutí…

1 - Stiskněte tlačítko  $\clubsuit$  a poté klikněte na Nastavení Eco. **2 -** Klikněte na možnost Časovač vypnutí a kliknutím do posuvníku upravte hodnotu. Hodnota 0 (Vypnuto) časovač vypnutí deaktivuje.

Když je časovač vypnutí aktivní, zobrazuje se před ním ikona  $\blacksquare$ .

Chcete-li získat další informace o ekologických nastaveních televizoru, stiskněte barevné tlačítko - Klíčová slova a vyhledejte položku Nastavení Eco.

# Dálkový ovladač

# <span id="page-23-1"></span>6.1 Přehled tlačítek

### Horní

<span id="page-23-0"></span>6

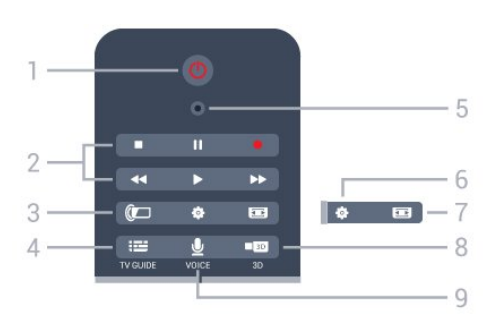

### 1 – **O** Pohotovostní režim / Zapnuto

Slouží k zapnutí televizoru nebo pro návrat do pohotovostního režimu.

### 2 – Přehrávání a nahrávání

- Přehrávání >, pro spuštění přehrávání.
- Pozastavení II, pro pozastavení přehrávání
- Zastavení , pro zastavení přehrávání
- Posun vzad <</a>4, pro posun vzad
- Rychle dopředu >>, pro rychlý posun záznamu vpřed
- Nahrávání · pro spuštění nahrávání

### $3 -$  Ambilight

Zapnutí nebo vypnutí funkce Ambilight a zapnutí funkce Ambilight v pohotovostním režimu.

### $4 - 122$  TV GUIDE

Otevření nebo zavření TV průvodce.

### 5 – VOICE – mikrofon

### – Nastavení

Otevře nabídku Nastavení.

### 7 – Formát obrazu

Otevření nebo zavření nabídky Formát obrazu.

### $8 - 1033$

Otevření nebo zavření nabídky 3D nebo okamžité přepnutí do režimu 3D.

### 9 – UVOICE

Aktivuje vyhledávání hlasem.

### Střed

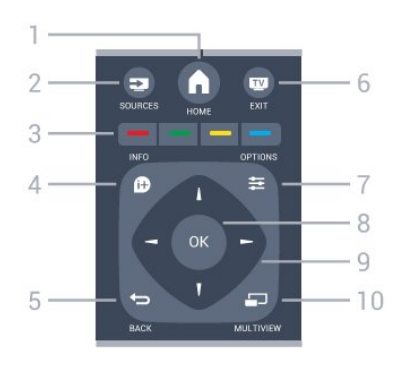

### $1 - \bigwedge$  HOME

Otevření výchozí nabídky.

### $2 - 2$  SOURCES

Otevření nabídky Zdroje.

3 –  $\longrightarrow$   $\longrightarrow$  Barevná tlačítka Přímý výběr možností. Modré tlačítko · otevření Nápovědy.

### $4 -$  INFO Otevře nebo zavře informace o pořadech.

### $5 - \bigtriangledown$  BACK

Přechod na předchozí zobrazený kanál. Zavře nabídku bez změny nastavení. Návrat na předchozí aplikaci nebo internetovou stránku.

### $6 -$ **EXIT**

Přepnutí zpět na sledování televize. Zavření interaktivní televizní aplikace.

### $7 - \equiv$  OPTIONS

Slouží k otevření nebo zavření nabídky Options (Možnosti).

### $8 - OK$

Potvrzení výběru nebo nastavení. Aktivace ukazatele a kliknutí.

### 9 – Kurzorová / navigační tlačítka

Slouží k procházení nahoru, dolů, vlevo nebo vpravo.

### $10 - 1$  MULTIVIEW

Otevře malou doplňkovou obrazovku.

### Spodní strana

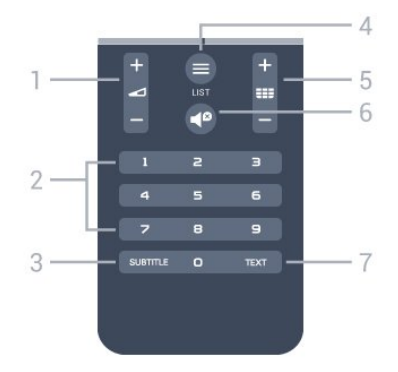

### $1 - \triangleleft$  Hlasitost

Slouží k úpravě úrovně hlasitosti.

### 2 – Číselná tlačítka

Přímý výběr kanálu.

### 3 – SUBTITLE

Zapnutí nebo vypnutí titulků během ztlumení.

 $4 - \equiv$  LIST

Otevření nebo zavření seznamu kanálů.

### 5 – **EEE** Kanály

Přepnutí na další nebo předchozí kanál ze seznamu kanálů, otevření další nebo předchozí stránky teletextu nebo spuštění následující či předchozí kapitoly na disku.

### $6 -$   $\blacksquare$  Ztlumení

Slouží k vypnutí nebo obnovení zvuku.

7 – TEXT Otevření nebo zavření teletextu.

# <span id="page-24-0"></span>6.2

# Ukazatel

### Informace o ukazateli

Namísto procházení obrazovky pomocí kurzorových kláves můžete použít ukazatel.

Ukazatel funguje podobně jako počítačová myš. Ukazatelem – modrou šipkou – pohybujete mírným pohybem dálkového ovladače. Podobně jako u počítačové myši i u ukazatele je možné nastavit rychlost.

Kromě ukazatele můžete volbu stále provádět pomocí šipek; v takovém případě ukazatel dočasně zmizí. Některé aplikace, například teletext nebo některé internetové stránky, ukazatel nepodporují. Televizor u nich automaticky přepne na ovládání pomocí šipek.

V případě, že ukazatel nechcete používat, můžete jej vypnout.

Připojíte-li gamepad, můžete pohyb ukazatele ovládat i pomocí gamepadu.

### Použití ukazatele

### Aktivovat

Když otevřete obrazovku nebo aplikaci, která podporuje funkci ukazatele, zobrazí se neaktivní ukazatel v podobě šedivé šipky někde uprostřed obrazovky.

Položením palce na tlačítko OK ukazatel aktivujete (tlačítko nemačkejte). Nyní můžete pohybem zápěstí ukazatelem pohybovat – není nutné pohybovat celou paží. Když uvolníte tlačítko OK, ukazatel zůstane na místě. Po 5 vteřinách nečinnosti ukazatel zmizí. Můžete jej pak znovu zobrazit pohybem

dálkového ovladače a položením palce zpět na tlačítko OK.

Chcete-li ukazatel probudit, položte palec na tlačítko OK a lehce dálkovým ovladačem zatřeste.

### Klikání

Pokud chcete provést výběr, přesuňte ukazatel nad požadovanou položku a stiskněte tlačítko OK (klikněte), jako byste používali počítačovou myš. Je-li třeba použít barevná tlačítka, tlačítko **↑** INFO nebo **·** OPTIONS, je nutné je stisknout klasicky na dálkovém ovladači.

Stisknutí tlačítka během používání ukazatele…

**1 -** Přesuňte ukazatel nad položku na obrazovce, například na vybraný kanál v seznamu.

- **2** Zvedněte palec, aby ukazatel zůstal ve zvolené pozici.
- **3** Stiskněte požadované barevné tlačítko.

**4 -** Položte palec zpět na tlačítko OK a můžete ukazatel dále používat.

### Navigace pomocí šipek

Pokud stisknete šipku (doleva, doprava, nahoru nebo dolů), ukazatel zmizí. Televizor se přepne do režimu navigace pomocí šipek. Chcete-li ukazatel probudit, položte palec na tlačítko OK a lehce dálkovým ovladačem zatřeste.

### Ztracený ukazatel

Po nějaké době se ukazatel může ztratit. Chcete-li nad ním znovu převzít kontrolu, zvedněte palec, namiřte dálkový ovladač na modrou šipku na obrazovce a znovu položte palec na tlačítko OK.

### Rychlost ukazatele

Můžete upravit rychlost ukazatele, tedy rychlost, kterou se ukazatel pohybuje po obrazovce.

Nastavení rychlosti…

1 - Stiskněte tlačítko  $\clubsuit$  a poté šipkou < (doleva) vyberte možnost Nastavení.

**2 -** Vyberte možnost Obecná nastavení > Rychlost ukazatele/myši a stiskněte tlačítko OK.

3 - Pomocí šipek ▲ (nahoru) a ▼ (dolů) zvyšte nebo snižte rychlost.

**4 -** Stisknutím šipky (doprava) vyzkoušíte nastavenou rychlost. Položte palec na tlačítko OK a vyzkoušejte rychlost ukazatele.

**5 -** Stisknutím šipky (doleva) se vrátíte k posuvníku. Můžete nastavení upravit znovu.

**6 -** Po nastavení požadované volby stisknutím šipky (doleva) hodnotu uložíte a nabídku zavřete.

**7 -** Stisknutím tlačítka BACK (v případě potřeby

# Vypnutí ukazatele

Vypnutí ukazatele…

1 - Stiskněte tlačítko  $\bigstar$  a poté šipkou < (doleva) vyberte možnost Nastavení.

**2 -** Vyberte možnost Obecná nastavení > Ukazatel dálkového ovladače a vyberte možnost Vypnuto.

**3 -** Stisknutím tlačítka BACK (v případě potřeby opakovaným) nabídku zavřete.

# <span id="page-25-0"></span>6.3 Hlas

### Používání hlasu

Vzhledem ke změně podmínek podpory společnosti Google již systém Android TV od společnosti Philips nenabízí funkci Hlasové vyhledávání. Proto už nemůžeme zaručit plynulé fungování Hlasového vyhledávání na vašem televizoru. Omlouváme se za vzniklé potíže a doporučujeme vyhledávat pomocí klávesnice dálkového ovladače.

Děkujeme vám za vaši trpělivost a pochopení.

<span id="page-25-1"></span>S funkcí hlasu můžete televizor ovládat tím, že budete pokyny říkat do dálkového ovladače. Televizor musí být připojen k internetu.

Můžete v televizoru hlasem přepnout na konkrétní kanál nebo z TV průvodce spustit sledování právě vysílaného programu. Hlasovou funkci také můžete kdykoli použít k vyhledávání na internetu. Pokud chcete, můžete vyslovit název aplikace a tím ji v televizoru spustit.

Ovládání televizoru hlasem…

1 - Stiskněte tlačítko **v VOICE**.

**2 -** Nejprve je nutné vyslovit příkaz a poté říci, co chcete. Můžete mluvit až 10 sekund, poté se mikrofon vypne. Vždy, než začnete mluvit, stiskněte tlačítko **v VOICE**, a to i v případě, že vás televizor požádá o zopakování. Televizor provede váš příkaz.

Když poprvé stisknete tlačítko **v VOICE** a vyzkoušíte hlasové příkazy, otevře se stránka nápovědy pro používání hlasových příkazů. Přečtěte si, jak se hlasové příkazy používají. Můžete znovu stisknout tlačítko **v** VOICE a ihned to vyzkoušet. Chceteli nápovědu zavřít, stiskněte tlačítko **D**Zpět.

Během hovorů přes Skype není funkce hlasu k dispozici.

### Hlasové příkazy

Doporučujeme používat následující příkazy, které funkci hlasu pomohou lépe porozumět vašim požadavkům. Příkazy je nutné vyslovovat anglicky.

WATCH [například: "watch The Muppets Show"] – Televizor se pokusí vyhledat tento program a přepne na něj.

CHANNEL [například: channel BBC1] – Televizor se pokusí vyhledat uvedený kanál a přepne na něj.

PLAY [například: "play |ingle Bells"] – Televizor vyhledá danou skladbu ve vaší hudební knihovně a pokusí se ji přehrát.

SEARCH [například: search Hobbit] – Televizor prohledá vaše média a zobrazí nalezené výsledky.

GOOGLE [například: google burza] – Televizor použije internetovou funkci vyhledávání Google a zobrazí nalezené výsledky.

GO TO (přejít na) [například: go to Philips.com] – Televizor otevře webové stránky Philips.

OPEN (otevřít) [například: open Skype] – Televizor otevře službu Skype.

Aby mohl televizor příkaz provést, musí mít přístup k hledanému obsahu. Musí být naladěny příslušné kanály a u médií musí být povoleno sdílení. Připojená zařízení musí být zapnuta a televizor musí mít přístup k internetu.

### 6.4 Klávesnice

# Přehled

### Qwerty a Azerty

Přehled klávesnice Qwerty/Azerty.\*

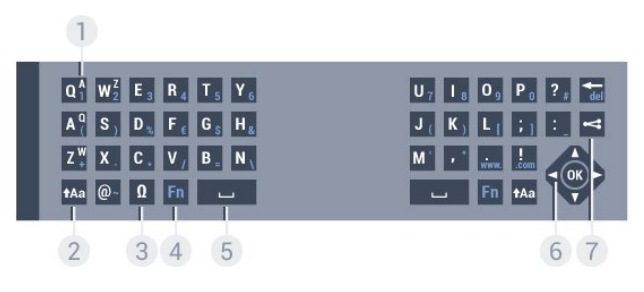

### 1 – Znak Azerty

Pozice znaku pro případ, kdy je rozvržení klávesnice nastaveno na možnost Azerty.

### $2 - \text{Aa Shift}$

Psaní velkých písmen.

### 3 – Ω Speciální znaky

Otevře klávesnici na obrazovce, kde můžete zadávat písmena s diakritickými znaménky a symboly.

### 4 – Klávesa Fn

Zadávání čísel a interpunkčních znamének.

### 5 – Mezerník

6 – Navigace a OK

### $7 -$  Sdílení

Online sdílení právě sledovaného obsahu.

\* Dálkový ovladač nabízí klávesnici Qwerty/Azerty nebo Qwerty/Azbuka (podle regionu).

### Qwerty a Azbuka

Přehled klávesnice Qwerty/Azbuka.\*

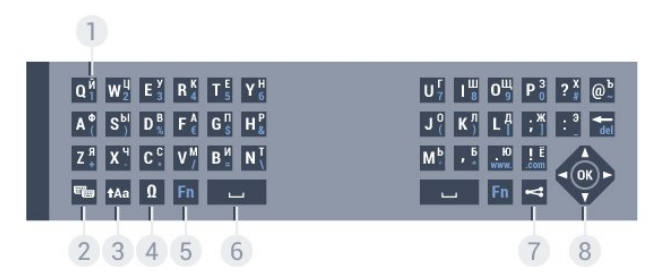

### $1 -$ Znaky azbuky

Dostupné znaky v případě, kdy je klávesnice přepnutá na azbuku.

### 2 – <sub>e</sub> Přepínač klávesnice Azbuka

Přepíná na klávesnici Azbuka nebo zpět na klávesnici Qwerty.

### $3 - \text{A}$ a Shift

Psaní velkých písmen.

### 4 – Ω Speciální znaky

Otevře klávesnici na obrazovce, kde můžete zadávat písmena s diakritickými znaménky a symboly.

### 5 – Tlačítko Fn

Zadávání čísel a interpunkčních znamének.

### $6 - \Box$  Mezerník

### $7 - \leq S$ dílení

Online sdílení právě sledovaného obsahu.

### 8 – Navigace a stiskněte tlačítko OK

\*Dálkový ovladač nabízí klávesnici Qwerty/Azerty nebo Qwerty/Azbuka (podle regionu).

### Psaní textu

Klávesnice na zadní straně dálkového ovladače umožňuje psát text do jakéhokoli textového pole na obrazovce. Klávesy se aktivují otočením klávesnice směrem nahoru. Dálkovým ovladač držte oběma rukama a pište oběma palci.

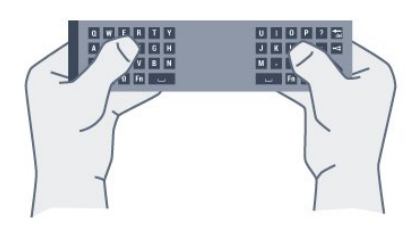

### Zadávání textu

Chcete-li zadat text do textového pole na obrazovce, vyberte textové pole a začněte psát. Text potvrďte stisknutím klávesy OK.

## Velká a malá písmena

Chcete-li napsat velké písmeno, těsně před napsáním písmene stiskněte klávesu **tAa** (Shift).

Chcete-li napsat několik velkých písmen za sebou, stiskněte a během psaní podržte klávesu tAa.

Chcete-li psát velkými písmeny, stisknutím klávesy tAa na 2 sekundy přepněte klávesnici do režimu psaní velkými písmeny. Chcete-li režim psaní velkými písmeny vypnout, znovu stiskněte klávesu **tAa**. Pokud během 20 sekund není stisknuta žádná klávesa, režim psaní velkými písmeny se automaticky vypne. Režim psaní velkými písmeny vypnete také v případě stisknutí jiné klávesy pro změnu režimu, jako je například Fn nebo  $\Omega$ .

## Čísla a interpunkční znaménka

Chcete-li napsat číslo nebo interpunkční znaménko, těsně před napsáním požadovaného čísla nebo interpunkčního znaménka stiskněte klávesu Fn. Režim Fn lze zapnout nebo vypnout stejným způsobem jako režim psaní velkými písmeny.

### Internet

Klávesu Fn můžete použít k napsání výrazů www. nebo .com.

### Písmena s diakritickými znaménky a symboly

Písmena s diakritickými znaménky a symboly nejsou na klávesnici dálkového ovladače k dispozici.

Chcete-li takový znak napsat, můžete otevřít klávesnici na obrazovce.

Klávesnici na obrazovce otevřete stisknutím klávesy Ω. Na klávesnici na obrazovce můžete přejít na požadovaný znak. Rozvržení klávesnice lze přepínat pomocí barevných tlačítek. Stisknutím tlačítka OK zadáte znak. Klávesnice na obrazovce zmizí poté, co stisknete znak na klávesnici dálkového ovladače.

## Klávesnice Qwerty, Azerty a Azbuka

Standardní rozvržení klávesnice dálkového ovladače je Qwerty.

### Klávesnice Azerty

V závislosti na vašem regionu lze klávesnici dálkového ovladače nastavit na rozvržení Azerty. Znaky Azerty jsou zobrazeny na příslušných klávesách vpravo nahoře.

Postup nastavení rozvržení klávesnice na možnost Azerty…

1 - Stiskněte tlačítko  $\bigstar$  a poté šipkou < (doleva) vyberte možnost Nastavení.

#### **2 -** Klikněte na možnost Obecná nastavení > Klávesnice dálkového ovladače.

**3 -** Klikněte na možnost Azerty nebo Qwerty. **4 -** Stisknutím tlačítka BACK (v případě potřeby opakovaným) nabídku zavřete.

### Klávesnice Azbuka

<span id="page-27-1"></span>V závislosti na vašem regionu lze klávesnici dálkového ovladače přepnout na znaky azbuky.

Znaky azbuky se zobrazují na klávesách vpravo nahoře.

Postup psaní znaků azbuky…

**1 -** Stiskněte tlačítko na dálkovém ovladači.

2 - Opětovným stisknutím tlačítka **ve** přepnete zpět na klávesnici Qwerty.

### <span id="page-27-0"></span> $6.5$

# Propojení s televizorem

### Párování

Tento dálkový ovladač televizoru využívá pro odesílání příkazů televizoru signály RF (rádiové frekvence). Na rozdíl od dálkových ovladačů využívajících infračervené signály umožňuje tento typ ovladače odesílat příkazy bez nutnosti mířit na televizor.

<span id="page-27-2"></span>Aby mohl dálkový ovladač komunikovat s televizorem, měly by být televizor s dálkovým ovladačem vzájemně spárovány (propojeny). Po provedení párování není možné používat dálkový ovladač k ovládání jiného televizoru.

Po spuštění úvodní instalace televizoru vás televizor vyzval ke stisknutí tlačítka OK. Tím bylo provedeno párování. Když vypnete televizor, párování se uloží. S tímto televizorem lze spárovat až 5 dálkových ovladačů.

### Opětovné párování

S tímto televizorem můžete spárovat další dálkový ovladač.

Způsob párování dálkového ovladače se liší u dálkového ovladače, který je již spárován s jiným televizorem, a u ovladače, který zatím spárován není.

• Dálkový ovladač je spárován s jiným televizorem

Chcete-li provést párování, podržte dálkový ovladač blízko loga Philips (asi 10 cm) a zároveň stiskněte červené – a modré – tlačítko. V případě úspěšného spárování se zobrazí zpráva.

#### • Dálkový ovladač ještě není spárován

Chcete-li provést párování, podržte dálkový ovladač blízko loga Philips (asi 10 cm) a stiskněte tlačítko OK. V případě úspěšného spárování se zobrazí zpráva.

### Maloobchodní prodej

Chcete-li provést spárování nového (dosud nespárovaného) televizoru s dálkovým ovladačem, který je již spárován s jiným televizorem, podržte dálkový ovladač blízko loga Philips (asi 10 cm) a zároveň stiskněte červené – a modré – tlačítko.

V případě úspěšného spárování se zobrazí zpráva.

### 6.6

# Infračervený senzor

Dálkový ovladač televizoru využívá pro odesílání příkazů televizoru signály RF (rádiové frekvence). Při použití signálů RF není třeba mířit dálkovým ovladačem na televizor.

Televizor však může přijímat příkazy také z dálkového ovladače využívajícího k odesílání příkazů infračervené signály (IR neboli infrared). Pokud používáte tento typ dálkového ovladače, vždy dbejte na to, abyste dálkovým ovladačem mířili na infračervený snímač na přední části televizoru.

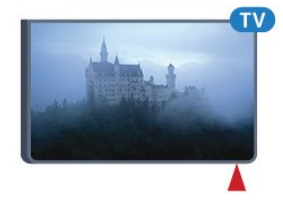

## 6.7 Baterie

Televizor vás upozorní, když je baterie dálkového ovladače téměř vybitá.

Chcete-li vyměnit baterie, otevřete přihrádku na baterie na straně s klávesnicí dálkového ovladače.

**1 -** Pomocí drobné mince nebo jiného malého tupého předmětu otevřete kryt zatlačením na obdélníkové uvolňovací tlačítko.

**2 -** Posuňte modrou pojistku ve směru šipky a zvedněte ji.

**3 -** Vyměňte staré baterie za dvě 1,5V alkalické baterie typu AA-LR6. Dbejte na to, aby byly póly +  $a - b$ aterie zarovnány správně.

**4 -** Zatlačte modrou pojistku směrem dolů a zasuňte ji, až zacvakne.

**5 -** Vložte zpět kryt prostoru na baterie a zatlačte jej, až

zacvakne.

Přibližně na 15 sekund skloňte dálkový ovladač dolů, aby došlo ke kalibraci ukazatele.

Pokud dálkový ovladač delší dobu nepoužíváte, vyjměte baterie. Staré baterie zlikvidujte v souladu s pokyny o likvidaci.

Chcete-li získat další informace, stiskněte tlačítko - Klíčová slova a vyhledejte položku Likvidace produktu.

# <span id="page-28-0"></span>6.8 Čištění

Dálkový ovladač je opatřen povrchovou vrstvou odolnou vůči poškrábání.

Dálkový ovladač čistěte měkkým navlhčeným hadříkem. K čištění dálkového ovladače nepoužívejte alkohol, chemické látky ani čisticí prostředky pro domácnost.

# Ovládání gesty

### <span id="page-29-1"></span>7.1

<span id="page-29-0"></span>7

# Informace o ovládání gesty

Díky funkci Ovládání gesty můžete televizor ovládat pomocí jednoduchých gest ruky. Ovládání gesty můžete používat, když je kamera televizoru vysunuta. Dejte pozor, aby při vysouvání nebyla kamera blokována.

Pomocí ovládání gesty můžete přepínat kanály, upravovat hlasitost nebo ztlumit zvuk. Můžete otevřít hlavní nabídku nebo vyvolat ukazatel a pohybovat se s jeho pomocí po obrazovce.

Ovládání gesty funguje nejlépe, pokud jste před televizorem ve vzdálenosti přibližně 3 až 5 metrů. Dejte pozor, aby do kamery nesvítilo slunce a aby výhled nebyl zacloněn. V místnosti nesmí být příliš tma, neboť kamera musí rozpoznat pohyby vaší ruky. Jednobarevné nečleněné pozadí pomáhá lepšímu rozpoznání pohybu.

<span id="page-29-4"></span>Ovládání gesty nelze použít u aplikací, které používají kameru, například Skype.

# <span id="page-29-2"></span> $\overline{72}$ Kamera

Když je kamera televizoru vysunuta, můžete používat ovládání gesty. Chcete-li kameru skrýt, je nutné ji zasunout ručně.

Pokud kameru zasunete v době, kdy je televizor

v pohotovostním režimu, při zapnutí televizoru se kamera znovu vysune. Jestliže kameru zasunete v době, kdy je televizor zapnutý, kameru tím vypnete. Při příštím zapnutí televizoru zůstane kamera zasunutá.

Zapnutí kamery…

1 - Stiskněte tlačítko **☆** a poté šipkou ◀ (doleva) vyberte možnost Nastavení.

**2 -** Klikněte na možnost Obecná nastavení a vyberte možnost Kamera.

**3 -** Klikněte na možnost Zapnuto. Kamera se vysune z televizoru.

**4 -** Stisknutím tlačítka BACK (v případě potřeby opakovaným) nabídku zavřete.

# <span id="page-29-3"></span>7.3 Gesta ruky

Funkce ovládání gesty využívá specifická gesta ruky.

• Zvedněte ruku dlaní směrem k televizoru. Tímto pohybem funkci ovládání gesty aktivujete.

<span id="page-29-5"></span>• Sevřete dlaň v pěst a ihned ji znovu rozevřete. Zobrazí se nabídka ovládání gesty.

• Pohybem otevřené dlaně posouváte po obrazovce zvýrazněnou plochu. Požadovanou možnost vyberte.

### Klikání

- Kliknutí provedete sevřením a otevřením dlaně.
- Když ruku svěsíte, funkce ovládání gesty zůstane aktivní přibližně 5 vteřin.
- Pokud během těchto 5 vteřin ruku znovu zvednete, zobrazí se ukazatel nebo nabídka ovládání gesty.
- Jestliže ruku zvednete až po uplynutí 5 vteřin, musíte znovu "kliknout", abyste vyvolali nabídku ovládání gesty.

Můžete používat levou nebo pravou ruku.

Abyste mohli při ovládání gesty používat ukazatel, musí být ukazatel dálkového ovladače zapnutý.

### Stiskněte tlačítko  $\bigtriangleup$  Nastavení > Obecná nastavení > Ukazatel dálkového ovladače.

Rychlost ukazatele ovládaného rukou je stejná jako u ukazatele dálkového ovladače.

7.4

# Přehled nabídky ovládání gesty

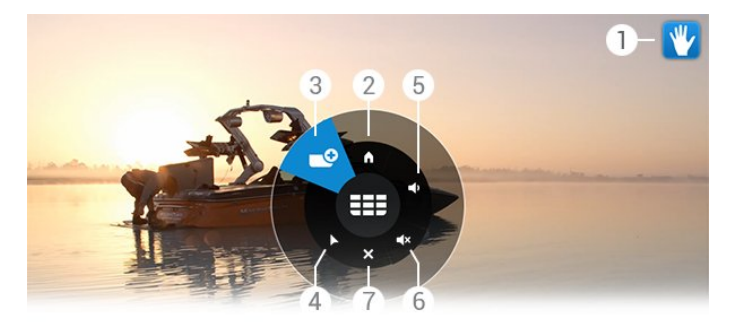

### 1 – Indikátor funkce ovládání gesty

Ukazuje, jak provést kliknutí a jak vyvolat nabídku ovládání gesty.

### $2 - \spadesuit$  Hlavní nabídka

Kliknutím hlavní nabídku otevřete.

### 3 – **EEE** Kanál nahoru nebo dolů

Přepnutí na další nebo předchozí kanál nebo spuštění sledování televize.

Opakovaným klikáním přepínáte kanály.

### 4 – Vyvolání ukazatele

Kliknutím přepnete na ukazatel ovládaný gesty.

### 5 – **Hlasitost nahoru nebo dolů**

Zvýšení nebo snížení hlasitosti. Opakovaným klikáním hodnotu upravíte.

### 6 –  $\blacktriangleleft \times$  Vypnutí nebo obnovení zvuku

Zvuk můžete obnovit také kliknutím na nabídku zvýšení nebo snížení hlasitosti.

### 7 – **x** Zavření nabídky

Kliknutím zavřete nabídku ovládání gesty.

# 7.5 Tipy

• Vždy otevírejte ruku úplně a směřujte dlaň k televizoru.

• Pokud se ukazatel dostane mimo pohodlný dosah, změňte pozici ruky. Stáhněte ji a znovu zvedněte.

• Chcete-li vyvolat hlavní nabídku, stáhněte ruku a vyvolejte nabídku ovládání gesty. Potom rukou klikněte na možnost Hlavní nabídka.

# Hlavní nabídka

### <span id="page-31-1"></span>8.1

<span id="page-31-0"></span> $\overline{8}$ 

# Otevření hlavní nabídky

<span id="page-31-3"></span>Abyste mohli naplno využívat výhody platformy Android, připojte televizor k internetu.

Podobně jako u chytrých telefonů nebo tabletů se systémem Android představuje hlavní nabídka určité centrum televizoru. V hlavní nabídce můžete spustit libovolnou aplikaci, přepnout na televizní kanál, vypůjčit si film nebo přepnout na připojené zařízení.

Stisknutím tlačítka **A HOME** otevřete hlavní nabídku.

Kliknutím na ikonu v horním pruhu vyberete požadovanou kartu.

- **D** Nyní na TV
- *•* Aplikace
- **•** Video on Demand
- **ID** TV on Demand
- **EEE** Kanály
- **2** Zdroje

U některých nastavení televizoru a v některých zemích nemusí být k dispozici všechny ikony. Podrobnější informace ohledně jednotlivých karet v hlavní nabídce uvádíme v následujících kapitolách.

<span id="page-31-4"></span>Chcete-li hlavní nabídku uzavřít bez provedené jakékoli změny, stiskněte tlačítko **DBACK**.

### <span id="page-31-2"></span>8.2

# Přehled

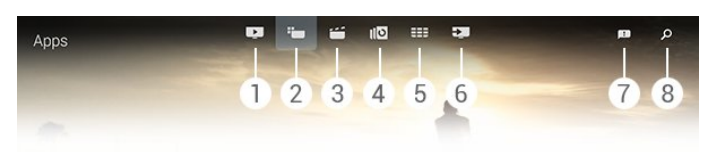

- **1**  Nyní na TV
- **2**  Aplikace
- **3**  Video on Demand
- **4**  TV on Demand
- **5**  Kanály
- **6**  Zdroje
- **7**  Upozornění
- **8**  Hledat

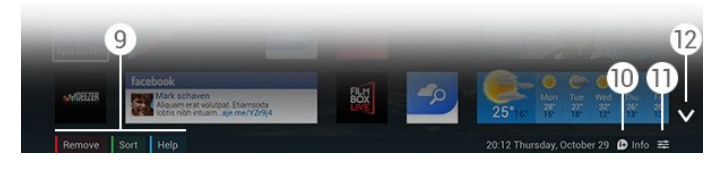

### **9 -** BAREVNÁ TLAČÍTKA

**10 -**  Info – jsou-li informace k dispozici, ikona má bílou barvu. 11 -  $\equiv$  Možnosti – jsou-li možnosti k dispozici, ikona má bílou barvu.

12 -  $\vee$  – otevírá celou stránku karty.

# 8.3 Upozornění

Televizor umí přijímat řadu různých zpráv, které se nazývají Upozornění. Tato upozornění pocházejí z různých aplikací v televizoru nebo vám mohou být zasílány přáteli či různými středisky aplikací. Upozornění jsou ukládána do seznamu, přičemž nejnovější upozornění je vždy nahoře.

Když přijmete upozornění, vpravo nahoře na obrazovce se krátce zobrazí ikona  $\blacksquare$ . Když na tuto ikonu kliknete, otevře se okno upozornění.

Otevření upozornění později…

**1 -** Stisknutím tlačítka HOME otevřete hlavní nabídku.

**2 -** Klikněte na ikonu upozornění v pravém horním rohu nabídky.

**3 -** Kliknutím si upozornění zobrazíte.

Při otevřeném upozornění můžete stisknutím tlačítka  $\blacktriangleright$ (doprava) otevřít příslušnou aplikaci.

Stisknutím tlačítka < (doleva) vybrané upozornění smažete.

Stisknutím tlačítka **nich KNFO** si zobrazíte celé upozornění.

### 8.4 **Hledat**

Když je televizor připojen k internetu, můžete použít vyhledávací pole v hlavní nabídce.

Můžete zadat text a vyhledávat skladby, televizní programy, videa na YouTube nebo cokoli na internetu. K zadávání textu můžete použít klávesnici na obrazovce nebo klávesnici dálkového ovladače.

Můžete také vyzkoušet funkci vyhledávání hlasem a vyslovit hledanou položku, aniž byste museli otevírat hlavní nabídku.

Vyhledávání…

- **1** Stisknutím tlačítka HOME otevřete hlavní nabídku.
- 2 Kliknutím na položku  $\boldsymbol{P}$  otevřete vyhledávací pole.

• Automaticky se otevře klávesnice na obrazovce, na které můžete zadat text pomocí navigačních tlačítek. Chcete-li

klávesnici na obrazovce zavřít, stiskněte tlačítko **DBACK**. • Když začnete používat klávesnici dálkového ovladače, klávesnice na obrazovce se zavře.

Výsledky vyhledávání se zobrazí během několika vteřin. Pomocí šipek nahoru a dolů můžete zobrazit různé typy nalezeného obsahu.

# Nyní na TV

### <span id="page-32-1"></span> $\frac{1}{9.1}$

<span id="page-32-0"></span> $\overline{9}$ 

# Nabídka Nyní na TV

V nabídce **Nyní na TV**, která je součástí hlavní nabídky, televizor doporučuje 9 nejoblíbenějších programů, které je možné v danou chvíli sledovat.

Televizor doporučuje programy, které právě běží nebo které začnou během 15 minut. Doporučené programy jsou vybírány z nainstalovaných kanálů, a to z kanálů vaší země. Můžete si také funkci Nyní na TV nastavit tak, aby vám nabízela přizpůsobená doporučení na základě programů, které sledujete pravidelně.

Abyste mohli využívat funkci přizpůsobených doporučení, musíte v Podmínkách používání potvrdit Souhlas s poskytováním osobních doporučení. Pokud jste již vyjádřili souhlas s podmínkami, zkontrolujte, zda jste zaškrtli i políčko pro Souhlas s poskytováním osobních doporučení. Před vyjádřením souhlasu si můžete podmínky detailně prostudovat.

Chcete-li vyjádřit souhlas s Podmínkami používání a udělit Souhlas s poskytováním osobních doporučení, stiskněte barevné tlačítko - Klíčová slova a vyhledejte položku Podmínky používání, aplikace.

Televizor neukládá předchozí doporučení. Funkce Nyní na TV je k dispozici pouze ve vybraných zemích.

### <span id="page-32-2"></span> $\overline{9.2}$

# Co je potřeba

Chcete-li používat funkci Nyní na TV…

- v televizoru musí být nainstalovány televizní kanály.
- funkce Nyní na TV musí být ve vaší zemi k dispozici.

• hodiny televizoru musí být nastaveny na hodnotu Automaticky nebo Podle země.

• musíte vyjádřit souhlas s Podmínkami používání (tento souhlas jste mohli vyjádřit už dříve, když jste se připojovali k internetu).

• Data TV průvodce pocházejí především z internetu, mohou však také pocházet od vysílací společnosti, není-li nastaveno rodičovské hodnocení nebo jsou-li kanály uzamčeny.

Doporučujeme připojit televizor k internetu.

<span id="page-32-3"></span>Ikona  $\blacksquare$  se v horním pruhu hlavní nabídky zobrazuje pouze v případě, je-li funkce Nyní na TV dostupná.

### 9.3

# Používání funkce Nyní na TV

Když otevřete nabídky Nyní na TV, může trvat několik vteřin, než televizor informace obnoví.

Postup otevření nabídky Nyní na TV…

1 - Stisknutím tlačítka **A HOME** otevřete hlavní nabídku.

2 - Kliknutím na ikonu **v** v horním pruhu otevřete kartu Nyní na TV.

V nabídce Nyní na TV můžete…

• kliknutím na ikonu programu přepnout přímo na vysílaný program.

• kliknutím na ikonu naplánovaného programu přepnout na příslušný kanál.

• kliknutím na reklamu otevřít webovou stránku reklamy.

Chcete-li nabídku Nyní na TV zavřít, aniž byste přepnuli na jiný program, stiskněte tlačítko **SACK**.

Pomocí barevných tlačítek můžete spustit, zastavit nebo odstranit nahrávání. Můžete také nastavit nebo odstranit upomínku, která upozorňuje na začátek programu.

# **Aplikace**

### <span id="page-33-1"></span>10.1

<span id="page-33-0"></span>10

# Informace o aplikacích

Pomocí ikony "**Aplikace** v hlavní nabídce otevřete stránku Aplikace.

<span id="page-33-4"></span>Na stránce Aplikace najdete přehled všech aplikací v televizoru. Podobně jako u chytrého telefonu nebo tabletu nabízejí aplikace v televizoru nové funkce a rozšiřují možnosti jeho využití. K dispozici je například YouTube, Twitter, televizní hry, předpověď počasí a další. Můžete si také spustit aplikaci webového prohlížeče, například Google Chrome, a surfovat po internetu.

Aplikace mohou pocházet ze služby Philips App Gallery nebo z obchodu Google Play™. Některé praktické aplikace jsou pro začátek v televizoru předinstalovány. Některé aplikace nabízejí widgety, které se zobrazují na stránce Aplikace.

Chcete-li nainstalovat aplikaci ze služby Philips App Gallery nebo z obchodu Google Play, musí být televizor připojen k internetu.

### <span id="page-33-2"></span> $\overline{102}$

# Instalace aplikace

Můžete si instalovat aplikace ze služby Philips App Gallery nebo z obchodu Google Play.

Postup instalace aplikace…

- **1** Stisknutím tlačítka HOME otevřete hlavní nabídku.
- 2 Kliknutím na možnost  $\equiv$  v horním pruhu otevřete nabídku Aplikace.

**3 -** Klikněte na ikonu App Gallery nebo na ikonu Google Play.

**4 -** Vyberte požadovanou aplikaci a klikněte na tlačítko Instalovat vedle ní.

Televizor aplikaci nainstaluje.

Ikona nainstalované aplikace se zobrazí na stránce Aplikace. Aplikace nainstalované ze služby App Gallery se po instalaci automaticky otevřou.

Pokud máte při instalaci aplikace problémy, nejprve zkontrolujte nastavení v obchodě Google Play.

### <span id="page-33-3"></span>10.3

# Spuštění aplikace

Aplikaci můžete spustit na stránce Aplikace.

Spuštění aplikace…

- **1** Stisknutím tlačítka HOME otevřete hlavní nabídku.
- 2 Kliknutím na možnost  $\frac{1}{2}$  v horním pruhu otevřete

### nabídku Aplikace.

**3 -** Kliknutím na ikonu vpravo otevřete celou stránku Aplikace. Šipkou dolů si můžete zobrazovat další stránky. **4 -** Aplikaci spustíte kliknutím na její ikonu.

Ukončení aplikace…

Stiskněte tlačítko **A HOME** a vyberte jinou aktivitu nebo stisknutím tlačítka **EXIT** zapněte sledování televize.

# $10.4$

# Chrome™

## Otevření prohlížeče

Pomocí internetového prohlížeče Chrome™ můžete v televizoru procházet internet.

Procházení internetu…

- **1** Stisknutím tlačítka HOME otevřete hlavní nabídku.
- 2 Kliknutím na možnost  $\frac{1}{2}$  v horním pruhu otevřete nabídku Aplikace.

**3 -** Vyhledejte ikonu aplikace Chrome a klikněte na ni.

V televizoru můžete zobrazit jakoukoli internetovou stránku, ale některé z nich nemusí být upraveny pro prohlížení na televizní obrazovce.

- Některé moduly plug-in (například pro zobrazení stránek nebo videí) nejsou v televizoru dostupné.
- Internetové stránky se zobrazují postupně a na celou obrazovku.

Ukončení procházení internetu…

Stiskněte tlačítko **A HOME** a vyberte jinou aktivitu nebo stisknutím tlačítka **WEXIT** zapněte sledování televize.

### Tipy pro procházení

K přetahování a posouvání stránek můžete využít ukazatel.

Přetáhnutí stránky…

**1 -** Umístěte ukazatel na levou nebo pravou hranu stránky. **2 -** Stiskněte a podržte tlačítko OK a pohybem dálkového ovladače doprava nebo doleva zobrazíte následující nebo předchozí stránku.

Posunutí stránky…

- **1** Umístěte ukazatel do středu stránky.
- **2** Stiskněte a podržte tlačítko OK a pohybem dálkového ovladače stránku posuňte nahoru nebo dolů.

Při posouvání stránky směrem dolů mohou karty a adresní řádek v horní části stránky zmizet.

Opětovné zobrazení karet a adresního řádku…

- **1** Umístěte ukazatel na horní hranu stránky.
- **2** Stiskněte a podržte tlačítko OK a pohněte dálkovým

ovladačem směrem dolů.

Google Chrome může čas od času upravovat funkce prohlížeče.

# <span id="page-34-0"></span> $10.5$ Zámek aplikace

Můžete si v televizoru nastavit uzamčení aplikací nevhodných pro děti.

Zamknout je možné pouze aplikace ze služby App Gallery. Abyste pak mohli aplikaci odemknout, musíte zadat kód PIN rodičovského zámku televizoru.

Uzamknutí aplikací nevhodných pro děti…

**1 -** Stisknutím tlačítka HOME otevřete hlavní nabídku.

<span id="page-34-2"></span>2 - Kliknutím na možnost  $\frac{1}{2}$  v horním pruhu otevřete nabídku Aplikace.

**3 -** Stiskněte tlačítko OPTIONS a klikněte na položku Podmínky používání. Pokud jste dosud nevyjádřili souhlas, můžete to udělat nyní.

**4 -** Na další stránce zaškrtněte políčko Allow 18+ App Locking. **5 -** Stisknutím tlačítka BACK (v případě potřeby opakovaným) nabídku zavřete.

# <span id="page-34-1"></span>10.6 **Widgety**

### Informace o widgetech

<span id="page-34-3"></span>Widget je malé okno na stránce Aplikace. Widgety zobrazují různé informace, například zprávy, předpověď počasí, doporučení a podobně. Widget není třeba spouštět; jakmile je přidán na stránku Aplikace, zůstává trvale zapnutý.

Existují dva typy widgetů. Některé widgety pocházejí z aplikací a mají ikonu aplikace a widget. Jiné widgety jsou samostatné a nemají vůbec ikonu aplikace. Když nainstalujete aplikaci s vlastní ikonou a widgetem, musíte přidat widget na stránku Aplikace sami. Widgety bez samostatné ikony aplikace jsou přidány na stránku Aplikace automaticky.

Přidání widgetu na stránku Aplikace…

Po nainstalování aplikace stiskněte na stránce Aplikace barevné tlačítko **Widgety**.

V seznamu widgetů vyberte widget, který chcete přidat na stránku Aplikace. Označení (například 2x3 nebo 1x2) určuje velikost prostoru, který widget na stránce Aplikace zabere.

<span id="page-34-4"></span>Ve widgetech není podporováno přehrávání zvuku ani videa.

### Fotorámeček

Na stránce Aplikace se nachází malý widget s názvem Fotorámeček. Do fotorámečku si můžete nastavit fotografii podle vlastního výběru.

Nastavení fotografie do fotorámečku…

**1 -** Otevřete fotografii na obrazovce televizoru.

2 - Stiskněte tlačítko **E OPTIONS** a klikněte na možnost Nastavit jako fotorámeček. Velikost fotografie bude upravena tak, aby odpovídala malému widgetu.

Podrobnější informace o prohlížení fotografií na obrazovce televizoru získáte stisknutím barevného tlačítka - Klíčová slova a vyhledáním položky Videa, fotografie a hudba.

10.7

# Odebrání aplikací a widgetů

Aplikace a widgety můžete ze stránky Aplikace odstranit.

Pokud některou aplikaci odeberete, zároveň ji i odinstalujete. Můžete odstranit pouze ty aplikace a widgety, které jste sami nainstalovali. Odstraněné aplikace a widgety můžete kdykoli nainstalovat znovu.

Odebrání aplikace nebo widgetu…

- **1** Přesuňte ukazatel nad aplikaci a zvedněte palec z tlačítka.
- **2** Zobrazí-li se barevné tlačítko Odebrat, stisknutím tlačítka
- **aplikaci ze stránky Aplikace odeberete.**

### 10.8

# Vymazat internetovou paměť

Můžete vymazat internetovou paměť televizoru.

Můžete vymazat registraci Philips, nastavení rodičovského hodnocení, přihlašovací údaje v aplikaci videoobchodu, internetové záložky, soubory cookie a historii.

Vymazání internetové paměti…

1 - Stiskněte tlačítko  $\clubsuit$  a poté šipkou < (doleva) vyberte možnost Nastavení.

**2 -** Klikněte na možnost Síť a poté na Vymazat internetovou paměť.

**3 -** Stisknutím tlačítka BACK (v případě potřeby opakovaným) nabídku zavřete.

### 10.9

# Nastavení systému Android

Můžete si upravit specifická nastavení pro používání aplikací.

Správa aplikací

Zobrazení seznamu nainstalovaných aplikací, kontrola volného místa pro stahování dalších nebo odinstalování aplikace.

### Účty

Zobrazení dostupných účtů nebo přidání účtu pro nainstalovanou aplikaci.

### Usnadnění

Nastavení televizoru pro lidi se zrakovým nebo sluchovým omezením.

### Metody zadávání na klávesnici

Výběr metody zadávání na klávesnici.

### Nastavení soukromí

Přečtení nastavení ochrany soukromí Android.

### Právní informace k systému Android

Zobrazení právních informací společnosti Google.

Nastavení systému Android…

1 - Stiskněte tlačítko  $\bigstar$  a poté šipkou < (doleva) vyberte možnost Nastavení.

**2 -** Klikněte na možnost Obecná nastavení a poté na Nastavení systému Android.

**3 -** Klikněte na požadované nastavení.

**4 -** Stisknutím tlačítka BACK (v případě potřeby opakovaným) nabídku zavřete.

### <span id="page-35-0"></span>10.10

# Podmínky používání – aplikace

Když jste připojili televizor k internetu, byli jste požádáni o vyjádření souhlasu s Podmínkami používání.

Chcete-li používat aplikace ze služby Philips App Gallery nebo z obchodu Google Play, musíte vyjádřit souhlas s Podmínkami používání. Podmínky používání si můžete otevřít a znovu přečíst a můžete také vyjádřit souhlas se specifickými částmi, například Souhlas s poskytováním osobních doporučení nebo Povolit zamknutí aplikací 18+.

Zobrazení Podmínek používání a vyjádření souhlasu…

**1 -** Stisknutím tlačítka HOME otevřete hlavní nabídku.

2 - Kliknutím na možnost  $\frac{1}{2}$  v horním pruhu otevřete nabídku Aplikace.

**3 -** Stiskněte tlačítko OPTIONS a klikněte na možnost

Podmínky používání. Přesuňte se dolů a znovu potvrďte souhlas.

**4 -** Na další stránce zaškrtněte požadované specifické části,

s nimiž chcete také vyjádřit souhlas.

**5 -** Stisknutím tlačítka BACK (v případě potřeby opakovaným) nabídku zavřete.
# Video na vyžádání

## 11.1

11

## Informace o službě Video on Demand

Na kartě **is** Video on Demand ve výchozí nabídce si můžete půjčovat filmy z online videoobchodu. Můžete platit bezpečně pomocí platební karty. Můžete si také službu Video on Demand nastavit tak, aby vám doporučovala filmy na základě vaší země, nastavení televizoru a pravidelně sledovaných programů.

Abyste mohli využívat funkci přizpůsobených doporučení, musíte v Podmínkách používání potvrdit Souhlas s poskytováním osobních doporučení. Pokud jste již vyjádřili souhlas s podmínkami, zkontrolujte, zda jste zaškrtli i políčko pro Souhlas s poskytováním osobních doporučení. Před vyjádřením souhlasu si můžete podmínky detailně prostudovat.

Služba Video on Demand je k dispozici pouze ve vybraných zemích. Ikona <a>ise v horním pruhu hlavní nabídky zobrazuje pouze v případě, je-li služba Video on Demand dostupná.

Chcete-li vyjádřit souhlas s Podmínkami používání a udělit Souhlas s poskytováním osobních doporučení, stiskněte barevné tlačítko - Klíčová slova a vyhledejte položku Podmínky používání, aplikace.

## $11.2$ Půjčování filmu

Na první stránce služby Video on Demand, nad seznamem filmů, je k dispozici výběr kategorií. Můžete si také vybrat oblíbený videoobchod (pokud je jich v nabídce více) nebo konkrétní žánr z nabídky.

Výběr videoobchodu nebo žánru…

- **1** Klikněte na možnost Všechny obchody nebo Žánr.
- **2** Kliknutím vyberte požadovaný obchod nebo žánr.
- **3** Pokud nechcete provést žádnou změnu, stiskněte tlačítko **BACK**.

Vypůjčení filmu…

- **1** Přesunutím ukazatele nad film si zobrazíte jeho název.
- **2** Kliknutím na ikonu přejdete do videoobchodu, kde si můžete přečíst obsah filmu.
- **3** Potvrďte objednávku.
- **4** Zaplaťte online.
- **5** Začněte sledovat. Můžete používat tlačítka (Přehrát) a (Pozastavit).

Ve většině videoobchodů budete požádáni o vytvoření účtu pro přihlášení.

## 11.3 Datový proud

Tento televizor umožňuje sledovat půjčené filmy odesílané ve formátu streamování videa. Na film se můžete začít dívat téměř okamžitě. Možná budete potřebovat pevný disk USB k ukládání vyrovnávací paměti videa. Máte-li připojen pevný disk USB, můžete si stáhnout filmy k zapůjčení z videopůjčoven, které nabízejí pouze stahování filmů. Informace o podmínkách vám poskytne příslušný videoobchod.

## Datové přenosy na internetu

Streamování nebo stahování mnoha videí může vést k překročení vašeho měsíčního limitu pro stahování dat z internetu.

# TV on Demand

## 12.1

 $\overline{12}$ 

## Informace o službě TV on Demand

Díky možnosti **ID TV on Demand** ve výchozí nabídce můžete sledovat televizní pořady, které jste zmeškali, nebo sledovat televizní pořady v době, kdy se vám to nejlépe hodí.

Můžete si také službu TV on Demand nastavit tak, aby vám doporučovala filmy na základě vaší země, nastavení televizoru a pravidelně sledovaných programů.

Abyste mohli využívat funkci přizpůsobených doporučení, musíte v Podmínkách používání potvrdit Souhlas s poskytováním osobních doporučení. Pokud jste již vyjádřili souhlas s podmínkami, zkontrolujte, zda jste zaškrtli i políčko pro Souhlas s poskytováním osobních doporučení. Před vyjádřením souhlasu si můžete podmínky detailně prostudovat.

Služba TV on Demand je k dispozici pouze ve vybraných zemích. Ikona  $\log$  se v horním pruhu hlavní nabídky zobrazuje pouze v případě, že je služba Video on Demand dostupná.

Chcete-li vyjádřit souhlas s Podmínkami používání a udělit Souhlas s poskytováním osobních doporučení, stiskněte barevné tlačítko - Klíčová slova a vyhledejte položku Podmínky používání, aplikace.

## 12.2

## Vyžádání programu

Na první stránce služby TV on Demand, nad seznamem programů, je k dispozici výběr kategorií. Můžete si také vybrat oblíbenou vysílací společnost (pokud je jich v nabídce více), vybrat seznam oblíbených programů nebo vybrat určitý den.

Výběr vysílací společnosti…

- **1** Klikněte na možnost Vysílací společnost.
- **2** Kliknutím vyberte požadovanou společnost.
- **3** Pokud nechcete provést žádnou změnu, stiskněte tlačítko **D** BACK.

Vyžádání programu…

- **1** Přesunutím ukazatele nad program si zobrazíte jeho název.
- **2** Kliknutím na ikonu přejdete do služby TV on Demand dané vysílací společnosti, kde si můžete přečíst informace o programu.
- **3** Potvrďte požadavek.
- **4** Je-li třeba, proveďte online platbu.
- 5 Začněte sledovat. Můžete používat tlačítka **>** (Přehrát) a II (Pozastavit).

# Kanály

## 13.1

 $\overline{13}$ 

## Sledování kanálů

## Přepínání kanálů

Chcete-li sledovat TV kanály, stiskněte tlačítko **. II.** Televizor se naladí na naposledy sledovaný kanál.

## Přepínání kanálů

Chcete-li přepnout kanál, stiskněte tlačítko **EEE** + nebo **EEE** -. Pokud víte číslo kanálu, zadejte je pomocí číselných tlačítek. Stisknutím tlačítka OK po zadání čísla na kanál ihned přepnete.

## Skupiny kanálů

Opakovaným stisknutím některého z tlačítek EE procházíte kanály z aktuálně vybrané skupiny ze seznamu kanálů.

## Nyní a další

Během sledování televizního kanálu můžete rychle procházet ostatní kanály a podívat se, co vysílají.

Seznam kanálů k procházení otevřete tlačítkem <br />
(nahoru) nebo  $\blacktriangledown$  (dolů). Televizor zobrazuje informace získané z internetu – název a podrobnosti aktuálního a následujícího programu.

## PŘEDCHOZÍ KANÁL

Chcete-li přepnout zpět na předchozí naladěný kanál, stiskněte tlačítko  $\blacktriangleleft$ 

Kanály také můžete přepínat v seznamu kanálů.

## Seznam kanálů

## Informace o seznamu kanálů

V seznamu kanálů jsou uvedeny všechny kanály (anténní, kabelové i satelitní) a rozhlasové stanice nainstalované v televizoru. Pokud je televizor připojen k internetu a příslušné informace jsou k dispozici, kanály se zobrazují s názvem a logem nebo s názvem a aktuálním programem.

Můžete si kanály označit jako oblíbené nebo můžete některé zablokovat, pokud se domníváte, že nejsou vhodné pro děti. Tři nejčastěji sledované kanály jsou označeny tenkým rámečkem kolem názvu a loga.

V seznamu kanálů si můžete nastavit skupinu kanálů pro každý integrovaný tuner (anténní, kabelový nebo satelitní)\*. Tuto skupinu můžete dále filtrovat tak, aby se zobrazovaly všechny nebo pouze oblíbené kanály. Můžete odfiltrovat rozhlasové stanice nebo naopak televizní kanály a také můžete vybrat pouze digitální nebo analogové kanály.

Po provedení automatické aktualizace kanálů se seznam kanálů automaticky aktualizuje. Nové kanály jsou označeny ikonou.

Ikony kanálů

- Oblíbený kanál
- **A** Uzamčený kanál
- $★$  Nový kanál
- Kódovaný kanál

### Chcete-li otevřít seznam kanálů, stiskněte tlačítko LIST.

Je-li k dispozici digitální vysílání, budou během instalace nainstalovány digitální rozhlasové stanice. Na rádiový kanál lze přepnout podobně jako na televizní kanály. Při instalaci DVB-C obvykle rozhlasové stanice začínají od čísla kanálu 1001 výše.

\*Pokud má televizor integrovaný satelitní tuner. Zkontrolujte, zda je v nabídce Nastavení k dispozici možnost Instalace satelitu.

## Otevření seznamu kanálů

Chcete-li otevřít seznam kanálů, stiskněte tlačítko = LIST. Seznam se zobrazí na celé obrazovce.

Seznam kanálů také můžete otevřít z hlavní nabídky. Stiskněte tlačítko  $\bigcap$  a klikněte na možnost **EEE Kanály** v horní části.

Kanály jsou zastoupeny názvem a logem.

Chcete-li si zobrazit aktuální programy, stiskněte tlačítko  $\bullet$ INFO.

Pokud se chcete vrátit zpět na seznam kanálů, znovu stiskněte tlačítko **n** INFO.

Chcete-li v seznamu kanálů na konkrétní kanál přepnout, klikněte na něj ukazatelem nebo jej vyberte pomocí šipek a stiskněte tlačítko OK.

## Skupiny kanálů

V seznamu kanálů si můžete vybrat konkrétní skupinu kanálů.

Vyberte kanály z anténního, kabelového nebo satelitního tuneru. Můžete také vybrat pouze své oblíbené kanály, z tuneru Anténa/Kabel nebo Satelit. Také můžete z daného tuneru vybrat pouze digitální kanály nebo rozhlasové stanice. Skupina kanálů, kterou vyberete v seznamu kanálů, představuje výběr, který pak procházíte pomocí tlačítek **EEE** + **EEE** -

Výběr skupiny

**1 -** Stisknutím tlačítka LIST během sledování televize otevřete seznam kanálů na celé obrazovce.

**2 -** Klikněte na některou kartu skupiny nad seznamem kanálů. V seznamu se zobrazí pouze vybraná skupina kanálů. Některé skupiny mohou být prázdné.

### Oblíbené kanály

Můžete si vytvořit skupinu oblíbených kanálů.

U každého tuneru tuner (anténního, kabelového nebo satelitního)\*, si můžete označit libovolné kanály jako oblíbené. Když vyberete v seznamu kartu Oblíbené, zobrazí se k procházení pouze oblíbené kanály. Všechny ostatní kanály budou skryty.

Vytvoření skupiny oblíbených kanálů…

**1 -** Během sledování televizního kanálu stiskněte tlačítko LIST a otevřete seznam kanálů.

**2 -** Klikněte na tuner Anténa, Kabel nebo Satelit\*.

**3 -** Kliknutím na kartu Kanály si zobrazíte všechny nainstalované kanály daného tuneru.

4 - Stiskněte barevné tlačítko **- Upravit Oblíbené** 

**5 -** Pomocí ukazatele klikněte na všechny kanály, které chcete označit jako oblíbené. Chcete-li označení u některého kanálu odebrat, znovu na něj klikněte. Můžete také použít výběr pomocí šipek – vyberte požadovaný kanál a stiskněte tlačítko OK.

**6 -** Po dokončení výběru oblíbených kanálů stiskněte tlačítko Zavřít.

Chcete-li najednou označit více kanálů, stiskněte tlačítko Upravit Oblíbené a vyberte možnost - Vybrat řadu. Klikněte na první a poté na poslední kanál řady, kterou chcete přidat do oblíbených.

Pokud chcete vybrat všechny kanály, zvolte možnost – Vybrat vše.

Kanály v nabídce Oblíbené mají jiná čísla.

\*Pokud má televizor integrovaný satelitní tuner. Zkontrolujte, zda je v nabídce Nastavení k dispozici možnost Instalace satelitu.

### Přejmenování kanálu

Kanál můžete přejmenovat.

Přejmenování kanálu…

**1 -** Během sledování televizního kanálu stiskněte

tlačítko LIST a otevřete seznam kanálů.

- **2** Přesuňte ukazatel nad kanál a zvedněte palec z tlačítka.
- **3 Stiskněte tlačítko <b>三 OPTIONS**.

**4 -** Položte palec zpět na tlačítko OK a klikněte na možnost Přejmenovat.

- **5** Pomocí klávesnice dálkového ovladače zadejte nový název.
- **6** Stisknutím tlačítka OK textové pole zavřete.

**7 -** Stisknutím tlačítka BACK (v případě potřeby

opakovaným) přepnete na sledování televize.

Při přejmenovávání je k dispozici pouze latinka.

#### Přesun kanálu

Kanály můžete v seznamu kanálů přesouvat – měnit jejich pozici.

Přesunutí kanálu…

**1 -** Během sledování televizního kanálu stiskněte

tlačítko LIST a otevřete seznam kanálů.

- **2** Klikněte na možnost Oblíbené.
- **3** Stiskněte barevné tlačítko Přesunout.

**4 -** Přesuňte ukazatel nad kanál, který chcete přesunout, klikněte na něj a přetáhněte jej do nové pozice. Pokud jej chcete přesunout na předchozí nebo následující stránku, přetáhněte jej na dolní nebo horní hranu stránky. Zobrazí se následující nebo předchozí stránka. Nová pozice je označena šipkou.

- **5** Uvolněním tlačítka OK kanál umístíte na novou pozici.
- **6** Můžete vybrat a přesunout i další kanály.
- **7** Po ukončení přesunu kanálů stiskněte tlačítko Zavřít.
- **8** Stisknutím tlačítka BACK (v případě potřeby

opakovaným) přepnete na sledování televize.

Chcete-li přesunout pouze jeden kanál, můžete na něj kliknout ukazatelem a několik vteřin jej přidržet. Kanál se uvolní ze seznamu a pluje v horní části seznamu kanálů; nyní jej můžete snadno přesunout a uvolnit v nové pozici.

#### Přesun pomocí šipek

Chcete-li k přesunu použít šipky, vyberte kanál, který chcete přesunout, a pomocí šipek jej umístěte v nové pozici. Novou pozici také můžete zadat pomocí číselných tlačítek na dálkovém ovladači. Stisknutím tlačítka OK umístění kanálu v nové pozici potvrdíte.

#### Uzamknutí kanálu

Kanál můžete uzamknout.

Pokud nechcete, aby děti některý kanál sledovaly, můžete jej uzamknout. Abyste pak mohli uzamčený kanál sledovat, je nutné zadat kód rodičovského zámku. Programy z připojených zařízení zamknout nelze.

Uzamknutí kanálu…

- **1** Během sledování TV kanálu stiskněte tlačítko LIST
- a otevřete seznam kanálů.

**2 -** V libovolné skupině umístěte ukazatel nad kanál, který chcete zamknout, a zvedněte palec z tlačítka.

3 - Stiskněte tlačítko **<u>E</u> OPTIONS** a klikněte na možnost Zamknout kanál. Zamčený kanál je označen ikonou  $\theta$ .

Chcete-li kanál odemknout, zvolte jej a vyberte možnost Odemknout kanál. Je nutné zadat kód rodičovského zámku.

#### Vhodnost podle věku

Chcete-li zabránit dětem ve sledování pořadu nevhodného pro jejich věk, můžete nastavit vhodnost podle věku.

Digitální kanály mohou mít nastavenou vhodnost programů podle věku. Pokud je věkové omezení u daného programu vyšší nebo shodné s věkovým omezením, které si nastavíte, program bude uzamčen. Abyste mohli uzamčený program sledovat, je nutné zadat kód rodičovského zámku.

Postup nastavení vhodnosti podle věku…

1 - Stiskněte tlačítko **☆** a poté šipkou ◀ (doleva) vyberte možnost Nastavení.

**2 -** Vyberte možnost Obecná nastavení > Rodičovský zámek > Rodičovské hodnocení.

**3 -** Zadejte 4místný kód rodičovského zámku. Pokud jste kód dosud nenastavili, klikněte na možnost Zadat kód v nabídce Rodičovský zámek. Zadejte 4místný kód rodičovského zámku a potvrďte jej. Nyní můžete nastavit omezení podle věku. **4 -** Vraťte se do nabídky Rodičovské hodnocení, klikněte na požadovaný věk a stiskněte tlačítko OK.

**5 -** Stisknutím tlačítka BACK (v případě potřeby opakovaným) nabídku zavřete.

Chcete-li rodičovské hodnocení vypnout, vyberte možnost Žádné. V některých zemích je však nastavení rodičovského hodnocení povinné.

U některých vysílacích společností zamkne televizor pouze programy s vyšším nastaveným hodnocením. Rodičovské hodnocení podle věku se nastavuje pro všechny kanály současně.

#### Nové kanály

Nové kanály jsou uloženy v seznamu kanálů a jsou označeny ikonou hvězdičky  $(\bigstar)$ .

Po automatické aktualizaci kanálů se mohou nové kanály ve skupině objevit automaticky. Kanály můžete ihned uzamknout, přejmenovat nebo zařadit mezi oblíbené. Jakmile nový kanál poprvé zapnete, bude ze skupiny nových kanálů odstraněn.

Chcete-li otevřít skupinu nových kanálů, stiskněte tlačítko OPTIONS a klikněte na možnost Zobrazit nové kanály.

Chcete-li kanál označit jako oblíbený, stiskněte barevné tlačítko - Upravit Oblíbené.

Pokud chcete kanál zamknout, odemknout nebo přejmenovat, stiskněte tlačítko **E OPTIONS**.

Skupinu nových kanálů zavřete tlačítkem - Zavřít.

#### Vyhledání kanálu podle názvu

Kanál můžete v seznamu kanálů vyhledat podle jména.

Můžete kanál vyhledat i v jednotlivých skupinách kanálů. Můžete celý název kanálu nebo jeho část. Vyhledávací pole nerozlišuje velká a malá písmena a háčky a čárky.

Vyhledání kanálu…

**1 -** Během sledování TV kanálu stiskněte tlačítko LIST a otevřete seznam kanálů.

2 - V libovolné skupině stiskněte tlačítko **E OPTIONS** a

klikněte na možnost Vyhledat kanál.

**3 -** Na klávesnici dálkového ovladače zadejte text a klikněte na možnost Hledat.

**4 -** Televizor zobrazí nalezené kanály.

5 - Chcete-li hledat znovu, stiskněte barevné tlačítko **- Hledat** znovu.

## Možnosti kanálů

#### Otevření nabídky Možnosti

Během sledování kanálu si můžete nastavit různé možnosti.

K dispozici jsou různé možnosti v závislosti na typu sledovaného kanálu (analogový nebo digitální) nebo na uživatelském nastavení televizoru.

#### Otevřete nabídku možností

Během sledování kanálu stiskněte tlačítko **E OPTIONS**.

#### Výběr videa

Digitální TV kanály mohou nabídnout více video signálů (vysílání s více kanály), různá místa nebo úhly pohledu kamery u stejné události nebo různé pořady na jednom TV kanálu. Pokud jsou takové TV kanály dostupné, televizor zobrazí zprávu.

#### Dual I-II

Pokud audio signál obsahuje dva jazyky zvuku, ale jeden jazyk (nebo oba) nemá označení jazyka, je k dispozici tato možnost.

#### Common Interface

Je-li k dispozici předplacený prémiový obsah z modulu CAM, můžete prostřednictvím této možnosti zadat nastavení poskytovatele služby.

#### Informace o kanálu

Výběrem možnosti Informace o kanálu zobrazíte technické informace o kanálu (zda je analogový nebo digitální) nebo o sledovaném připojeném zařízení.

### Mono/Stereo

Chcete-li přepnout zvuk na mono nebo stereo, vyberte možnost Mono/Stereo.

### Další možnosti

#### Usnadnění

Je-li aktivní režim Usnadnění, mohou televizor používat i lidé se sluchovým nebo zrakovým postižením. Chcete-li získat další informace, stiskněte barevné

tlačítko Klíčová slova a vyhledejte položku Usnadnění.

#### **Titulky**

Tato možnost slouží k Zapnutí titulků nebo Vypnutí titulků. Výběrem možnosti Zapnuto bez zvuku zobrazíte titulky pouze v případě, že je zvuk ztlumený tlačítkem  $\blacksquare$ .

#### Jazyk titulků

U digitálního vysílání můžete dočasně vybrat dostupný jazyk titulků, pokud žádný z vašich preferovaných jazyků není k dispozici.

Chcete-li získat další informace, stiskněte tlačítko - Klíčová slova a vyhledejte položku Titulky.

#### Jazyky zvuku

U digitálního vysílání můžete dočasně vybrat dostupný jazyk zvuku, pokud žádný z vašich preferovaných jazyků není k dispozici.

Chcete-li získat další informace, stiskněte tlačítko - Klíčová slova a vyhledejte položku Jazyky zvuku.

#### HbbTV na tomto kanálu

Máte možnost blokovat stránky HbbTV z kanálu, který nabízí službu HbbTV.

Chcete-li získat další informace, stiskněte tlačítko - Klíčová slova a vyhledejte položku HbbTV.

#### Aplikace MHP

Zapnutí nebo vypnutí aplikací MHP. Chcete-li získat další informace, stiskněte tlačítko - Klíčová slova a vyhledejte položku MHP.

## Formát obrazu

#### Základní

Pokud obraz nevyplňuje celou obrazovku a nahoře a dole nebo po stranách se zobrazují černé pruhy, můžete jej upravit, aby se zobrazoval na celé obrazovce.

Výběr jednoho ze základních nastavení pro vyplnění celé obrazovky…

**1 -** Stiskněte tlačítko (Formát obrazu).

**2 -** Vyberte možnost Vyplnit obrazovku nebo Přizpůsobit obraz.

**3 -** Stisknutím tlačítka BACK (v případě potřeby opakovaným) nabídku zavřete.

• Vyplnit obrazovku – automaticky zvětší obraz tak, aby vyplnil obrazovku. Zkreslení obrazu je minimální, titulky jsou viditelné.

Toto nastavení není vhodné pro počítač. U některých extrémních formátů obrazu se mohou přesto objevit černé pruhy.

• Přizpůsobit obraz – automaticky přiblíží obraz, aby bez zkreslení vyplňoval obrazovku. Mohou být vidět černé pruhy. Nevhodné pro počítač.

#### Pokročilé

Pokud tato dvě základní nastavení k požadovanému naformátování obrazu nestačí, můžete vyzkoušet pokročilá nastavení. V nabídce pokročilých nastavení obraz naformátujete na obrazovku ručně.

Obraz můžete podle potřeby přibližovat, roztahovat a posouvat a zobrazit ho tak požadovaným způsobem – například s dobře viditelnými titulky nebo rolovacími textovými bannery. Pokud naformátujete obraz na konkrétní zdroj (například na připojenou herní konzoli), můžete si při příštím připojení tohoto zdroje nastavení znovu vyvolat. Televizor si ukládá poslední nastavení pro jednotlivé typy připojení.

Ruční formátování obrazu…

- **1** Stiskněte tlačítko (Formát obrazu).
- **2** Pokud se nejprve otevře Základní nastavení, stiskněte tlačítko **Pokročilé**

**3 -** Upravte obraz pomocí nabídky Posun, Zvětšení nebo Roztáhnout. Kliknutím na možnost Poslední nastavení přepnete na naposled uložený formát. Kliknutím na možnost Zrušit se vrátíte zpět k nastavení z okamžiku, kdy jste nabídku Formát obrazu otevřeli.

4 - Když stisknete tlačítko **- Základní** nebo tlačítkem  $\rightarrow$ Zpět nabídku zavřete, televizor vytvořené nastavení uloží jako Poslední nastavení.

• Posun – Kliknutím na šipky obraz posunete. Posouvat můžete pouze zvětšený obraz.

• Zvětšení – Kliknutím na šipky obraz přiblížíte.

• Roztáhnout – Kliknutím na šipky obraz svisle nebo vodorovně roztáhnete.

• Poslední nastavení – Kliknutím se vrátíte k poslednímu nastavení uloženému pro tento zdroj (připojení).

- Zrušit Kliknutím se vrátíte k formátu před započetím úprav.
- Původní Zobrazí původní formát vstupního obrazu. Jedná se

o formát 1:1 (pixel na pixel). Pokročilý režim pro vstup HD nebo počítač.

## **Teletext**

#### Stránky teletextu

Chcete-li otevřít teletext, stiskněte během sledování televizních kanálů tlačítko TEXT.

Chcete-li teletext zavřít, znovu stiskněte tlačítko TEXT.

#### Výběr stránky teletextu

Postup výběru stránky . . .

- **1** Zadejte číslo stránky pomocí číselných tlačítek.
- **2** Pohybujte se pomocí kurzorových kláves.

**3 -** Stisknutím barevného tlačítka vyberte jedno z barevně označených témat v dolní části obrazovky.

## Podstránky teletextu

Číslo stránky teletextu může obsahovat několik podstránek. Čísla podstránek se zobrazují v pruhu vedle čísla hlavní stránky. Chcete-li vybrat podstránku, stiskněte tlačítko < nebo .

## Tabulky stránek teletextu (T.O.P.)

Některé vysílací společnosti nabízejí tabulky stránek teletextu. Chcete-li v teletextu otevřít tabulky stránek teletextu, stiskněte tlačítko <a>
OPTIONS a vyberte možnost Přehled T.O.P.

### Oblíbené stránky

Televizor vytváří seznam 10 naposledy otevřených stránek teletextu. Můžete je snadno znovu otevřít ve sloupci Oblíbené stránky teletextu.

**1 -** V teletextu vyberte hvězdičku v levém horním rohu obrazovky a zobrazte sloupec s oblíbenými stránkami.

2 - Pomocí tlačítek ▼ (dolů) a ▲ (nahoru) vyberte číslo stránky a stisknutím tlačítka OK otevřete stránku. Seznam můžete vymazat pomocí možnosti Vymazat oblíbené

#### stránky.

### Hledání na teletextu

Lze vybrat slovo a vyhledat v teletextu všechny výskyty daného slova.

- **1** Otevřete stránku teletextu a stiskněte tlačítko OK.
- **2** Pomocí kurzorových kláves vyberte slovo nebo číslo.
- **3** Znovu stiskněte tlačítko OK: ihned přejdete na další výskyt tohoto slova nebo čísla.

**4 -** Opětovným stisknutím tlačítka OK přejdete na následující výskyt.

**5 -** Vyhledávání ukončíte opakovaným stisknutím tlačítka (nahoru) tak dlouho, až nebude označen žádný výběr.

### Teletext z připojeného zařízení

Některá zařízení, která přijímají televizní kanály, mohou také nabízet teletext.

Postup otevření teletextu z připojeného zařízení . . .

1 - Stiskněte tlačítko **II SOURCES** vyberte zařízení a stiskněte tlačítko OK.

**2 -** Během sledování kanálu na daném zařízení stiskněte tlačítko OPTIONS, vyberte možnost Zobrazení tlačítek zařízení,

vyberte tlačítko  $\blacksquare$  a stiskněte tlačítko OK.

**3 -** Stisknutím tlačítka BACK skryjete tlačítka zařízení.

**4 -** Chcete-li teletext ukončit, znovu stiskněte tlačítko BACK.

### Digitální teletext (pouze Velká Británie)

Někteří poskytovatelé digitálního vysílání nabízejí na svých digitálních televizních kanálech digitální teletext nebo interaktivní televizní kanály. Tyto služby zahrnují běžný teletext s výběrem a procházením prostřednictvím číselných a barevných tlačítek a kurzorových kláves.

Chcete-li digitální teletext ukončit, stiskněte tlačítko **SACK**.

### Možnosti teletextu

Stisknutím tlačítka **= OPTIONS** v teletextu otevřete nabídku možností…

### • Zastavit stránku

- Zastaví automatické otáčení podstránek.
- Dvojitá obrazovka / Celá obrazovka

Zobrazí TV kanál a teletext vedle sebe.

- Přehled teletextu T.O.P.
- Otevře Tabulky stránek teletextu (T.O.P.).
- Zvětšení
- Zvětší stránku teletextu pro pohodlnější čtení.
- Odhalit
- Zruší skrytí informací na stránce.
- Opakování podstránek
- Opakuje dostupné podstránky.

### • Jazyk

Přepne skupinu znaků, které teletext využívá ke správnému zobrazení.

#### • Teletext 2.5

Aktivuje Teletext 2.5, který nabízí více barev a lepší grafiku.

#### Nastavení teletextu

#### Jazyk teletextu

Některé společnosti poskytující digitální televizní vysílání mají k dispozici několik jazyků teletextu.

Postup nastavení primárního a sekundárního jazyka teletextu . . .

- 1 Stiskněte tlačítko  $\clubsuit$  a poté šipkou < (doleva) vyberte možnost Nastavení.
- **2** Klikněte na možnost Obecná nastavení > Jazyky a poté na Primární teletext nebo Sekundární teletext.
- **3** Vyberte preferované jazyky teletextu.
- **4** Stisknutím tlačítka BACK (v případě potřeby opakovaným) nabídku zavřete.

### Teletext 2.5

Je-li Teletext 2.5 k dispozici, nabízí více barev a lepší grafiku. Teletext 2.5 se aktivuje jako standardní nastavení od výrobce. Vypnutí Teletextu 2.5…

- **1** Stiskněte tlačítko TEXT.
- 2 Při zobrazeném teletextu stiskněte tlačítko **E OPTIONS**.
- **3** Vyberte možnost Teletext 2.5 > Vypnuto.
- **4** Stisknutím tlačítka BACK (v případě potřeby
- opakovaným) nabídku zavřete.

## Titulky a jazyky

## **Titulky**

## Zapnutí

Chcete-li zapnout titulky, stiskněte tlačítko SUBTITLE.

## U titulků můžete nastavit možnost Zapnuto, Vypnuto nebo Zapnuto bez zvuku.

Můžete si také nastavit automatické zobrazování titulků, pokud je vysílaný program v jiném jazyce, než je nastavený jazyk televizoru. V takovém případě vyberte možnost Automaticky. Při tomto nastavení se titulky budou zobrazovat také při ztlumení televizoru.

## Nastavení jazyka

Digitální kanály mohou pro jeden pořad nabízet několik jazyků titulků. Můžete nastavit preferovaný primární a sekundární jazyk titulků. Pokud budou k dispozici titulky v jednom z těchto jazyků, televizor vybrané titulky zobrazí.

Pokud nejsou k dispozici titulky v žádném z preferovaných jazyků, můžete vybrat jiný dostupný jazyk titulků.

Nastavení primárního a sekundárního jazyka titulků…

1 - Stiskněte tlačítko  $\bigstar$  a poté šipkou < (doleva) vyberte možnost Nastavení.

**2 -** Klikněte na možnost Obecná nastavení a poté na Jazyky > Primární titulky nebo Sekundární titulky.

**3 -** Kliknutím vyberte požadovaný jazyk.

**4 -** Stisknutím tlačítka BACK (v případě potřeby opakovaným) nabídku zavřete.

Výběr jazyka titulků, když není k dispozici žádný z preferovaných jazyků…

1 - Stiskněte tlačítko **·** OPTIONS.

**2 -** Klikněte na možnost Jazyk titulků a vyberte jazyk, který chcete dočasně použít.

### Titulky z teletextu

Pokud sledujete analogové kanály, je nutné nastavit titulky u jednotlivých kanálů ručně.

**1 -** Přepněte na kanál a stisknutím tlačítka TEXT otevřete teletext.

**2 -** Zadejte číslo stránky pro titulky, obvykle 888.

**3 -** Opětovným stisknutím tlačítka TEXT teletext zavřete.

Pokud během sledování tohoto analogového kanálu v nabídce Titulky vyberete možnost Zapnuto, titulky se zobrazí (pokud jsou k dispozici).

Chcete-li zjistit, který kanál je analogový nebo digitální, přepněte na daný kanál a tlačítkem  $\equiv$  OPTIONS otevřete Informace o kanálu.

### Jazyky zvuku

## Nastavení jazyka

Digitální TV kanály mohou pro jeden pořad vysílat zvuk s několika mluvenými jazyky. Můžete nastavit preferovaný primární a sekundární jazyk zvuku. Pokud je k dispozici zvuk v jednom z těchto jazyků, televizor na něj přepne.

Pokud není k dispozici žádný z preferovaných jazyků, můžete vybrat jiný dostupný jazyk zvuku.

Nastavení primárního a sekundárního jazyka zvuku…

1 - Stiskněte tlačítko  $\bigstar$  a poté šipkou < (doleva) vyberte možnost Nastavení.

**2 -** Klikněte na možnost Obecná nastavení a poté na Jazyky > Primární zvuk nebo Sekundární zvuk.

**3 -** Kliknutím vyberte požadovaný jazyk.

**4 -** Stisknutím tlačítka BACK (v případě potřeby opakovaným) nabídku zavřete.

Výběr jazyka zvuku, když není k dispozici žádný z preferovaných jazyků…

1 - Stiskněte tlačítko **· OPTIONS**.

**2 -** Klikněte na možnost Jazyk zvuku a vyberte jazyk zvuku, který chcete dočasně použít.

## Původní jazyk

Jestliže digitální kanál obsahuje původní jazyk pořadu nebo filmu, můžete televizor nastavit na automatické přepínání na tento jazyk zvuku.

Automatické přepnutí na původní jazyk…

1 - Stiskněte tlačítko  $\bigstar$  a poté šipkou < (doleva) vyberte možnost Nastavení.

**2 -** Klikněte na možnost Obecná nastavení a poté na Jazyky > Původní jazyk.

**3 -** Klikněte na možnost Zapnuto a můžete dabovaný film sledovat v původním jazyce.

**4 -** Stisknutím tlačítka BACK (v případě potřeby opakovaným) nabídku zavřete.

## Jazyk nabídky

Postup změny jazyka nabídek a zpráv televizoru…

1 - Stiskněte tlačítko  $\bigstar$  a poté šipkou < (doleva) vyberte možnost Nastavení.

- **2** Klikněte na možnost Obecná nastavení a poté na Jazyky
- > Jazyk nabídky.
- **3** Kliknutím vyberte požadovaný jazyk.
- **4** Stisknutím tlačítka BACK (v případě potřeby opakovaným) nabídku zavřete.

## Interaktivní televize

### Informace o iTV

Díky interaktivní televizi některé společnosti poskytující digitální vysílání kombinují běžný televizní pořad s informacemi nebo stránkami zábavy. Na některých stránkách můžete reagovat na

pořad nebo hlasovat, nakupovat online nebo zaplatit za pořad služby Video-On-Demand.

## HbbTV, MHEG, . . .

Vysílací společnosti používají různé interaktivní televizní systémy: HbbTV (Hybrid Broadcast Broadband TV) nebo iTV (Interaktivní TV – MHEG). Interaktivní televizi se někdy říká digitální teletext nebo červené tlačítko. Každý systém je však jiný.

Další informace najdete na internetových stránkách příslušných vysílacích společností.

## Co je potřeba

Interaktivní televize je k dispozici pouze na digitálních televizních kanálech. Chcete-li si plně vychutnat výhody interaktivní televize, potřebujete vysokorychlostní internetové připojení k televizoru.

### **HbbTV**

Pokud televizní kanál nabízí stránky HbbTV, musíte nejdříve zapnout možnost HbbTV v nastavení televizoru, abyste mohli zobrazit stránky.

1 - Stiskněte tlačítko  $\clubsuit$  a poté šipkou < (doleva) vyberte možnost Nastavení.

- **2** Klikněte na možnost Nastavení televizoru a poté na HbbTV.
- **3** Klikněte na možnost Zapnuto.

**4 -** Stisknutím tlačítka BACK (v případě potřeby opakovaným) nabídku zavřete.

Chcete-li zamezit přístupu na stránky HbbTV na konkrétním kanálu, můžete blokovat stránky HbbTV pouze pro tento kanál.

**1 -** Nalaďte kanál, na kterém chcete blokovat stránky HbbTV.

2 - Stiskněte tlačítko **<a OPTIONS** a klikněte na možnost

HbbTV na tomto kanálu.

**3 -** Klikněte na možnost Vypnuto.

### Použití služby iTV

### Otevření stránek iTV

Většina kanálů nabízejících vysílání HbbTV nebo iTV vás vyzve ke stisknutí červeného tlačítka - nebo tlačítka OK, kterým otevřete interaktivní program.

### Procházení stránkami iTV

Na stránkách iTV se můžete pohybovat pomocí číselných tlačítek a tlačítka **DBACK**.

Videa na stránkách iTV můžete přehrávat tlačítky (Přehrát), II (Pozastavit) a  $(Zastavit)$ .

### Digitální teletext (pouze Velká Británie)

Chcete-li otevřít digitální teletext, stiskněte tlačítko TEXT. Chcete-li teletext zavřít, stiskněte tlačítko **SACK**.

### Zavření stránek iTV

Většina stránek iTV obsahuje informaci o tom, kterým tlačítkem je zavřete.

Chcete-li stránku iTV nuceně zavřít, přepněte na další televizní kanál a stiskněte tlačítko **DBACK**.

## 13.2 Televizní průvodce

## Co je potřeba

TV průvodce umožňuje zobrazit seznam aktuálních a naplánovaných televizních pořadů pro vaše kanály. V závislosti na tom, odkud pocházejí informace (data) TV průvodce se zobrazí analogové a digitální kanály nebo pouze digitální kanály. Informace TV průvodce nejsou nabízeny všemi kanály.

Televizor může shromažďovat informace TV průvodce pro kanály, které jsou v televizoru nainstalovány. Televizor nemůže shromažďovat informace TV průvodce pro kanály sledované z digitálního přijímače nebo dekodéru.

## Data TV průvodce

TV průvodce přijímá informace (data) od vysílacích společností nebo z internetu. V některých regionech a u některých kanálů nemusejí být informace pro TV průvodce dostupné. Televizor může shromažďovat informace TV průvodce pro kanály, které jsou v televizoru nainstalovány. Televizor nemůže shromažďovat informace TV průvodce pro kanály sledované z digitálního přijímače nebo dekodéru.

Televizor se dodává s položkou informace nastavenou na možnost Z vysílače.

Pokud informace TV průvodce pocházejí z internetu, TV průvodce může kromě seznamu digitálních kanálů zobrazit i seznam analogových kanálů. Nabídka TV průvodce také zobrazuje malé okno s aktuálním kanálem.

### Ze sítě Internet

Pokud je televizor připojen k internetu, lze jej nastavit tak, aby přijímal informace TV průvodce z internetu.

Nastavení informací TV průvodce…

1 - Stiskněte tlačítko **☆** a poté šipkou ◀ (doleva) vyberte možnost Nastavení.

**2 -** Klikněte na možnost Obecná nastavení > TV průvodce a klikněte na možnost Z internetu.

**3 -** Stisknutím tlačítka BACK (v případě potřeby opakovaným) nabídku zavřete.

### Chybějící nahrávky

Pokud se zdá, že ze seznamu nahrávek některé nahrávky zmizely, mohly se změnit informace (data) TV průvodce. Nahrávky provedené s nastavením Z vysílače budou v seznamu neviditelné, pokud přepnete nastavení na možnost Z internetu

nebo opačně. Televizor pravděpodobně automaticky přepnul na možnost Z internetu.

Chcete-li nahrávky v seznamu nahrávek zpřístupnit, přepněte na nastavení, které bylo platné v době pořízení nahrávek.

## Používání TV průvodce

### Otevření TV průvodce

Chcete-li otevřít TV průvodce, stiskněte tlačítko **II TV GUIDE**.

Opětovným stisknutím tlačítka **II TV GUIDE** průvodce zavřete.

Když TV průvodce otevřete poprvé, televizor prohledá všechny TV kanály a získá informace o pořadech. To může několik minut trvat. Data TV průvodce se uloží do televizoru.

#### Naladění programu

#### Přepnutí na pořad

Z TV průvodce můžete přepnout na aktuální pořad.

Kliknutím na název programu program vyberete.

Přejděte doprava a zobrazte pořady naplánované na další část daného dne.

Chcete-li přepnout na pořad (kanál), vyberte pořad a stiskněte tlačítko OK.

### Zobrazení podrobných informací o pořadu

Chcete-li zobrazit podrobnosti o vybraném pořadu, stiskněte tlačítko **n** INFO.

### Změna dne

TV průvodce může zobrazit naplánované pořady pro nadcházející dny (maximálně až na 8 dní).

Pokud informace TV průvodce pocházejí od vysílací společnosti, můžete stisknutím tlačítka **EEE** + zobrazit plán pro jeden z následujících dní. Stisknutím tlačítka **EEE** - přejdete na předchozí den.

Můžete také stisknout barevné tlačítko **- Den** a vybrat požadovaný den.

### Nastavení připomínky

Máte možnost nastavit připomínky, které vás upozorní na zahájení pořadu prostřednictvím zprávy na obrazovce.

Chcete-li nastavit připomínku, vyberte pořad v TV průvodci a stiskněte barevné tlačítko - Nastavit připomínku. Pořad se označí ikonou hodin  $\Omega$ .

Chcete-li připomínku zrušit, stiskněte tlačítko - Zrušit připomenutí.

Chcete-li zobrazit seznam všech nastavených připomínek, stiskněte tlačítko **E OPTIONS** a klikněte na možnost Naplánované připomínky.

#### Vyhledávání podle žánru

Jsou-li k dispozici informace, můžete vyhledat naplánované pořady podle žánru, podobně jako filmy, sport apod.

Chcete-li vyhledat pořady podle žánru, stiskněte tlačítko OPTIONS a vyberte možnost Vyhledat podle žánru. Vyberte žánr a stiskněte tlačítko OK. Zobrazí se seznam nalezených pořadů.

## Nahrávky

Z TV průvodce lze okamžitě nahrávat nebo naplánovat nahrávání televizního pořadu. Chcete-li uložit nahrávky, připojte k televizoru pevný disk USB.

Chcete-li získat další informace o nahrávání, stiskněte barevné tlačítko Klíčová slova a vyhledejte si položku Nahrávání.

# Zdroje

## 14.1

 $\overline{14}$ 

## Přepnutí na zařízení

V seznamu zdrojů můžete přepnout na připojené zařízení a sledovat program z něj.

Přepnutí na připojené zařízení…

1 - Stisknutím tlačítka **I SOURCES** otevřete nabídku Zdroj. **2 -** Klikněte na ikonu připojeného zařízení. Televizor zobrazí program tohoto zařízení.

**3 -** Stisknutím tlačítka BACK se vrátíte ke sledování televize.

Chcete-li nabídku Zdroj zavřít bez přepnutí na některé zařízení, znovu stiskněte tlačítko **ze SOURCES**.

## $14.2$

## Rozpoznání zařízení

Když k televizoru připojíte nové zařízení, zařízení je rozpoznáno a můžete mu přiřadit ikonu typu zařízení. Připojíte-li zařízení pomocí konektoru HDMI CEC, získá příslušnou ikonu automaticky.

Pokud chcete změnit ikonu přiřazenou zařízení, stiskněte barevné tlačítko **- Změnit typ** a vyberte typ odpovídající připojenému zařízení.

Jestliže název není pro dané zařízení vhodný nebo chcete zařízení pojmenovat sami, stiskněte tlačítko - Přejmenovat. Pomocí klávesnice dálkového ovladače zadejte nový název.

Příslušný typ zařízení usnadňuje používání zařízení. Typ zařízení určuje styl obrazu a zvuku, hodnoty rozlišení, konkrétní nastavení nebo pozici v rámci nabídky Zdroj.

Když k televizoru připojíte nové zařízení, ikona zařízení přeskočí na začátek nabídky Zdroj.

## Původní název a ikona

Chcete-li ikonu zařízení změnit zpět na původní název a typ, stiskněte tlačítko  $\equiv$  OPTIONS a klikněte na možnost Původní název a ikona.

## Vyhledat připojení

Chcete-li znovu vyhledat všechna připojení televizoru a aktualizovat nabídku Zdroj, stiskněte tlačítko **E OPTIONS** a klikněte na možnost Vyhledat připojení.

# 14.3

## Přehrávání stiskem jediného tlačítka

Když je televizor v pohotovostním režimu, můžete přepnout na přehrávač disků dálkovým ovladačem televizoru.

## Přehrávání

Chcete-li zapnout přehrávač disků i televizor z pohotovostního režimu a ihned spustit přehrávání disku, stiskněte tlačítko (přehrát) na dálkovém ovladači televizoru. Zařízení musí být připojeno kabelem HDMI a jak v televizoru, tak v zařízení musí být zapnuta funkce HDMI CEC.

## 15 3D

15.1

## Co je potřeba

Toto je aktivní 3D televizor. Můžete na něm sledovat 3D pořady a filmy v rozlišení Full HD.

Pro sledování 3D obrazu je třeba…

- naladit televizní kanál, jenž vysílá pořady ve 3D.
- půjčit si film ve 3D z online videoobchodu.

• spustit film ve 3D z disku 3D Blu-ray, zařízení USB nebo počítače.

V případě, že budete na televizoru chtít sledovat obraz ve 3D, budete také potřebovat jeden z těchto typů aktivních 3D brýlí Philips. . .

- PTA507
- PTA508
- PTA509
- PTA517
- PTA518
- PTA519

Všechny typy se prodávají samostatně. Aktivní 3D brýle jiných značek nemusejí být podporovány.

## 15.2 3D brýle

## PTA509

### Přehled

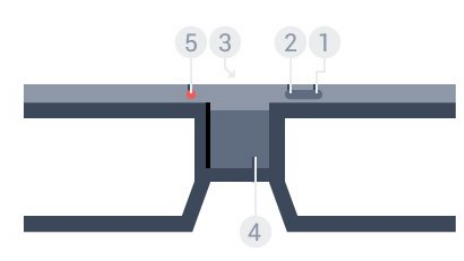

- **1**  vypínač.
- **2** Hráč 1/2 výběr hráče 1 nebo 2.
- **3** Optika přijímače
- **4** Přihrádka na baterie
- **5** LED kontrolka

Když 3D brýle rozbalíte, odstraňte také plastový pásek z prostoru na baterie.

## Zapnutí a vypnutí

3D brýle zapnete stisknutím tlačítka  $\Phi$ .

Trvá několik sekund, než se brýle přizpůsobí signálu 3D z 3D vysílače na televizoru. Při prvním použití může tento postup trvat až 15 sekund.

### Stav baterie

Když 3D brýle zapnete, můžete zkontrolovat stav baterie.

- Pokud kontrolka LED bliká zeleně, můžete brýle používat 4 hodiny nebo více.
- Pokud kontrolka LED bliká oranžově, můžete brýle používat přinejmenším 2 hodiny, ale méně než 4 hodiny.

• Pokud kontrolka LED bliká červeně, je baterie téměř vybitá a zbývají méně než 2 hodiny sledování ve 3D.

### Vypnutí

Chcete-li 3D brýle vypnout, stiskněte tlačítko **0**. Kontrolka LED čtyřikrát blikne. Pokud 3D brýle nepřijmou 3D signály po dobu dvou minut, automaticky se vypnou.

## 3D přijímač na 3D brýlích

Zkontrolujte, zda je optika přijímače umístěná uprostřed brýlí v dosahu 3D signálu.

Tyto brýle můžete používat pro hraní na rozdělené obrazovce.

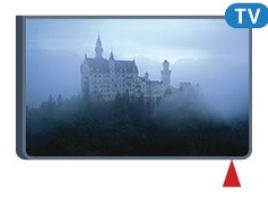

### Hraní na rozdělené obrazovce

Tyto brýle můžete používat pro hraní na rozdělené obrazovce. Dva hráči tak sledují stejný televizor, ale vidí dva různé obrazy hry.

Chcete-li brýle nastavit na sledování obrazu hráče 1 nebo hráče 2, zapněte brýle a poté stiskněte tlačítko Hráč 1/2.

• Pokud je kontrolka LED oranžová a nepřerušovaně svítí po dobu dvou sekund, jsou brýle nastaveny pro hráče 1.

• Pokud je kontrolka LED oranžová a bliká, jsou brýle nastaveny pro hráče 2.

Chcete-li získat další informace, stiskněte barevné tlačítko Klíčová slova a vyhledejte položku Hraní na rozdělené obrazovce.

Nasaďte kryt zpět a otočením doprava jej zavřete.

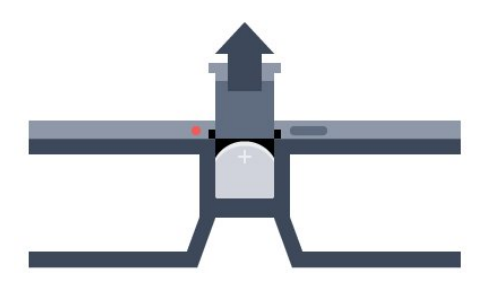

Chcete-li vyměnit baterii, stiskněte malý knoflík na krytu baterie a posunutím krytu směrem nahoru jej otevřete. Vyměňte baterii typu CR2032 (3 V). Zkontrolujte, zda je strana baterie s označením + viditelná. Nasaďte kryt a zasuňte jej dolů, až uslyšíte klapnutí.

## Varování

V případě nesprávného umístění baterie hrozí nebezpečí výbuchu. Baterie vyměňujte pouze za stejný typ.

### Nebezpečí

• Baterii nepolykejte. Hrozí nebezpečí popálení chemikáliemi.

• Tento výrobek obsahuje knoflíkovou baterii. Dojde-li ke spolknutí knoflíkové baterie, může za pouhé 2 hodiny způsobit vážné vnitřní popáleniny a může způsobit smrt.

• Nové i použité baterie uchovávejte mimo dosah dětí.

• Pokud přihrádku na baterie nelze zcela uzavřít, přestaňte výrobek používat a uložte jej mimo dosah dětí.

• Pokud se domníváte, že mohlo dojít k polknutí baterií nebo vložení do jakékoli části těla, ihned vyhledejte lékařskou pomoc.

## PTA519

### Přehled

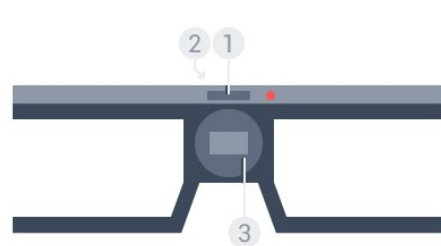

- **1** Vypínač výběr hráče 1 nebo 2
- **2** Optika přijímače
- **3** Přihrádka na baterie

Když 3D brýle rozbalíte, odstraňte také plastový pásek z prostoru na baterie.

## Zapnutí a vypnutí

3D brýle zapnete stisknutím tlačítka 0.

Trvá několik sekund, než se brýle přizpůsobí signálu 3D z 3D

vysílače na televizoru. Při prvním použití může tento postup trvat až 15 sekund.

## Stav baterie

Když 3D brýle zapnete, můžete zkontrolovat stav baterie.

- Pokud kontrolka LED bliká zeleně, můžete brýle používat
- 4 hodiny nebo více.

• Pokud kontrolka LED bliká oranžově, můžete brýle používat méně než 4 hodiny.

• Pokud kontrolka LED bliká červeně, je baterie téměř vybitá a zbývají méně než 2 hodiny sledování ve 3D.

### Vypnutí

Chcete-li 3D brýle vypnout, na 2 vteřiny stiskněte tlačítko  $\Phi$ . Kontrolka LED čtyřikrát blikne. Pokud 3D brýle nepřijmou 3D signály po dobu dvou minut, automaticky se vypnou.

## 3D přijímač na 3D brýlích

Ujistěte se, že optika přijímače uprostřed brýlí může přijímat 3D signály. Odstraňte také překážky ze 3D přijímače na televizoru.

- **1** 3D vysílač na televizoru
- **2** 3D přijímač na 3D brýlích

### Hraní na rozdělené obrazovce

Tyto brýle můžete používat pro hraní na rozdělené obrazovce. Dva hráči tak sledují stejný televizor, ale vidí dva různé obrazy hry.

Chcete-li brýle nastavit na sledování obrazu hráče 1 nebo hráče 2, zapněte brýle a tlačítkem přepněte hráče 1 nebo hráče 2.

• Pokud je kontrolka LED zelená a nepřerušovaně svítí po dobu 1,5 sekundy, jsou brýle nastaveny pro hráče 1.

• Pokud je kontrolka LED zelená a bliká, jsou brýle nastaveny pro hráče 2.

Chcete-li získat další informace, stiskněte barevné tlačítko Klíčová slova a vyhledejte položku Hraní na rozdělené obrazovce.

### Nasaďte kryt zpět a otočením doprava jej zavřete.

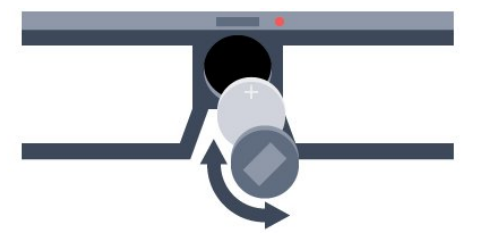

Chcete-li vyměnit baterii, otočte malým krytem doleva a

otevřete prostor pro baterie. Vyměňte baterii typu CR2032 (3 V). Zkontrolujte, zda je strana baterie s označením + viditelná. Nasaďte kryt zpět a otočením doprava jej zavřete.

### Varování

V případě nesprávného umístění baterie hrozí nebezpečí výbuchu. Baterie vyměňujte pouze za stejný typ.

## Nebezpečí

• Baterii nepolykejte. Hrozí nebezpečí popálení chemikáliemi.

• Tento výrobek obsahuje knoflíkovou baterii. Dojde-li ke spolknutí knoflíkové baterie, může za pouhé 2 hodiny způsobit vážné vnitřní popáleniny a může způsobit smrt.

• Nové i použité baterie uchovávejte mimo dosah dětí.

• Pokud přihrádku na baterie nelze zcela uzavřít, přestaňte výrobek používat a uložte jej mimo dosah dětí.

• Pokud se domníváte, že mohlo dojít k polknutí baterií nebo vložení do jakékoli části těla, ihned vyhledejte lékařskou pomoc.

## 15.3 Sledování v režimu 3D

## Sledování obrazu 3D

Když televizor přepnete do režimu 3D nebo když se zobrazí upozornění, že je k dispozici režim 3D, nasaďte si 3D brýle.

Pokud televizor signál 3D nezjistí (chybí tag signálu 3D), program 3D se na obrazovce zobrazí jako dvojitý obraz. V takovém případě je nutné zapnout 3D ručně.

Ruční zapnutí 3D…

## 1 - Stiskněte tlačítko **■ 3D**.

**2 -** Kliknutím na odpovídající možnost vyberte vhodné nastavení obrazu 3D. Můžete si vybrat z nabídky Vedle sebe, Vedle sebe obráceně, Nahoře / dole a Nahoře / dole obráceně.

Ukončení sledování 3D…

- 1 Stiskněte tlačítko **BD 3D**.
- **2** Klikněte na možnost 2D.

3D obraz se přepne na 2D poté, co přepnete na jiný kanál nebo připojené zařízení.

## Automatické přepnutí

Při prvním zjištění signálu 3D můžete nastavit, jak se má 3D v budoucnu spouštět. Toto nastavení je možné změnit i později v nabídce Nastavení.

• Pokud se má do režimu 3D přepínat automaticky, zvolte možnost Automaticky.

• Pokud chcete nejprve zobrazit upozornění, zvolte možnost Pouze upozornění.

• Pokud nechcete režim 3D využívat vůbec, zvolte možnost Nikdy.

Změna nastavení…

1 - Stiskněte tlačítko **☆** a poté šipkou ◀ (doleva) vyberte možnost Nastavení.

**2 -** Klikněte na nabídku 3D > Přepnout do 3D a vyberte možnost Automaticky, Pouze upozornění nebo Nikdy. **3 -** Stisknutím tlačítka BACK (v případě potřeby

opakovaným) nabídku zavřete.

## Vytvoření 3D z 2D

Díky funkci převodu 2D na 3D můžete sledovat obraz ve 3D stále. Televizor dokáže vytvořit 3D z 2D signálu.

Sledování obrazu 3D z 2D signálu…

- 1 Stiskněte tlačítko **BD 3D**.
- **2** Klikněte na možnost Převod 2D na 3D. Nasaďte si 3D brýle.

Vypnutí…

- 1 Stiskněte tlačítko **■■ 3D**.
- **2** Klikněte na možnost 2D.

## 15.4

## Optimální sledování 3D

Aby byl zážitek ze sledování ve 3D optimální, doporučujeme:

• sedět od televizoru ve vzdálenosti, která odpovídá alespoň trojnásobku výšky televizní obrazovky, nejdále však 6 metrů. • vyhnout se zářivkovému osvětlení (jako jsou zářivky nebo některé úsporné žárovky, které fungují na nízké frekvenci) a přímému slunečnímu světlu, které může 3D obraz rušit.

## 15.5 Péče o 3D brýle

• Nepoužívejte čisticí prostředky obsahující alkohol, rozpouštědla a povrchově aktivní činidla, ani vosk, benzen, rozpouštědla, repelenty proti hmyzu či maziva. Použití těchto chemikálií by mohlo způsobit změnu zbarvení či praskliny.

• Nevystavujte 3D brýle přímému slunečnímu světlu, horku, ohni ani vodě. Mohlo by dojít k poškození funkcí výrobku nebo požáru.

• Dbejte opatrnosti, aby vám brýle neupadly na zem, neohýbejte je ani nevyvíjejte nadměrný tlak na jejich sklíčka.

• Skla čistěte čistým měkkým hadříkem (z mikrovláken nebo bavlněného flanelu), abyste je nepoškrábali. Čisticí prostředky nestříkejte přímo na 3D brýle. Mohlo by dojít k poškození elektronických obvodů (u aktivních 3D brýlí).

• Nepoužívejte čisticí prostředky obsahující alkohol, rozpouštědla a povrchově aktivní činidla, ani vosk, benzen, rozpouštědla, repelenty proti hmyzu či maziva. Použití těchto chemikálií by mohlo způsobit změnu zbarvení či praskliny.

## 15.6 Upozornění

• Sledování 3D obrazu se nedoporučuje u dětí do 6 let.

• Pokud jste vy nebo někdo v rodině někdy trpěli epilepsií nebo záchvaty kvůli citlivosti na světlo, pak se před vystavením se blikajícím světelným zdrojům, rychlým obrazovým sekvencím či sledování 3D obrazu poraďte s lékařem.

• Pokud se vám udělá nevolno, přestaňte sledovat 3D obraz a nezačínejte ihned poté s nějakou potenciálně nebezpečnou činností (například řízením auta), dokud příznaky nezmizí. Pokud příznaky přetrvávají, nezačínejte opět sledovat 3D obraz bez konzultace s lékařem.

• Za účelem předcházení nevolnosti, jako jsou závratě, bolesti hlavy nebo dezorientace doporučujeme nesledovat obraz ve 3D po delší dobu.

• Nepoužívejte brýle 3D k jiným účelům než sledování televizoru 3D.

• Pokud normálně nosíte dioptrické brýle nebo používáte kontaktní čočky, noste 3D brýle společně s těmito brýlemi nebo čočkami.

• Brýle ukládejte mimo dosah malých dětí, aby děti nespolkly malé části nebo baterie.

• Rodiče by měli dohlížet na děti, které sledují 3D obraz, a dávat pozor, zda se u nich neprojevují výše uvedené nepříjemné pocity. Sledování 3D obrazu se nedoporučuje u dětí do šesti let, protože jejich zrakové ústrojí ještě není plně vyvinuto.

• Vyhněte se použití 3D brýlí v případě oční infekce nebo jiných kontaktně přenášených nemocí (např. zánět spojivek, vši apod.). 3D brýle začněte znovu používat teprve poté, co infekce úplně zmizí.

## 16 Multi View

## 16.1

## Informace o funkci Multi View

Pomocí panelu úloh Multi View můžete snadno přepnout z jedné naposledy spuštěné aplikace (televize, teletextu, TV průvodce, prohlížeče Chrome apod.) na druhou. Můžete například přímo přepnout ze sledovaného televizního kanálu na webové stránky, které jste před chvílí otevřeli v prohlížeči Google Chrome.

Se zobrazením Multi View můžete rovněž sledovat dva kanály najednou. Televizní kanál se zobrazuje na velké obrazovce, druhý pak na malé obrazovce (obraz v obraze).

Malé okno je bez zvuku.

Obrazovka v režimu Multi View nezobrazuje video ve 3D ani Ultra HD. Zobrazení Multi View není k dispozici pro analogové kanály. Zobrazení Multi View také není podporováno všemi aplikacemi.

## 16.2

## Panel úloh

Panel úloh vám umožní přepínat z jedné naposledy spuštěné aplikace televizoru na druhou. Panel úloh dokáže zobrazit 6 naposledy spuštěných aplikací.

Postup přepnutí z jedné aplikace na druhou…

1 - Stiskněte tlačítko **I MULTI VIEW**. Panel úloh se zobrazuje v dolní části obrazovky a jsou na něm ikony naposledy spuštěných aplikací.

**2 -** Požadovanou aplikaci vyberete kliknutím na ikonu. Televizor na aplikaci přepne.

## 16.3

## Sledování dvou televizních kanálů

Se zobrazením Multi View můžete sledovat dva kanály najednou. Druhý kanál uvidíte na malé obrazovce v pravém horním rohu obrazovky.

Postup sledování dvou televizních kanálů najednou…

**1 -** Stisknutím tlačítka začněte sledovat televizní kanál.

2 - Stiskněte tlačítko **I MULTI VIEW**. V dolní části obrazovky se zobrazí panel úloh.

**3 -** Klikněte na tlačítko na obrazovce. Tentýž kanál se objeví na malé obrazovce.

Chcete-li malou obrazovku skrýt, opět stiskněte tlačítko MULTI VIEW a klikněte na ikonu I na obrazovce.

Používáte-li jeden nebo dva moduly CAM k dešifrování kanálů (dva moduly CAM, každý s jinými oprávněními ke sledování), mohou se některé kanály zobrazit v režimu Multi View na malé obrazovce. Pravděpodobně nemáte oprávnění dešifrovat daný kanál na tomto tuneru. Režim Multi View nedokáže zobrazit kanály ze služby Pause TV.

## 16.4

## Přepnutí zobrazení

Můžete přepnout zobrazení kanálu na velké obrazovce a v malém okně.

Přepnutí zobrazení…

- 1 Stiskněte tlačítko **I MULTI VIEW**.
- **2** Kliknutím na tlačítko přepnete kanály.

16.5

## Teletext a televize

Můžete sledovat televizní kanál na malé obrazovce zobrazení Multi View během sledování teletextu.

Postup sledování televizního kanálu během sledování teletextu…

1 - Stiskněte tlačítko **I MULTI VIEW**.

**2 -** Klikněte na tlačítko na obrazovce. Kanál, který jste sledovali, se zobrazí na malé obrazovce.

3 - Pomocí tlačítek **EEE +** nebo **EEE** -

Chcete-li malou obrazovku skrýt, opět stiskněte tlačítko MULTI VIEW a klikněte na ikonu **I** ma obrazovce.

## 17 Hry

17.1

## Co je potřeba

Na tomto televizoru můžete hrát hry z různých zdrojů…

- Z připojené herní konzole
- Z galerie aplikací v nabídce TV aplikace
- Z internetu v televizoru
- Z obchodu Google Play hry stáhnuté do televizoru

Abyste mohli hrát hry z galerie aplikací nebo internetových stránek nebo hry stáhnuté z obchodu Google Play, musí mít televizor vysokorychlostní (širokopásmové) připojení k internetu. Abyste mohli hrát hry z internetu, potřebujete gamepad.

Chcete-li získat další informace o připojení k internetu, stiskněte barevné tlačítko - Klíčová slova a vyhledejte položku Instalace sítě.

## 17.2

## Nastavení her

Než začnete hrát hru (z konzole, aplikace nebo internetu), přepněte televizor do optimálního nastavení na hry. Toto nastavení podporuje rychlost a přesnost hraní her.

Když herní konzoli přidáte do nabídky Zdroje jako typ Hra (seznam připojení), televizor se přepne na optimální herní nastavení automaticky. Pokud je herní konzole nastavena jako Přehrávač a po většinu času využívána jako přehrávač disků, ponechte nastavení na hodnotě Přehrávač.

Ruční volba optimálního nastavení…

1 - Stiskněte tlačítko  $\clubsuit$  a klikněte na možnost Hra.

**2 -** Vyberte možnost Zapnuto. Televizor se přepne do optimálního nastavení na hraní.

**3 -** Stisknutím tlačítka BACK (v případě potřeby opakovaným) nabídku zavřete.

Po skončení hraní nezapomeňte toto nastavení přepnout zpět na hodnotu Vypnuto.

## 17.3 Hraní hry

## Z herní konzole

V televizoru můžete hrát hry z připojené herní konzole.

Spuštění hry…

- **1** Zapněte herní konzoli.
- 2 Stiskněte tlačítko **II SOURCES** a klikněte na herní konzoli

nebo na její připojení.

**3 -** Spusťte hru.

**4 -** Chcete-li hraní ukončit, stiskněte tlačítko HOME a vyberte jinou aktivitu.

Chcete-li získat další informace o připojení gamepadu, stiskněte tlačítko Klíčová slova a vyhledejte položku Herní konzole, připojení.

## Ze stránky Aplikace

V televizoru můžete hrát hry nainstalované na stránce Aplikace.

Spuštění hry…

- **1** Stisknutím tlačítka HOME otevřete hlavní nabídku.
- 2 Kliknutím na možnost  $\frac{1}{2}$  v horním pruhu otevřete nabídku Aplikace.
- **3** Na stránce Aplikace klikněte na požadovanou herní aplikaci.

**4 -** Kliknutím na ikonu hru spustíte. Ke hraní používejte gamepad. **5 -** Chcete-li hraní ukončit, stiskněte tlačítko HOME a vyberte jinou aktivitu.

Chcete-li získat další informace o připojení k internetu, stiskněte tlačítko - Klíčová slova a vyhledejte položku Síť, připojení.

## Ze sítě Internet

V televizoru můžete hrát hry přímo z internetu.

Spuštění hry…

**1 -** Stisknutím tlačítka HOME otevřete hlavní nabídku.

2 - Kliknutím na možnost  $\frac{1}{2}$  v horním pruhu otevřete nabídku Aplikace.

**3 -** Na stránce Aplikace klikněte na internetový prohlížeč, například Google Chrome.

- **4** Na internetu vyhledejte stránku, která nabízí online hry.
- **5** Kliknutím na ikonu hru spustíte. Ke hraní používejte gamepad.

**6 -** Chcete-li hraní ukončit, stiskněte tlačítko HOME a vyberte jinou aktivitu.

Chcete-li získat další informace o připojení k internetu, stiskněte tlačítko Klíčová slova a vyhledejte položku Síť, připojení.

## 17.4

## Gamepad

Chcete-li na televizoru hrát internetové hry, můžete k němu připojit některé bezdrátové gamepady. Televizor podporuje připojení až dvou gamepadů současně. Gamepad můžete začít používat ihned po připojení.

Pomocí gamepadu můžete ovládat i ukazatel.

Chcete-li získat další informace o připojení herní konzole, stiskněte barevné tlačítko - Klíčová slova a vyhledejte položku Gamepad, připojení.

## 175 Hraní na rozdělené obrazovce

## Informace o hraní na rozdělené obrazovce

Pokud hrajete hru pro dva hráče s rozdělenými obrazovkami, můžete televizor nastavit tak, aby jednotlivé obrazovky zobrazoval jako celou obrazovku. Jednotliví hráči vidí pouze svou část hry, a to na celé obrazovce. K zobrazení obou obrazovek televizor využívá 3D technologii.

## Co je potřeba

Chcete-li hrát hru pro dva hráče s využitím tohoto televizoru, potřebujete dvoje aktivní 3D brýle – Philips PTA507, PTA508, PTA509, PTA517, PTA518 nebo PTA519. Herní konzole také musí být připojena konektorem HDMI.

## Hraní hry na rozdělené obrazovce

Spuštění hry pro dva hráče…

1 - Stiskněte tlačítko **II SOURCES** a klikněte na herní konzoli.

**2 -** Na herní konzoli spusťte hru a vybere režim pro dva hráče.

Vyberte režim pro zobrazení rozdělené obrazovky.

3 - V režimu televize stiskněte tlačítko **X** a klikněte na možnost Hra.

**4 -** Vyberte možnost Rozdělená obrazovka, vlevo/vpravo nebo Rozdělená obrazovka, nahoře/dole – podle toho, v jakém formátu se hra na rozdělené obrazovce zobrazuje. Televizor zobrazí obě verze na celé obrazovce.

**5 -** Ke sledování 2 různých obrazovek si nasaďte 3D brýle. Chcete-li brýle nastavit na sledování obrazu pro hráče 1 a 2, stiskněte přepínač pro nastavení hráčů na brýlích (Player 1/2).

## Zapnutí a vypnutí rozdělené obrazovky

V režimu rozdělené obrazovky pro dva hráče můžete přepínat z rozdělené obrazovky na kombinované zobrazení a zase zpátky, číst herní nabídku nebo výsledky her.

Chcete-li přepínat zobrazení, stiskněte tlačítko OK na dálkovém ovladači televizoru.

## Spuštění hry pro dva hráče

Chcete-li ukončit rozdělení obrazovky pro dva hráče, stiskněte tlačítko **n**a vyberte další aktivitu.

## $\overline{18}$ Videa, fotografie a hudba

## 181

## Z připojení USB

Můžete zobrazit fotografie nebo přehrávat hudbu z připojené jednotky USB Flash nebo pevného disku USB.

Když je televizor zapnutý, připojte jednotku USB Flash nebo pevný disk USB k jednomu z konektorů USB. Televizor rozpozná zařízení a zobrazí seznam mediálních souborů. Pokud se seznam souborů nezobrazí automaticky, stiskněte tlačítko **E SOURCES** a klikněte na USB.

Můžete vyhledat požadovaný soubor pomocí vyhledávacího pole nebo soubory procházet ve složkách podle toho, jak jste si je na disku uspořádali.

Televizor také mediální soubory seskupí podle typu - **E Videa**, Fotografie nebo JJ Hudba. Barevná tlačítka a možnosti v nabídce  $\equiv$  OPTIONS zastupují jednotlivé typy.

Chcete-li ukončit přehrávání videí, fotografií nebo hudby, stiskněte tlačítko **A HOME** a vyberte jinou aktivitu.

## Varování

Jestliže se pokusíte pozastavit nebo nahrávat pořad s připojeným pevným diskem USB, televizor zobrazí dotaz, zda chcete naformátovat pevný disk USB. Tímto formátováním dojde k odstranění všech aktuálních souborů z pevného disku USB.

## 18.2

## Z počítače nebo zařízení NAS

Můžete si prohlížet snímky nebo přehrávat hudbu a videa z počítače nebo ze zařízení NAS (Network Attached Storage) v domácí síti.

Televizor a počítač nebo zařízení NAS musí být ve stejné síti. V počítači nebo zařízení NAS musí být nainstalován software serveru médií, například Twonky™. Server médií musí být nastaven na sdílení souborů s televizorem. Televizor zobrazí vaše soubory a složky tak, jak jsou uspořádány serverem médií nebo jak jsou uloženy v počítači nebo zařízení NAS. Barevná tlačítka a možnosti v nabídce **I**OPTIONS televizoru fungují stejně u všech typů mediálních souborů.

Pokud server médií podporuje vyhledávání souborů, je k dispozici vyhledávací pole.

Chcete-li vyhledat a přehrát soubor z počítače, stiskněte tlačítko **ze SOURCES** a klikněte na možnost SimplyShare.

## 18.3 Z mobilního zařízení

## Informace o funkci Wi-Fi Miracast

Díky funkci Wi-Fi Miracast™ si můžete prohlížet snímky nebo přehrávat hudbu či videa z mobilního zařízení.

Váš televizor je zařízení s certifikací Wi-Fi Certified Miracast™. Funkce Miracast™ umožňuje bezdrátově sledovat sdílenou obrazovku chytrého telefonu, tabletu nebo počítače na televizní obrazovce. Můžete streamovat videa (zvuk a obraz), sdílet fotografie nebo cokoli jiného z obrazovky tohoto zařízení. Není třeba připojovat zařízení k domácí síti. Televizor i zařízení musí mít certifikaci Wi-Fi Certified Miracast™ a musí mít zapnutou funkci Miracast.

Funkce Miracast v tomto televizoru podléhá protokolu HDCP a nedokáže zobrazovat prémiový obsah chráněný proti kopírování, který je odesílán ze zařízení. Maximální podporované rozlišení videa je 720p u 2,4GHz připojení Wi-Fi a 1080p u 5GHz připojení Wi-Fi.

Chcete-li získat další informace o certifikaci Wi-Fi Certified Miracast™, přejděte na adresu [www.wi-fi.org](http://www.wi-fi.org)

Wi-Fi®, logo Wi-Fi CERTIFIED, logo Wi-Fi jsou registrované ochranné známky společnosti Wi-Fi Alliance. Wi-Fi CERTIFIED Miracast™, Miracast™ jsou ochranné známky společnosti Wi-Fi Alliance.

## Zapnutí funkce Miracast

Zkontrolujte, zda je funkce Wi-Fi Miracast zapnuta.

- 1 Stiskněte tlačítko  $\bigstar$  a poté šipkou < (doleva) vyberte možnost Nastavení.
- **2** Klikněte na možnost Obecná nastavení > Wi-Fi Miracast.
- **3** Klikněte na možnost Zapnuto.

**4 -** Stisknutím tlačítka BACK (v případě potřeby opakovaným) nabídku zavřete.

## Sdílení obrazovky na televizoru

Postup pro sdílení obrazovky chytrého telefonu, tabletu nebo počítače na televizoru…

**1 -** 1. Zapněte televizor.

**2 -** V zařízení otevřete aplikaci, jako je například Wi-Fi Miracast, Wi-Fi Direct™, Intel®Wireless Display\* nebo podobnou, a začněte vyhledávat další zařízení kompatibilní s funkcí Miracast. **3 -** V seznamu nalezených zařízení vyberte televizor pro připojení.

**4 -** V televizoru zvolte souhlas s připojením k televizoru. Můžete být požádáni o zadání kódu PIN ze zařízení do televizoru – zadejte čísla pomocí číselných tlačítek na dálkovém ovladači. Televizor vás může také požádat o zadání kódu PIN v zařízení.

Pokud se naváže připojení, televizor zobrazí obrazovku zařízení. **5 -** V zařízení vyberte videa, fotografie nebo soubory, které chcete sledovat na televizoru.

\* Funkce Miracast je podporována funkcí WiDi 3.5 a novější.

Příslušná síť Wi-Fi (například "DIRECT\_název\_televizoru") se může zobrazit i v seznamu dostupných sítí v dalších zařízeních, například v notebooku. Připojení však mohou využít pouze zařízení s funkcí Wi-Fi Miracast.

## Ukončení sdílení

Sdílení obrazovky televizoru nebo mobilního zařízení můžete kdykoli ukončit.

## Ze zařízení

Pomocí aplikace, kterou jste použili ke spuštění funkce Miracast, můžete odpojit a zastavit sledování obrazovky zařízení na televizoru. Televizor se přepne zpět na poslední vybraný pořad.

### Z televizoru

Chcete-li zastavit sledování obrazovky zařízení na televizoru, můžete . . .

- stisknutím tlačítka **W** spustit sledování televizního vysílání
- stisknutím tlačítka 
ne spustit další aktivitu na televizoru
- stisknutím tlačítka **II SOURCES** otevřít nabídku Zdroj a vybrat připojené zařízení.

## Blokování zařízení

Když poprvé přijmete žádost ze zařízení, můžete zařízení blokovat. Tato žádost a všechny budoucí žádosti z tohoto zařízení budou ignorovány.

Chcete-li zařízení zablokovat, klikněte na možnost Blokovat….

### Odblokování všech zařízení

Všechna dříve připojená i blokovaná zařízení jsou uložena v seznamu připojení funkce Wi-Fi Miracast. Pokud tento seznam vymažete, všechna blokovaná zařízení budou odblokována.

Odblokování všech blokovaných zařízení…

1 - Stiskněte tlačítko  $\bigstar$  a poté šipkou < (doleva) vyberte možnost Nastavení.

**2 -** Klikněte na možnost Síť a poté na Připojení Wi-Fi Miracast. Seznam bude vymazán.

**3 -** Stisknutím tlačítka BACK (v případě potřeby opakovaným) nabídku zavřete.

### Blokování dříve připojeného zařízení

Chcete-li blokovat zařízení, které jste předtím připojili, je nejprve nutné vymazat seznam připojení funkce Wi-Fi Miracast. Pokud tento seznam vymažete, bude třeba znovu potvrdit nebo blokovat připojení pro každé zařízení.

## Zpoždění obrazovky

Normální zpoždění při sdílení obrazovky pomocí funkce Miracast je přibližně 1 sekunda. Zpoždění však může být delší, pokud používáte starší zařízení s menším výkonem procesoru.

## 18.4

## Videa

## Přehrávání videozáznamů

Způsob otevření seznamu mediálních souborů v televizoru závisí na typu zařízení, v němž jsou tyto soubory uloženy.

Chcete-li přehrát video, klikněte v seznamu mediálních souborů na název příslušného souboru.

- Chcete-li přejít na další nebo předchozí video, stiskněte tlačítko  $= 1 +$  nebo  $= 1 -$ .
- Chcete-li video pozastavit, stiskněte tlačítko OK. Pokračovat můžete opětovným stisknutím tlačítka OK.
- Chcete-li se ve videu posunout o 10 sekund vpřed nebo vzad, stiskněte tlačítko **>** nebo <
- Chcete-li provést posun vzad nebo rychlý posun vpřed, stiskněte tlačítko  $\blacktriangleright$  nebo <<< Stisknutím těchto tlačítek několikrát za sebou zvýšíte rychlost – 2x, 4x, 8x, 16x, 32x.
- Chcete-li přehrávání videa zastavit, stiskněte tlačítko ■ (Zastavit).
- Chcete-li vrátit zpět do složky, stiskněte tlačítko **DBACK**.

### Indikátor průběhu

Chcete-li během přehrávání videa zobrazit indikátor průběhu (pozici v přehrávání, délku, název, datum a podobně), stiskněte tlačítko **I**INFO.

Opětovným stisknutím tlačítka informace skryjete.

## Možnosti videa

Funkce barevných tlačítek a možnosti při přehrávání videa:

- Přehrát vše Přehraje všechny videosoubory ve složce.
- Přehrát jedno Přehraje pouze dané video.
- Seznam Zobrazí videa jako seznam souborů.
- Náhledy Zobrazí videa v podobě miniatur.
- Náhodně Přehraje soubory v náhodném pořadí.
- Titulky Pokud jsou titulky dostupné, můžete je nastavit na hodnotu Zapnuto, Vypnuto nebo Zapnuto bez zvuku.
- Jazyk titulků Výběr jazyka titulků (je-li tato možnost dostupná).

• Jazyk zvuku – Výběr jazyka zvuku (je-li tato možnost dostupná).

• Opakovat – Přehraje všechna videa ve složce jednou nebo stále dokola.

## 18.5 Fotografie

## Prohlížení fotografie

Způsob otevření seznamu mediálních souborů v televizoru závisí na typu zařízení, v němž jsou tyto soubory uloženy.

Chcete-li si prohlížet fotografie, klikněte v seznamu mediálních souborů na název příslušného souboru.

Je-li ve složce více fotografií, můžete spustit prezentaci.

Spuštění prezentace…

- **1** Vyberte snímek ze složky.
- 2 Stiskněte barevné tlačítko **Prezentace**.

• Chcete-li přejít na další nebo předchozí fotografii, stiskněte tlačítko **III** + nebo **III** -.

• Chcete-li zastavit prezentaci nebo zavřít fotografii, stiskněte možnost **= LIST** nebo ■ (Zastavit).

Přehrávání hudby na pozadí prezentace…

**1 -** Před spuštěním prezentace spusťte přehrávání hudby.

**2 -** Vyberte skladbu nebo složku se skladbami a stiskněte tlačítko OK.

**3 -** Vyberte fotografii nebo složku s fotografiemi a stiskněte tlačítko **- Prezentace**.

## Info

Chcete-li zobrazit informace o fotografii (velikost, datum vytvoření, cesta k souboru apod.), vyberte fotografii a stiskněte tlačítko **O** INFO.

Opětovným stisknutím tlačítka informace skryjete.

## Možnosti prohlížení fotografií

Funkce barevných tlačítek a možnosti při prohlížení fotografií:

- Prezentace Zobrazuje snímky jeden po druhém.
- Třídění Třídí snímky v logickém pořadí.
- Seznam Zobrazí snímky jako seznam souborů.
- Náhledy Zobrazí snímky v podobě miniatur.
- Náhodně Přehraje soubory v náhodném pořadí.
- Opakovat Přehraje prezentaci jednou nebo stále dokola.
- Zastavit hudbu Ukončí přehrávání hudby na pozadí.
- Rychlost prezentace Nastavuje rychlost prezentace.
- Přechod prezentace Nastavuje styl přechodu snímků.
- Otočit Otočí snímek do pozice na výšku nebo na šířku.
- Nastavit jako fotorámeček Nastaví snímek jako

fotorámeček do widgetu Fotorámeček v hlavní nabídce.

## 18.6 Hudba

## Přehrávání hudby

Způsob otevření seznamu mediálních souborů v televizoru závisí na typu zařízení, v němž jsou tyto soubory uloženy.

Chcete-li přehrát skladbu, klikněte v seznamu mediálních souborů na název příslušného souboru.

Je-li ve složce více skladeb, můžete si je přehrávat postupně.

• Chcete-li přejít na další nebo předchozí skladbu, stiskněte tlačítko **= +** nebo **= = +** nebo

• Chcete-li video pozastavit, stiskněte tlačítko OK. Pokračovat můžete opětovným stisknutím tlačítka OK.

• Chcete-li se ve skladbě posunout o 10 sekund vpřed nebo vzad, stiskněte tlačítko **>** nebo <

• Chcete-li provést posun vzad nebo rychlý posun vpřed, stiskněte tlačítko  $\blacktriangleright$  nebo <<. Stisknutím těchto tlačítek několikrát za sebou zvýšíte rychlost – 2x, 4x, 8x, 16x, 32x.

• Pokud stisknete tlačítko = LIST nebo < BACK, hudba se bude přehrávat dál.

• Chcete-li hudbu zastavit, stiskněte tlačítko (Zastavit).

### Indikátor průběhu

Chcete-li během přehrávání skladby zobrazit indikátor průběhu (pozici v přehrávání, délku, název, datum a podobně), stiskněte tlačítko **O** INFO.

Opětovným stisknutím tlačítka informace skryjete.

## Možnosti přehrávání hudby

Funkce barevných tlačítek a možnosti při přehrávání hudby:

- Přehrát vše Přehraje všechny skladby ve složce.
- Přehrát jedno Přehraje pouze danou skladbu.
- Náhodně Přehraje soubory v náhodném pořadí.

• Opakování – Přehraje všechny skladby ve složce jednou nebo stále dokola.

# Pozastavení televizního vysílání

## $\frac{1}{191}$

## Co je potřeba

Digitální televizní vysílání můžete pozastavit a obnovit jeho sledování později.

Podmínky pozastavení požadovaného televizního programu…

- připojený pevný disk USB naformátovaný na tomto televizoru
- digitální televizní kanály nainstalované v televizoru
- příjem informací o kanálu pro TV průvodce na obrazovce

Vysílání není možné pozastavit během nahrávání.

Chcete-li získat další informace, stiskněte barevné tlačítko - Klíčová slova a vyhledejte položku Pevný disk USB, instalace.

## 19.2

## Pozastavení programu

## Pozastavit

Pozastavení a obnovení vysílání…

Chcete-li pozastavit televizní vysílání, stiskněte tlačítko (Pozastavit). Na obrazovce se krátce zobrazí indikátor průběhu. Indikátor průběhu lze opět zobrazit dalším stisknutím tlačítka (Pozastavit).

Chcete-li obnovit sledování, stiskněte tlačítko · (Přehrát). Na obrazovce se zobrazí malá ikona  $\blacktriangleright$  s časem vysílání.

Vysílání lze pozastavit maximálně na 90 minut.

Chcete-li přepnout zpět na aktuální televizní vysílání, stiskněte tlačítko ■ (Zastavit).

### Indikátor průběhu

Chcete-li zobrazit indikátor průběhu, stiskněte tlačítko (Pozastavit) při pozastaveném programu nebo tlačítko (Přehrát) při obnoveném přehrávání programu. Se zobrazeným indikátorem průběhu můžete pomocí tlačítek << (Posun zpět) nebo (Posun vpřed) nastavit, kdy chcete pozastavené vysílání obnovit. Opakovaným stisknutím těchto tlačítek měníte rychlost posunu.

Během nahrávání pořadu na pevný disk USB nelze televizní vysílání pozastavit.

## Přehrát znovu

Je-li připojen naformátovaný pevný disk USB, televizor ukládá sledované televizní vysílání. Když přepnete na jiný kanál, vysílání z předchozího kanálu je vymazáno. Také při přepnutí televizoru do pohotovostního režimu je veškeré zaznamenané vysílání vymazáno.

Vzhledem k funkci ukládání sledovaného vysílání si většinou můžete přehrát program několik vteřin zpětně.

Přehrání aktuálního vysílání…

1 - Stiskněte tlačítko **II** (Pozastavit)

**2 -** Stiskněte tlačítko (Vlevo). Tlačítko můžete stisknout opakovaně, dokud nedosáhnete začátku uloženého záznamu nebo maximálního časového rozsahu.

# Nahrávání

## $\overline{201}$

 $\overline{20}$ 

## Co je potřeba

Můžete si nahrát digitální televizní vysílání a sledovat je později.

Podmínky nahrávání požadovaného televizního programu…

- připojený pevný disk USB naformátovaný na tomto televizoru
- digitální televizní kanály nainstalované v televizoru
- příjem informací o kanálu pro TV průvodce na obrazovce

• spolehlivé nastavení hodin televizoru. Pokud hodiny televizoru nastavíte ručně, nahrávání se nemusí zdařit.

Pokud využíváte funkci pozastavení televizního vysílání, nahrávání není možné.

Některé vysílací společnosti zajišťující digitální televizní vysílání nepovolují nahrávání kanálů.

Chcete-li získat další informace o postupu instalace pevného disku USB, stiskněte barevné tlačítko - Klíčová slova a vyhledejte položku Pevný disk USB, instalace.

## $\frac{1}{20.2}$ Nahrávání programu

## Spuštění nahrávání

Chcete-li nahrát sledovaný pořad, stiskněte tlačítko (Nahrávání) na dálkovém ovladači. Nahrávání začne okamžitě.

Jsou-li k dispozici data TV průvodce, sledovaný program je možné nahrát celý. Pokud data TV průvodce k dispozici nejsou, maximální délka nahrávky je 30 minut. Čas ukončení nahrávání můžete upravit v nabídce Seznam nahrávek.

Chcete-li nahrávání zastavit, stiskněte tlačítko  $\blacksquare$  (Zastavit).

## Naplánovat nahrávání

Nahrávání připravovaného programu můžete naprogramovat na dnešek nebo na několik dní později (maximálně za 8 dní).

Naplánování nahrávání…

1 - Stiskněte tlačítko **II TV průvodce**. Na stránce TV průvodce vyberte kanál a program, který chcete nahrát. Pomocí tlačítek (Vpravo) a (Vlevo) můžete procházet programy kanálu. Pomocí barevných tlačítek můžete vybrat požadovaný den. **2 -** Zvýrazněte požadovaný program a stiskněte barevné tlačítko - Nahrát. Nahrávání programu bude naplánováno. Pokud naplánujete překrývající se nahrávání, automaticky se zobrazí varování. Pokud plánujete nahrávat program v nepřítomnosti, nezapomeňte nechat televizor v pohotovostním režimu a pevný disk USB zapnutý.

**3 -** Televizor přidá na konci programu určitou časovou rezervu. V případě potřeby můžete časovou rezervu zvýšit.

Upravení koncového času nahrávání…

- **1** Stisknutím tlačítka HOME otevřete hlavní nabídku.
- 2 Klikněte na možnost **iw Aplikace** a poté na Nahrávky.

**3 -** Vyberte nahrávání, které chcete upravit, a stiskněte tlačítko

 Upravit čas. Pokud data TV průvodce pocházejí z internetu, vyberte požadované nahrávání a stiskněte tlačítko OK. Zobrazujíli se informace o programu, stiskněte tlačítko - Upravit nahrávání.

## Seznam nahrávek

Všechny nahrávky a naplánovaná nahrávání se zobrazují v Seznamu nahrávek.

Otevření seznamu…

- **1** Stisknutím tlačítka HOME otevřete hlavní nabídku.
- 2 Klikněte na možnost **im Aplikace** a poté na **II Nahrávky**.

V seznamu můžete vybrat nahrávku ke sledování, odebrat nahrané programy, upravit koncový čas nahrávky nebo zkontrolovat volné místo na disku.

Můžete také naplánovat nahrávání s vlastnoručně nastaveným časem počátku a konce – nahrávání, které se nevztahuje k žádnému konkrétnímu programu.

Nastavení načasovaného nahrávání…

1 - Stiskněte tlačítko **= OPTIONS** a klikněte na možnost **Plán** (pokud data TV průvodce pocházejí z internetu, stiskněte místo toho tlačítko - Naplánovat nové).

- **2** Nastavte kanál, datum a časový rámec.
- **3** Kliknutím na možnost Plán nahrávání potvrďte.

Odstranění naplánovaného nahrávání…

- **1** V Seznamu nahrávek vyberte naplánované nahrávání.
- 2 Stiskněte tlačítko **→ Odebrat**.

## Sledování televize během nahrávání

Televizor je vybaven dvěma tunery, aby bylo možné během nahrávání sledovat jiný kanál. Nabídka kanálů, které jsou k dispozici během nahrávání, však závisí na nastavení televizoru na příjem kanálů.

Kanály dostupné ke sledování během nahrávání:

Pokud k dekódování kanálů používáte jeden modul CAM, můžete sledovat pouze nekódované kanály a nahrávaný kanál.

Pokud k dekódování kanálů používáte dva moduly CAM a obě karty Smart Card obsahují stejná práva ke sledování, můžete sledovat všechny kanály včetně nahrávaného.

Pokud k dekódování kanálů používáte dva moduly CAM s různými právy ke sledování, můžete sledovat pouze kanály modulu CAM s omezenějšími právy ke sledování a nahrávaný kanál.

Pokud používáte systém Unicable a máte k dispozici pouze jedno uživatelské pásmo, můžete sledovat pouze nekódované kanály a nahrávaný kanál.

Chcete-li získat další informace, stiskněte barevné tlačítko Klíčová slova a vyhledejte položku Smart Card, CAM.

20.3

## Sledování nahrávky

Sledování nahrávky…

**1 -** Stisknutím tlačítka HOME otevřete hlavní nabídku.

2 - Klikněte na možnost **im Aplikace** a poté na **Vahrávky**. **3 -** V seznamu vyberte nahrávku a stisknutím tlačítka OK spusťte přehrávání. Můžete používat tlačítka  $\blacktriangleright$  (Vpřed),  $\blacktriangleleft$  (Zpět), II (Pozastavit) nebo (Zastavit) na dálkovém ovladači.

Vysílací společnosti mohou omezit počet dnů, kdy lze nahrávku sledovat. U nahrávky v seznamu se může zobrazovat počet dnů do doby, než vyprší její platnost.

Pokud vysílací společnost neumožní vytvoření naplánované nahrávky nebo došlo k přerušení stahování, je nahrávka označena jako Nezdařilo se.

Smazání nahrávky…

**1 -** V Seznamu nahrávek vyberte nahrávku.

2 - Stiskněte tlačítko **→ Odebrat** nebo → Smazat.

vedle kamery svítí.

# Skype

## 21.1

 $\overline{21}$ 

## O Skype

Se službou Skype™ v televizoru můžete vytvářet a sdílet vzpomínky přímo z obývacího pokoje, i když jste od svých přátel odděleni.

Takže už nemusíte pokaždé běžet k počítači, ani si nemusíte nechat ujít žádný okamžik. Služba Skype vám umožní uskutečňovat bezplatné hovory a videohovory mezi zařízeními využívajícími službu Skype.

Můžete hovořit s přáteli na velké obrazovce a proměnit obývací pokoj v místo, kde bude příjemné zážitky prožívat celá rodina.

## 21.2 Co je potřeba

Tento televizor je vybaven vestavěnou kamerou a mikrofonem pro službu Skype.

Abyste mohli službu Skype používat, televizor musí mít kvalitní připojení k internetu. Můžete jej připojit bezdrátově nebo kabelem.

Chcete-li získat další informace, stiskněte barevné tlačítko – Klíčová slova a vyhledejte položku Síť, bezdrátová.

## Účet služby Skype

Abyste mohli službu Skype používat, musíte vytvořit účet Skype pro sebe nebo pro své rodinné příslušníky. Nový účet pro službu Skype můžete vytvořit i v televizoru, v počítači je to však jednodušší.

## Kredit Skype nebo předplatné Skype

Kredit Skype nebo předplatné Skype vám umožní uskutečňovat levné hovory na mobilní telefony i pevné linky (navštivte svůj účet Skype v počítači, telefonu nebo tabletu). Další informace naleznete na webové stránce Skype.com

## 21.3

## Začínáme se službou Skype

## Kamera

Tento televizor je vybaven vestavěnou kamerou a mikrofonem. Kamera se nachází v blízkosti loga Philips.

Pokud je kamera při zapnutí služby Skype skrytá, automaticky se vysune. Dejte pozor, aby při vysouvání nebyla kamera blokována.

Když probíhá videohovor přes službu Skype, modrá kontrolka

## Přihlásit se

Přihlaste se do služby Skype prostřednictvím svého Skype jména a hesla. Pokud ještě Skype jméno nemáte, vytvořte si nový účet Skype.

Postup přihlášení do služby Skype…

- 1 Stisknutím tlačítka **A** otevřete nabídku Doma.
- 2 Klikněte na možnost **im Aplikace** a poté na Skype.
- **3** Pokud Skype spouštíte poprvé, můžete nastavit kameru.

**4 -** Jestliže jste se na tomto televizoru do služby Skype dosud nepřihlašovali, klikněte na možnost Přihlásit se nebo Přidat účet. Pokud jste se již přihlašovali, klikněte na svůj účet. **5 -** Postupujte podle instrukcí na obrazovce.

## Potřebujete pomoc?

Pokud zapomenete své Skype jméno nebo heslo nebo máte potíže s přihlášením, navštivte stránku podpory služby Skype [www.skype.com/support](http://www.skype.com/support)

## Nový účet Skype

Pokud ještě nemáte Skype jméno a heslo, můžete si vytvořit nový účet Skype v počítači. Jakmile úspěšně vytvoříte nový účet, můžete se pomocí svého jména a hesla Skype přihlásit v televizoru.

Chcete-li si v počítači vytvořit účet Skype, přejděte na stránku [www.skype.com](http://www.skype.com)

## Účet Microsoft

Pokud máte účet Microsoft, můžete se prostřednictvím tohoto účtu do služby Skype v televizoru přihlásit.

Postup přihlášení prostřednictvím účtu Microsoft…

- **1** Na přihlašovací stránce služby Skype klikněte na možnost Přihlásit pomocí účtu společnosti Microsoft.
- **2** Klikněte na možnost Další. Televizor otevře přihlašovací webovou stránku účtu Microsoft.
- **3** Zadejte e-mailovou adresu a heslo účtu Microsoft.
- **4** Klikněte na možnost Odeslat.

## Ve službě Skype nelze uskutečňovat tísňová volání

Služba Skype nenahrazuje telefon a nelze ji používat pro volání na tísňové linky.

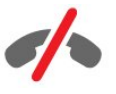

61

## 214 Nabídka služby Skype

Po úspěšném přihlášení otevře aplikace Skypenabídku Skype.

Položky nabídky služby Skype…

## • **2** Můj profil

V nabídce Můj profil můžete upravit vlastní profil ve službě Skype. Můžete si zde nastavit stav, profilový obrázek, telefonní číslo a řadu dalších prvků. Některá nastavení je možné měnit pouze v počítači.

## • Lidé

V nabídce Lidé můžete telefonovat a spravovat své kontakty.

## $\cdot$  **O** Historie

V nabídce Historie si můžete prohlédnout zmeškané nebo uskutečněné hovory a poslechnout hlasové zprávy.

## • 
Wolat na telefony

V nabídce Volat na telefony můžete volat na pevnou linku nebo na mobilní telefony zadáním telefonního čísla. Abyste mohli volat na telefony, musíte mít kredit Skype nebo předplatné Skype.

## • Nastavení

V nabídce Nastavení můžete změnit heslo, nastavit soukromí a hlasové zprávy, zobrazit zablokované kontakty a provést řadu dalších akcí. V nabídce Nastavení se také můžete ze služby Skype odhlásit.

## • **□** Zpět na TV

Touto možností Skype zavřete a můžete pokračovat ve sledování televize. Vaše kontakty vám stále mohou volat.

## $21.5$

Lidé

## Vaše kontakty

V nabídce Lidé naleznete seznam svých kontaktů Skype.

Kontakty se zobrazují s profilovým obrázkem a Skype jménem. Kontakty, které jsou online a kterým můžete ve službě Skype zavolat, mají vedle jména zelenou tečku. Kontakty přidané na základě telefonního čísla zelenou tečku dostupnosti nemají.

## Přidání kontaktu

## Přidání kontaktu Skype

V nabídce Lidé, která je seznamem vašich kontaktů, můžete přidat nový kontakt Skype.

Jestliže znáte Skype jméno nebo e-mail některého z přátel, služba Skype jej může snadno vyhledat. Pokud jeho Skype jméno nebo e-mail neznáte, můžete ho také zkusit vyhledat podle jména.

Postup přidání kontaktu Skype…

**1 -** Na stránce Lidé klikněte na možnost Přidat přítele.

**2 -** Zadejte jeho Skype jméno nebo e-mailovou adresu. Můžete také zkusit zadat jeho jméno. Poté klikněte na možnost

## Prohledat Skype.

**3 -** Služba Skype se pokusí najít požadovaný kontakt a zobrazí seznam výsledků.

**4 -** Klikněte na požadovaný kontakt a vyberte možnost Přidat kontakt.

**5 -** Napište žádost a klikněte na možnost Odeslat. Služba Skype zašle vaši zprávu se žádostí dané osobě.

Pokud tato osoba vaši žádost přijme, její Skype jméno se zobrazí ve vašem seznamu a můžete ji prostřednictvím služby Skype kontaktovat.

## Přidání telefonního čísla

V nabídce Lidé, která je seznamem vašich kontaktů, můžete přidat i kontakt v podobě telefonního čísla. Pomocí hlasového hovoru Skype můžete lidem volat na telefon. Abyste mohli telefonovat, musíte mít kredit Skype.

Postup přidání telefonního čísla…

- **1** Na stránce Lidé klikněte na možnost Přidat přítele.
- **2** Klikněte na možnost Přidat telefonní číslo.

**3 -** Chcete-li zadat jméno kontaktu, klikněte na možnost Zadejte jméno. Zadejte jméno a potvrďte kliknutím na možnost Uložit.

**4 -** Klikněte na možnost Přidat číslo vedle typu telefonního čísla, které chcete přidat.

**5 -** Klikněte na libovolnou zemi. Vyhledejte správnou zemi daného telefonního čísla a klikněte na příslušnou vlajku.

**6 -** Zadejte telefonní číslo svého kontaktu.

**7 -** Klikněte na možnost Uložit. Můžete u daného kontaktu uložit další telefonní číslo nebo změny potvrdit kliknutím na možnost Přidat ke kontaktům.

## Přijetí žádosti kontaktu

Když obdržíte Žádost o kontakt, daný kontakt se zobrazí na stránce Lidé. Vedle jeho jména se zobrazí ikona ...

Přijetí žádosti kontaktu…

**1 -** Na stránce Lidé klikněte na daný kontakt.

**2 -** Klikněte na možnost Přijmout. Nyní můžete novému kontaktu zavolat a zobrazit si jeho stav online.

## Odstranění a blokování kontaktu

Skype kontakt můžete odstranit a zablokovat. Takový kontakt vás už nebude moci prostřednictvím služby Skype kontaktovat a bude odebrán z vašeho seznamu kontaktů.

Zablokovaný kontakt neobdrží žádné upozornění, že jste ho zablokovali; na jeho seznamu kontaktů ale budete trvale vypadat,

#### jako byste byli offline.

Zablokované kontakty můžete kdykoli odblokovat. Odblokovaný kontakt bude přidán zpět do vašeho seznamu kontaktů.

Telefonní čísla blokovat nelze. Můžete je pouze odebrat ze svého seznamu kontaktů.

Zablokování a odstranění kontaktu…

**1 -** Na stránce Lidé klikněte na kontakt, který chcete zablokovat.

**2 -** Klikněte na možnost Odstranit a blokovat tento kontakt.

**3 -** Klikněte na možnost Odebrat. Kontakt bude odebrán z vašeho seznamu kontaktů a nebude vás moci nadále kontaktovat.

Postup zrušení blokování kontaktu…

### **1 -** V nabídce Skype klikněte na možnost Nastavení. **2 -** Vyberte možnost Zabezpečení > Správa blokovaných kontaktů.

**3 -** Postupujte podle instrukcí na obrazovce.

## Změna jména kontaktu

Postup přejmenování kontaktu…

**1 -** Na stránce Lidé klikněte na kontakt, který chcete přejmenovat.

**2 -** Klikněte na možnost Upravit vedle jeho jména.

**3 -** Zadejte nové jméno kontaktu a klikněte na možnost Uložit.

## $21.6$

## Volání ve službě Skype

## Videohovor nebo hlasový hovor

#### Uskutečnění videohovoru

Postup uskutečnění videohovoru…

**1 -** Na stránce Lidé klikněte na kontakt, kterému chcete zavolat.

**2 -** Klikněte na možnost Videohovor. Pokud má tento kontakt zapnutou službu Skype, má připojenou kameru Skype a hovor přijme, uvidíte jej na obrazovce televizoru.

3 - Hovor ukončíte kliknutím na možnost **• Ukončit hovor**.

Když je kamera Skype zapnutá, svítí modrá kontrolka LED. V pravém dolním rohu obrazovky je malé okénko, ve kterém vidíte svůj obraz tak, jak ho vidí váš kontakt.

Chcete-li kameru Skype vypnout, klikněte na možnost · Video vypnuto. Znovu ji můžete zapnout kliknutím na možnost Ø Video zapnuto.

Chcete-li ztlumit mikrofon, klikněte na možnost § Mikrofon vypnutý. Znovu jej můžete zapnout kliknutím na možnost  $\cancel{\mathscr{Z}}$ Mikrofon zapnutý.

### Uskutečnění hlasového hovoru

Můžete uskutečnit i hlasový hovor s vypnutou kamerou.

Postup uskutečnění hlasového hovoru…

- **1** Na stránce Lidé klikněte na kontakt, kterému chcete zavolat.
- **2** Klikněte na možnost Hlasový hovor. Pokud má tento kontakt zapnutou službu Skype a hovor přijme, můžete s ním hovořit. **3 -** Hovor ukončíte kliknutím na možnost Ukončit hovor.

Kontakt vás může přidat k hovoru s více než jedním účastníkem. Vy sami dalšího účastníka přidat nemůžete.

## Volání na klasické telefonní číslo

Kredit Skype nebo předplatné Skype vám umožní uskutečňovat levné hovory na mobilní telefony i pevné linky. Chcete-li volat na telefony, je třeba zakoupit kredit Skype nebo předplatné služby Skype.

Postup volání na telefon…

**1 -** Na stránce Lidé klikněte na kontakt s telefonním číslem. **2 -** Klikněte na telefonní číslo. Abyste mohli volat na klasické telefonní číslo, musíte mít kredit Skype nebo předplatné služby Skype. Pokud váš kontakt hovor přijme, můžete s ním hovořit. 3 - Hovor ukončíte kliknutím na možnost **• Ukončit hovor**.

Pomocí služby Skype můžete také volat přímo na telefonní čísla. Požadované telefonní číslo zadáte na číselníku.

Postup otevření číselníku…

**1 -** V nabídce Skype klikněte na možnost Volání na telefony.

**2 -** Klikněte na možnost Vyberte zemi, abyste mohli přidat předvolbu. Vyhledejte požadovanou zemi a klikněte na její název a vlajku.

- **3** Vraťte se do nabídky Volání na telefony.
- **4** Pomocí číslic na číselníku zadejte telefonní číslo.
- **5** Klikněte na možnost Hovor.
- **6** Hovor ukončíte kliknutím na možnost Ukončit hovor.

Žádné volání na tísňové linky se službou Skype

Služba Skype nenahrazuje telefon a nelze ji používat pro volání na tísňové linky.

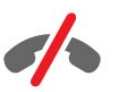

## Příjem hovoru

Jste-li přihlášeni ve službě Skype a sledujete televizi, upozorní vás na příchozí hovor vyzváněcí tón a zpráva na obrazovce. Ve zprávě je uvedeno, kdo volá: hovor můžete přijmout nebo odmítnout.

Chcete-li hovor přijmout, klikněte na možnost – Odpovědět s videem.

Chcete-li hovor přijmout s vypnutou kamerou, klikněte na možnost – Přijmout se zvukem.

Chcete-li hovor odmítnout, klikněte na možnost .

## **Historie**

Na stránce Historie nabídky Skype se nachází seznam hovorů uskutečněných prostřednictvím televizoru. Najdete zde také zmeškané hovory a můžete si poslechnout hlasové zprávy.

Doba, po kterou aplikace Skype uchovává události v seznamu historie, závisí na počtu vašich kontaktů a na tom, jak intenzivně službu Skype využíváte.

## Hlasové zprávy

#### Informace o hlasových zprávách

Pokud vám někdo zavolá ve službě Skype a vy hovor nepřijmete, může vám zanechat zprávu ve schránce hlasových zpráv Skype. Pokud někomu zavoláte vy a on hovor nepřijme, můžete mu zaslat hlasovou zprávu.

Abyste mohli hlasovou zprávu přijmout nebo odeslat, musíte si vy i váš kontakt nejprve nastavit službu hlasových zpráv Skype. Hlasové zprávy si můžete nastavit na počítači na stránce [www.skype.com](http://www.skype.com)

#### Nahrání hlasové zprávy

Pokud váš kontakt nepřijme hovor a má aktivní funkci hlasových zpráv, můžete mu zanechat hlasovou zprávu.

Nahrání hlasové zprávy…

**1 -** Zavolejte svému kontaktu. Pokud váš hovor nepřijme, Skype vám nabídne možnost zaslání hlasové zprávy.

**2 -** Po zaznění pípnutí namluvte zprávu.

**3 -** Nahrávání ukončíte kliknutím na možnost Ukončit hovor.

### Přehrání hlasové zprávy

Váš kontakt vám také může zaslat hlasovou zprávu. Hlasové zprávy si můžete přehrát na stránce Historie.

Přehrání hlasové zprávy…

**1 -** V nabídce Skype klikněte na možnost Historie.

**2 -** Klikněte na hlasovou zprávu, kterou chcete přehrát.

3 - Kliknutím na možnost **eg** si hlasovou zprávu přehrajete. Hlasovou zprávu si můžete poslechnout, kolikrát chcete.

## 21.7

## Kredit Skype

Ve službě Skype si můžete zakoupit kredit Skype nebo uhradit předplatné Skype. Máte-li k dispozici kredit Skype nebo předplatné Skype, můžete uskutečňovat levné hovory na mobilní telefony i pevné linky prostřednictvím televizoru.

#### Nákup kreditu Skype

Chcete-li zakoupit kredit Skype nebo uhradit předplatné Skype, přihlaste se ke službě Skype v počítači.

Zakoupený kredit Skype bude zpřístupněn, až se přihlásíte ke službě Skype v televizoru.

Částka kreditu nebo informace o předplatném se zobrazuje na každé stránce, odkud můžete uskutečnit telefonní hovor.

#### Nízký kredit Skype

Pokud bude váš kredit příliš nízký pro uskutečnění telefonního hovoru, zobrazí se upozornění.

## $\overline{21.8}$

## Nastavení služby Skype

## Zapamatovat heslo

Pokud v televizoru používáte stále stejný účet Skype, můžete si nastavit přeskočení přihlašovací stránky služby Skype.

Na přihlašovací stránce zaškrtněte políčko před nabídkou Zapamatovat heslo. Pokud se ze služby Skype neodhlásíte, pak můžete klidně přepnout na sledování televize nebo televizi vypnout, a při příštím spuštění služby Skype se vám rovnou otevře stránka Lidé, aniž byste se museli přihlašovat.

## Obecné informace

#### Kredit Skype

Kontrola výše kreditu Skype…

Spusťte službu Skype a klikněte na možnost  $\clubsuit$  Nastavení > Obecné > Kredit Skype.

#### Podmínky služby Skype

Přístup k Podmínkám služby Skype a k Zásadám ochrany osobních údajů služby Skype…

Spusťte službu Skype a klikněte na možnost  $\clubsuit$  Nastavení > Obecné > Podmínky služby nebo Zásady ochrany osobních údajů.

## Zabezpečení

#### Změnit heslo

Své aktuální heslo Skype můžete změnit a zadat pro svůj účet Skype nové heslo.

Postup změny hesla…

- **1** Přihlaste se do služby Skype pomocí svého účtu.
- 2 V nabídce Skype klikněte na možnost  $\clubsuit$  Nastavení.
- **3** Klikněte na možnost Zabezpečení a poté na Změnit heslo.
- **4** Postupujte podle instrukcí na obrazovce.

### Blokované kontakty

Můžete si zobrazit seznam všech blokovaných kontaktů. V tomto seznamu můžete kontakty odblokovat.

Otevření seznamu…

- **1** Přihlaste se do služby Skype pomocí svého účtu.
- 2 V nabídce Skype klikněte na možnost  $\clubsuit$  Nastavení.

**3 -** Klikněte na možnost Zabezpečení > Správa blokovaných kontaktů.

#### Příchozí hovory

Můžete si nastavit, aby služba Skype omezila příchozí hovory Skype.

Nastavení omezení…

- **1** Přihlaste se do služby Skype pomocí svého účtu.
- 2 V nabídce Skype klikněte na možnost  $\clubsuit$  Nastavení.
- **3** Klikněte na možnost Zabezpečení > Povolit hovory od
- > Kdokoli nebo Pouze moje kontakty.

### Profilový obrázek

Můžete si nastavit, aby služba Skype nezobrazovala váš profilový obrázek všem.

Nastavení omezení…

- **1** Přihlaste se do služby Skype pomocí svého účtu.
- 2 V nabídce Skype klikněte na možnost  $\clubsuit$  Nastavení.

**3 -** Klikněte na možnost Zabezpečení > Zobrazit můj profilový obrázek > Kdokoli nebo Pouze moje kontakty.

## Upozornění

Můžete si nastavit upozornění služby Skype na příchozí hovory, na žádosti kontaktů, na hlasové zprávy nebo na zmeškané hovory. Můžete si také nastavit typ upozornění na příchozí hovory a hlasitost vyzvánění.

Nastavení upozornění Skype…

- **1** Přihlaste se do služby Skype pomocí svého účtu.
- **2** V nabídce Skype klikněte na možnost Nastavení.
- **3** Klikněte na možnost Upozornění.

## Kamera

### Pozice kamery

Můžete si nastavit záběr kamery. Pohled kamery lze přiblížit nebo oddálit a naklonit ve vodorovném či svislém směru.

Postup úprav záběru kamery…

- **1** Přihlaste se do služby Skype pomocí svého účtu.
- 2 V nabídce Skype klikněte na možnost  $\clubsuit$  Nastavení > Kamera.

3 - Záběr přiblížíte kliknutím na možnost **+** (plus), oddálíte jej kliknutím na možnost - (mínus). Chcete-li kameru natočit ve vodorovném směru, klikněte na šipky doprava nebo doleva, chcete-li ji naklonit ve svislém směru, použijte šipky nahoru a dolů.

**4 -** Kliknutím na možnost Uložit nastavený záběr kamery uložíte.

## 21.9 Zpět na TV

Kliknutím na možnost □ Zpět na TV službu Skype zavřete a vrátíte se ke sledování televize.

Vaše kontakty vám stále mohou volat.

## 21.10 Odhlášení

Když se ze služby Skype odhlásíte, vaše kontakty vám už nebudou moci volat.

Postup odhlášení…

- 1 V nabídce Skype klikněte na možnost  $\clubsuit$  Nastavení.
- **2** Klikněte na možnost Odhlásit.

## $\overline{22}$ Multi Room

## $\overline{221}$

## Informace o funkci Multi Room

S funkcí Multi Room můžete sledovat televizní program, který pochází z jiného televizoru ve vaší domácnosti. Program je streamován z jednoho televizoru do druhého. Můžete například streamovat program do televizoru, který nemá připojení k anténě nebo nemá vlastní kartu Smart Card. Můžete také streamovat nahraný program z televizoru s připojeným pevným diskem.

Televizor, ze kterého je program do jiného televizoru streamován, musí být zapnutý a musí na něm být naladěn příslušný kanál nebo zapnuto přehrávání požadovaného programu.

Při streamování televizního programu pomocí funkce Multi Room je rozlišení obrazu omezeno maximálně na 720p. Rozhlasové kanály streamovat nelze. Některé vysílací společnosti své programy chrání a streamování u nich neumožňují.

## $22.2$ Co je potřeba

Chcete-li streamovat televizní pořad z jednoho televizoru do druhého, musí pořad pocházet z digitálního televizního kanálu.

Oba televizory musí být připojeny k domácí bezdrátové síti. Chcete-li získat další informace, stiskněte tlačítko - Klíčová slova a vyhledejte položku Bezdrátová síť.

Oba televizory Philips také musí mít modelové číslo končící na číslici 8 nebo vyšší – tzn. například  $xxXXXxxx8$  nebo xxXXXxxx9. U starších televizorů může být nutná aktualizace softwaru na nejnovější verzi. Informace o aktualizaci softwaru naleznete v příslušné kapitole nápovědy daného televizoru.

Zkontrolujte, zda je v nastavení obou televizorů aktivována položka Zapnout pomocí funkce Wi-Fi (WoWLAN).

Kontrola nastavení u tohoto televizoru…

1 - Stiskněte tlačítko **☆** a poté šipkou ◀ (doleva) vyberte možnost Nastavení.

**2 -** Klikněte na možnost Síť a poté na Zapnout pomocí funkce Wi-Fi (WoWLAN).

### **3 -** Klikněte na možnost Zapnuto.

**4 -** Stisknutím tlačítka BACK (v případě potřeby opakovaným) nabídku zavřete.

Televizor, ze kterého je program do jiného televizoru streamován, musí být zapnutý a musí na něm být naladěn příslušný kanál nebo zapnuto přehrávání požadovaného programu.

## $22.3$ Používání funkce Multi Room

## Spuštění

Když funkci Multi Room spouštíte poprvé, zapněte oba televizory.

Jakmile tento televizor naváže připojení s druhým televizorem, druhý televizor se automaticky objeví v nabídce Procházet síť, i když je v pohotovostním režimu.

## Streamování televizního kanálu

Funkce Multi Room umožňuje sledovat aktuální televizní kanál nebo otevřít seznam kanálů druhého televizoru. Vyberete-li kanál ze seznamu, druhý televizor rovněž přepne na vybraný kanál. Je-li druhý televizor vybaven vestavěným satelitním tunerem s nainstalovanými kanály nebo připojeným pevným diskem (HDD) s nahrávkami\*, můžete je také sledovat na tomto televizoru. Kanály nelze přepínat v době, kdy druhý televizor nahrává, je v režimu Pozastavení televizního vysílání nebo právě používá aplikaci Skype.

Postup sledování televizního kanálu z druhého televizoru . . . 1 – Zkontrolujte, zda je druhý televizor v pohotovostním režimu\* nebo je zapnutý.

2 – Zapněte tento televizor, stiskněte tlačítko **ze SOURCE**, vyberte možnost Procházet síť a stiskněte tlačítko OK.

3 – Není-li televizor ještě připojen k vaší domácí síti, automaticky se zahájí instalace sítě. Pokud je televizor již k síti připojen, pokračujte krokem 4.

4 – V nabídce Procházet síť vyberte název druhého televizoru a stiskněte tlačítko OK. Máte-li doma několik televizorů, pravděpodobně bude vhodné změnit název druhého televizoru. To můžete provést přímo na dotčeném televizoru.

5 – Vyberte, co chcete z druhého televizoru sledovat . . .

• Chcete-li sledovat aktuální kanál na druhém televizoru, vyberte možnost Aktuální kanál a stiskněte tlačítko OK.

• Chcete-li otevřít seznam kanálů druhého televizoru, vyberte možnost Sledování TV a stiskněte tlačítko  $\blacktriangleright$  (vpravo).

- Chcete-li otevřít seznam satelitních kanálů druhého televizoru,
- vyberte možnost Sledovat satelit a stiskněte tlačítko  $\blacktriangleright$  (vpravo).

• Chcete-li otevřít seznam nahrávek\* druhého televizoru, vyberte možnost Sledování nahrávek a stiskněte tlačítko (vpravo).

• Kanály můžete přepínat tlačítky **III + a III –**. Kanály nelze přepínat v době, kdy druhý televizor nahrává, je v režimu Pause TV nebo právě používá aplikaci Skype.

\*Chcete-li zapnout druhý televizor z pohotovostního režimu nebo sledovat jeho nahrávky z připojeného pevného disku, musí typové číslo obou televizorů končit číslicí osm, např. (velikost obrazovky) PFLxxx8.

## Název televizoru

Postup změny názvu televizoru . . . Stiskněte tlačítko  $\bigcap$  > Nastavení > Nastavení sítě > Název televizní sítě.

# Sdílení…

23

Pomocí tlačítka Sdílení < na zadní straně dálkového ovladače a vpravo vedle klávesnice můžete sdílet název sledovaného kanálu a programu nebo prohlížené internetové stránky. Můžete sdílet název a informace o programu vybraném v TV průvodci nebo název a ikonu aplikace ze služby Smart TV. Tyto věci můžete sdílet na Facebooku nebo na Twitteru nebo na jiné sociální síti, která je dostupná na stránce aplikací Smart TV.

Televizor musí být připojen k internetu.

Postup sdílení sledovaného nebo vybraného programu…

1 - Tlačítkem < otevřete nabídku Sdílení.

**2 -** Vyberte sociální síť, na které chcete informace sdílet, a stiskněte tlačítko OK.

**3 -** Televizor otevře webovou stránku dané sociální sítě. Podle typu vybrané sociální sítě můžete přidat příspěvek, zaslat zprávu nebo zprávu napsat.

# Aplikace Philips TV Remote App

Nová aplikace Philips TV Remote App je váš nový televizní kamarád.

Aplikace TV Remote App v chytrém telefonu nebo tabletu vám umožní ovládnout média kolem vás. Můžete odesílat fotografie, hudbu nebo videa na velkou obrazovku televizoru nebo můžete sledovat jakýkoli svůj televizní kanál živě na tabletu nebo telefonu. Vyhledejte si obsah, který chcete sledovat, a podívejte se na něj v telefonu nebo na televizoru. Aplikace TV Remote App předává kontrolu do vašich rukou: umožní vám například jednoduše snížit hlasitost televizoru.

Aplikaci Philips TV Remote App si můžete kdykoli stáhnout ze svého oblíbeného obchodu s aplikacemi.

Je úplně zdarma.

 $\overline{24}$ 

Aplikace Philips TV Remote App je k dispozici pro systémy iOS a Android.

# Nastavení

## $\frac{1}{251}$

 $\overline{25}$ 

## Rychlá nastavení

Nastavení televizoru, která potřebujete nejčastěji, jsou shromážděna v nabídce Rychlá nastavení.

Postup otevření nabídky…

- 1 Stiskněte tlačítko  $\bullet$  .
- **2** Klikněte na nastavení, která chcete upravit.

**3 -** Stisknutím tlačítka BACK (v případě potřeby opakovaným) nabídku zavřete.

## $25.2$

## **Obraz**

## Styl obrazu

## Výběr stylu

Chcete-li snadno upravit obraz, můžete vybrat některý přednastavený Styl obrazu.

1 - Během sledování televizního kanálu stiskněte tlačítko **\*** a klikněte na možnost Styl obrazu.

- **2** Vyberte požadovaný styl ze seznamu.
- **3** Stisknutím tlačítka BACK (v případě potřeby opakovaným) nabídku zavřete.

Dostupné styly…

• Osobní – předvolby obrazu nastavené během prvního spuštění.

- Jasné ideální pro sledování za denního světla
- Přirozené nastavení přirozeného obrazu
- Standardní nejoptimálnější spotřeba energie (tovární nastavení)
- Film ideální pro sledování filmů
- Fotografické ideální pro prohlížení fotografií
- **ISF den** nastavení kalibrace ISF
- **ISF noc** nastavení kalibrace ISF

### Obnovení stylu

Když vyberete styl obrazu, můžete upravit libovolné nastavení obrazu v nabídce Nastavení > Obraz...

Daný styl uloží vámi provedené změny. Doporučujeme provádět změny pouze u stylu Osobní. Nabídka Styl obrazu – Osobní umí uložit individuální nastavení pro každé jednotlivé připojené zařízení z nabídky Zdroj.

Obnovení nastavení stylu na výchozí hodnoty…

1 - Stiskněte tlačítko  $\clubsuit$  a poté šipkou < (doleva) vyberte možnost Nastavení.

**2 -** Klikněte na možnost Obraz > Styl obrazu a vyberte styl obrazu, který chcete obnovit.

3 - Stiskněte barevné tlačítko **- Obnovit styl**. Styl bude obnoven na původní nastavení.

**4 -** Stisknutím tlačítka BACK (v případě potřeby opakovaným) nabídku zavřete.

### Doma nebo V obchodě

Je-li možnost Styl obrazu přepnuta zpět na hodnotu Jasné pokaždé, když zapnete televizor, znamená to, že je umístění televizoru nastaveno na hodnotu Obchod. Jde o nastavení určené k propagaci v obchodě.

Nastavení televizoru pro domácí použití…

1 - Stiskněte tlačítko  $\bigstar$  a poté šipkou < (doleva) vyberte možnost Nastavení.

**2 -** Klikněte na možnost Obecná nastavení > Umístění a poté na Doma.

**3 -** Stisknutím tlačítka BACK (v případě potřeby opakovaným) nabídku zavřete.

## Hra nebo počítač

Když připojíte nějaké zařízení, televizor rozpozná jeho typ a přiřadí mu odpovídající typový název. Tento typový název můžete podle potřeby změnit. Je-li nastaven správný typový název zařízení, televizor při nastavení tohoto zařízení v nabídce Zdroj automaticky přepne na odpovídající optimální nastavení.

Pokud máte herní konzoli s vestavěným přehrávačem disků Bluray, můžete nastavit její typ na Disk Blu-ray. V nabídce Hra nebo počítač pak můžete přepnout na optimální herní nastavení ručně. Když se pak vrátíte ke sledování televize, nezapomeňte nastavení Hra nebo počítač opět vypnout.

Ruční přepnutí nastavení…

1 - Stiskněte tlačítko  $\clubsuit$  a poté šipkou < (doleva) vyberte možnost Nastavení.

**2 -** Klikněte na možnost Obraz > Pokročilé a poté na možnost Hra nebo počítač.

**3 -** Klikněte na typ zařízení, který chcete použít. Chcete-li přepnout zpět na televizor, vyberte možnost Vypnuto. **4 -** Stisknutím tlačítka BACK (v případě potřeby opakovaným) nabídku zavřete.

## Nastavení obrazu

#### barvy

Možnost Barva umožňuje upravit sytost barvy obrazu.

Nastavení barvy…

1 - Stiskněte tlačítko  $\bigstar$  a poté šipkou < (doleva) vyberte možnost Nastavení.

**2 -** Klikněte na možnost Obraz > Barva a kliknutím do posuvníku upravte hodnotu.

**3 -** Stisknutím tlačítka BACK (v případě potřeby opakovaným) nabídku zavřete.

#### kontrast

Možnost Kontrast umožňuje upravit kontrast obrazu. Pokud sledujete 3D obraz, toto nastavení se přepne na možnost Kontrast 3D.

Nastavení kontrastu…

1 - Stiskněte tlačítko **☆** a poté šipkou ◀ (doleva) vyberte možnost Nastavení.

**2 -** Klikněte na možnost Obraz > Kontrast a kliknutím do posuvníku upravte hodnotu.

**3 -** Stisknutím tlačítka BACK (v případě potřeby opakovaným) nabídku zavřete.

### **Ostrost**

Možnost Ostrost umožňuje upravit úroveň ostrosti jemných detailů obrazu.

Nastavení ostrosti…

1 - Stiskněte tlačítko  $\bigstar$  a poté šipkou < (doleva) vyberte možnost Nastavení.

**2 -** Klikněte na možnost Obraz > Ostrost a kliknutím do posuvníku upravte hodnotu.

**3 -** Stisknutím tlačítka BACK (v případě potřeby opakovaným) nabídku zavřete.

### Pokročilé

#### barvy

#### Vylepšení barev

Možnost Vylepšení barev umožňuje zlepšit intenzitu barev a detaily v jasných barvách.

Nastavení úrovně…

1 - Stiskněte tlačítko  $\bigstar$  a poté šipkou < (doleva) vyberte možnost Nastavení.

**2 -** Klikněte na možnost Obraz > Pokročilé > Barva

> Vylepšení barev a vyberte položku Maximum, Střední,

#### Minimum nebo Vypnuto.

**3 -** Stisknutím tlačítka BACK (v případě potřeby opakovaným) nabídku zavřete.

#### Teplota barev

Možnost Teplota barev umožňuje nastavit obraz na předem nastavenou teplotu barev nebo vybrat volbu Vlastní, takže budete moci nastavit teplotu sami pomocí možnosti Vlastní teplota barev. Teplota barev a Vlastní teplota barev jsou nastavení určená pro odborné uživatele.

#### Výběr předvolby…

1 - Stiskněte tlačítko **☆** a poté šipkou ◀ (doleva) vyberte možnost Nastavení.

**2 -** Klikněte na možnost Obraz > Pokročilé > Barva > Teplota barev a vyberte položku Normální, Teplá nebo Studená. Chceteli nastavit teplotu barev sami, vyberte možnost Vlastní.

**3 -** Stisknutím tlačítka BACK (v případě potřeby opakovaným) nabídku zavřete.

#### Vlastní teplota barev

Prostřednictvím možnosti Vlastní teplota barev můžete nastavit teplotu barev sami. Chcete-li nastavit vlastní teplotu barev, nejprve vyberte možnost Vlastní v nabídce Teplota barev. Vlastní teplota barev je nastavení určené pro odborné uživatele.

Nastavení vlastní teploty barev…

1 - Stiskněte tlačítko **→** a poté šipkou ◀ (doleva) vyberte možnost Nastavení.

**2 -** Klikněte na možnost Obraz > Pokročilé > Barva > Vlastní teplota barev a kliknutím do posuvníku upravte hodnotu. Zkratka WP označuje bílý bod a zkratka BL označuje úroveň černé. Můžete také vybrat jednu z předvoleb v této nabídce. **3 -** Stisknutím tlačítka BACK (v případě potřeby opakovaným) nabídku zavřete.

### Řízení barev ISF

Možnost Řízení barev ISF umožňuje odborníkovi ISF provést kalibraci reprodukce barev prostřednictvím televizoru. Řízení barev je odborné nastavení ISF.

Nejlepšího možného výkonu displeje televizoru lze dosáhnout pomocí kalibrace ISF®. Odborník na kalibraci ISF vás může navštívit u vás doma a určit zcela optimální hodnoty nastavení obrazu na televizoru. Dále může tento odborník aplikovat kalibraci ISF na funkci Ambilight.

Požádejte o kalibraci ISF svého prodejce.

Kalibrace přináší…

- Lepší čistotu a ostrost obrazu
- Více podrobností ve světlých a tmavých partiích
- Hlubší a tmavší černou
- Vyšší věrnost a kvalitu barev

#### • Sníženou spotřebu energie

Odborník na kalibraci ISF uloží a uzamkne nastavení ISF jako 2 styly obrazu.

Po provedení kalibrace ISF stiskněte tlačítko  $\bigstar$ , klikněte na možnost Styl obrazu a vyberte nabídku ISF den nebo ISF noc. Chcete-li televizor sledovat při jasném světle, vyberte možnost ISF den, pro tmavé prostředí vyberte možnost ISF noc.

#### Pouze režim RGB ISF

Možnost Pouze režim RGB umožňuje odborníkovi ISF přepnout obrazovku pouze na barvy RGB.

#### kontrast

#### Režimy kontrastu

Možnost Režim kontrastu umožňuje nastavit úroveň, při níž lze snížit spotřebu energie ztlumením intenzity jasu obrazovky. Zvolte nejlepší spotřebu energie nebo obraz s největší intenzitou jasu.

Nastavení úrovně…

1 - Stiskněte tlačítko  $\bigstar$  a poté šipkou < (doleva) vyberte možnost Nastavení.

**2 -** Klikněte na možnost Obraz > Pokročilé > Kontrast > Režim kontrastu a vyberte položku Nejnižší spotřeba,

Nejlepší obraz, Standardní nebo Vypnuto.

**3 -** Stisknutím tlačítka BACK (v případě potřeby opakovaným) nabídku zavřete.

### Dokonalý kontrast

Možnost Dokonalý kontrast umožňuje nastavit úroveň, při které televizor automaticky vylepší detaily v tmavých, středně tmavých a světlých oblastech obrazu.

Nastavení úrovně…

1 - Stiskněte tlačítko  $\bullet$  a poté šipkou < (doleva) vyberte možnost Nastavení.

**2 -** Klikněte na možnost Obraz > Pokročilé > Kontrast

> Dokonalý kontrast a vyberte položku Maximum, Střední, Minimum nebo Vypnuto.

**3 -** Stisknutím tlačítka BACK (v případě potřeby opakovaným) nabídku zavřete.

### Jas

Možnost Jas umožňuje nastavit úroveň jasu obrazového signálu. Jas je nastavení určené pro odborné uživatele. Uživatelům, kteří nepatří mezi odborníky, doporučujeme upravovat jas pomocí nastavení Kontrast.

Nastavení úrovně…

1 - Stiskněte tlačítko **☆** a poté šipkou ◀ (doleva) vyberte možnost Nastavení.

**2 -** Klikněte na možnost Obraz > Pokročilé > Kontrast > Jas a kliknutím do posuvníku upravte hodnotu.

**3 -** Stisknutím tlačítka BACK (v případě potřeby opakovaným) nabídku zavřete.

#### Kontrast videa

Možnost Kontrast videa umožňuje snížit rozsah kontrastu videa. Pokud sledujete 3D obraz, je toto nastavení přepnuto na možnost Kontrast 3D videa. Kontrast videa a Kontrast 3D videa jsou nastavení určená pro odborné uživatele.

Nastavení úrovně…

1 - Stiskněte tlačítko  $\clubsuit$  a poté šipkou < (doleva) vyberte možnost Nastavení.

**2 -** Klikněte na možnost Obraz > Pokročilé >

Kontrast > Kontrast videa a kliknutím do posuvníku upravte hodnotu.

**3 -** Stisknutím tlačítka BACK (v případě potřeby opakovaným) nabídku zavřete.

### Světelný snímač

Světelný snímač automaticky upravuje nastavení obrazu a funkce Ambilight podle osvětlení místnosti. Světelný snímač lze zapnout nebo vypnout.

Vypnutí nebo zapnutí…

1 - Stiskněte tlačítko  $\clubsuit$  a poté šipkou < (doleva) vyberte možnost Nastavení.

**2 -** Klikněte na možnost Obraz > Pokročilé >

Kontrast > Světelný snímač a vyberte možnost Zapnuto nebo Vypnuto.

**3 -** Stisknutím tlačítka BACK (v případě potřeby opakovaným) nabídku zavřete.

### Gama

Možnost Gama umožňuje nastavit nelineární nastavení svítivosti a kontrastu obrazu. Gama je nastavení určené pro odborné uživatele.

Nastavení úrovně…

1 - Stiskněte tlačítko  $\bigstar$  a poté šipkou < (doleva) vyberte možnost Nastavení.

**2 -** Klikněte na možnost Obraz > Pokročilé >

Kontrast > Gama a kliknutím do posuvníku upravte hodnotu. **3 -** Stisknutím tlačítka BACK (v případě potřeby opakovaným) nabídku zavřete.
## **Ostrost**

## Super Resolution

Možnost Super Resolution umožňuje zapnout vynikající ostrost v okrajích linií a obrysech.

Vypnutí nebo zapnutí…

1 - Stiskněte tlačítko  $\bullet$  a poté šipkou < (doleva) vyberte možnost Nastavení.

**2 -** Klikněte na možnost Obraz > Pokročilé > Ostrost > Super Resolution.

**3 -** Vyberte možnost Zapnuto nebo Vypnuto. **4 -** Stisknutím tlačítka BACK (v případě potřeby opakovaným) nabídku zavřete.

#### Redukce šumu

Možnost Redukce šumu umožňuje filtrovat a redukovat úroveň šumu v obrazu.

Nastavení redukce šumu…

1 - Stiskněte tlačítko  $\bullet$  a poté šipkou **<** (doleva) vyberte možnost Nastavení.

**2 -** Klikněte na možnost Obraz > Pokročilé > Ostrost > Redukce šumu.

**3 -** Klikněte na možnost Maximum, Střední, Minimum nebo Vypnuto.

**4 -** Stisknutím tlačítka BACK (v případě potřeby opakovaným) nabídku zavřete.

## Redukce MPEG artefaktů

Možnost Redukce MPEG artefaktů umožňuje vyhladit digitální přechody v obrazu. Artefakty MPEG se většinou zobrazují jako malé bloky nebo zubaté okraje v obrazech.

Redukce artefaktů MPEG…

1 - Stiskněte tlačítko  $\clubsuit$  a poté šipkou < (doleva) vyberte možnost Nastavení.

**2 -** Klikněte na možnost Obraz > Pokročilé > Ostrost > Redukce MPEG artefaktů.

**3 -** Klikněte na možnost Maximum, Střední, Minimum nebo Vypnuto.

**4 -** Stisknutím tlačítka BACK (v případě potřeby opakovaným) nabídku zavřete.

## Pohyb

#### Digital Natural Motion

Možnost Digital Natural Motion umožňuje snížit trhavé pohyby, které se zobrazují ve filmech v televizoru. Díky funkci Digital Natural Motion jsou všechny pohyby hladké a plynulé.

Úprava trhavých pohybů…

1 - Stiskněte tlačítko **☆** a poté šipkou ◀ (doleva) vyberte možnost Nastavení.

**2 -** Klikněte na možnost Obraz > Pokročilé > Pohyb > Digital Natural Motion.

**3 -** Klikněte na možnost Maximum, Střední, Minimum nebo Vypnuto.

**4 -** Stisknutím tlačítka BACK (v případě potřeby opakovaným) nabídku zavřete.

## Clear LCD

Možnost Clear LCD umožňuje zapnout vynikající ostrost pohybu, lepší úroveň černé, vysoký kontrast bez blikání obrazu, klidný obraz a větší úhel sledování.

Vypnutí nebo zapnutí…

1 - Stiskněte tlačítko  $\bigstar$  a poté šipkou < (doleva) vyberte možnost Nastavení.

**2 -** Klikněte na možnost Obraz > Pokročilé > Pohyb > Clear LCD.

**3 -** Vyberte možnost Zapnuto nebo Vypnuto.

**4 -** Stisknutím tlačítka BACK (v případě potřeby opakovaným) nabídku zavřete.

## Formát obrazu

Pokud se na obou stranách obrazu nebo nahoře i dole objeví černé pruhy, můžete upravit formát obrazu tak, aby vyplnil celou obrazovku.

Chcete-li získat další informace o úpravě jednotlivých nastavení obrazu, stiskněte barevné tlačítko - Klíčová slova a vyhledejte položku Formát obrazu.

## Rychlé nastavení obrazu

Během první instalace jste provedli základní nastavení obrazu v několika jednoduchých krocích. V nabídce Rychlé nastavení obrazu můžete tato nastavení upravit. Než začnete, nejprve zkontrolujte, zda televizor dokáže naladit televizní kanál nebo zobrazit program z připojeného zařízení.

Nastavení obrazu v několika jednoduchých krocích…

1 - Stiskněte tlačítko  $\bigstar$  a poté šipkou < (doleva) vyberte možnost Nastavení.

**2 -** Klikněte na možnost Obraz a poté na Rychlé nastavení obrazu.

- **3** Klikněte na požadované nastavení a přejděte k další položce.
- **4** Po dokončení klikněte na možnost Dokončení.

**5 -** Stisknutím tlačítka BACK (v případě potřeby opakovaným) nabídku zavřete.

Po dokončení rychlého nastavení obrazu můžete využít i nabídku Rychlé nastavení zvuku a jednoduchým způsobem nastavit i zvuk televizoru.

# Umístění

Pokud se televizor nachází v obchodě, můžete nastavit, aby zobrazoval propagační pruh pro obchody. Styl obrazu se automaticky nastaví na možnost Živý. Automatický Časovač vypnutí se vypne.

Nastavení televizoru na umístění v obchodě…

1 - Stiskněte tlačítko  $\bigstar$  a poté šipkou < (doleva) vyberte možnost Nastavení.

**2 -** Klikněte na možnost Obecná nastavení a vyberte možnost Umístění.

**3 -** Klikněte na možnost Obchod.

**4 -** Stisknutím tlačítka BACK (v případě potřeby opakovaným) nabídku zavřete.

Pokud televizor používáte doma, nastavte jej na domácí použití.

## Nastavení Obchod

Je-li televizor nastaven do režimu Obchod, můžete nastavit dostupnost konkrétní ukázky pro použití v prodejně.

1 - Stiskněte tlačítko  $\clubsuit$  a poté šipkou < (doleva) vyberte možnost Nastavení.

**2 -** Klikněte na možnost Obecná nastavení a poté na Prodejní režimy.

**3 -** Klikněte na možnost Vypnuto nebo na možnost Pruh

s vysvětlením funkcí jako v prodejním režimu.

**4 -** Stisknutím tlačítka BACK (v případě potřeby opakovaným) nabídku zavřete.

## $25.3$ Zvuk

## Zvukový styl

## Výběr stylu

Chcete-li snadno upravit zvuk, můžete vybrat předvolbu nastavení v nabídce Styl zvuku.

1 - Během sledování televizního kanálu stiskněte tlačítko **\*** a klikněte na možnost Styl zvuku.

**2 -** Vyberte požadovaný styl ze seznamu.

**3 -** Stisknutím tlačítka BACK (v případě potřeby opakovaným) nabídku zavřete.

Dostupné styly…

- Osobní předvolby zvuku nastavené během prvního spuštění.
- Původní neutrální nastavení zvuku
- Film ideální pro sledování filmů
- Hudba ideální pro poslech hudby
- Hra ideální pro hraní her

• Zprávy – ideální pro řeč

## Obnovení stylu

Když vyberete styl zvuku, můžete upravit libovolné nastavení zvuku v nabídce Nastavení > Zvuk…

Daný styl uloží vámi provedené změny. Doporučujeme provádět změny pouze u stylu Osobní. Nabídka Styl zvuku – Osobní umí uložit individuální nastavení pro každé jednotlivé připojené zařízení z nabídky Zdroj.

Obnovení nastavení stylu na výchozí hodnoty…

1 - Stiskněte tlačítko **☆** a poté šipkou ◀ (doleva) vyberte možnost Nastavení.

**2 -** Klikněte na možnost Zvuk > Styl zvuku a vyberte styl zvuku, který chcete obnovit.

3 - Stiskněte barevné tlačítko **- Obnovit styl**. Styl bude obnoven na původní nastavení.

**4 -** Stisknutím tlačítka BACK (v případě potřeby opakovaným) nabídku zavřete.

## Nastavení zvuku

## Basy

Možnost Basy umožňuje upravit úroveň nízkých tónů zvuku.

Nastavení úrovně…

1 - Stiskněte tlačítko **☆** a poté šipkou ◀ (doleva) vyberte možnost Nastavení.

**2 -** Klikněte na možnost Zvuk > Basy a kliknutím do posuvníku upravte hodnotu.

**3 -** Stisknutím tlačítka BACK (v případě potřeby opakovaným) nabídku zavřete.

## Výšky

Možnost Výšky umožňuje upravit úroveň vysokých tónů zvuku.

Nastavení úrovně…

1 - Stiskněte tlačítko  $\clubsuit$  a poté šipkou < (doleva) vyberte možnost Nastavení.

**2 -** Klikněte na možnost Zvuk > Výšky a kliknutím do posuvníku upravte hodnotu.

**3 -** Stisknutím tlačítka BACK (v případě potřeby opakovaným) nabídku zavřete.

## Prostorový režim

Možnost Režim prostorového zvuku umožňuje nastavit zvukové efekty reproduktorů televizoru. Pokud vyberete možnost Incredible Surround pro sledování 2D, televizor automaticky přepne na možnost Incredible Surround 3D, jakmile začnete sledovat 3D. Pokud nechcete, aby televizor automaticky přepínal, vyberte možnost Vypnuto pod položkou Auto Surround 3D.

Nastavení prostorového režimu…

1 - Stiskněte tlačítko  $\bigstar$  a poté šipkou < (doleva) vyberte možnost Nastavení.

**2 -** Klikněte na možnost Zvuk > Prostorový režim.

**3 -** Vyberte možnost Stereo, Incredible Surround nebo Incredible Surround 3D.

**4 -** Stisknutím tlačítka BACK (v případě potřeby opakovaným) nabídku zavřete.

## Auto Surround 3D

Možnost Auto Surround 3D umožňuje blokovat automatické přepínání televizoru na možnost Incredible Surround 3D, pokud dojde k přepnutí televizoru na sledování 3D.

Vypnutí nebo zapnutí…

1 - Stiskněte tlačítko  $\bigstar$  a poté šipkou < (doleva) vyberte možnost Nastavení.

**2 -** Klikněte na možnost Zvuk > Auto Surround 3D.

**3 -** Vyberte možnost Zapnuto nebo Vypnuto.

**4 -** Stisknutím tlačítka BACK (v případě potřeby

opakovaným) nabídku zavřete.

## Hlasitost sluchátek

Možnost Hlasitost sluchátek umožňuje samostatně nastavit hlasitost pro připojená sluchátka.

Nastavení hlasitosti…

- 1 Stiskněte tlačítko  $\bigstar$  a poté šipkou < (doleva) vyberte možnost Nastavení.
- **2** Klikněte na možnost Zvuk > Hlasitost sluchátek a kliknutím do posuvníku upravte hodnotu.

**3 -** Stisknutím tlačítka BACK (v případě potřeby opakovaným) nabídku zavřete.

## Pokročilé

## Automatická úprava hlasitosti

Možnost Automatická úprava hlasitosti umožňuje nastavit televizor tak, aby automaticky vyrovnával náhlé rozdíly hlasitosti. Obvykle k nim dochází na počátku vysílání reklam nebo v případě přepínání kanálů.

Vypnutí nebo zapnutí…

1 - Stiskněte tlačítko  $\bullet$  a poté šipkou **<** (doleva) vyberte možnost Nastavení.

**2 -** Klikněte na možnost Zvuk > Pokročilé > Automatická úprava hlasitosti.

**3 -** Vyberte možnost Zapnuto nebo Vypnuto.

**4 -** Stisknutím tlačítka BACK (v případě potřeby opakovaným) nabídku zavřete.

## Clear Sound

Možnost Clear Sound slouží k vylepšení zvuku řeči. Je ideální pro zpravodajské pořady. Vylepšení řeči lze zapnout nebo vypnout.

Vypnutí nebo zapnutí…

- 1 Stiskněte tlačítko  $\bigstar$  a poté šipkou < (doleva) vyberte možnost Nastavení.
- **2** Klikněte na možnost Zvuk > Pokročilé > Clear Sound.
- **3** Vyberte možnost Zapnuto nebo Vypnuto.

**4 -** Stisknutím tlačítka BACK (v případě potřeby opakovaným) nabídku zavřete.

## HDMI ARC

Pokud pro žádné připojení HDMI nepotřebujete zpětný zvukový kanál (ARC neboli Audio Return Channel), můžete signál ARC vypnout.

Chcete-li získat další informace, stiskněte tlačítko - Klíčová slova a vyhledejte položku HDMI ARC.

## Formát výstupu zvuku

Formát výstupu zvuku umožňuje nastavit výstupní zvukový signál televizoru tak, aby odpovídal možnostem zpracování zvuku vašeho systému domácího kina.

Chcete-li získat další informace, stiskněte tlačítko **- Klíčová** slova a vyhledejte položku Formát výstupu zvuku.

## Vyrovnání výstupu zvuku

Možnost Vyrovnání výstupu zvuku umožňuje vyrovnat úroveň hlasitosti zvuku systému domácího kina podle hlasitosti televizoru, když mezi těmito zařízeními přepínáte.

Chcete-li získat další informace, stiskněte tlačítko - Klíčová slova a vyhledejte položku Vyrovnání výstupu zvuku.

## Zpoždění audiovýstupu

Nastavíte-li ve svém systému domácího kina možnost Zpoždění zvukového výstupu za účelem synchronizace zvuku a obrazu, je nutné vypnout možnost Zpoždění zvukového výstupu na televizoru.

Chcete-li získat další informace, stiskněte tlačítko - Klíčová slova a vyhledejte položku Zpoždění zvukového výstupu.

## Synchronizace audiovýstupu

Pokud nelze nastavit zpoždění v systému domácího kina, můžete nastavit zpoždění na televizoru pomocí možnosti Posun zvukového výstupu.

Chcete-li získat další informace, stiskněte tlačítko **Klíčová** slova a vyhledejte položku Posun zvukového výstupu.

## Reproduktory

## Bezdrátové reproduktory

## Co je potřeba

K tomuto televizoru můžete připojit bezdrátový reproduktor (subwoofer nebo zvukový projektor Sound bar).

Lze připojit celou řadu vybraných bezdrátových výrobků s reproduktory společnosti Philips a využívat je k přehrávání zvuku televizoru. Další informace o vhodných bezdrátových zvukových produktech naleznete na webové stránce [www.philips.com/tv](http://www.philips.com/tv)

Chcete-li přehrávat zvuk televizoru v bezdrátovém reproduktoru, je nutné bezdrátový reproduktor spárovat s televizorem. Je možné spárovat až 10 bezdrátových reproduktorů, avšak v jednom okamžiku lze používat pouze jedno bezdrátové zařízení. Připojíte-li subwoofer, zvuk se bude přehrávat v televizoru a subwooferu. Připojíte-li zařízení Sound bar, bude se zvuk přehrávat pouze v něm.

Chcete-li získat další informace o spárování bezdrátového reproduktoru, stiskněte barevné tlačítko - Klíčová slova a vyhledejte položku Bezdrátové reproduktory, připojení.

## Výběr reproduktoru

Je-li bezdrátový reproduktor spárován s televizorem, můžete jej vybrat a použít k přehrávání zvuku televizoru.

Postup výběru bezdrátového reproduktoru pro přehrání zvuku televizoru…

1 - Stiskněte tlačítko  $\clubsuit$  a poté šipkou < (doleva) vyberte možnost Nastavení.

**2 -** Klikněte na možnost Zvuk > Pokročilé > TV reproduktory.

**3 -** Klikněte na název požadovaného bezdrátového

reproduktoru. Reproduktory televizoru se vypnou. Pokud vyberete bezdrátový subwoofer, reproduktory televizoru zůstanou zapnuté.

**4 -** Stisknutím tlačítka BACK (v případě potřeby opakovaným) nabídku zavřete.

Přímé přepnutí na bezdrátové reproduktory…

**1 -** Při sledování televizoru stiskněte tlačítko .

**2 -** Klikněte na možnost Reproduktory a na název příslušného bezdrátového reproduktoru.

**3 -** Stisknutím tlačítka BACK (v případě potřeby opakovaným) nabídku zavřete.

## Odebrat reproduktor

Je možné zrušit párování bezdrátového reproduktoru a odebrat jej ze seznamu spárovaných reproduktorů.

Postup zrušení párování a odebrání bezdrátového reproduktoru…

1 - Stiskněte tlačítko  $\bullet$  a poté šipkou < (doleva) vyberte možnost Nastavení.

## **2 -** Klikněte na možnost Zvuk > Bezdrátové reproduktory > Odebrat reproduktor.

**3 -** V seznamu kliknutím označte bezdrátový reproduktor, který chcete odebrat.

**4 -** Klikněte na možnost Odebrat.

**5 -** Stisknutím tlačítka BACK (v případě potřeby opakovaným) nabídku zavřete.

## Hlasitost subwooferu

Pokud připojíte bezdrátový subwoofer, můžete jeho hlasitost mírně zvýšit nebo snížit.

Mírné upravení hlasitosti…

1 - Stiskněte tlačítko  $\bigstar$  a poté šipkou < (doleva) vyberte možnost Nastavení.

**2 -** Klikněte na možnost Zvuk > Bezdrátové reproduktory > Hlasitost subwooferu a kliknutím do posuvníku upravte hodnotu.

**3 -** Stisknutím tlačítka BACK (v případě potřeby opakovaným) nabídku zavřete.

## Problémy

## Ztráta připojení

• Umístěte bezdrátový reproduktor v dosahu 5 metrů od televizoru.

• Místa s vysokou mírou bezdrátové aktivity (například byty s velkým počtem bezdrátových routerů) mohou bezdrátové připojení narušovat. Ponechte router a bezdrátový reproduktor co nejblíže k televizoru.

## Neshoda zvuku a obrazu

• U některých bezdrátových reproduktorových systémů může být problém se synchronizací zvuku a videa. Doporučujeme používat bezdrátové zvukové produkty Philips.

## Systém domácího kina (HTS)

Zvuk televizoru můžete odesílat do připojeného zvukového zařízení – systému domácího kina nebo audiosystému.

Můžete si vybrat, kde chcete zvuk televizoru slyšet a způsob, jak jej chcete ovládat.

• Pokud vyberete možnost Vypnuto, budou reproduktory televizoru trvale vypnuty.

• Pokud vyberete možnost Zapnuto, reproduktory televizoru

budou vždy zapnuty.

Je-li audio zařízení připojeno pomocí konektoru HDMI CEC, můžete použít jedno z nastavení funkce EasyLink.

• Pokud vyberete možnost EasyLink, televizor odesílá zvuk do audiozařízení. Když zařízení přehrává zvuk, televizor vypne reproduktory televizoru.

• Pokud vyberete možnost Automatické spuštění EasyLink, televizor přepne na audiozařízení, odešle zvuk televizoru do zařízení a vypne reproduktory televizoru.

Pokud vyberete možnost EasyLink nebo Automatické spuštění EasyLink, můžete v případě potřeby přepnout na reproduktory televizoru.

Nastavení reproduktorů televizoru…

1 - Stiskněte tlačítko  $\bigstar$  a poté šipkou < (doleva) vyberte možnost Nastavení.

**2 -** Klikněte na možnost Zvuk > Pokročilé > TV reproduktory.

**3 -** Klikněte na možnost Vypnuto, Zapnuto, EasyLink nebo

## Automatické spuštění EasyLink.

**4 -** Stisknutím tlačítka BACK (v případě potřeby opakovaným) nabídku zavřete.

Přímé přepnutí na reproduktory…

1 - Při sledování televizoru stiskněte tlačítko **\*** 

**2 -** Klikněte na možnost Reproduktory a poté na TV nebo Audiosystém.

**3 -** Stisknutím tlačítka BACK (v případě potřeby opakovaným) nabídku zavřete.

## Umístění televize

Toto nastavení je součástí úvodní instalace a je zvolena buď hodnota Na TV stojanu nebo Na zdi. Pokud jste od té doby umístění televizoru změnili, upravte příslušným způsobem toto nastavení pro dosažení co nejlepší reprodukce zvuku.

1 - Stiskněte tlačítko **☆** a poté šipkou ◀ (doleva) vyberte možnost Nastavení.

**2 -** Klikněte na možnost Obecná nastavení > Umístění televizoru.

**3 -** Klikněte na možnost Na TV stojanu nebo Na zdi.

**4 -** Stisknutím tlačítka BACK (v případě potřeby opakovaným) nabídku zavřete.

# 25.4 Ambilight

## Styl funkce Ambilight

Můžete si nastavit styl funkce Ambilight. V nabídce je několik dynamických stylů a jeden statický – stálá barva. Barvu statického stylu si můžete nastavit podle svého. Můžete také funkci Ambilight vypnout.

Nastavení stylu Ambilight…

1 - Stiskněte tlačítko **(D** (Ambilight).

**2 -** Kliknutím vyberte preferovaný styl Ambilight. Pokud vyberete možnost Statický, zobrazí se barevná paleta. Kliknutím na požadovanou barvu nastavíte barvu statického stylu. Chcete-li funkci Ambilight vypnout, klikněte na možnost Vypnuto.

Kromě možnosti vypnutí jsou v nabídce tyto styly:

- Standardní
- Přirozený
- Vtahující
- Živé
- Hra
- Komfort
- Relaxační
- ISF
- Statický

## Nastavení režimu Ambilight

## Jas funkce Ambilight

Možnost Jas umožňuje nastavit úroveň jasu funkce Ambilight.

Nastavení úrovně…

1 - Stiskněte tlačítko  $\clubsuit$  a poté šipkou < (doleva) vyberte možnost Nastavení.

**2 -** Klikněte na možnost Ambilight > Jas a kliknutím do posuvníku upravte hodnotu.

**3 -** Stisknutím tlačítka BACK (v případě potřeby opakovaným) nabídku zavřete.

## Sytost funkce Ambilight

Možnost Sytost umožňuje nastavit úroveň sytosti barev funkce Ambilight.

Nastavení úrovně…

1 - Stiskněte tlačítko  $\bigstar$  a poté šipkou < (doleva) vyberte možnost Nastavení.

**2 -** Klikněte na možnost Ambilight > Sytost a kliknutím do posuvníku upravte hodnotu.

**3 -** Stisknutím tlačítka BACK (v případě potřeby opakovaným) nabídku zavřete.

## Funkce Ambilight + aplikace hue

## Co je potřeba

Se systémem Ambilight+hue si můžete nastavit žárovky Philips systému Philips hue tak, aby jejich světlo odpovídalo barevnému efektu Ambilight televizoru. Žárovky Philips systému hue rozšíří efekt Ambilight do celé místnosti. Pokud dosud žádné žárovky systému hue nemáte, kupte si Startovací sadu Philips hue (obsahuje můstek hue Bridge a tři žárovky hue) a nainstalujte

můstek i žárovky. Žárovky Philips hue se prodávají i samostatně.

Pro nastavení systému Ambilight+hue k televizoru potřebujete…

- můstek Philips hue Bridge
- několik žárovek Philips hue
- Tento televizor zapojený do domácí sítě

Kompletní nastavení systému Ambilight+hue můžete provést v televizoru. Aplikace Ambilight+hue není třeba.

Pokud si později stáhnete aplikaci Ambilight+hue do chytrého telefonu nebo tabletu, můžete pomocí této aplikace upravovat některá nastavení systému Ambilight+hue.

## Konfigurace

## Postup konfigurace

Chcete-li nakonfigurovat žárovky Philips hue jako žárovky systému Ambilight+hue, postupujte podle návodu uvedeného na následujících stranách…

- **1** Síť
- **2** Můstek hue
- **3** Žárovky systému hue
- **4** Konfigurace žárovek

## Síť

Nejprve je třeba připravit televizor tak, aby byl schopen vyhledat můstek Philips hue Bridge.

Televizor a můstek Philips hue Bridge musí používat stejnou síť. Připojte můstek Philips hue Bridge ethernetovým kabelem k routeru sítě, kterou používá televizor. Rozsviťte žárovky hue.

Postup zahájení konfigurace…

**1 -** Stiskněte tlačítko (Ambilight) a kliknutím vyberte požadovaný styl Ambilight.

2 - Stiskněte tlačítko  $\clubsuit$  a poté šipkou < (doleva) vyberte možnost Nastavení.

**3 -** Klikněte na možnost Ambilight > Ambilight+hue a vyberte možnost Zapnutí.

## **4 -** Klikněte na možnost Konfigurace.

**5 -** Pokud je televizor připojen do vaší domácí sítě, ihned začne vyhledávat můstek Philips hue Bridge.

Není-li televizor dosud připojen do domácí sítě, nejprve začne nastavovat síť. Televizor musíte připojit do domácí sítě.

Když je televizor připojen do domácí sítě, přejděte na stránku Můstek hue Bridge.

Chcete-li získat další informace o připojení televizoru do domácí sítě, stiskněte barevné tlačítko - Klíčová slova a vyhledejte položku Síť, bezdrátová.

## Můstek hue

V dalším kroku propojíme televizor s můstkem Philips hue Bridge.

Televizor může být propojen pouze s jedním můstkem hue Bridge.

Postup připojení můstku hue Bridge…

**1 -** Když je televizor připojen do domácí sítě, zobrazí dostupné můstky hue Bridge. Pokud televizor požadovaný můstek dosud nenalezl, můžete zkusit možnost Znovu prohledat. Když televizor nalezne váš jediný můstek hue Bridge, klikněte na možnost Další.

Pokud je k dispozici více můstků hue Bridge, klikněte na požadovaný můstek a poté na možnost Další.

**2 -** Nyní přejděte k můstku Philips hue Bridge a stiskněte propojovací tlačítko uprostřed zařízení. Dojde k propojení můstku s televizorem. Tento krok je třeba provést do 30 sekund. Úspěšné propojení s můstkem hue Bridge televizor potvrdí. **3 -** V tomto potvrzení klikněte na možnost OK.

Když je televizor propojen s můstkem Philips hue Bridge, přejděte na stránku Žárovky systému hue.

## Žárovky hue

V dalším kroku je třeba vybrat žárovky Philips systému hue, které budou doplňovat systém Ambilight.

Do systému Ambilight+hue je možné zapojit až 9 žárovek Philips hue.

Výběr žárovek pro systém Ambilight+hue…

## **1 -** V nabídce Konfigurovat Ambilight+hue klikněte na možnost Žárovky hue.

- **2** Označte žárovky, které budou doplňovat systém Ambilight.
- Žárovku označíte kliknutím na její název.
- **3** Po dokončení klikněte na možnost OK.

Když jsou žárovky označeny pro systém Ambilight+hue, přejděte na stránku Konfigurace žárovek.

## Konfigurovat žárovku

V dalším kroku nakonfigurujeme jednotlivé žárovky Philips hue.

Postup konfigurace jednotlivých žárovek hue…

## **1 -** V nabídce Konfigurovat Ambilight+hue klikněte na název žárovky. Vybraná žárovka bliká.

**2 -** Nejprve označte, jak je žárovka vzhledem k televizoru umístěna. Při správném nastavení úhlu bude žárovka přijímat odpovídající barvu Ambilight. Kliknutím do posuvníku upravte hodnotu.

**3 -** Nastavte vzdálenost mezi žárovkou a televizorem. Čím dále od televizoru, tím slabší barva Ambilight. Kliknutím do posuvníku upravte hodnotu.

**4 -** Nakonec nastavte jas žárovky. Kliknutím do posuvníku upravte hodnotu.

**5 -** Po dokončení konfigurace konkrétní žárovky klikněte na možnost OK.

**6 -** V nabídce Konfigurovat Ambilight+hue můžete provést stejné nastavení u všech žárovek.

**7 -** Až nakonfigurujete všechny žárovky systému Ambilight+hue, klikněte na možnost Dokončení.

Systém Ambilight+hue je připraven.

Nastavení systému Ambilight+hue můžete kdykoli změnit. Chcete-li konfiguraci upravit, stiskněte tlačítko  $\bullet$  a klikněte na možnost Nastavení > Ambilight > Ambilight+hue > Konfigurace.

## Intenzita

V nabídce Intenzita můžete upravit intenzitu efektu Ambilight u žárovek systému Ambilight+hue.

Nastavení intenzity efektu Ambilight+hue…

1 - Stiskněte tlačítko  $\bigstar$  a poté šipkou < (doleva) vyberte možnost Nastavení.

**2 -** Klikněte na možnost Ambilight > Ambilight+hue > Intenzita a kliknutím do posuvníku upravte hodnotu.

**3 -** Stisknutím tlačítka BACK (v případě potřeby opakovaným) nabídku zavřete.

## Zobrazit konfiguraci

V nabídce Zobrazit konfiguraci si můžete prohlédnout aktuální nastavení systému Ambilight+hue – používanou síť, počet zapojených žárovek a podobně.

Zobrazení aktuálního nastavení systému Ambilight+hue…

1 - Stiskněte tlačítko  $\bigstar$  a poté šipkou < (doleva) vyberte možnost Nastavení.

## **2 -** Klikněte na možnost Ambilight > Ambilight+hue > Zobrazit konfiguraci.

**3 -** Stisknutím tlačítka BACK (v případě potřeby opakovaným) nabídku zavřete.

## Pokročilá nastavení funkce Ambilight

## Barva stěny

Možnost Barva stěny umožňuje neutralizovat vliv barevné stěny na barvy Ambilight. Vyberte barvu stěny za televizorem a televizor přizpůsobí barvy funkce Ambilight tak, aby se zobrazovaly podle původního záměru.

Postu volby barvy stěny . . .

1 - Stiskněte tlačítko  $\bigstar$  a poté šipkou < (doleva) vyberte možnost Nastavení.

**2 -** Klikněte na možnost Ambilight > Pokročilé > Barva stěny.

**3 -** V barevné paletě klikněte na barvu, která odpovídá stěně za televizorem.

**4 -** Stisknutím tlačítka BACK (v případě potřeby opakovaným) nabídku zavřete.

## Vypnutí TV

Možnost Vypnutí TV umožňuje nastavit funkci Ambilight tak, aby se při vypnutí televizoru ihned vypnula nebo pomalu odezněla. Pomalé odeznění vám poskytne trochu času na přechod k běžnému osvětlení místnosti.

Výběr způsobu, jakým se funkce Ambilight vypíná…

1 - Stiskněte tlačítko  $\clubsuit$  a poté šipkou < (doleva) vyberte možnost Nastavení.

**2 -** Klikněte na možnost Ambilight > Pokročilé > Vypnutí TV.

**3 -** Vyberte možnost Zeslabení až vypnutí nebo Okamžitě vypnout.

**4 -** Stisknutím tlačítka BACK (v případě potřeby opakovaným) nabídku zavřete.

## Lounge Light

Pokud je televizor v pohotovostním režimu, můžete zapnout funkci Ambilight a v místnosti vytvořit efekt Lounge Light.

Funkci Ambilight na televizoru v pohotovostním režimu zapnete stisknutím tlačítka (C (Ambilight) na televizoru.

Chcete-li změnit efekt Lounge Light, znovu stiskněte tlačítko (Ambilight) na televizoru.

Chcete-li efekt Lounge Light vypnout, na několik sekund stiskněte a podržte tlačítko (C (Ambilight).

Výběr přednastavené barvy efektu Lounge Light…

1 - Stiskněte tlačítko  $\clubsuit$  a poté šipkou < (doleva) vyberte možnost Nastavení.

- **2** Klikněte na možnost Ambilight > Pokročilé > Lounge Light.
- **3** Kliknutím vyberte požadovanou barvu.

**4 -** Stisknutím tlačítka BACK (v případě potřeby opakovaným) nabídku zavřete.

Když si do chytrého telefonu nebo tabletu nainstalujete aplikaci Philips TV Remote App, můžete si barevné schéma efektu Lounge Light nastavit sami. V seznamu schémat klikněte na možnost TV Remote App a jako barvu Lounge Light si nastavte vlastní schéma Lounge Light. Když je televizor v pohotovostním režimu a váš chytrý telefon nebo tablet je připojen ke stejné domácí síti, můžete si aktuální nastavení Lounge Light měnit přímo z mobilního zařízení.

## Lounge Light+hue

Pokud jste instalovali systém Ambilight+hue, můžete nechat žárovky hue kopírovat osvětlení Lounge Light díky technologii Ambilight. Žárovky Philips systému hue rozšíří světelný efekt Lounge Light do celé místnosti. Po nastavení systému Ambilight+hue se žárovky hue zapnou a automaticky nastaví na kopírování osvětlení Lounge Light. Pokud nechcete, aby žárovky hue kopírovaly osvětlení Lounge Light, můžete žárovky vypnout.

Vypnutí žárovek hue…

1 - Stiskněte tlačítko  $\bigstar$  a poté šipkou < (doleva) vyberte možnost Nastavení.

## **2 -** Klikněte na možnost Ambilight > Pokročilé > Lounge Light+hue.

**3 -** Klikněte na možnost Vypnuto.

**4 -** Stisknutím tlačítka BACK (v případě potřeby opakovaným) nabídku zavřete.

## Ladění ISF

Když vám odborník ISF nakalibruje televizor, může nakalibrovat i barvu statického režimu Ambilight. Ke kalibraci si můžete vybrat libovolnou barvu. Po provedení kalibrace ISF si můžete nastavit statickou barvu ISF.

Výběr statické barvy ISF…

Stiskněte tlačítko  $\Box$  (Ambilight) a klikněte na možnost ISF.

Chcete-li získat další informace, stiskněte tlačítko - Klíčová slova a vyhledejte položku Kalibrace ISF®.

25.5

# Obecná nastavení

## Rodičovský zámek

Kód PIN rodičovského zámku se používá k zamykání a odemykání kanálů a programů.

Nastavení nebo změna aktuálního zámku…

1 - Stiskněte tlačítko  $\bigstar$  a poté šipkou < (doleva) vyberte možnost Nastavení.

**2 -** Vyberte možnost Obecná nastavení > Zadat kód nebo Změnit kód a stiskněte tlačítko OK.

**3 -** Zadejte čtyřciferný kód podle vlastního výběru. Pokud je kód již nastaven, zadejte aktuální kód rodičovského zámku a poté dvakrát zadejte nový kód.

**4 -** Stisknutím tlačítka BACK (v případě potřeby opakovaným) nabídku zavřete.

Nový kód je nastaven.

## Zapomněli jste svůj kód PIN rodičovského zámku?

Pokud svůj kód PIN zapomenete, můžete aktuální kód přepsat a zadat nový kód.

1 - Stiskněte tlačítko  $\bigstar$  a poté šipkou < (doleva) vyberte možnost Nastavení.

**2 -** Vyberte možnost Obecná nastavení > Zadat kód nebo

- Změnit kód a stiskněte tlačítko OK.
- **3** Zadejte hlavní kód 8888.

**4 -** Nyní zadejte nový kód PIN rodičovského zámku a zadejte jej ještě jednou pro potvrzení.

**5 -** Stisknutím tlačítka BACK (v případě potřeby

opakovaným) nabídku zavřete.

Nový kód je nastaven.

## **Hodiny**

Pokud chcete zjistit, kolik je hodin, stiskněte tlačítko  $\bigcap$ . Hlavní nabídka ukazuje čas stále.

V některých zemích digitální vysílání nevysílá informace o koordinovaném světovém čase (UTC). Změna letního času může být ignorována a televizor může zobrazovat nesprávný čas.

Pokud nahráváte pořady naplánované v TV průvodci, doporučujeme, abyste čas a datum ručně neměnili. V některých zemích a u některých poskytovatelů služeb je nastavení Hodiny skryto, aby nedošlo k nesprávnému nastavení času.

Nastavení hodin televizoru…

- 1 Stiskněte tlačítko  $\clubsuit$  a poté šipku < (doleva).
- **2** Vyberte možnost Obecná nastavení > Hodiny a vyberte položku Podle země.

**3 -** Vyberte možnost Letní čas a zvolte příslušné nastavení. Chcete-li čas a datum nastavit ručně, vyberte možnost Ručně. Poté vyberte možnost Čas nebo Datum.

**4 -** Stisknutím tlačítka BACK (v případě potřeby opakovaným) nabídku zavřete.

# Loga kanálů

V některých zemích může televizor zobrazovat loga kanálů. Pokud tato loga zobrazovat nechcete, můžete je vypnout.

Vypnutí loga…

- 1 Stiskněte tlačítko **&** a poté šipku < (doleva).
- **2** Vyberte možnost Obecná nastavení > Loga kanálů a stiskněte tlačítko OK.
- **3** Vyberte možnost Vypnuto a stiskněte tlačítko OK.
- **4** Stisknutím tlačítka BACK (v případě potřeby

opakovaným) nabídku zavřete.

## 25.6

# Nastavení Eco

# Úspora energie

Položka Nastavení Eco  $\blacksquare$  sdružuje nastavení, která pomáhají chránit životní prostředí.

## Úspora energie

Pokud vyberete možnost Úspora energie, televizor automaticky přepne na nastavení Styl obrazu – Standardní, které představuje nejoptimálnější nastavení obrazu a funkce Ambilight z hlediska spotřeby energie.

Nastavení režimu úspory energie…

1 - Stiskněte tlačítko  $\bigstar$  a poté klikněte na Nastavení Eco. **2 -** Klikněte na možnost Úspora energie. Styl obrazu se automaticky přepne na hodnotu Standardní. **3 -** Stisknutím tlačítka BACK (v případě potřeby opakovaným) nabídku zavřete.

## Vypnout obrazovku

Pokud pouze posloucháte hudbu, můžete vypnout obrazovku televizoru, a šetřit tak energii.

Vypnutí obrazovky televizoru…

- **1** Stiskněte tlačítko a poté klikněte na Nastavení Eco.
- **2** Klikněte na možnost Vypnout obrazovku.

Chcete-li obrazovku znovu zapnout, stiskněte libovolné tlačítko na dálkovém ovladači.

# Světelný snímač

Vestavěný světelný snímač snižuje jas televizní obrazovky, pokud okolní světlo potemní, a šetří tak energii. Vestavěný světelný snímač automaticky přizpůsobí obraz a funkci Ambilight světelným podmínkám v místnosti.

Vestavěný světelný snímač automaticky přizpůsobí obraz a funkci Ambilight světelným podmínkám v místnosti.

**1 -** Stiskněte tlačítko a poté klikněte na Nastavení Eco. **2 -** Klikněte na možnost Světelný snímač. Když je světelný snímač aktivní, zobrazuje se před ním ikona  $\mathscr{I}$ .

# Časovač vypnutí

Když televizor přijímá signál vysílání, vy však po dobu 4 hodin nestisknete žádné tlačítko dálkového ovladače, televizor se z důvodu úspory energie automaticky vypne. Televizor se také automaticky vypne v případě, že po dobu 10 minut nepřijme ani televizní signál, ani žádný signál z dálkového ovladače.

Používáte-li televizor jako monitor nebo ke sledování televize používáte digitální přijímač (set top box) a nepoužíváte dálkový ovladač televizoru, deaktivujte funkci automatického vypnutí.

Deaktivace časovače vypnutí…

1 - Stiskněte tlačítko **X** a poté klikněte na Nastavení Eco. **2 -** Klikněte na možnost Časovač vypnutí a kliknutím do posuvníku upravte hodnotu. Hodnota 0 (Vypnuto) časovač vypnutí deaktivuje.

Když je časovač vypnutí aktivní, zobrazuje se před ním ikona  $\blacksquare$ .

25.7

# Usnadnění

# Zapnutí

Je-li aktivní režim Usnadnění, mohou televizor používat i lidé se sluchovým nebo zrakovým postižením.

## Zapnutí

Pokud jste možnost Usnadnění nezapnuli během instalace, můžete tak učinit v nabídce Nastavení. Zapnutí funkce usnadnění…

1 - Stiskněte tlačítko  $\bigstar$  a poté šipkou < (doleva) vyberte možnost Nastavení.

**2 -** Vyberte možnost Usnadnění a poté ještě jednou možnost Usnadnění.

**3 -** Vyberte možnost Zapnuto a stiskněte tlačítko OK.

**4 -** Stisknutím tlačítka BACK (v případě potřeby opakovaným) nabídku zavřete.

Když funkci usnadnění zapnete, do nabídky Možnosti bude přidána položka Usnadnění.

# Pípnutí tlačítka

Pípnutí tlačítka poskytuje zvukovou zpětnou vazbu při každém stisknutí tlačítka na dálkovém ovladači. Hlasitost pípnutí je pevně nastavena.

Aktivace pípnutí tlačítka…

1 – Během sledování televizního kanálu stiskněte tlačítko  $\equiv$  OPTIONS, vyberte možnost Usnadnění a stiskněte tlačítko OK. 2 – Vyberte možnost Pípnutí tlačítka a nastavte hodnotu Zapnuto.

Pokud se v nabídce Možnosti položka Usnadnění nezobrazuje, zapněte funkci Usnadnění v nabídce Nastavení. Chcete-li získat další informace, stiskněte tlačítko - Klíčová slova a vyhledejte položku Usnadnění.

# Hlasové pokyny

## Co je potřeba

S funkcí hlasových pokynů může váš chytrý telefon nebo tablet přečíst text, který se zobrazuje na obrazovce televizoru. Může vám říci, na jaký kanál jste přepnuli, nebo vám může přečíst informace o následujícím programu na tomto kanálu. Funkce hlasových pokynů dokáže přečíst název kanálu a programu a informace z TV průvodce.

Váš chytrý telefon nebo tablet musí mít nainstalovánu aplikaci převodu textu na řeč (TTS). Televizor musí být s chytrým telefonem nebo tabletem propojen v domácí síti.

Když v nabídce Usnadnění funkci hlasových pokynů zapnete,

televizor zasílá informace TTS všem chytrým telefonům a tabletům v domácí síti. Máte-li aplikaci TTS v mobilním zařízení zapnutou, text bude převeden na řeč.

Televizor údaje TTS odesílá v jazyce, který je pro televizor nastaven. Chytrý telefon nebo tablet je v tomto jazyce přečte. Nastavení jazyka v mobilním zařízení se může lišit.

Funkce hlasových pokynů podporuje pouze navigaci pomocí tlačítek.

## Zapnutí

Zapnutí funkce hlasových pokynů…

1 - Stiskněte tlačítko  $\clubsuit$  a poté šipkou < (doleva) vyberte možnost Nastavení.

**2 -** Vyberte možnost Usnadnění > Hlasové pokyny.

**3 -** Vyberte možnost Zapnuto a stiskněte tlačítko OK. **4 -** Stisknutím tlačítka BACK (v případě potřeby opakovaným) nabídku zavřete.

Všechna ostatní nastavení, například hlas mluvčího a rychlost nebo hlasitost čtení, se provádějí v aplikaci TTS mobilního zařízení.

## Čtené informace a text

Můžete si nechat přečíst následující informace a texty:

- Jméno a číslo kanálu (při přepínání kanálů)
- Čas počátku televizního programu
- Informace o aktuálním a následujícím televizním programu
- Pokyny pro navigaci pomocí šipek
- Text zvukového komentáře (je-li k dispozici)
- Úroveň hlasitosti (při její úpravě)
- Položky nabídky Možnosti
- Pokyny pro navigaci v hlavní nabídce

## Problémy se sluchem

Některé digitální televizní kanály vysílají zvláštní zvuk a titulky přizpůsobené pro sluchově postižené osoby. Když zapnete funkci Sluchově postižení, televizor na tento speciální zvuk nebo titulky přepne (pokud jsou k dispozici). Než zapnete funkci Sluchově postižení, je nutné nejprve zapnout režim Usnadnění.

## Zapnutí

Postup zapnutí funkce Sluchově postižení…

**1 -** Během sledování televizního kanálu stiskněte tlačítko OPTIONS, vyberte možnost Usnadnění a stiskněte tlačítko OK. **2 -** Vyberte možnost Sluchově postižení, zvolte možnost Zapnuto a stiskněte tlačítko OK.

Dostupnost jazyka zvuku pro sluchově postižené ověříte stisknutím tlačítka  $\equiv$  OPTIONS, výběrem možnosti Jazyk zvuku a vyhledáním jazyka zvuku s ikonou  $2^+$ .

Pokud se v nabídce Možnosti položka Usnadnění nezobrazuje, zapněte funkci Usnadnění v nabídce Nastavení.

Chcete-li získat další informace, stiskněte tlačítko - Klíčová slova a vyhledejte položku Usnadnění.

## Zvukový komentář

## Zapnutí

Digitální televizní kanály mohou vysílat speciální zvukový komentář popisující děj na obrazovce.

Aby bylo možné zapnout zvuk a efekty pro zrakově postižené osoby, je nutné nejprve zapnout možnost Zvukový komentář. A ještě než budete moci zapnout možnost Zvukový komentář, je nutné aktivovat režim Usnadnění v nabídce Nastavení.

Při použití možnosti Zvukový komentář je k normální zvukové stopě přidán komentář vypravěče. Zapnutí komentáře (je-li k dispozici)…

**1 -** Během sledování televizního kanálu stiskněte tlačítko **OPTIONS** 

**2 -** Vyberte možnost Usnadnění > Zvukový komentář a stiskněte tlačítko OK.

**3 -** Vyberte možnost Zapnuto a stiskněte tlačítko OK.

Můžete zkontrolovat, zda je k dispozici zvukový komentář. V nabídce Možnosti vyberte položku **Jazyk zvuku** a vyhledejte jazyk zvuku označený ikonou  $\odot^{\!+}$ .

#### Smíšená hlasitost

Je možné smíchat hlasitost normálního zvuku se zvukovým komentářem.

Postup smíšení hlasitosti…

1 - Stiskněte tlačítko  $\bigstar$  a poté šipkou < (doleva) vyberte možnost Nastavení.

**2 -** Vyberte možnost Usnadnění > Zvukový komentář >

Smíšená hlasitost a stiskněte tlačítko OK.

- **3** Pomocí šipek nahoru a dolů nastavte posuvník.
- **4** Volbu potvrďte stisknutím tlačítka OK.

**5 -** Stisknutím tlačítka BACK (v případě potřeby opakovaným) nabídku zavřete.

Je-li k dispozici jazyk zvuku s přidaným zvukovým komentářem, můžete toto nastavení najít také v nabídce  $\equiv$  OPTIONS > Usnadnění > Smíšená hlasitost.

## Zvukový efekt

Některé zvukové komentáře mohou obsahovat zvláštní zvukové efekty, například stereo nebo postupné vytrácení zvuku.

Zapnutí zvukových efektů (je-li tato funkce k dispozici)...

1 - Stiskněte tlačítko  $\bigstar$  a poté šipkou < (doleva) vyberte možnost Nastavení.

**2 -** Vyberte možnost Usnadnění > Zvukový komentář > Zvukové efekty a stiskněte tlačítko OK.

**3 -** Vyberte možnost Zapnuto a stiskněte tlačítko OK. **4 -** Stisknutím tlačítka BACK (v případě potřeby opakovaným) nabídku zavřete.

## Řeč

Zvukový komentář může obsahovat také titulky pro vyslovovaná slova.

Přepnutí na tyto titulky (jsou-li k dispozici) . . .

1 - Stiskněte tlačítko  $\clubsuit$  a poté šipkou < (doleva) vyberte možnost Nastavení.

**2 -** Vyberte možnost Usnadnění > Zvukový komentář > Řeč a stiskněte tlačítko OK.

**3 -** Vyberte možnost Popisný nebo Titulky a stiskněte tlačítko OK.

**4 -** Stisknutím tlačítka BACK (v případě potřeby opakovaným) nabídku zavřete.

## $75.8$ Síť

Chcete-li získat další informace, stiskněte barevné tlačítko - Klíčová slova a vyhledejte položku Síť.

25.9

# Instalace antény/kabelu

## Aktualizovat kanály

## Automatická aktualizace kanálu

Pokud přijímáte digitální kanály, můžete televizor nastavit tak, aby tyto kanály automaticky aktualizoval.

Televizor kanály jednou denně (v 6:00) aktualizuje a uloží nové kanály. Nové kanály se ukládají do seznamu kanálů a jsou označeny ikonou \*. Kanály bez signálu jsou odstraněny. Aby mohla automatická aktualizace proběhnout, musí být televizor v pohotovostním režimu. Automatickou aktualizaci kanálů je možné vypnout.

Vypnutí automatické aktualizace…

1 - Stiskněte tlačítko  $\clubsuit$  a poté šipkou < (doleva) vyberte možnost Nastavení.

**2 -** Klikněte na možnost Instalace antény/kabelu > Automatická aktualizace kanálu a klikněte na možnost Vypnuto.

**3 -** Stisknutím tlačítka BACK (v případě potřeby

opakovaným) nabídku zavřete.

V případě nalezení nových kanálů nebo aktualizace či odstranění stávajících kanálů se při spuštění televizoru zobrazí zpráva. Pokud nechcete, aby tato zpráva zobrazovala po každé aktualizaci

kanálů, můžete ji vypnout.

Vypnutí zprávy…

1 - Stiskněte tlačítko  $\clubsuit$  a poté šipkou < (doleva) vyberte možnost Nastavení.

**2 -** Klikněte na možnost Instalace antény/kabelu > Zpráva

o aktualizaci kanálu a klikněte na možnost Vypnuto.

**3 -** Stisknutím tlačítka BACK (v případě potřeby opakovaným) nabídku zavřete.

V některých zemích se automatická aktualizace kanálů provádí během sledování televize nebo v libovolném okamžiku, kdy je televizor v pohotovostním režimu.

## Ruční aktualizace kanálů

Aktualizaci kanálů můžete kdykoli spustit sami.

Spuštění ruční aktualizace kanálů…

1 - Stiskněte tlačítko  $\bigstar$  a poté šipkou < (doleva) vyberte možnost Nastavení.

**2 -** Klikněte na možnost Instalace antény/kabelu > Hledat kanály a klikněte na možnost Aktualizace.

**3 -** Postupujte podle pokynů na obrazovce. Aktualizace může několik minut trvat.

## Nové kanály

Nové kanály jsou v seznamu kanálů označeny ikonou \*.

Otevření seznamu nových kanálů…

- **1** Stisknutím tlačítka LIST otevřete seznam kanálů.
- 2 Stiskněte tlačítko **= OPTIONS** a klikněte na možnost

Zobrazit nové kanály. Kanál můžete označit jako oblíbený nebo jej můžete uzamknout či přejmenovat.

**3 -** Stisknutím barevného tlačítka Zavřít seznam nových kanálů zavřete.

## Znovu nainstalovat kanály

## Znovu nainstalovat kanály

Všechny kanály můžete nainstalovat znovu, aniž byste změnili ostatní nastavení televizoru.

Je-li nastaven kód dětského zámku, bude třeba tento kód zadat před opakovanou instalací kanálů.

Provedení opětovné instalace kanálů…

1 - Stiskněte tlačítko  $\bullet$  a poté šipkou **<** (doleva) vyberte možnost Nastavení.

## **2 -** Klikněte na možnost Instalace antény/kabelu > Hledat kanály a klikněte na možnost Znovu nainstalovat.

**3 -** Postupujte podle pokynů na obrazovce. Instalace může několik minut trvat.

## Opakovaná instalace televizoru

Můžete znovu nainstalovat celý televizor. Všechna nastavení televizoru budou přeinstalována.

Provedení instalace celého televizoru…

1 - Stiskněte tlačítko  $\bigstar$  a poté šipkou < (doleva) vyberte možnost Nastavení.

**2 -** Klikněte na možnost Obecná nastavení a poté na

## Opakovaná instalace televizoru.

**3 -** Postupujte podle pokynů na obrazovce. Instalace může několik minut trvat.

## Tovární nastavení

Můžete v televizoru obnovit původní (tovární) nastavení obrazu, zvuku a funkce Ambilight.

Přepnutí na původní nastavení…

1 - Stiskněte tlačítko  $\bigstar$  a poté šipkou < (doleva) vyberte možnost Nastavení.

**2 -** Klikněte na možnost Obecná nastavení a poté na Tovární nastavení.

**3 -** Stisknutím tlačítka BACK (v případě potřeby opakovaným) nabídku zavřete.

## Kopie seznamu kanálů

## Úvod

Možnost Kopie seznamu kanálů je určena prodejcům a odborným uživatelům. V některých zemích umožňuje funkce Kopie seznamu kanálů kopírovat pouze satelitní kanály.

Díky možnosti Kopie seznamu kanálů lze zkopírovat kanály nainstalované v jednom televizoru do jiného televizoru Philips téže řady. Kopie seznamu kanálů ušetří čas při hledání kanálů, protože do televizoru se načte předdefinovaný seznam kanálů. Je třeba použít jednotku USB Flash s kapacitou nejméně 1 GB.

## Podmínky

• Oba televizory jsou ze stejné modelové řady.

• Oba televizory mají stejný typ hardwaru. Typ hardwaru zkontrolujete na typovém štítku na zadní straně televizoru. Obvykle je označen Q . . . LA

• Oba televizory mají kompatibilní verze softwaru.

## Aktuální verze softwaru

Aktuální verzi softwaru televizoru si můžete zkontrolovat v nabídce Nastavení > Aktualizace softwaru > Info o používaném softwaru.

## Kopírování seznamu kanálů

Kopírování seznamu kanálů…

- **1** Zapněte televizor. Televizor by měl mít nainstalovány kanály.
- **2** Připojte jednotku USB Flash.

**3 -** Stiskněte tlačítko a poté šipkou (doleva) vyberte možnost Nastavení.

**4 -** Klikněte na možnost Obecná nastavení > Kopie seznamu kanálů a poté na Kopírovat na USB. Aby mohlo kopírování proběhnout, můžete být požádáni o zadání kódu PIN rodičovského zámku.

**5 -** Po dokončení kopírování jednotku USB Flash odpojte. **6 -** Stisknutím tlačítka BACK (v případě potřeby opakovaným) nabídku zavřete.

Nyní můžete zkopírovaný seznam kanálů přenést do jiného televizoru Philips.

## Nahrání seznamu kanálů

## Do televizoru, který ještě není nainstalován

Podle toho, zda je váš televizor již nainstalován nebo ne, je třeba použít různé způsoby odeslání seznamu kanálů.

## Do televizoru, který ještě není nainstalován

**1 -** Zapojením zástrčky spusťte instalaci a vyberte jazyk a zemi. Přeskočte možnost vyhledání kanálů. Dokončete instalaci. **2 -** Připojte do televizoru jednotku USB Flash se seznamem kanálů.

3 - Spusťte nahrávání seznamu kanálů: Stiskněte tlačítko  $\boldsymbol{\star}$ a tlačítkem (vlevo) vyberte možnost Nastavení.

**4 -** Klikněte na možnost Obecná nastavení > Kopie seznamu kanálů a poté na Kopírovat do TV. Aby mohlo kopírování proběhnout, můžete být požádáni o zadání kódu PIN rodičovského zámku tohoto televizoru.

**5 -** Televizor vás informuje, zda se seznam kanálů do televizoru zkopíroval úspěšně. Odpojte jednotku USB Flash.

## Do již nainstalovaného televizoru

Podle toho, zda je váš televizor již nainstalován nebo ne, je třeba použít různé způsoby odeslání seznamu kanálů.

## Do již nainstalovaného televizoru

**1 -** Ověřte nastavení země televizoru. (Nastavení ověříte stisknutím tlačítka  $\bigstar$  a pomocí tlačítka < (vlevo) výběrem možnosti Nastavení. Klikněte na možnost Instalace antény/kabelu a poté na Znovu nainstalovat kanály. Stisknutím tlačítka **+ BACK** a výběrem možnosti Zrušit instalaci opustíte.) Pokud je země nastavena správně, pokračujte zde uvedeným krokem 2.

Pokud není správně nastavena země, je nutné spustit opětovnou instalaci. Postup opětovné instalace: Stiskněte tlačítko  $\Delta$ a tlačítkem (vlevo) vyberte možnost Nastavení. Klikněte na možnost Instalace antény/kabelu a poté na Znovu nainstalovat kanály. Vyberte správnou zemi a přeskočte hledání kanálů. Dokončete instalaci. Po skončení se vraťte ke kroku 2. **2 -** Připojte do televizoru jednotku USB Flash se seznamem kanálů.

3 - Spusťte nahrávání seznamu kanálů: Stiskněte tlačítko **Č**ta tlačítkem (vlevo) vyberte možnost Nastavení.

**4 -** Klikněte na možnost Obecná nastavení > Kopie seznamu kanálů a poté na Kopírovat do TV. Aby mohlo kopírování proběhnout, můžete být požádáni o zadání kódu PIN rodičovského zámku tohoto televizoru.

**5 -** Televizor vás informuje, zda se seznam kanálů do televizoru zkopíroval úspěšně. Odpojte jednotku USB Flash.

# DVB-T nebo DVB-C

## Příjem DVB-T nebo DVB-C

Během instalace kanálů, těsně před vyhledáním kanálů, jste provedli volbu možnosti Anténa (DVB-T) nebo Kabel (DVB-C). Anténa (DVB-T) vyhledává pozemní analogové kanály a digitální kanály DVB-T. Kabel (DVB-C) vyhledává analogové a digitální kanály dostupné u poskytovatele kabelové služby DVB-C.

## Instalace kanálu DVB-C

Kvůli usnadnění použití jsou všechna nastavení DVB-C automatická.

Pokud vám poskytovatel služeb DVB-C poskytl konkrétní hodnoty DVB-C, ID sítě nebo frekvenci sítě, zadejte tyto hodnoty, až o ně televizor v průběhu instalace požádá.

## Konflikty čísel kanálů

V některých zemích mohou mít různé TV kanály (vysílací společnosti) stejné číslo kanálu. Televizor v průběhu instalace zobrazí seznam s konflikty čísel kanálů. U vícenásobných čísel kanálů je třeba vybrat, který TV kanál chcete nainstalovat s daným číslem kanálu.

## Nastavení DVB

## Režim síťové frekvence

Pokud chcete rychle vyhledat kanály metodou Rychlé prohledávání dostupnou pod položkou Prohledávání frekvence, vyberte možnost Automaticky. Televizor použije jednu z předdefinovaných síťových frekvencí (nebo HC – Identifikační kanál), které používá většina poskytovatelů kabelových služeb ve vaší zemi.

Pokud jste pro vyhledávání kanálů obdrželi konkrétní "síťovou frekvenci", vyberte možnost Ručně.

## Síťová frekvence

Pokud je položka Režim frekvence sítě nastavena na hodnotu Ručně, můžete zde zadat hodnotu síťové frekvence, kterou jste obdrželi od poskytovatele kabelových služeb. Hodnotu zadejte pomocí číselných tlačítek.

#### Prohledávání frekvence

Vyberte metodu vyhledávání kanálů. Můžete vybrat rychlejší metodu Rychlé prohledávání a použít předdefinovaná nastavení používaná většinou poskytovatelů kabelových služeb ve vaší zemi.

Pokud tato metoda nevyhledá žádné kanály nebo pokud některé kanály chybí, můžete vybrat rozšířenou metodu Kompletní prohledávání. Vyhledání a instalace kanálů touto metodou trvá déle.

## Velikost frekvenčního kroku

Televizor vyhledává kanály v krocích po 8 MHz.

Pokud tato metoda nevyhledá žádné kanály nebo pokud některé kanály chybí, můžete vyhledávat v menších krocích po 1 MHz. Vyhledání a instalace kanálů v krocích po 1 MHz trvá déle.

## Digitální kanály

Pokud víte, že poskytovatel kabelových služeb nenabízí digitální kanály, můžete vyhledávání digitálních kanálů vynechat.

Vyberte možnost Vypnuto.

## Analogové kanály

Pokud víte, že poskytovatel kabelových služeb nenabízí analogové kanály, můžete vyhledávání analogových kanálů vynechat.

Vyberte možnost Vypnuto.

## Volně dostupné / Kódované

Máte-li předplatné a modul CAM (Conditional Access Module – modul podmíněného přístupu) pro placené televizní služby, vyberte možnost Volně dostupné + Kódované. Pokud jste si nepředplatili televizní kanály nebo služby, můžete vybrat možnost Pouze volně dostupné kanály.

Chcete-li získat další informace, stiskněte barevné tlačítko - Klíčová slova a vyhledejte položku CAM – Conditional Access Module.

## Kvalita příjmu

Můžete kontrolovat kvalitu a sílu signálu digitálního kanálu. Máteli vlastní anténu, můžete změnit její polohu a pokusit se o zlepšení příjmu.

Kontrola kvality příjmu digitálního kanálu…

- 1 Nalaďte požadovaný kanál.
- $2 -$ Stiskněte tlačítko  $\bigstar$  a poté šipkou  $\blacktriangleleft$  (doleva) vyberte

## možnost Nastavení.

3 – Klikněte na možnost Obecná nastavení > Instalace antény/kabelu a vyberte možnost Test příjmu.

Digitální frekvence je zobrazena pro daný kanál. Je-li příjem nekvalitní, můžete změnit polohu antény. Chcete-li znovu zkontrolovat kvalitu signálu této frekvence, vyberte možnost Hledání a stiskněte tlačítko OK.

Chcete-li sami zadat konkrétní digitální frekvenci, zadejte ji pomocí číselných tlačítek dálkového ovladače. Případně můžete vybrat frekvenci, umístit šipky na číslo pomocí < a > a změnit číslo pomocí ▲ a ▼. Chcete-li frekvenci zkontrolovat, vyberte možnost Hledat.

Používáte-li pro příjem kanálů DVB-C, jsou k dispozici možnosti Režim přenosové rychlosti a Předdefinované přenosové rychlosti. Pro Režim přenosové rychlosti vyberte možnost Automatický, pokud vám poskytovatel neposkytl konkrétní hodnotu přenosové rychlosti. Chcete-li tuto hodnotu zadat, použijte číselná tlačítka.

## Ruční instalace

Analogové televizní kanály lze postupně nainstalovat ručně.

Ruční instalace analogových kanálů…

1 – Stiskněte tlačítko  $\bigstar$  a poté šipkou  $\blacktriangleleft$  (doleva) vyberte možnost Nastavení.

2 – Klikněte na možnost Obecná nastavení > Instalace antény/kabelu a vyberte možnost Ruční instalace.

## • Systém

Chcete-li nastavit systém televizoru, klikněte na možnost Systém. Vyberte zemi nebo region, ve kterém se právě nacházíte.

## • Vyhledat kanál

Chcete-li vyhledat kanál, klikněte na možnost Vyhledat kanál a poté na Hledat. Můžete také zadat příslušnou frekvenci sami. Pokud je příjem slabý, znovu stiskněte tlačítko Hledat. Chcete-li nalezený kanál uložit, klikněte na možnost Hotovo.

## • Uchování

Můžete uložit kanál pod aktuálním číslem kanálu nebo pod novým číslem kanálu.

Vyberte možnost Uložit aktuální kanál nebo Uložit jako nový kanál.

Tyto kroky lze opakovat, dokud nenajdete všechny dostupné analogové televizní kanály.

# 25.10 Instalace satelitu

## Instalace satelitu

#### Informace o instalaci satelitu

Tento televizor má dva vestavěné satelitní tunery DVB-S / DVB-S2.

## Až 4 satelity

V tomto televizoru můžete nainstalovat až 4 satelity (4 LNB). Na počátku instalace vyberte přesný počet satelitů, které chcete instalovat. Tím se instalace urychlí.

## Unicable

Pro připojení antény k televizoru můžete použít systém Unicable. Možnost Unicable vyberte na začátku instalace pro 1 nebo pro 2 satelity.

## Jednotka MDU (Multi-Dwelling-Unit)

Vestavěné satelitní tunery podporují jednotky MDU na satelitech Astra a Digiturk na satelitu Eutelsat. Jednotka MDU na satelitu Türksat není podporována.

## Spuštění instalace

Před spuštěním instalace zkontrolujte, zda je satelitní anténa správně nasměrovaná.

Spuštění instalace satelitu…

1 - Stiskněte tlačítko  $\bigstar$  a poté šipkou < (doleva) vyberte možnost Nastavení.

**2 -** Klikněte na možnost Instalace satelitu a na možnost Spustit. **3 -** Klikněte na možnost Instalovat satelity a volbu potvrďte kliknutím na možnost Opakovaná instalace. Televizor zobrazí aktuální nastavení instalace satelitu.

Pokud toto nastavení chcete změnit, klikněte na možnost Nastavení. Přejděte ke kroku 3b.

Pokud toto nastavení změnit nechcete, klikněte na možnost Hledat. Přejděte ke kroku 5.

3b – Televizor je vybaven 2 vestavěnými satelitními tunery. Vyberte možnost Jeden tuner nebo Dva tunery – podle toho, kolik kabelů ze satelitní antény připojíte. Pokud použijete jednokabelový systém (Unicable nebo MDU), vždy vyberte možnost Dva tunery.

**4 -** V nabídce Systém instalace vyberte počet satelitů, které chcete nainstalovat, nebo nastavte některý ze systémů Unicable. Vyberete-li možnost Unicable, můžete u každého tuneru nastavit číslo a frekvenci uživatelského pásma. V některých zemích můžete v nabídce Další nastavení upravit i určitá expertní nastavení jednotlivých konvertorů LNB.

**5 -** Televizor vyhledá satelity dostupné ve směru vaší antény. To může trvat několik minut. Je-li nalezen satelit, na obrazovce se zobrazí jeho název a síla příjmu.

**6 -** Když televizor nalezne požadované satelity, klikněte na možnost Instalovat.

**7 -** Pokud satelit nabízí Balíčky kanálů, televizor dostupné balíčky zobrazí. Klikněte na balíček, o který máte zájem. Některé balíčky

nabízejí Rychlou nebo Kompletní instalaci obsažených kanálů; vyberte tedy jednu z možností. Televizor nainstaluje satelitní kanály a rozhlasové stanice.

**8 -** Uložte nastavení satelitu a nainstalované kanály a rozhlasové stanice kliknutím na možnost Dokončení.

## Satelitní moduly CAM

Pokud ke sledování satelitních kanálů používáte modul CAM (Conditional Access Module) s kartou Smart Card, doporučujeme provádět instalaci satelitu s modulem CAM zasunutým do televizoru.

Většina modulů CAM se používá k dekódování kanálů.

Moduly CAM nové generace (CI+ 1.3 s profilem operátora) umí nainstalovat všechny satelitní kanály do televizoru samy. Modul CAM vás k instalaci příslušných satelitů a kanálů vyzve. Tyto moduly CAM dokáží kanály nainstalovat a dekódovat a zároveň se starají i o pravidelné aktualizace.

## Balíčky kanálů

Satelity mohou nabízet balíčky kanálů, které zahrnují bezplatné kanály (nekódované) a nabízejí výběr vhodný pro danou zemi. Některé satelity nabízejí předplacené balíčky – soubor kanálů, za které platíte.

Pokud si zvolíte předplacený balíček, televizor vás může požádat o výběr Rychlé nebo Úplné instalace.

Vyberte možnost Rychlá, pokud chcete instalovat pouze kanály z balíčku, nebo vyberte možnost Kompletní pro instalaci balíčku i všech ostatních dostupných kanálů. Pro předplacené balíčky doporučujeme rychlou instalaci. Máte-li další satelity, které nejsou součástí vašeho předplaceného balíčku, doporučujeme kompletní instalaci. Všechny nainstalované kanály se uloží do seznamu kanálů Všechny.

## Nastavení Unicable

## Systém Unicable

Pro připojení antény k televizoru můžete použít jednokabelový systém, systém MDU nebo systém Unicable. Jednokabelový systém využívá k připojení satelitní antény ke všem satelitním přijímačům v systému jeden kabel. Jednokabelový systém se obvykle používá v bytových domech. Pokud používáte systém Unicable, televizor vás během instalace požádá o přiřazení čísla uživatelského pásma a příslušné frekvence. V tomto televizoru lze pomocí systému Unicable nainstalovat 1 nebo 2 satelity.

Pokud po instalaci systému Unicable zaznamenáte, že chybějí nějaké kanály, mohla ve stejnou chvíli v systému Unicable probíhat jiná instalace. Zopakujte instalaci a chybějící kanály se znovu objeví.

## Číslo uživatelského pásma

V systému Unicable musí být každý připojený satelitní tuner očíslován (např. 0, 1, 2, 3 atd.).

Dostupná uživatelská pásma a jejich čísla naleznete v přepínači systému Unicable. Pro termín Uživatelské pásmo se někdy používá zkratka UB (User band). Existují přepínače systému Unicable, které nabízejí 4 nebo 8 uživatelských pásem. Pokud v nastavení vyberete možnost Unicable, televizor vás požádá o přiřazení jedinečného čísla uživatelského pásma pro každý vestavěný satelitní tuner. Satelitní tuner nesmí mít stejné číslo uživatelského pásma jako jiný satelitní tuner v systému Unicable.

## Uživatelská pásmová frekvence

Kromě čísla uživatelského pásma potřebuje vestavěný satelitní přijímač frekvenci vybraného čísla uživatelského pásma. Tyto frekvence se většinou zobrazují vedle čísla uživatelského pásma v přepínači systému Unicable.

## Automatická aktualizace kanálu

Pokud přijímáte digitální satelitní kanály, můžete televizor nastavit tak, aby tyto kanály automaticky aktualizoval.

Televizor kanály jednou denně (v 6:00) aktualizuje a uloží nové kanály. Nové kanály se ukládají do seznamu kanálů a jsou označeny ikonou  $\clubsuit$ . Kanály bez signálu jsou odstraněny a pokud satelitní operátor změní pořadí kanálů v balíčku, bude seznam kanálů v televizoru aktualizován. Aby mohla automatická aktualizace proběhnout, musí být televizor v pohotovostním režimu. Automatickou aktualizaci kanálů je možné vypnout.

Vypnutí automatické aktualizace…

1 - Stiskněte tlačítko  $\clubsuit$  a poté šipkou < (doleva) vyberte možnost Nastavení.

**2 -** Klikněte na možnost Instalace satelitu > Automatická aktualizace kanálu a klikněte na možnost Vypnuto. **3 -** Stisknutím tlačítka BACK (v případě potřeby opakovaným) nabídku zavřete.

Můžete si nastavit, aby televizor aktualizoval pouze kanály určitého satelitu.

Označení satelitů, které chcete aktualizovat…

1 - Stiskněte tlačítko  $\dot{\mathbf{\Sigma}}$  a poté šipkou **<** (doleva) vyberte možnost Nastavení.

**2 -** Klikněte na možnost Instalace satelitu a poté na Možnost automatické aktualizace. Kliknutím na satelit v seznamu jej označíte nebo jeho označení zrušíte.

**3 -** Stisknutím tlačítka BACK (v případě potřeby opakovaným) nabídku zavřete.

V některých zemích se automatická aktualizace kanálů provádí během sledování televize nebo v libovolném okamžiku, kdy je televizor v pohotovostním režimu.

## Ruční aktualizace kanálů

Aktualizaci kanálů můžete kdykoli spustit sami.

Spuštění ruční aktualizace kanálů…

1 - Stiskněte tlačítko  $\bigstar$  a poté šipkou < (doleva) vyberte možnost Nastavení.

**2 -** Klikněte na možnost Instalace satelitu > Hledat kanály a klikněte na možnost Aktualizovat kanály.

**3 -** Postupujte podle pokynů na obrazovce. Aktualizace může několik minut trvat.

## Přidání satelitu

K aktuální satelitní instalaci můžete přidat další satelit. Nainstalované satelity a jejich kanály zůstanou nezměněny. Někteří poskytovatelé satelitních služeb neumožňují přidání satelitu.

Na další satelit je třeba pohlížet jako na doplněk. Nejde o vaše hlavní předplatné satelitu ani o hlavní satelit, z něhož používáte balíček kanálů. Typicky byste přidali 4. satelit, pokud již máte nainstalovány 3 satelity. Pokud již máte nainstalovány 4 satelity, mohli byste zvážit nejprve odebrání jednoho satelitu, aby bylo možné přidat nový satelit.

## Nastavení

Pokud máte aktuálně nainstalován pouze 1 nebo 2 satelity, nemusí vám aktuální nastavení instalace umožnit přidání doplňkového satelitu. Pokud potřebujete změnit nastavení instalace, je nutné znovu provést kompletní instalaci satelitů. Je-li nutná změna nastavení, nelze použít možnost Přidat satelit.

Přidání satelitu…

1 - Stiskněte tlačítko  $\bigstar$  a poté šipkou < (doleva) vyberte možnost Nastavení.

**2 -** Klikněte na možnost Instalace satelitu > Hledat satelit a poté na Přidat satelit. Zobrazí se aktuální satelity.

**3 -** Klikněte na možnost Hledat. Televizor vyhledá nové satelity. **4 -** Pokud televizor nalezl jeden nebo více satelitů, klikněte na možnost Instalovat. Televizor nainstaluje kanály nalezených satelitů.

**5 -** Uložte kanály a rozhlasové stanice kliknutím na možnost Dokončení.

# Odebrání satelitu

Ze své aktuální instalace satelitů můžete odebrat jeden nebo více satelitů. Odeberete satelit i jeho kanály. Někteří poskytovatelé satelitních služeb odebrání satelitu neumožňují.

Odebrání satelitu…

1 - Stiskněte tlačítko  $\bigstar$  a poté šipkou < (doleva) vyberte možnost Nastavení.

**2 -** Klikněte na možnost Instalace satelitu > Hledat satelit a

poté na Odebrat satelit. Zobrazí se aktuální satelity.

**3 -** Kliknutím na satelit jej označíte nebo jeho označení zrušíte.

**4 -** Klikněte na možnost Odebrat. Označené satelity budou odebrány.

**5 -** Kliknutím na možnost Konec nabídku odebrání satelitu zavřete.

## Ruční instalace

Ruční instalace je určena pro odborné uživatele.

Ruční instalaci můžete použít k rychlému přidání nových kanálů ze satelitního transpondéru. Musíte znát frekvenci a polarizaci transpondéru. Televizor nainstaluje všechny kanály daného transpondéru. Pokud byl transpondér nainstalován již dříve, všechny jeho kanály – bývalé i nové – se přesunou na konec seznamu kanálů Všechny.

Ruční instalaci lze použít v případě, že je třeba změnit počet satelitů. Pokud je třeba tento úkon, je nutné provést kompletní instalaci pomocí možnosti Instalovat satelity.

Instalace transpondéru…

1 - Stiskněte tlačítko  $\clubsuit$  a poté šipkou < (doleva) vyberte možnost Nastavení.

**2 -** Klikněte na možnost Instalace satelitu a poté na Ruční instalace.

**3 -** Máte-li nainstalován více než 1 satelit, vyberte satelit/LNB, pro který chcete přidat kanály.

**4 -** Nastavte potřebnou hodnotu Polarizace. Pokud nastavíte možnost Režim přenosové rychlosti na hodnotu Ruční, můžete zadat přenosovou rychlost pod položkou Přenosová rychlost ručně. Zadejte Frekvenci a spusťte vyhledávání transpondéru. **5 -** Pokud je nalezen transpondér, kliknutím na možnost Uložit uložte nový transpondér na vybraný LNB.

**6 -** Kliknutím na možnost Konec ruční instalaci ukončíte.

## Nastavení LNB

V některých zemích můžete upravit určitá expertní nastavení jednotlivých konvertorů LNB.

## Napájení LNB

Ve výchozím nastavení je Napájení LNB zapnuto.

## Tón 22 kHz

Ve výchozím nastavení je Tón nastaven na hodnotu Automaticky.

## Nízká frekvence lokálního oscilátoru / Vysoká frekvence lokálního oscilátoru

Frekvence lokálního oscilátoru jsou nastaveny na standardní hodnoty. Tyto hodnoty upravujte pouze v případě, že používáte netradiční vybavení, které vyžaduje odlišné nastavení.

# Problémy

## Televizor nemůže najít požadované satelity nebo instaluje steiné satelity dvakrát

• Zkontrolujte, zda je na počátku instalace nastaven správný počet satelitů. Můžete televizor nastavit tak, aby vyhledal jeden, dva nebo 3/4 satelity.

## LNB s duální hlavou nedokáže nalézt druhý satelit

• Pokud televizor nalezne jeden satelit, ale nemůže nalézt druhý, otočte o několik stupňů anténu. Nasměrujte anténu tak, aby přijímala nejsilnější signál z prvního satelitu. Na obrazovce zkontrolujte ukazatel síly signálu prvního satelitu. Když je první satelit nastaven na nejsilnější signál, vyberte možnost Hledat znovu a vyhledejte druhý satelit.

• Ujistěte se, že jsou v možnostech nastaveny Dva satelity.

## Změna nastavení instalace můj problém nevyřešila

• Všechna nastavení, satelity a kanály se ukládají teprve na konci instalace, když dokončujete postup.

## Všechny satelitní kanály zmizely

• Pokud používáte systém Unicable, zkontrolujte, zda jste v nastavení systému Unicable nastavili pro každý satelitní tuner jedinečné číslo uživatelského pásma. Mohlo by se stát, že stejné číslo uživatelského pásma používá jiný satelitní tuner v daném systému Unicable.

## Některé satelitní kanály zřejmě zmizely ze seznamu kanálů

• Pokud se zdá, že některé kanály zmizely nebo nejsou na svém místě, vysílací společnost mohla změnit umístění těchto kanálů v transpondéru. Chcete-li obnovit pozice kanálů v seznamu kanálů, zkuste aktualizovat balíček kanálů.

## Nelze odebrat satelit

• Předplacené balíčky neumožňují odebrání satelitu. Chcete-li odebrat satelit, je nutné znovu provést kompletní instalaci a vybrat jiný balíček.

## Někdy je příjem nekvalitní

- Zkontrolujte, zda je satelitní anténa řádně připevněna. Silný vítr s ní může pohybovat.
- Příjem může být zhoršen sněhem a deštěm.

# Software

## 26.1

 $\frac{1}{26}$ 

# Aktualizace softwaru

# Aktualizace ze zařízení USB

Může se stát, že bude nutné provést aktualizaci softwaru televizoru. Pro nahrání softwaru do televizoru potřebujete počítač s vysokorychlostním připojením k internetu a jednotku USB Flash. Použijte jednotku USB Flash s volným místem alespoň 500 MB. Zkontrolujte, zda je vypnuta ochrana proti kopírování.

Aktualizace softwaru televizoru…

1 - Stiskněte tlačítko  $\bigstar$  a poté šipkou < (doleva) vyberte možnost Nastavení.

**2 -** Klikněte na možnost Aktualizace softwaru.

## Identifikace televizoru

**1 -** Zasuňte jednotku USB Flash do jednoho z konektorů USB na televizoru.

**2 -** Klikněte na možnost Spustit. Na jednotku USB Flash bude zapsán identifikační soubor.

## Stažení softwaru

**1 -** Zasuňte jednotku USB Flash do počítače.

**2 -** Na jednotce USB Flash vyhledejte soubor update.htm a dvakrát na něj klikněte.

**3 -** Klikněte na možnost Odeslat ID.

**4 -** Je-li k dispozici nový software, stáhněte soubor .zip.

**5 -** Po stažení soubor rozbalte a zkopírujte soubor autorun.upg na jednotku USB Flash. Tento soubor neumisťujte do složky.

## Aktualizace softwaru televizoru

**1 -** Znovu zasuňte jednotku USB Flash do televizoru. Aktualizace se spustí automaticky. Vyčkejte na její dokončení. Nemačkejte žádné tlačítko na dálkovém ovladači a neodpojujte jednotku USB Flash.

**2 -** Po dokončení aktualizace se televizor sám automaticky vypne a zase zapne. Na obrazovce se zobrazí anglická zpráva Operation successful (Operace proběhla úspěšně). Nyní

můžete televizor opět používat.

Dojde-li během aktualizace k výpadku proudu, neodpojujte jednotku USB Flash od televizoru. Po obnovení napájení bude aktualizace pokračovat.

Chcete-li zabránit náhodné aktualizaci softwaru televizoru, odstraňte soubor autorun.upg z jednotky USB Flash.

## Aktualizace z internetu

Je-li televizor připojen k internetu, může se zobrazovat zpráva vyzývající k aktualizaci softwaru televizoru. To vyžaduje vysokorychlostní (širokopásmové) internetové připojení. Pokud se tato zpráva zobrazí, doporučujeme provést aktualizaci.

Když je zpráva zobrazena, klikněte na možnost Aktualizovat a postupujte podle pokynů na obrazovce.

Po dokončení aktualizace se televizor sám automaticky vypne a zase zapne. Vyčkejte, dokud se nezapne. Nepoužívejte vypínač napájení **O** na televizoru.

Vlastní vyhledání aktualizace softwaru…

1 - Stiskněte tlačítko  $\clubsuit$  a poté šipkou < (doleva) vyberte možnost Nastavení.

**2 -** Klikněte na možnost Aktualizace softwaru > Vyhledat aktualizace a vyberte možnost Internet. Postupujte podle pokynů na obrazovce.

# 26.2

# Verze softwaru

Zobrazení aktuální verze softwaru televizoru…

1 - Stiskněte tlačítko  $\bigstar$  a poté šipkou < (doleva) vyberte možnost Nastavení.

**2 -** Klikněte na možnost Aktualizace softwaru a poté na Info o používaném software. Podívejte se na položku Verze:.

**3 -** Stisknutím tlačítka BACK (v případě potřeby opakovaným) nabídku zavřete.

## $\frac{1}{26.3}$

# Software s otevřeným zdrojovým kódem

Tento televizor obsahuje software s otevřeným zdrojovým kódem. Společnost TP Vision Europe B.V. tímto nabízí, že na vyžádání poskytne úplnou kopii odpovídajícího zdrojového kódu pro autorskými právy chráněné balíčky softwaru s otevřeným zdrojovým kódem, které jsou použity v tomto výrobku a u kterých takovou nabídku vyžadují příslušné licence.

Tato nabídka je platná po dobu tří let od zakoupení výrobku a je k dispozici každému, kdo obdrží tuto informaci. Chcete-li získat zdrojový kód, kontaktujte nás prosím (anglicky) na adrese . . .

Intellectual Property Dept. TP Vision Europe B.V. Prins Bernhardplein 200 1097 JB Amsterdam The Netherlands

## 26.4

# Open Source License

README for the source code of the parts of TP Vision Europe B.V. TV software that fall under open source licenses.

This is a document describing the distribution of the source

90

code used on the TP Vision Europe B.V. TV, which fall either under the GNU General Public License (the GPL), or the GNU Lesser General Public License (the LGPL), or any other open source license. Instructions to obtain copies of this software can be found in the Directions For Use.

TP Vision Europe B.V. MAKES NO WARRANTIES WHATSOEVER, EITHER EXPRESS OR IMPLIED, INCLUDING ANY WARRANTIES OF MERCHANTABILITY OR FITNESS FOR A PARTICULAR PURPOSE, REGARDING THIS SOFTWARE. TP Vision Europe B.V. offers no support for this software. The preceding does not affect your warranties and statutory rights regarding any TP Vision Europe B.V. product(s) you purchased. It only applies to this source code made available to you.

## Android (4.2.2)

This tv contains the Android Jelly Bean Software.Android is a Linux-based operating system designed primarily for touchscreen mobile devices such as smartphones and tablet computers. This software will also be reused in TPVision Android based TV's.The original download site for this software is :

https://android.googlesource.com/This piece of software is made available under the terms and conditions of the Apache license version 2, which can be found below. Android APACHE License Version 2 (http://source.android.com/source/licenses.html)

## Busybox (1.1.194)

The original download site for this software is :

http://www.busybox.net/This piece of software is made available under the terms and conditions of the GPL v2 license.

#### linux kernel (3.4.70)

This tv contains the Linux Kernel.The original download site for this software is : http://www.kernel.org/.This piece of software is made available under the terms and conditions of the GPL v2 license, which can be found below. Additionally, following exception applies : "NOTE! This copyright does \*not\* cover user programs that use kernel services by normal system calls this is merely considered normal use of the kernel, and does \*not\* fall under the heading of "derived work". Also note that the GPL below is copyrighted by the Free Software Foundation, but the instance of code that it refers to (the linux kernel) is copyrighted by me and others who actually wrote it. Also note that the only valid version of the GPL as far as the kernel is concerned is this particular version of the license (ie v2, not v2.2 or v3.x or whatever), unless explicitly otherwise stated. Linus Torvalds"

## libcurl (7.21.7)

libcurl is a free and easy-to-use client-side URL transfer library, supporting DICT, FILE, FTP, FTPS, Gopher, HTTP, HTTPS, IMAP, IMAPS, LDAP, LDAPS, POP3, POP3S, RTMP, RTSP, SCP, SFTP, SMTP, SMTPS, Telnet and TFTP. libcurl supports SSL certificates, HTTP POST, HTTP PUT, FTP uploading, HTTP form based upload, proxies, cookies, user+password authentication (Basic, Digest, NTLM, Negotiate, Kerberos), file transfer resume, http proxy tunneling and more!The original download site for this software is :

http://curl.haxx.se/libcurl/COPYRIGHT AND PERMISSION

NOTICE Copyright (c) 1996 - 2010, Daniel Stenberg, daniel@haxx.se. All rights reserved.Permission to use, copy, modify, and distribute this software for any purposewith or without fee is hereby granted, provided that the above copyrightnotice and this permission notice appear in all copies.THE SOFTWARE IS PROVIDED "AS IS", WITHOUT WARRANTY OF ANY KIND, EXPRESS ORIMPLIED, INCLUDING BUT NOT LIMITED TO THE WARRANTIES OF MERCHANTABILITY,FITNESS FOR A PARTICULAR PURPOSE AND NONINFRINGEMENT OF THIRD PARTY RIGHTS. INNO EVENT SHALL THE AUTHORS OR COPYRIGHT HOLDERS BE LIABLE FOR ANY CLAIM,DAMAGES OR OTHER LIABILITY, WHETHER IN AN ACTION OF CONTRACT, TORT OROTHERWISE, ARISING FROM, OUT OF OR IN CONNECTION WITH THE SOFTWARE OR THE USEOR OTHER DEALINGS IN THE SOFTWARE.Except as contained in this notice, the name of a copyright holder shall notbe used in advertising or otherwise to promote the sale, use or other dealingsin this Software without prior written authorization of the copyright holder.

#### libfreetype (2.4.2)

FreeType is a software development library, available in source and binary forms, used to render text on to bitmaps and provides support for other font-related operationsThe original download site for this software is :

https://github.com/julienr/libfreetype-androidFreetype License

## libjpeg (8a)

This package contains C software to implement JPEG image encoding, decoding, and transcoding.This software is based in part on the work of the Independent JPEG Group.----------------------The authors make NO WARRANTY or representation, either express or implied,with respect to this

software, its quality, accuracy, merchantability, orfitness for a particular purpose. This software is provided "AS IS", and you,its user, assume the entire risk as to its quality and accuracy.This software is copyright (C) 1991-1998, Thomas G. Lane.All Rights Reserved except as specified below.Permission is hereby granted to use, copy, modify, and distribute thissoftware (or portions thereof) for any purpose, without fee, subject to theseconditions:(1) If any part of the source code for this software is distributed, then thisREADME file must be included, with this copyright and no-warranty noticeunaltered; and any additions, deletions, or changes to the original filesmust be clearly indicated in accompanying documentation.(2) If only executable code is distributed, then the

accompanyingdocumentation must state that "this software is based in part on the work ofthe Independent JPEG Group".(3) Permission for use of this software is granted only if the user acceptsfull responsibility for any undesirable consequences; the authors acceptNO LIABILITY for damages of any kind.These conditions apply to any software derived from or based on the IJG code,not just to the unmodified library. If you use our work, you ought toacknowledge us.Permission is NOT granted for the use of any IJG author's name or company namein advertising or publicity relating to this software or products derived fromit. This software may be referred to only as "the Independent JPEG Group'ssoftware".We specifically permit and encourage the use

of this software as the basis ofcommercial products, provided that all warranty or liability claims areassumed by the product vendor.

## libpng (1.4.1)

libpng is the official Portable Network Graphics (PNG) reference library (originally called pnglib). It is a platform-independent library that contains C functions for handling PNG images. It supports almost all of PNG's features, is extensible.The original download site for this software is :

https://github.com/julienr/libpng-androidlibpng license

#### openssl (1.0.1e)

OpenSSL is an open-source implementation of the SSL and TLS protocols. The core library, written in the C programming language, implements the basic cryptographic functions and provides various utility functions.The original download site for this software is : http://openssl.org/OpenSSL license

## Zlib compression library (1.2.7)

zlib is a general purpose data compression library. All the code is thread safe. The data format used by the zlib library is described by RFCs (Request for Comments) 1950 to 1952 in the files http://tools.ietf.org/html/rfc1950 (zlib format), rfc1951 (deflate format) and rfc1952 (gzip format) Developed by Jean-loup Gailly and Mark Adler(C) 1995-2012 Jean-loup Gailly and Mark Adler This software is provided 'as-is', without any express or implied warranty. In no event will the authors be held liable for any damages arising from the use of this software. Permission is granted to anyone to use this software for any purpose, including commercial applications, and to alter it and redistribute it freely, subject to the following restrictions: 1. The origin of this software must not be misrepresented; you must not claim that you wrote the original software. If you use this software in a product, an acknowledgment in the product documentation would be appreciated but is not required. 2. Altered source versions must be plainly marked as such, and must not be misrepresented as being the original software. 3. This notice may not be removed or altered from any source distribution. Jeanloup Gailly Mark Adler jloup@gzip.org madler@alumni.caltech.edu

## dvbsnoop (1.2)

dvbsnoop is a DVB / MPEG stream analyzer program.For generating CRC32 values required for composing PAT, PMT, EIT sectionsThe original download site for this software is : https://git hub.com/a4tunado/dvbsnoop/blob/master/src/misc/crc32.cGPL v2 http://dvbsnoop.sourceforge.net/dvbsnoop.html

## ezxml (0.8.6)

ezXML is a C library for parsing XML documents.The original download site for this software is :

http://ezxml.sourceforge.net.Copyright 2004, 2005 Aaron Voisine. This piece of software is made available under the terms and conditions of the MIT license, which can be found below.

## Protobuf (2.0a)

Protocol Buffers are a way of encoding structured data in an efficient yet extensible format. Google uses Protocol Buffers for almost all of its internal RPC protocols and file formats.The original download site for this software is :

http://code.google.com/p/protobufCopyright 2008, Google Inc.All rights reserved.Redistribution and use in source and binary forms, with or withoutmodification, are permitted provided that the following conditions aremet: \* Redistributions of source code must retain the above copyrightnotice, this list of conditions and the following disclaimer. \* Redistributions in binary form must reproduce the abovecopyright notice, this list of conditions and the following disclaimerin the documentation and/or other materials provided with thedistribution. \* Neither the name of Google Inc. nor the names of itscontributors may be used to endorse or promote products derived fromthis software without specific prior written permission.THIS SOFTWARE IS PROVIDED BY THE COPYRIGHT HOLDERS AND CONTRIBUTORS"AS IS" AND ANY EXPRESS OR IMPLIED WARRANTIES, INCLUDING, BUT NOTLIMITED TO, THE IMPLIED WARRANTIES OF MERCHANTABILITY AND FITNESS FORA PARTICULAR PURPOSE ARE DISCLAIMED. IN NO EVENT SHALL THE COPYRIGHTOWNER OR CONTRIBUTORS BE LIABLE FOR ANY DIRECT, INDIRECT, INCIDENTAL,SPECIAL, EXEMPLARY, OR CONSEQUENTIAL DAMAGES (INCLUDING, BUT NOTLIMITED TO, PROCUREMENT OF SUBSTITUTE GOODS OR SERVICES; LOSS OF USE,DATA, OR PROFITS; OR BUSINESS INTERRUPTION) HOWEVER CAUSED AND ON ANYTHEORY OF LIABILITY, WHETHER IN CONTRACT, STRICT LIABILITY, OR TORT(INCLUDING NEGLIGENCE OR OTHERWISE) ARISING IN ANY WAY OUT OF THE USEOF THIS SOFTWARE, EVEN IF ADVISED OF THE POSSIBILITY OF SUCH DAMAGE.Code generated by the Protocol Buffer compiler is owned by the ownerof the input file used when generating it. This code is notstandalone and requires a support library to be linked with it. Thissupport library is itself covered by the above license.

## guava (11.0.2)

The Guava project contains several of Google's core libraries that we rely on in our lava-based projects: collections, caching, primitives support, concurrency libraries, common annotations, string processing, I/O, and so forth.The original download site for this software is : http://code.google.com/This piece of software is made available under the terms and conditions of the Apache License version 2.

## gSoap (2.7.15)

The gSOAP toolkit is an open source C and C++ software development toolkit for SOAP/XML Web services and generic (non-SOAP) C/C++ XML data bindings.Part of the software embedded in this product is gSOAP software. Portions created by gSOAP are Copyright 2001-2009 Robert A. van Engelen, Genivia inc. All Rights Reserved. THE SOFTWARE IN THIS PRODUCT WAS IN PART PROVIDED BY GENIVIA INC AND ANY EXPRESS OR IMPLIED WARRANTIES, INCLUDING, BUT NOT LIMITED TO, THE IMPLIED WARRANTIES OF MERCHANTABILITY AND FITNESS FOR A PARTICULAR PURPOSE ARE DISCLAIMED. IN NO EVENT SHALL THE AUTHOR BE LIABLE FOR ANY DIRECT, INDIRECT, INCIDENTAL, SPECIAL, EXEMPLARY, OR CONSEQUENTIAL DAMAGES (INCLUDING, BUT NOT LIMITED TO, PROCUREMENT OF SUBSTITUTE GOODS OR SERVICES; LOSS OF USE, DATA, OR PROFITS; OR BUSINESS INTERRUPTION) HOWEVER CAUSED AND ON ANY THEORY OF LIABILITY, WHETHER IN CONTRACT, STRICT LIABILITY, OR TORT (INCLUDING NEGLIGENCE OR OTHERWISE) ARISING IN ANY WAY OUT OF THE USE OF THIS SOFTWARE, EVEN IF ADVISED OF THE POSSIBILITY OF SUCH DAMAGE.

## restlet (2.1.4)

Restlet is a lightweight, comprehensive, open source REST framework for the Java platform. Restlet is suitable for both server and client Web applications. It supports major Internet transport, data format, and service description standards like HTTP and HTTPS, SMTP, XML, JSON, Atom, and WADL, The original download site for this software is : http://restlet.orgThis piece of software is made available under the terms and conditions of the Apache License version 2.

## Opera Web Browser (SDK 3.5)

This TV contains Opera Browser Software.

## dlmalloc (2.7.2)

Opera uses Doug Lea's memory allocatorThe original download site for this software is :

http://gee.cs.oswego.edu/dl/html/malloc.html

## double-conversion

Opera uses double-conversion library by Florian Loitsch, faster double : string conversions (dtoa and strtod).The original download site for this software is :

http://code.google.com/p/double-conversionCopyright 2006-2011, the V8 project authors. All rights reserved.Redistribution and use in source and binary forms, with or withoutmodification, are permitted provided that the following conditions aremet: \* Redistributions of source code must retain the above copyright notice, this list of conditions and the following disclaimer. \* Redistributions in binary form must reproduce the above copyright notice, this list of conditions and the following disclaimer in the documentation and/or other materials provided with the distribution. \* Neither the name of Google Inc. nor the names of its contributors may be used to endorse or promote products derived from this software without specific prior written permission.THIS SOFTWARE IS PROVIDED BY THE COPYRIGHT HOLDERS AND CONTRIBUTORS"AS IS" AND ANY EXPRESS OR IMPLIED WARRANTIES, INCLUDING, BUT NOTLIMITED TO, THE IMPLIED WARRANTIES OF MERCHANTABILITY AND FITNESS FORA PARTICULAR PURPOSE ARE DISCLAIMED. IN NO EVENT SHALL THE COPYRIGHTOWNER OR CONTRIBUTORS BE LIABLE FOR ANY DIRECT, INDIRECT, INCIDENTAL,SPECIAL, EXEMPLARY, OR CONSEQUENTIAL DAMAGES (INCLUDING, BUT NOTLIMITED TO, PROCUREMENT OF SUBSTITUTE GOODS OR SERVICES; LOSS OF USE,DATA, OR PROFITS; OR BUSINESS INTERRUPTION) HOWEVER CAUSED AND ON ANYTHEORY OF LIABILITY, WHETHER IN CONTRACT, STRICT LIABILITY, OR TORT(INCLUDING NEGLIGENCE OR OTHERWISE) ARISING IN ANY WAY OUT OF THE USEOF THIS SOFTWARE, EVEN IF ADVISED OF THE POSSIBILITY OF SUCH DAMAGE.

## EMX (0.9c)

Opera uses EMX, which is an OS/2 port of the gcc suite. Opera uses modified versions of the sprintf and sscanf methods from this C library.\* The emx libraries are not distributed under the GPL. Linking an \* application with the emx libraries does not cause the executable \* to be covered by the GNU General Public License. You are allowed  $*$  to change and copy the emx library sources if you keep the copyright \* message intact. If you improve the emx libraries, please send your \* enhancements to the emx author (you should copyright your \* enhancements similar to the existing emx libraries).

## freetype (2.4.8)

Opera uses freetype FreeType 2 is a software-font engine that is designed to be small, efficient, highly customizable and portable, while capable of producing high-quality output (glyph images).The original download site for this software is : http://www.freetype.org/freetype2/index.htmlFreetype License

## HKSCS (2008)

Opera uses HKSCS: The Government of the Hong Kong Special Administrative Region HKSCS mappingsThe original download site for this software is : http://www.ogcio.gov.hkBefore downloading the Software or Document provided on this Web page, you should read the following terms (Terms of Use). By downloading the Software and Document, you are deemed to agree to these terms.1. The Government of the Hong Kong Special Administrative Region (HKSARG) has the right to amend or vary the terms under this Terms of Use from time to time at its sole discretion.2. By using the Software and Document, you irrevocably agree that the HKSARG may from time to time vary this Terms of Use without further notice to you and you also irrevocably agree to be bound by the most updated version of the Terms of Use.3. You have the sole responsibility of obtaining the most updated version of the Terms of Use which is available in the "Digital 21" Web site (http://www.ogcio.gov.hk/en/business /tech\_promotion/ccli/terms/terms.htm).4. By accepting this Terms of Use, HKSARG shall grant you a non-exclusive license to use the Software and Document for any purpose, subject to clause 5 below.5. You are not allowed to make copies of the Software and Document except it is incidental to and necessary for the normal use of the Software. You are not allowed to adapt or modify the Software and Document or to distribute, sell, rent, or make available to the public the Software and Document, including copies or an adaptation of them.6. The Software and Document are protected by copyright. The licensors of the Government of Hong Kong Special Administrative Region are the owners of all copyright works in the Software and Document. All rights reserved.7. You understand and agree that use of the Software and Document are at your sole risk, that any material and/or data downloaded or otherwise obtained in relation to the Software and Document is at your discretion and risk and that you will be solely responsible for any damage caused to your computer system or loss of data or any other loss that results from the download and use of the Software and Document in any manner whatsoever.8. In relation to the Software and Document, HKSARG hereby disclaims all warranties and conditions, including all implied warranties and conditions of

merchantability, fitness for a particular purpose and noninfringement.9. HKSARG will not be liable for any direct, indirect, incidental, special or consequential loss of any kind resulting from the use of or the inability to use the Software and Document even if HKSARG has been advised of the possibility of such loss.10. You agree not to sue HKSARG and agree to indemnify, defend and hold harmless HKSARG, its officers and employees from any and all third party claims, liability, damages and/or costs (including, but not limited to, legal fees) arising from your use of the Software and Document, your violation of the Terms of Use or infringement of any intellectual property or other right of any person or entity.11. The Terms of Use will be governed by and construed in accordance with the laws of Hong Kong.12. Any waiver of any provision of the Terms of Use will be effective only if in writing and signed by HKSARG or its representative.13. If for any reason a court of competent jurisdiction finds any provision or portion of the Terms of Use to be unenforceable, the remainder of the Terms of Use will continue in full force and effect.14. The Terms of Use constitute the entire agreement between the parties with respect to the subject matter hereof and supersedes and replaces all prior or contemporaneous understandings or agreements, written or oral, regarding such subject matter.15.In addition to the licence granted in Clause 4, HKSARG hereby grants you a non-exclusive limited licence to reproduce and distribute the Software and Document with the following conditions:(i) not for financial gain unless it is incidental;(ii) reproduction and distribution of the Software and Document in complete and unmodified form; and(iii) when you distribute the Software and Document, you agree to attach the Terms of Use and a statement that the latest version of the Terms of Use is available from the "Office of the Government Chief Information Officer" Web site (http://www.ogcio.gov.hk/en /business/tech\_promotion/ccli/terms/terms.htm).

## IANA (Dec 30 2013)

Opera uses Internet Assigned Numbers Authority: Character encoding tag names and numbers.The original download site for this software is : https://www.iana.org

## ICU (3)

Opera uses ICU : International Components for Unicode: Mapping table for GB18030The original download site for this software is : http://site.icu-project.org/http://source.icuproject.org/repos/icu/icu/trunk/license.html

## MozTW (1.0)

Opera uses MoxTW : MozTW project: Big5-2003 mapping tables.The original download site for this software is : https://moztw.orgThis piece of software is made available under the terms and conditions of CCPL

## NPAPI (0.27)

Opera uses NPAPI : Netscape 4 Plugin API: npapi.h, npfunctions.h, npruntime.h and nptypes.h. Distributed as part of the Netscape 4 Plugin SDK.The original download site for this software is : wiki.mozilla.orgThis piece of software is made available under the terms and conditions of mozilla licencse as described below.

openssl (1.0.0g)

Opera uses OpenSSL, which is an open-source implementation of the SSL and TLS protocols. The core library, written in the C programming language, implements the basic cryptographic functions and provides various utility functions.The original download site for this software is : http://openssl.org/OpenSSL license

## Unicode (4.0)

Opera uses Unicode : Data from the Unicode character database.The original download site for this software is : www.unicode.orghttp://www.unicode.org/copyright.html

## Webp (0.2.0)

Opera uses Webp : libwebp is a library for decoding images in the WebP format. Products may use it to decode WebP images. The turbo servers will eventually re-decode images to WebP. The original download site for this software is : https://developers.google.com/speed/webp/?csw=1 https://chromium.googlesource.com/webm/libwebp/Additional IP Rights Grant (Patents)"This implementation" means the copyrightable works distributed byGoogle as part of the WebM Project.Google hereby grants to you a perpetual, worldwide, non-exclusive,no-charge, royalty-free, irrevocable (except as stated in this section)patent license to make, have made, use, offer to sell, sell, import,transfer, and otherwise run, modify and propagate the contents of thisimplementation of VP8, where such license applies only to those patentclaims, both currently owned by Google and acquired in the future,licensable by Google that are necessarily infringed by thisimplementation of VP8. This grant does not include claims that would beinfringed only as a consequence of further modification of thisimplementation. If you or your agent or exclusive licensee institute ororder or agree to the institution of patent litigation against anyentity (including a cross-claim or counterclaim in a lawsuit) allegingthat this implementation of VP8 or any code incorporated within thisimplementation of VP8 constitutes direct or contributory patentinfringement, or inducement of patent infringement, then any patentrights granted to you under this License for this implementation of VP8shall terminate as of the date such litigation is filed.

## FaceBook SDK (3.0.1)

This TV contains Facebook SDK. The Facebook SDK for Android is the easiest way to integrate your Android app with Facebook's platform. The SDK provides support for Login with Facebook authentication, reading and writing to Facebook APIs and support for UI elements such as pickers and dialogs.The original download site for this software is :

https://developer.facebook.com/docs/androidThis piece of software is made available under the terms and conditions of the Apache License version 2.

## iptables (1.4.7)

iptables is a user space application program that allows a system administrator to configure the tables provided by the Linux kernel firewall (implemented as different Netfilter modules) and the chains and rules it stores. Different kernel modules and programs are currently used for different protocols; iptables applies to IPv4The original download site for this software is : https://android.googlesource.comThis piece of software is made

#### available under the terms and conditions of the GPL v2.

## libyuv (814)

libyuv is an open source project that includes YUV conversion and scaling functionality.The original download site for this software is : http://code.google.com/p/libyuvThis piece of software is made available under the terms and conditions BSD.

## Audio Codec FLAC (1.2.1)

This TV uses FLAC in libddlacodec.so.FLAC stands for Free Lossless Audio Codec, an audio format similar to MP3, but lossless, meaning that audio is compressed in FLAC without any loss in quality.The original download site for this software is : http://www.xiph.orgThis piece of software is made available under the terms and conditions of the BSD license, which can be found below.

## Audio Codec SRC (1.8.1)

This TV uses Audio Codec SRC which is used by libamphal.so.The original download site for this software is : https://ccrma.stanford.edu/~jos/resample/This piece of software is made available under the terms and conditions of the LGPL v2, which can be found below.

## Audio Codec Vorbis (1.3.3)

This TV uses Audio Codec Vorbis which is used by libamphal.so.The original download site for this software is : http://www.xiph.orgThis piece of software is made available under the terms and conditions of BSD Style.

## Flick Runtime Library (2.1)

This TV uses Flick Runtime Library.The original download site for this software is : http://www.cs.utah.edu/flux/This piece of software is made available under the terms and conditions of the BSD Style License.

## ffmpeg (1.1.1)

This TV uses FFmpeg. FFmpeg is a complete, cross-platform solution to record, convert and stream audio and video.The original download site for this software is : http://ffmpeg.orgThis piece of software is made available under the terms and conditions of the GPL v2 license, which can be found below.

## tinyxml (2.4.0)

This TV uses tinyxml.TinyXML is a simple, small, efficient, C++ XML parser that can be easily integrating into other programs.The original download site for this software is : http://www.grinninglizard.com/tinyxml/This software is provided 'as-is', without any express or impliedwarranty. In no event will the authors be held liable for anydamages arising from the use of this software.Permission is granted to anyone to use this software for anypurpose, including commercial applications, and to alter it andredistribute it freely, subject to the following restrictions:1. The origin of this software must not be misrepresented; you mustnot claim that you wrote the original software. If you use thissoftware in a product, an acknowledgment in the product documentationwould be appreciated but is not required.2. Altered source versions must be plainly marked as such, andmust not be misrepresented as being the original software.3. This notice may not be removed or altered from any sourcedistribution..

## Marvell Bootloader (NA)

Developed by Marvell SemiconductorsThis piece of software is made available under the terms and conditions of the GPL v2 license, which can be found below.

## DirectFB (1.6.1)

DirectFB is a thin library that provides hardware graphics acceleration.The original download site for this software is : http://www.directfb.org/This piece of software is made available under the terms and conditions of the LGPL v2.1 license, which can be found below.

## fusion (8.10.3)

Fusion provides an implementation of abstractions needed for multi-threaded/multi-process programming: .The original download site for this software is : http://www.directfb.org/This piece of software is made available under the terms and conditions of the LGPL v2.1 license, which can be found below.

## live555 (NA)

Live555 provides RTP/RTCP/RTSP client.The original download site for this software is : http://www.live555.comThis piece of software is made available under the terms and conditions of the LGPL v2.1 license, which can be found below.

## Google Mocking Framework (NA)

Google C++ Mocking Framework (or Google Mock for short) is a library for writing and using C++ mock classes. GThe original download site for this software is :

http://code.google.com/p/googlemock/Copyright 2008, Google Inc.All rights reserved.Redistribution and use in source and binary forms, with or withoutmodification, are permitted provided that the following conditions aremet: \* Redistributions of source code must retain the above copyrightnotice, this list of conditions and the following disclaimer. \* Redistributions in binary form must reproduce the abovecopyright notice, this list of conditions and the following disclaimerin the documentation and/or other materials provided with thedistribution. \* Neither the name of Google Inc. nor the names of itscontributors may be used to endorse or promote products derived fromthis software without specific prior written permission.THIS SOFTWARE IS PROVIDED BY THE COPYRIGHT HOLDERS AND CONTRIBUTORS"AS IS" AND ANY EXPRESS OR IMPLIED WARRANTIES, INCLUDING, BUT NOTLIMITED TO, THE IMPLIED WARRANTIES OF MERCHANTABILITY AND FITNESS FORA PARTICULAR PURPOSE ARE DISCLAIMED. IN NO EVENT SHALL THE COPYRIGHTOWNER OR CONTRIBUTORS BE LIABLE FOR ANY DIRECT, INDIRECT, INCIDENTAL,SPECIAL, EXEMPLARY, OR CONSEQUENTIAL DAMAGES (INCLUDING, BUT NOTLIMITED TO, PROCUREMENT OF SUBSTITUTE GOODS OR SERVICES; LOSS OF USE,DATA, OR PROFITS; OR BUSINESS INTERRUPTION) HOWEVER CAUSED AND ON ANYTHEORY OF LIABILITY, WHETHER IN CONTRACT, STRICT LIABILITY, OR TORT(INCLUDING NEGLIGENCE OR OTHERWISE) ARISING IN ANY WAY OUT OF THE USEOF THIS SOFTWARE, EVEN IF ADVISED OF THE POSSIBILITY OF SUCH DAMAGE.

Bluetooth Stack (Bluedroid)

This TV uses Bluetooth stack.The original download site for this software is :This piece of software is made available under the terms and conditions of Android Apache License Version 2.

## D-BUS (1.2.1)

D-Bus is a simple system for interprocess communication and coordination.The original download site for this software is : http://dbus.freedesktop.orgThis piece of software is made available under the terms and conditions of GPL V2.

## EXIF (NA)

Exif JPEG header manipulation tool. The original download site for this software is :

http://www.sentex.net/~mwandel/jhead/Portions of this source code are in the public domainCopyright (c) 2008, The Android Open Source ProjectAll rights reserved.Redistribution and use in source and binary forms, with or withoutmodification, are permitted provided that the following conditionsare met: \* Redistributions of source code must retain the above copyright notice, this list of conditions and the following disclaimer. \* Redistributions in binary form must reproduce the above copyright notice, this list of conditions and the following disclaimer in the documentation and/or other materials provided with the distribution. \* Neither the name of The Android Open Source Project nor the names of its contributors may be used to endorse or promote products derived from this software without specific prior written permission.THIS SOFTWARE IS PROVIDED BY THE COPYRIGHT HOLDERS AND CONTRIBUTORS"AS IS" AND ANY EXPRESS OR IMPLIED WARRANTIES, INCLUDING, BUT NOTLIMITED TO, THE IMPLIED WARRANTIES OF MERCHANTABILITY AND FITNESSFOR A PARTICULAR PURPOSE ARE DISCLAIMED. IN NO EVENT SHALL THECOPYRIGHT OWNER OR CONTRIBUTORS BE LIABLE FOR ANY DIRECT, INDIRECT,INCIDENTAL, SPECIAL, EXEMPLARY, OR CONSEQUENTIAL DAMAGES (INCLUDING,BUT NOT LIMITED TO, PROCUREMENT OF SUBSTITUTE GOODS OR SERVICES; LOSSOF USE, DATA, OR PROFITS; OR BUSINESS INTERRUPTION) HOWEVER CAUSEDAND ON ANY THEORY OF LIABILITY, WHETHER IN CONTRACT, STRICT LIABILITY,OR TORT (INCLUDING NEGLIGENCE OR OTHERWISE) ARISING IN ANY WAY OUTOF THE USE OF THIS SOFTWARE, EVEN IF ADVISED OF THE POSSIBILITY OFSUCH DAMAGE.

## EXPAT (2.1.0)

EXPAT is a XML Parser.The original download site for this software is : http://expat.sourceforge.netCopyright (c) 1998, 1999, 2000 Thai Open Source Software Center Ltd and Clark CooperCopyright (c) 2001, 2002, 2003, 2004, 2005, 2006 Expat maintainers.Permission is hereby granted, free of charge, to any person obtaininga copy of this software and associated documentation files (the"Software"), to deal in the Software without restriction, includingwithout limitation the rights to use, copy, modify, merge, publish,distribute, sublicense, and/or sell copies of the Software, and topermit persons to whom the Software is furnished to do so, subject tothe following conditions:The above copyright notice and this permission notice shall be includedin all copies or substantial portions of the

Software.THE SOFTWARE IS PROVIDED "AS IS", WITHOUT WARRANTY OF ANY KIND,EXPRESS OR IMPLIED, INCLUDING BUT NOT LIMITED TO THE WARRANTIES OFMERCHANTABILITY, FITNESS FOR A PARTICULAR PURPOSE AND NONINFRINGEMENT.IN NO EVENT SHALL THE AUTHORS OR COPYRIGHT HOLDERS BE LIABLE FOR ANYCLAIM, DAMAGES OR OTHER LIABILITY, WHETHER IN AN ACTION OF CONTRACT,TORT OR OTHERWISE, ARISING FROM, OUT OF OR IN CONNECTION WITH THESOFTWARE OR THE USE OR OTHER DEALINGS IN THE SOFTWARE.

## neven face recognition library (NA)

This TV uses neven face recognition library which is used for face recognitionThis piece of software is made available under the terms and conditions of Android Apache License version 2.

## Unicode (4.8.1.1)

This TV uses Unicode which specifies the representation of textThe original download site for this software is : http://icuproject.orgICU License - ICU 1.8.1 and laterCOPYRIGHT AND PERMISSION NOTICECopyright (c) 1995-2008 International Business Machines Corporation and othersAll rights reserved.Permission is hereby granted, free of charge, to any person obtaining a copy of this software and associated documentation files (the "Software"), to deal in the Software without restriction, including without limitation the rights to use, copy, modify, merge, publish, distribute, and/or sell copies of the Software, and to permit persons to whom the Software is furnished to do so, provided that the above copyright notice(s) and this permission notice appear in all copies of the Software and that both the above copyright notice(s) and this permission notice appear in supporting documentation.THE SOFTWARE IS PROVIDED "AS IS", WITHOUT WARRANTY OF ANY KIND, EXPRESS OR IMPLIED, INCLUDING BUT NOT LIMITED TO THE WARRANTIES OF MERCHANTABILITY, FITNESS FOR A PARTICULAR PURPOSE AND NONINFRINGEMENT OF THIRD PARTY RIGHTS. IN NO EVENT SHALL THE COPYRIGHT HOLDER OR HOLDERS INCLUDED IN THIS NOTICE BE LIABLE FOR ANY CLAIM, OR ANY SPECIAL INDIRECT OR CONSEQUENTIAL DAMAGES, OR ANY DAMAGES WHATSOEVER RESULTING FROM LOSS OF USE, DATA OR PROFITS, WHETHER IN AN ACTION OF CONTRACT, NEGLIGENCE OR OTHER TORTIOUS ACTION, ARISING OUT OF OR IN CONNECTION WITH THE USE OR PERFORMANCE OF THIS SOFTWARE.Except as contained in this notice, the name of a copyright holder shall not be used in advertising or otherwise to promote the sale, use or other dealings in this Software without prior written authorization of the copyright holder.All trademarks and registered trademarks mentioned herein are the property of their respective owners.

## IPRoute2 (NA)

IPRoute2 is used for TCP/IP,Networking and Traffic control.The original download site for this software is : http://www.linuxfoun dation.org/collaborate/workgroups/networking/iproute2This piece of software is made available under the terms and conditions of GPL V2.

## mtpd (NA)

mtpd is used for VPN Network.The original download site for this software is : http://libmtp.sourceforge.net/This piece of software is made available under the terms and conditions of Apache License version 2.0.

## MDNS Responder (NA)

MDNS Responder. The mDNSResponder project is a component of Bonjour,Apple's ease-of-use IP networking initiative.The original download site for this software is : http://w ww.opensource.apple.com/tarballs/mDNSResponder/This piece of software is made available under the terms and conditions of Apache License version 2.0.

## NFC (NA)

NFC Semiconductor's NFC Library. Near Field Communication (NFC) is a set of short-range wireless technologies, typically requiring a distance of 4cm or less to initiate a connection. NFC allows you to share small payloads of data between an NFC tag and an Android-powered device, or between two Androidpowered devices.This piece of software is made available under the terms and conditions of Apache License version 2.0.

## Skia (NA)

Skia is a complete 2D graphic library for drawing Text, Geometries, and Images.The original download site for this software is : http://code.google.com/p/skia/// Copyright (c) 2011 Google Inc. All rights reserved.//// Redistribution and use in source and binary forms, with or without// modification, are permitted provided that the following conditions are// met://// \* Redistributions of source code must retain the above copyright// notice, this list of conditions and the following disclaimer.// \* Redistributions in binary form must reproduce the above// copyright notice, this list of conditions and the following disclaimer// in the documentation and/or other materials provided with the// distribution.// \* Neither the name of Google Inc. nor the names of its// contributors may be used to endorse or promote products derived from// this software without specific prior written permission.//// THIS SOFTWARE IS PROVIDED BY THE COPYRIGHT HOLDERS AND CONTRIBUTORS// "AS IS" AND ANY EXPRESS OR IMPLIED WARRANTIES, INCLUDING, BUT NOT// LIMITED TO, THE IMPLIED WARRANTIES OF MERCHANTABILITY AND FITNESS FOR// A PARTICULAR PURPOSE ARE DISCLAIMED. IN NO EVENT SHALL THE COPYRIGHT// OWNER OR CONTRIBUTORS BE LIABLE FOR ANY DIRECT, INDIRECT, INCIDENTAL,// SPECIAL, EXEMPLARY, OR CONSEQUENTIAL DAMAGES (INCLUDING, BUT NOT// LIMITED TO, PROCUREMENT OF SUBSTITUTE GOODS OR SERVICES; LOSS OF USE,// DATA, OR PROFITS; OR BUSINESS INTERRUPTION) HOWEVER CAUSED AND ON ANY// THEORY OF LIABILITY, WHETHER IN CONTRACT, STRICT LIABILITY, OR TORT// (INCLUDING NEGLIGENCE OR OTHERWISE) ARISING IN ANY WAY OUT OF THE USE// OF THIS SOFTWARE, EVEN IF ADVISED OF THE POSSIBILITY OF SUCH DAMAGE. ================== ====================================== ==================

Sonic Audio Synthesis library (NA)

The original download site for this software is : http://www.sonivoxmi.com/This piece of software is made available under the terms and conditions of Apache License version 2.0.

## Sqlite (3071100)

The original download site for this software is : www.sqlite.org.This piece of software is made available under the terms and conditions of Apache License version 2.0.

Nuance Speech Recognition engine (NA) The original download site for this software is : http://www.nuance.com/This piece of software is made available under the terms and conditions of Apache License version 2.0.

## C++Standard Template Library library (5)

This TV uses Implementation of the C++ Standard Template Library.The original download site for this software is : http://stlport.sourceforge.netBoris Fomitchev grants Licensee a non-exclusive, non-transferable, royalty-free license to use STLport and its documentation without fee.By downloading, using, or copying STLport or any portion thereof, Licensee agrees to abide by the intellectual property laws and all other applicable laws of the United States of America, and to all of the terms and conditions of this Agreement.Licensee shall maintain the following copyright and permission notices on STLport sources and its documentation unchanged :Copyright 1999,2000 Boris FomitchevThis material is provided "as is", with absolutely no warranty expressed or implied. Any use is at your own risk.Permission to use or copy this software for any purpose is hereby granted without fee, provided the above notices are retained on all copies. Permission to modify the code and to distribute modified code is granted, provided the above notices are retained, and a notice that the code was modified is included with the above copyright notice.The Licensee may distribute binaries compiled with STLport (whether original or modified) without any royalties or restrictions.The Licensee may distribute original or modified STLport sources, provided that:The conditions indicated in the above permission notice are met;The following copyright notices are retained when present, and conditions provided in accompanying permission notices are met :Copyright 1994 Hewlett-Packard CompanyCopyright 1996,97 Silicon Graphics Computer Systems, Inc.Copyright 1997 Moscow Center for SPARC Technology.Permission to use, copy, modify, distribute and sell this software and its documentation for any purpose is hereby granted without fee, provided that the above copyright notice appear in all copies and that both that copyright notice and this permission notice appear in supporting documentation. Hewlett-Packard Company makes no representations about the suitability of this software for any purpose. It is provided "as is" without express or implied warranty.Permission to use, copy, modify, distribute and sell this software and its documentation for any purpose is hereby granted without fee, provided that the above copyright notice appear in all copies and that both that copyright notice and this permission notice appear in supporting documentation. Silicon Graphics makes no representations about the suitability of this software for any purpose. It is provided "as is" without express or implied warranty.Permission to use, copy, modify, distribute

and sell this software and its documentation for any purpose is hereby granted without fee, provided that the above copyright notice appear in all copies and that both that copyright notice and this permission notice appear in supporting documentation. Moscow Center for SPARC Technology makes no representations about the suitability of this software for any purpose. It is provided "as is" without express or implied warranty

#### svox (NA)

The original download site for this software is : http://www.nuance.com/This piece of software is made available under the terms and conditions of Apache License version 2.0.

#### tinyalsa (NA)

This TV uses tinyalsa: a small library to interface with ALSA in the Linux kernelThe original download site for this software is : http://github.com/tinyalsaCopyright 2011, The Android Open Source ProjectRedistribution and use in source and binary forms, with or withoutmodification, are permitted provided that the following conditions are met: \* Redistributions of source code must retain the above copyright notice, this list of conditions and the following disclaimer. \* Redistributions in binary form must reproduce the above copyright notice, this list of conditions and the following disclaimer in the documentation and/or other materials provided with the distribution. \* Neither the name of The Android Open Source Project nor the names of its contributors may be used to endorse or promote products derived from this software without specific prior written permission.THIS SOFTWARE IS PROVIDED BY The Android Open Source Project ``AS IS'' ANDANY EXPRESS OR IMPLIED WARRANTIES, INCLUDING, BUT NOT LIMITED TO, THEIMPLIED WARRANTIES OF MERCHANTABILITY AND FITNESS FOR A PARTICULAR PURPOSEARE DISCLAIMED. IN NO EVENT SHALL The Android Open Source Project BE LIABLEFOR ANY DIRECT, INDIRECT, INCIDENTAL, SPECIAL, EXEMPLARY, OR CONSEQUENTIALDAMAGES (INCLUDING, BUT NOT LIMITED TO, PROCUREMENT OF SUBSTITUTE GOODS ORSERVICES; LOSS OF USE, DATA, OR PROFITS; OR BUSINESS INTERRUPTION) HOWEVERCAUSED AND ON ANY THEORY OF LIABILITY, WHETHER IN CONTRACT, STRICTLIABILITY, OR TORT (INCLUDING NEGLIGENCE OR OTHERWISE) ARISING IN ANY WAYOUT OF THE USE OF THIS SOFTWARE, EVEN IF ADVISED OF THE POSSIBILITY OF SUCHDAMAGE.

## Vorbis Decompression Library (NA)

This TV uses Tremolo ARM-optimized Ogg Vorbis decompression library. Vorbis is a general purpose audio and music encoding format contemporary to MPEG-4's AAC and TwinVQ, the next generation beyond MPEG audio layer 3The original download site for this software is :

http://wss.co.uk/pinknoise/tremoCopyright (c) 2002-2008 Xiph.org FoundationRedistribution and use in source and binary forms, with or withoutmodification, are permitted provided that the following conditionsare met:- Redistributions of source code must retain the above copyrightnotice, this list of conditions and the following disclaimer.- Redistributions in binary form must

reproduce the above copyrightnotice, this list of conditions and the following disclaimer in thedocumentation and/or other materials provided with the distribution.- Neither the name of the Xiph.org Foundation nor the names of itscontributors may be used to endorse or promote products derived fromthis software without specific prior written permission.THIS SOFTWARE IS PROVIDED BY THE COPYRIGHT HOLDERS AND CONTRIBUTORS``AS IS'' AND ANY EXPRESS OR IMPLIED WARRANTIES, INCLUDING, BUT NOTLIMITED TO, THE IMPLIED WARRANTIES OF MERCHANTABILITY AND FITNESS FORA PARTICULAR PURPOSE ARE DISCLAIMED. IN NO EVENT SHALL THE FOUNDATIONOR CONTRIBUTORS BE LIABLE FOR ANY DIRECT, INDIRECT, INCIDENTAL,SPECIAL, EXEMPLARY, OR CONSEQUENTIAL DAMAGES (INCLUDING, BUT NOTLIMITED TO, PROCUREMENT OF SUBSTITUTE GOODS OR SERVICES; LOSS OF USE,DATA, OR PROFITS; OR BUSINESS INTERRUPTION) HOWEVER CAUSED AND ON ANYTHEORY OF LIABILITY, WHETHER IN CONTRACT, STRICT LIABILITY, OR TORT(INCLUDING NEGLIGENCE OR OTHERWISE) ARISING IN ANY WAY OUT OF THE USEOF THIS SOFTWARE, EVEN IF ADVISED OF THE POSSIBILITY OF SUCH DAMAGE.

## Webkit (12.0.7.42)

This TV uses WebkitThe original download site for this software is : http://www.webkit.orgThis piece of software is made available under the terms and conditions of LGPL version 2.

## wpa\_supplicant\_Daemon (v0.6)

Library used by legacy HAL to talk to wpa\_supplicant daemonThe original download site for this software is : http://hostap.epitest.fi/wpa\_supplicant/This piece of software is made available under the terms and conditions of GPL version 2.

#### dnsmasq

Dnsmasq is a lightweight, easy to configure DNS forwarder and DHCP serverThe original download site for this software is : https://android.googlesource.com/platform/external/dnmasqThis piece of software is made available under the terms and conditions of the LGPL v2.1 license, which can be found below.

TP Vision Europe B.V. is grateful to the groups and individuals above for their contributions.

## GNU GENERAL PUBLIC LICENSE Version 2, June 1991

\_\_\_\_\_\_\_\_\_\_\_\_\_\_\_\_\_\_\_\_\_\_\_\_\_\_\_\_\_\_\_\_\_

Copyright (C) 1989, 1991 Free Software Foundation, Inc. 51 Franklin Street, Fifth Floor, Boston, MA 02110-1301, USA

Everyone is permitted to copy and distribute verbatim copies of this license document, but changing it is not allowed. Preamble

The licenses for most software are designed to take away your freedom to share and change it. By contrast, the GNU General Public License is intended to guarantee your freedom to share and change free software--to make sure the software is free for all its users. This General Public License applies to most of the Free Software Foundation's software and to any other program

whose authors commit to using it. (Some other Free Software Foundation software is covered by the GNU Lesser General Public License instead.) You can apply it to your programs, too. When we speak of free software, we are referring to freedom, not price. Our General Public Licenses are designed to make sure that you have the freedom to distribute copies of free software (and charge for this service if you wish), that you receive source code or can get it if you want it, that you can change the software or use pieces of it in new free programs; and that you know you can do these things.

To protect your rights, we need to make restrictions that forbid anyone to deny you these rights or to ask you to surrender the rights. These restrictions translate to certain responsibilities for you if you distribute copies of the software, or if you modify it. For example, if you distribute copies of such a program, whether gratis or for a fee, you must give the recipients all the rights that you have. You must make sure that they, too, receive or can get the source code. And you must show them these terms so they know their rights.

We protect your rights with two steps: (1) copyright the software, and (2) offer you this license which gives you legal permission to copy, distribute and/or modify the software. Also, for each author's protection and ours, we want to make certain that everyone understands that there is no warranty for this free software. If the software is modified by someone else and passed on, we want its recipients to know that what they have is not the original, so that any problems introduced by others will not reflect on the original authors' reputations. Finally, any free program is threatened constantly by software patents. We wish to avoid the danger that redistributors of a free program will individually obtain patent licenses, in effect making the program proprietary. To prevent this, we have made it clear that any patent must be licensed for everyone's free use or not licensed at all.

The precise terms and conditions for copying, distribution and modification follow.

## TERMS AND CONDITIONS FOR COPYING, DISTRIBUTION AND MODIFICATION

0. This License applies to any program or other work which contains a notice placed by the copyright holder saying it may be distributed under the terms of this General Public License. The "Program", below, refers to any such program or work, and a "work based on the Program" means either the Program or any derivative work under copyright law: that is to say, a work containing the Program or a portion of it, either verbatim or with modifications and/or translated into another language. (Hereinafter, translation is included without limitation in the term "modification".) Each licensee is addressed as "you".

Activities other than copying, distribution and modification are not covered by this License; they are outside its scope. The act of running the Program is not restricted, and the output from the Program is covered only if its contents constitute a work based on the Program (independent of having been made by running the Program). Whether that is true depends on what the Program does.

1. You may copy and distribute verbatim copies of the Program's source code as you receive it, in any medium, provided that you conspicuously and appropriately publish on each copy an appropriate copyright notice and disclaimer of warranty; keep intact all the notices that refer to this License and to the absence of any warranty; and give any other recipients of the Program a copy of this License along with the Program. You may charge a fee for the physical act of transferring a copy, and you may at your option offer warranty protection in exchange for a fee.

2. You may modify your copy or copies of the Program or any portion of it, thus forming a work based on the Program, and copy and distribute such modifications or work under the terms of Section 1 above, provided that you also meet all of these conditions:

a) You must cause the modified files to carry prominent notices stating that you changed the files and the date of any change. b) You must cause any work that you distribute or publish, that in whole or in part contains or is derived from the Program or any part thereof, to be licensed as a whole at no charge to all third parties under the terms of this License.

c) If the modified program normally reads commands interactively when run, you must cause it, when started running for such interactive use in the most ordinary way, to print or display an announcement including an appropriate copyright notice and a notice that there is no warranty (or else, saying that you provide a warranty) and that users may redistribute the program under these conditions, and telling the user how to view a copy of this License. (Exception: if the Program itself is interactive but does not normally print such an announcement, your work based on the Program is not required to print an announcement.)

These requirements apply to the modified work as a whole. If identifiable sections of that work are not derived from the Program, and can be reasonably considered independent and separate works in themselves, then this License, and its terms, do not apply to those sections when you distribute them as separate works. But when you distribute the same sections as part of a whole which is a work based on the Program, the distribution of the whole must be on the terms of this License, whose permissions for other licensees extend to the entire whole, and thus to each and every part regardless of who wrote it.

Thus, it is not the intent of this section to claim rights or contest your rights to work written entirely by you; rather, the intent is to exercise the right to control the distribution of derivative or collective works based on the Program.

In addition, mere aggregation of another work not based on the Program with the Program (or with a work based on the Program) on a volume of a storage or distribution medium does not bring the other work under the scope of this License.

3. You may copy and distribute the Program (or a work based on it, under Section 2) in object code or executable form under the terms of Sections 1 and 2 above provided that you also do one of the following:

a) Accompany it with the complete corresponding machinereadable source code, which must be distributed under the terms of Sections 1 and 2 above on a medium customarily used for software interchange; or,

b) Accompany it with a written offer, valid for at least three years, to give any third party, for a charge no more than your cost of physically performing source distribution, a complete machine-readable copy of the corresponding source code, to be distributed under the terms of Sections 1 and 2 above on a medium customarily used for software interchange; or, c) Accompany it with the information you received as to the offer to distribute corresponding source code. (This alternative is allowed only for noncommercial distribution and only if you received the program in object code or executable form with such an offer, in accord with Subsection b above.) The source code for a work means the preferred form of the work for making modifications to it. For an executable work, complete source code means all the source code for all modules it contains, plus any associated interface definition files, plus the scripts used to control compilation and installation of the executable. However, as a special exception, the source code distributed need not include anything that is normally distributed (in either source or binary form) with the major components (compiler, kernel, and so on) of the operating system on which the executable runs, unless that component itself accompanies the executable.

If distribution of executable or object code is made by offering access to copy from a designated place, then offering equivalent access to copy the source code from the same place counts as distribution of the source code, even though third parties are not compelled to copy the source along with the object code. 4. You may not copy, modify, sublicense, or distribute the Program except as expressly provided under this License. Any attempt otherwise to copy, modify, sublicense or distribute the Program is void, and will automatically terminate your rights under this License. However, parties who have received copies, or rights, from you under this License will not have their licenses terminated so long as such parties remain in full compliance. 5. You are not required to accept this License, since you have not signed it. However, nothing else grants you permission to modify or distribute the Program or its derivative works. These actions are prohibited by law if you do not accept this License. Therefore, by modifying or distributing the Program (or any work based on the Program), you indicate your acceptance of this License to do so, and all its terms and conditions for copying, distributing or modifying the Program or works based on it.

6. Each time you redistribute the Program (or any work based on the Program), the recipient automatically receives a license from the original licensor to copy, distribute or modify the Program subject to these terms and conditions. You may not impose any further restrictions on the recipients' exercise of the rights granted herein. You are not responsible for enforcing compliance by third parties to this License.

7. If, as a consequence of a court judgment or allegation of patent infringement or for any other reason (not limited to patent issues), conditions are imposed on you (whether by court order, agreement or otherwise) that contradict the conditions of this License, they do not excuse you from the conditions of this License. If you cannot distribute so as to satisfy simultaneously your obligations under this License and any other pertinent obligations, then as a consequence you may not distribute the Program at all. For example, if a patent license would not permit royalty-free redistribution of the Program by all those who

receive copies directly or indirectly through you, then the only way you could satisfy both it and this License would be to refrain entirely from distribution of the Program.

If any portion of this section is held invalid or unenforceable under any particular circumstance, the balance of the section is intended to apply and the section as a whole is intended to apply in other circumstances.

It is not the purpose of this section to induce you to infringe any patents or other property right claims or to contest validity of any such claims; this section has the sole purpose of protecting the integrity of the free software distribution system, which is implemented by public license practices. Many people have made generous contributions to the wide range of software distributed through that system in reliance on consistent application of that system; it is up to the author/donor to decide if he or she is willing to distribute software through any other system and a licensee cannot impose that choice. This section is intended to make thoroughly clear what is believed to be a consequence of the rest of this License. 8. If the distribution and/or use of the Program is restricted in certain countries either by patents or by copyrighted interfaces, the original copyright holder who places the Program under this License may add an explicit geographical distribution limitation excluding those countries, so that distribution is permitted only in or among countries not thus excluded. In such case, this License incorporates the limitation as if written in the body of this License.

9. The Free Software Foundation may publish revised and/or new versions of the General Public License from time to time. Such new versions will be similar in spirit to the present version, but may differ in detail to address new problems or concerns. Each version is given a distinguishing version number. If the Program specifies a version number of this License which applies to it and "any later version", you have the option of following the terms and conditions either of that version or of any later version published by the Free Software Foundation. If the Program does not specify a version number of this License, you may choose any version ever published by the Free Software Foundation.

10. If you wish to incorporate parts of the Program into other free programs whose distribution conditions are different, write to the author to ask for permission. For software which is copyrighted by the Free Software Foundation, write to the Free Software Foundation; we sometimes make exceptions for this. Our decision will be guided by the two goals of preserving the free status of all derivatives of our free software and of promoting the sharing and reuse of software generally. NO WARRANTY

11. BECAUSE THE PROGRAM IS LICENSED FREE OF CHARGE, THERE IS NO WARRANTY FOR THE PROGRAM, TO THE EXTENT PERMITTED BY APPLICABLE LAW. EXCEPT WHEN OTHERWISE STATED IN WRITING THE COPYRIGHT HOLDERS AND/OR OTHER PARTIES PROVIDE THE PROGRAM "AS IS" WITHOUT WARRANTY OF ANY KIND, EITHER EXPRESSED OR IMPLIED, INCLUDING, BUT NOT LIMITED TO, THE IMPLIED WARRANTIES OF MERCHANTABILITY AND FITNESS FOR A PARTICULAR PURPOSE. THE ENTIRE RISK AS TO THE

QUALITY AND PERFORMANCE OF THE PROGRAM IS WITH YOU. SHOULD THE PROGRAM PROVE DEFECTIVE, YOU ASSUME THE COST OF ALL NECESSARY SERVICING, REPAIR OR CORRECTION.

12. IN NO EVENT UNLESS REQUIRED BY APPLICABLE LAW OR AGREED TO IN WRITING WILL ANY COPYRIGHT HOLDER, OR ANY OTHER PARTY WHO MAY MODIFY AND/OR REDISTRIBUTE THE PROGRAM AS PERMITTED ABOVE, BE LIABLE TO YOU FOR DAMAGES, INCLUDING ANY GENERAL, SPECIAL, INCIDENTAL OR CONSEQUENTIAL DAMAGES ARISING OUT OF THE USE OR INABILITY TO USE THE PROGRAM (INCLUDING BUT NOT LIMITED TO LOSS OF DATA OR DATA BEING RENDERED INACCURATE OR LOSSES SUSTAINED BY YOU OR THIRD PARTIES OR A FAILURE OF THE PROGRAM TO OPERATE WITH ANY OTHER PROGRAMS), EVEN IF SUCH HOLDER OR OTHER PARTY HAS BEEN ADVISED OF THE POSSIBILITY OF SUCH DAMAGES.

GNU LESSER GENERAL PUBLIC LICENSE Version 2.1, February 1999

 $\_$ 

Copyright (C) 1991, 1999 Free Software Foundation, Inc. 51 Franklin Street, Fifth Floor, Boston, MA 02110-1301 USA Everyone is permitted to copy and distribute verbatim copies of this license document, but changing it is not allowed.

[This is the first released version of the Lesser GPL, It also counts as the successor of the GNU Library Public License, version 2, hence the version number 2.1.] Preamble

The licenses for most software are designed to take away your freedom to share and change it. By contrast, the GNU General Public Licenses are intended to guarantee your freedom to share and change free software--to make sure the software is free for all its users.

This license, the Lesser General Public License, applies to some specially designated software packages--typically libraries--of the Free Software Foundation and other authors who decide to use it. You can use it too, but we suggest you first think carefully about whether this license or the ordinary General Public License is the better strategy to use in any particular case, based on the explanations below.

When we speak of free software, we are referring to freedom of use, not price. Our General Public Licenses are designed to make sure that you have the freedom to distribute copies of free software (and charge for this service if you wish); that you receive source code or can get it if you want it; that you can change the software and use pieces of it in new free programs; and that you are informed that you can do these things. To protect your rights, we need to make restrictions that forbid distributors to deny you these rights or to ask you to surrender these rights. These restrictions translate to certain responsibilities for you if you distribute copies of the library or if you modify it. For example, if you distribute copies of the library, whether gratis or for a fee, you must give the recipients all the rights that we gave you. You must make sure that they, too, receive or can get the source code. If you link other code with the library, you

must provide complete object files to the recipients, so that they can relink them with the library after making changes to the library and recompiling it. And you must show them these terms so they know their rights.

We protect your rights with a two-step method: (1) we copyright the library, and (2) we offer you this license, which gives you legal permission to copy, distribute and/or modify the library.

To protect each distributor, we want to make it very clear that there is no warranty for the free library. Also, if the library is modified by someone else and passed on, the recipients should know that what they have is not the original version, so that the original author's reputation will not be affected by problems that might be introduced by others.

Finally, software patents pose a constant threat to the existence of any free program. We wish to make sure that a company cannot effectively restrict the users of a free program by obtaining a restrictive license from a patent holder. Therefore, we insist that any patent license obtained for a version of the library must be consistent with the full freedom of use specified in this license.

Most GNU software, including some libraries, is covered by the ordinary GNU General Public License. This license, the GNU Lesser General Public License, applies to certain designated libraries, and is quite different from the ordinary General Public License. We use this license for certain libraries in order to permit linking those libraries into non-free programs. When a program is linked with a library, whether statically or using a shared library, the combination of the two is legally speaking a combined work, a derivative of the original library. The ordinary General Public License therefore permits such linking only if the entire combination fits its criteria of freedom. The Lesser General Public License permits more lax criteria for linking other code with the library.

We call this license the "Lesser" General Public License because it does Less to protect the user's freedom than the ordinary General Public License. It also provides other free software developers Less of an advantage over competing non-free programs. These disadvantages are the reason we use the ordinary General Public License for many libraries. However, the Lesser license provides advantages in certain special circumstances.

For example, on rare occasions, there may be a special need to encourage the widest possible use of a certain library, so that it becomes a de-facto standard. To achieve this, non-free programs must be allowed to use the library. A more frequent case is that a free library does the same job as widely used nonfree libraries. In this case, there is little to gain by limiting the free library to free software only, so we use the Lesser General Public License.

In other cases, permission to use a particular library in non-free programs enables a greater number of people to use a large body of free software. For example, permission to use the GNU C Library in non-free programs enables many more people to use the whole GNU operating system, as well as its variant, the GNU/Linux operating system.

Although the Lesser General Public License is Less protective of the users' freedom, it does ensure that the user of a program

that is linked with the Library has the freedom and the wherewithal to run that program using a modified version of the Library.

The precise terms and conditions for copying, distribution and modification follow. Pay close attention to the difference between a "work based on the library" and a "work that uses the library". The former contains code derived from the library, whereas the latter must be combined with the library in order to run.

## TERMS AND CONDITIONS FOR COPYING, DISTRIBUTION AND MODIFICATION

0. This License Agreement applies to any software library or other program which contains a notice placed by the copyright holder or other authorized party saying it may be distributed under the terms of this Lesser General Public License (also called "this License"). Each licensee is addressed as "you". A "library" means a collection of software functions and/or data prepared so as to be conveniently linked with application programs (which use some of those functions and data) to form executables.

The "Library", below, refers to any such software library or work which has been distributed under these terms. A "work based on the Library" means either the Library or any derivative work under copyright law: that is to say, a work containing the Library or a portion of it, either verbatim or with modifications and/or translated straightforwardly into another language. (Hereinafter, translation is included without limitation in the term "modification".)

"Source code" for a work means the preferred form of the work for making modifications to it. For a library, complete source code means all the source code for all modules it contains, plus any associated interface definition files, plus the scripts used to control compilation and installation of the library.

Activities other than copying, distribution and modification are not covered by this License; they are outside its scope. The act of running a program using the Library is not restricted, and output from such a program is covered only if its contents constitute a work based on the Library (independent of the use of the Library in a tool for writing it). Whether that is true depends on what the Library does and what the program that uses the Library does.

1. You may copy and distribute verbatim copies of the Library's complete source code as you receive it, in any medium, provided that you conspicuously and appropriately publish on each copy an appropriate copyright notice and disclaimer of warranty; keep intact all the notices that refer to this License and to the absence of any warranty; and distribute a copy of this License along with the Library.

You may charge a fee for the physical act of transferring a copy, and you may at your option offer warranty protection in exchange for a fee.

2. You may modify your copy or copies of the Library or any portion of it, thus forming a work based on the Library, and copy and distribute such modifications or work under the terms of Section 1 above, provided that you also meet all of these conditions:

 $\Box$  a) The modified work must itself be a software library.

 $\Box$  b) You must cause the files modified to carry prominent

notices stating that you changed the files and the date of any change.

 $\Box$  c) You must cause the whole of the work to be licensed at no charge to all third parties under the terms of this License.  $\Box$  d) If a facility in the modified Library refers to a function or a table of data to be supplied by an application program that uses the facility, other than as an argument passed when the facility is invoked, then you must make a good faith effort to ensure that, in the event an application does not supply such function or table, the facility still operates, and performs whatever part of its purpose remains meaningful.

(For example, a function in a library to compute square roots has a purpose that is entirely well-defined independent of the application. Therefore, Subsection 2d requires that any application-supplied function or table used by this function must be optional: if the application does not supply it, the square root function must still compute square roots.)

These requirements apply to the modified work as a whole. If identifiable sections of that work are not derived from the Library, and can be reasonably considered independent and separate works in themselves, then this License, and its terms, do not apply to those sections when you distribute them as separate works. But when you distribute the same sections as part of a whole which is a work based on the Library, the distribution of the whole must be on the terms of this License, whose permissions for other licensees extend to the entire whole, and thus to each and every part regardless of who wrote it.

Thus, it is not the intent of this section to claim rights or contest your rights to work written entirely by you; rather, the intent is to exercise the right to control the distribution of derivative or collective works based on the Library.

In addition, mere aggregation of another work not based on the Library with the Library (or with a work based on the Library) on a volume of a storage or distribution medium does not bring the other work under the scope of this License.

3. You may opt to apply the terms of the ordinary GNU General Public License instead of this License to a given copy of the Library. To do this, you must alter all the notices that refer to this License, so that they refer to the ordinary GNU General Public License, version 2, instead of to this License. (If a newer version than version 2 of the ordinary GNU General Public License has appeared, then you can specify that version instead if you wish.) Do not make any other change in these notices. Once this change is made in a given copy, it is irreversible for that copy, so the ordinary GNU General Public License applies to all subsequent copies and derivative works made from that copy.

This option is useful when you wish to copy part of the code of the Library into a program that is not a library.

4. You may copy and distribute the Library (or a portion or derivative of it, under Section 2) in object code or executable form under the terms of Sections 1 and 2 above provided that you accompany it with the complete corresponding machinereadable source code, which must be distributed under the terms of Sections 1 and 2 above on a medium customarily used for software interchange.

If distribution of object code is made by offering access to copy

from a designated place, then offering equivalent access to copy the source code from the same place satisfies the requirement to distribute the source code, even though third parties are not compelled to copy the source along with the object code. 5. A program that contains no derivative of any portion of the Library, but is designed to work with the Library by being compiled or linked with it, is called a "work that uses the Library". Such a work, in isolation, is not a derivative work of the Library, and therefore falls outside the scope of this License. However, linking a "work that uses the Library" with the Library creates an executable that is a derivative of the Library (because it contains portions of the Library), rather than a "work that uses the library". The executable is therefore covered by this License. Section 6 states terms for distribution of such executables. When a "work that uses the Library" uses material from a header file that is part of the Library, the object code for the work may be a derivative work of the Library even though the source code is not. Whether this is true is especially significant if the work can be linked without the Library, or if the work is itself a library. The threshold for this to be true is not precisely defined by law. If such an object file uses only numerical parameters, data structure layouts and accessors, and small macros and small inline functions (ten lines or less in length), then the use of the object file is unrestricted, regardless of whether it is legally a derivative work. (Executables containing this object code plus portions of the Library will still fall under Section 6.) Otherwise, if the work is a derivative of the Library, you may distribute the object code for the work under the terms of Section 6. Any executables containing that work also fall under Section 6, whether or not they are linked directly with the Library itself.

6. As an exception to the Sections above, you may also combine or link a "work that uses the Library" with the Library to produce a work containing portions of the Library, and distribute that work under terms of your choice, provided that the terms permit modification of the work for the customer's own use and reverse engineering for debugging such modifications. You must give prominent notice with each copy of the work that the Library is used in it and that the Library and its use are covered by this License. You must supply a copy of this License. If the work during execution displays copyright notices, you must include the copyright notice for the Library among them, as well as a reference directing the user to the copy of this License. Also, you must do one of these things:

 $\Box$  a) Accompany the work with the complete corresponding machine-readable source code for the Library including whatever changes were used in the work (which must be distributed under Sections 1 and 2 above); and, if the work is an executable linked with the Library, with the complete machinereadable "work that uses the Library", as object code and/or source code, so that the user can modify the Library and then relink to produce a modified executable containing the modified Library. (It is understood that the user who changes the contents of definitions files in the Library will not necessarily be able to recompile the application to use the modified definitions.)  $\Box$  b) Use a suitable shared library mechanism for linking with the Library. A suitable mechanism is one that (1) uses at run time a copy of the library already present on the user's

computer system, rather than copying library functions into the executable, and (2) will operate properly with a modified version of the library, if the user installs one, as long as the modified version is interface-compatible with the version that the work was made with.

 $\Box$  c) Accompany the work with a written offer, valid for at least three years, to give the same user the materials specified in Subsection 6a, above, for a charge no more than the cost of performing this distribution.

 $\Box$  d) If distribution of the work is made by offering access to copy from a designated place, offer equivalent access to copy the above specified materials from the same place.  $\square$  e) Verify that the user has already received a copy of these materials or that you have already sent this user a copy. For an executable, the required form of the "work that uses the Library" must include any data and utility programs needed for reproducing the executable from it. However, as a special exception, the materials to be distributed need not include anything that is normally distributed (in either source or binary form) with the major components (compiler, kernel, and so on) of the operating system on which the executable runs, unless that component itself accompanies the executable. It may happen that this requirement contradicts the license restrictions of other proprietary libraries that do not normally accompany the operating system. Such a contradiction means you cannot use both them and the Library together in an executable that you distribute.

7. You may place library facilities that are a work based on the Library side-by-side in a single library together with other library facilities not covered by this License, and distribute such a combined library, provided that the separate distribution of the work based on the Library and of the other library facilities is otherwise permitted, and provided that you do these two things:  $\Box$  a) Accompany the combined library with a copy of the same work based on the Library, uncombined with any other library facilities. This must be distributed under the terms of the Sections above.

 $\Box$  b) Give prominent notice with the combined library of the fact that part of it is a work based on the Library, and explaining where to find the accompanying uncombined form of the same work.

8. You may not copy, modify, sublicense, link with, or distribute the Library except as expressly provided under this License. Any attempt otherwise to copy, modify, sublicense, link with, or distribute the Library is void, and will automatically terminate your rights under this License. However, parties who have received copies, or rights, from you under this License will not have their licenses terminated so long as such parties remain in full compliance.

9. You are not required to accept this License, since you have not signed it. However, nothing else grants you permission to modify or distribute the Library or its derivative works. These actions are prohibited by law if you do not accept this License. Therefore, by modifying or distributing the Library (or any work based on the Library), you indicate your acceptance of this License to do so, and all its terms and conditions for copying, distributing or modifying the Library or works based on it. 10. Each time you redistribute the Library (or any work based

on the Library), the recipient automatically receives a license from the original licensor to copy, distribute, link with or modify the Library subject to these terms and conditions. You may not impose any further restrictions on the recipients' exercise of the rights granted herein. You are not responsible for enforcing compliance by third parties with this License.

11. If, as a consequence of a court judgment or allegation of patent infringement or for any other reason (not limited to patent issues), conditions are imposed on you (whether by court order, agreement or otherwise) that contradict the conditions of this License, they do not excuse you from the conditions of this License. If you cannot distribute so as to satisfy simultaneously your obligations under this License and any other pertinent obligations, then as a consequence you may not distribute the Library at all. For example, if a patent license would not permit royalty-free redistribution of the Library by all those who receive copies directly or indirectly through you, then the only way you could satisfy both it and this License would be to refrain entirely from distribution of the Library.

If any portion of this section is held invalid or unenforceable under any particular circumstance, the balance of the section is intended to apply, and the section as a whole is intended to apply in other circumstances.

It is not the purpose of this section to induce you to infringe any patents or other property right claims or to contest validity of any such claims; this section has the sole purpose of protecting the integrity of the free software distribution system which is implemented by public license practices. Many people have made generous contributions to the wide range of software distributed through that system in reliance on consistent application of that system; it is up to the author/donor to decide if he or she is willing to distribute software through any other system and a licensee cannot impose that choice.

This section is intended to make thoroughly clear what is believed to be a consequence of the rest of this License. 12. If the distribution and/or use of the Library is restricted in certain countries either by patents or by copyrighted interfaces, the original copyright holder who places the Library under this License may add an explicit geographical distribution limitation excluding those countries, so that distribution is permitted only in or among countries not thus excluded. In such case, this License incorporates the limitation as if written in the body of this License.

13. The Free Software Foundation may publish revised and/or new versions of the Lesser General Public License from time to time. Such new versions will be similar in spirit to the present version, but may differ in detail to address new problems or concerns.

Each version is given a distinguishing version number. If the Library specifies a version number of this License which applies to it and "any later version", you have the option of following the terms and conditions either of that version or of any later version published by the Free Software Foundation. If the Library does not specify a license version number, you may choose any version ever published by the Free Software Foundation. 14. If you wish to incorporate parts of the Library into other free programs whose distribution conditions are incompatible with these, write to the author to ask for permission. For software

which is copyrighted by the Free Software Foundation, write to the Free Software Foundation; we sometimes make exceptions for this. Our decision will be guided by the two goals of preserving the free status of all derivatives of our free software and of promoting the sharing and reuse of software generally. NO WARRANTY

15. BECAUSE THE LIBRARY IS LICENSED FREE OF CHARGE, THERE IS NO WARRANTY FOR THE LIBRARY, TO THE EXTENT PERMITTED BY APPLICABLE LAW. EXCEPT WHEN OTHERWISE STATED IN WRITING THE COPYRIGHT HOLDERS AND/OR OTHER PARTIES PROVIDE THE LIBRARY "AS IS" WITHOUT WARRANTY OF ANY KIND, EITHER EXPRESSED OR IMPLIED, INCLUDING, BUT NOT LIMITED TO, THE IMPLIED WARRANTIES OF MERCHANTABILITY AND FITNESS FOR A PARTICULAR PURPOSE. THE ENTIRE RISK AS TO THE QUALITY AND PERFORMANCE OF THE LIBRARY IS WITH YOU. SHOULD THE LIBRARY PROVE DEFECTIVE, YOU ASSUME THE COST OF ALL NECESSARY SERVICING, REPAIR OR CORRECTION. 16. IN NO EVENT UNLESS REQUIRED BY APPLICABLE LAW OR AGREED TO IN WRITING WILL ANY COPYRIGHT HOLDER, OR ANY OTHER PARTY WHO MAY MODIFY AND/OR REDISTRIBUTE THE LIBRARY AS PERMITTED ABOVE, BE LIABLE TO YOU FOR DAMAGES, INCLUDING ANY GENERAL, SPECIAL, INCIDENTAL OR CONSEQUENTIAL DAMAGES ARISING OUT OF THE USE OR INABILITY TO USE THE LIBRARY (INCLUDING BUT NOT LIMITED TO LOSS OF DATA OR DATA BEING RENDERED INACCURATE OR LOSSES SUSTAINED BY YOU OR THIRD PARTIES OR A FAILURE OF THE LIBRARY TO OPERATE WITH ANY OTHER SOFTWARE), EVEN IF SUCH HOLDER OR OTHER PARTY HAS BEEN ADVISED OF THE POSSIBILITY OF SUCH DAMAGES.

## BSD LICENSE

Redistribution and use in source and binary forms, with or without modification, are permitted provided that the following conditions are met:

1. Redistributions of source code must retain the above copyright notice, this list of conditions and the following disclaimer.

\_\_\_\_\_\_\_\_\_\_\_\_\_\_\_\_\_\_\_\_\_\_\_\_\_\_\_\_\_\_\_

2. Redistributions in binary form must reproduce the above copyright notice, this list of conditions and the following disclaimer in the documentation and/or other materials provided with the distribution.

3. All advertising materials mentioning features or use of this software must display the following acknowledgement: This product includes software developed by the University of California, Berkeley and its contributors.

4. Neither the name of the University nor the names of its contributors may be used to endorse or promote products derived from this software without specific prior written permission.

THIS SOFTWARE IS PROVIDED BY THE REGENTS AND CONTRIBUTORS ``AS IS'' AND ANY EXPRESS OR IMPLIED WARRANTIES, INCLUDING, BUT NOT LIMITED TO, THE IMPLIED WARRANTIES OF MERCHANTABILITY AND

FITNESS FOR A PARTICULAR PURPOSE ARE DISCLAIMED. IN NO EVENT SHALL THE REGENTS OR CONTRIBUTORS BE LIABLE FOR ANY DIRECT, INDIRECT, INCIDENTAL, SPECIAL, EXEMPLARY, OR CONSEQUENTIAL DAMAGES (INCLUDING, BUT NOT LIMITED TO, PROCUREMENT OF SUBSTITUTE GOODS OR SERVICES; LOSS OF USE, DATA, OR PROFITS; OR BUSINESS INTERRUPTION) HOWEVER CAUSED AND ON ANY THEORY OF LIABILITY, WHETHER IN CONTRACT, STRICT LIABILITY, OR TORT (INCLUDING NEGLIGENCE OR OTHERWISE) ARISING IN ANY WAY OUT OF THE USE OF THIS SOFTWARE, EVEN IF ADVISED OF THE POSSIBILITY OF SUCH DAMAGE.

## **MIT LICENSE**

Permission is hereby granted, free of charge, to any person obtaining

\_\_\_\_\_\_\_\_\_\_\_\_\_\_\_\_\_\_\_\_\_\_\_\_\_\_\_\_\_\_

a copy of this software and associated documentation files (the "Software"), to deal in the Software without restriction, including without limitation the rights to use, copy, modify, merge, publish, distribute, sublicense, and/or sell copies of the Software, and to permit persons to whom the Software is furnished to do so, subject to

the following conditions:

The above copyright notice and this permission notice shall be included

in all copies or substantial portions of the Software.

THE SOFTWARE IS PROVIDED "AS IS", WITHOUT WARRANTY OF ANY KIND, EXPRESS OR IMPLIED, INCLUDING BUT NOT LIMITED TO THE WARRANTIES OF MERCHANTABILITY, FITNESS FOR A PARTICULAR PURPOSE AND NONINFRINGEMENT. IN NO EVENT SHALL THE AUTHORS OR COPYRIGHT HOLDERS BE LIABLE FOR ANY CLAIM, DAMAGES OR OTHER LIABILITY, WHETHER IN AN ACTION OF CONTRACT, TORT OR OTHERWISE, ARISING FROM, OUT OF OR IN CONNECTION WITH THE SOFTWARE OR THE USE OR OTHER DEALINGS IN THE SOFTWARE.

Apache License Version 2.0, January 2004 http://www.apache.org/licenses/

\_\_\_\_\_\_\_\_\_\_\_\_\_\_\_\_\_\_\_\_\_\_\_\_\_\_\_\_\_

TERMS AND CONDITIONS FOR USE, REPRODUCTION, AND DISTRIBUTION

1. Definitions.

"License" shall mean the terms and conditions for use, reproduction,

and distribution as defined by Sections 1 through 9 of this document.

"Licensor" shall mean the copyright owner or entity authorized by

the copyright owner that is granting the License.

"Legal Entity" shall mean the union of the acting entity and all other entities that control, are controlled by, or are under common

control with that entity. For the purposes of this definition, "control" means (i) the power, direct or indirect, to cause the direction or management of such entity, whether by contract or otherwise, or (ii) ownership of fifty percent (50%) or more of the

outstanding shares, or (iii) beneficial ownership of such entity.

"You" (or "Your") shall mean an individual or Legal Entity exercising permissions granted by this License.

"Source" form shall mean the preferred form for making modifications,

including but not limited to software source code, documentation

source, and configuration files.

"Object" form shall mean any form resulting from mechanical transformation or translation of a Source form, including but not limited to compiled object code, generated documentation, and conversions to other media types.

"Work" shall mean the work of authorship, whether in Source or Object form, made available under the License, as indicated by a copyright notice that is included in or attached to the work (an example is provided in the Appendix below).

"Derivative Works" shall mean any work, whether in Source or **Object** 

form, that is based on (or derived from) the Work and for which the

editorial revisions, annotations, elaborations, or other modifications

represent, as a whole, an original work of authorship. For the purposes

of this License, Derivative Works shall not include works that remain

separable from, or merely link (or bind by name) to the interfaces of,

the Work and Derivative Works thereof.

"Contribution" shall mean any work of authorship, including the original version of the Work and any modifications or additions

to that Work or Derivative Works thereof, that is intentionally submitted to Licensor for inclusion in the Work by the copyright owner

or by an individual or Legal Entity authorized to submit on behalf of

the copyright owner. For the purposes of this definition, "submitted"

means any form of electronic, verbal, or written communication sent

to the Licensor or its representatives, including but not limited to communication on electronic mailing lists, source code control systems,

and issue tracking systems that are managed by, or on behalf of,

## the

Licensor for the purpose of discussing and improving the Work, but

excluding communication that is conspicuously marked or otherwise

designated in writing by the copyright owner as "Not a Contribution."

"Contributor" shall mean Licensor and any individual or Legal Entity

on behalf of whom a Contribution has been received by Licensor and

subsequently incorporated within the Work.

2. Grant of Copyright License. Subject to the terms and conditions of

this License, each Contributor hereby grants to You a perpetual, worldwide, non-exclusive, no-charge, royalty-free, irrevocable copyright license to reproduce, prepare Derivative Works of, publicly display, publicly perform, sublicense, and distribute the Work and such Derivative Works in Source or Object form.

3. Grant of Patent License. Subject to the terms and conditions of

this License, each Contributor hereby grants to You a perpetual, worldwide, non-exclusive, no-charge, royalty-free, irrevocable (except as stated in this section) patent license to make, have made,

use, offer to sell, sell, import, and otherwise transfer the Work, where such license applies only to those patent claims licensable by such Contributor that are necessarily infringed by their Contribution(s) alone or by combination of their Contribution(s) with the Work to which such Contribution(s) was submitted. If You

institute patent litigation against any entity (including a cross-claim or counterclaim in a lawsuit) alleging that the Work or a Contribution incorporated within the Work constitutes direct

or contributory patent infringement, then any patent licenses granted to You under this License for that Work shall terminate as of the date such litigation is filed.

4. Redistribution. You may reproduce and distribute copies of the

Work or Derivative Works thereof in any medium, with or without

modifications, and in Source or Object form, provided that You meet the following conditions:

(a) You must give any other recipients of the Work or Derivative Works a copy of this License; and

(b) You must cause any modified files to carry prominent notices

stating that You changed the files; and

(c) You must retain, in the Source form of any Derivative Works that You distribute, all copyright, patent, trademark, and attribution notices from the Source form of the Work, excluding those notices that do not pertain to any part of the Derivative Works; and

(d) If the Work includes a "NOTICE" text file as part of its distribution, then any Derivative Works that You distribute must include a readable copy of the attribution notices contained within such NOTICE file, excluding those notices that do not pertain to any part of the Derivative Works, in at least one of the following places: within a NOTICE text file distributed as part of the Derivative Works; within the Source form or documentation, if provided along with the Derivative Works; or, within a display generated by the Derivative Works, if and wherever such third-party notices normally appear. The contents of the NOTICE file are for informational purposes only and do not modify the License. You may add Your own attribution notices within Derivative Works that You distribute, alongside or as an addendum to the NOTICE text from the Work, provided

that such additional attribution notices cannot be construed as modifying the License.

You may add Your own copyright statement to Your modifications and

may provide additional or different license terms and conditions for use, reproduction, or distribution of Your modifications, or for any such Derivative Works as a whole, provided Your use, reproduction, and distribution of the Work otherwise complies with

the conditions stated in this License.

5. Submission of Contributions. Unless You explicitly state otherwise,

any Contribution intentionally submitted for inclusion in the Work

by You to the Licensor shall be under the terms and conditions of

this License, without any additional terms or conditions.

Notwithstanding the above, nothing herein shall supersede or modify

the terms of any separate license agreement you may have executed

with Licensor regarding such Contributions.

6. Trademarks. This License does not grant permission to use the trade

names, trademarks, service marks, or product names of the Licensor,

except as required for reasonable and customary use in describing the

origin of the Work and reproducing the content of the NOTICE file.

7. Disclaimer of Warranty. Unless required by applicable law or agreed to in writing, Licensor provides the Work (and each Contributor provides its Contributions) on an "AS IS" BASIS, WITHOUT WARRANTIES OR CONDITIONS OF ANY KIND.

either express or implied, including, without limitation, any warranties or conditions

of TITLE, NON-INFRINGEMENT, MERCHANTABILITY, or FITNESS FOR A

PARTICULAR PURPOSE. You are solely responsible for determining the

appropriateness of using or redistributing the Work and assume any

risks associated with Your exercise of permissions under this License.

8. Limitation of Liability. In no event and under no legal theory, whether in tort (including negligence), contract, or otherwise, unless required by applicable law (such as deliberate and grossly negligent acts) or agreed to in writing, shall any Contributor be liable to You for damages, including any direct, indirect, special, incidental, or consequential damages of any character arising as a result of this License or out of the use or inability to use the Work (including but not limited to damages for loss of goodwill, work stoppage, computer failure or malfunction, or any and all other commercial damages or losses), even if such Contributor has been advised of the possibility of such damages.

9. Accepting Warranty or Additional Liability. While redistributing

the Work or Derivative Works thereof, You may choose to offer,

and charge a fee for, acceptance of support, warranty, indemnity, or other liability obligations and/or rights consistent with this License. However, in accepting such obligations, You may act only

on Your own behalf and on Your sole responsibility, not on behalf

of any other Contributor, and only if You agree to indemnify, defend, and hold each Contributor harmless for any liability incurred by, or claims asserted against, such Contributor by reason

of your accepting any such warranty or additional liability.

END OF TERMS AND CONDITIONS

APPENDIX: How to apply the Apache License to your work.

To apply the Apache License to your work, attach the following boilerplate notice, with the fields enclosed by brackets "[]" replaced with your own identifying information. (Don't include the brackets!) The text should be enclosed in the appropriate comment syntax for the file format. We also recommend that a file or class name and description of purpose be included on the same "printed page" as the copyright notice for easier identification within third-party archives.

Copyright [yyyy] [name of copyright owner]

Licensed under the Apache License, Version 2.0 (the "License"); you may not use this file except in compliance with the License. You may obtain a copy of the License at

http://www.apache.org/licenses/LICENSE-2.0

Unless required by applicable law or agreed to in writing, software

distributed under the License is distributed on an "AS IS" BASIS, WITHOUT WARRANTIES OR CONDITIONS OF ANY KIND, either express or implied.

See the License for the specific language governing permissions and

limitations under the License.

This copy of the libpng notices is provided for your convenience. In case of

any discrepancy between this copy and the notices in the file png.h that is

included in the libpng distribution, the latter shall prevail.

COPYRIGHT NOTICE, DISCLAIMER, and LICENSE:

If you modify libpng you may insert additional notices immediately following this sentence.

This code is released under the libpng license.

\_\_\_\_\_\_\_\_\_\_\_\_\_\_\_\_\_\_\_\_\_\_\_\_\_\_\_\_\_

libpng versions 1.2.6, August 15, 2004, through 1.4.1, February 25, 2010, are

Copyright (c) 2004, 2006-2007 Glenn Randers-Pehrson, and are distributed according to the same disclaimer and license as libpng-1.2.5

with the following individual added to the list of Contributing Authors

## Cosmin Truta

libpng versions 1.0.7, July 1, 2000, through 1.2.5 - October 3, 2002, are

Copyright (c) 2000-2002 Glenn Randers-Pehrson, and are distributed according to the same disclaimer and license as libpng-1.0.6

with the following individuals added to the list of Contributing Authors

Simon-Pierre Cadieux Eric S. Raymond Gilles Vollant

and with the following additions to the disclaimer:

There is no warranty against interference with your enjoyment of the

library or against infringement. There is no warranty that our efforts or the library will fulfill any of your particular purposes or needs. This library is provided with all faults, and the entire risk of satisfactory quality, performance, accuracy, and effort is with

the user.

libpng versions 0.97, January 1998, through 1.0.6, March 20, 2000, are

Copyright (c) 1998, 1999 Glenn Randers-Pehrson, and are distributed according to the same disclaimer and license as libpng-0.96,

with the following individuals added to the list of Contributing Authors:

Tom Lane Glenn Randers-Pehrson Willem van Schaik

libpng versions 0.89, June 1996, through 0.96, May 1997, are Copyright (c) 1996, 1997 Andreas Dilger Distributed according to the same disclaimer and license as libpng-0.88,

with the following individuals added to the list of Contributing Authors:

John Bowler Kevin Bracey Sam Bushell Magnus Holmgren Greg Roelofs Tom Tanner

libpng versions 0.5, May 1995, through 0.88, January 1996, are Copyright (c) 1995, 1996 Guy Eric Schalnat, Group 42, Inc.

For the purposes of this copyright and license, "Contributing Authors"

is defined as the following set of individuals:

Andreas Dilger Dave Martindale Guy Eric Schalnat Paul Schmidt Tim Wegner

The PNG Reference Library is supplied "AS IS". The Contributing Authors

and Group 42, Inc. disclaim all warranties, expressed or implied, including, without limitation, the warranties of merchantability and of

fitness for any purpose. The Contributing Authors and Group 42, Inc.

assume no liability for direct, indirect, incidental, special, exemplary,

or consequential damages, which may result from the use of the PNG

Reference Library, even if advised of the possibility of such damage.

Permission is hereby granted to use, copy, modify, and distribute this

source code, or portions hereof, for any purpose, without fee, subject

to the following restrictions:

1. The origin of this source code must not be misrepresented.

2. Altered versions must be plainly marked as such and must not be misrepresented as being the original source.

3. This Copyright notice may not be removed or altered from any

source or altered source distribution.

The Contributing Authors and Group 42, Inc. specifically permit, without

fee, and encourage the use of this source code as a component to

supporting the PNG file format in commercial products. If you use this

source code in a product, acknowledgment is not required but would be

appreciated.

A "png\_get\_copyright" function is available, for convenient use in "about"

boxes and the like:

printf("%s",png\_get\_copyright(NULL));

Also, the PNG logo (in PNG format, of course) is supplied in the files "pngbar.png.jpg" and "pngbar.jpg (88x31) and "pngnow.png.jpg" (98x31).

Libpng is OSI Certified Open Source Software. OSI Certified Open Source is a certification mark of the Open Source Initiative.

Glenn Randers-Pehrson glennrp at users.sourceforge.net February 25, 2010

\_\_\_\_\_\_\_\_\_\_\_\_\_\_\_\_\_\_\_\_\_\_\_\_\_\_\_\_\_

This software is based in part on the work of the FreeType Team.

----------------------

----------------------------

The FreeType Project LICENSE

2006-Jan-27

Copyright 1996-2002, 2006 by David Turner, Robert Wilhelm, and Werner Lemberg

## Introduction

============

The FreeType Project is distributed in several archive packages; some of them may contain, in addition to the FreeType font engine,

various tools and contributions which rely on, or relate to, the FreeType Project.

This license applies to all files found in such packages, and which do not fall under their own explicit license. The license affects thus the FreeType font engine, the test programs, documentation and makefiles, at the very least.

This license was inspired by the BSD, Artistic, and IJG (Independent JPEG Group) licenses, which all encourage inclusion

and use of free software in commercial and freeware products alike. As a consequence, its main points are that:

o We don't promise that this software works. However, we will be

interested in any kind of bug reports. (`as is' distribution)

o You can use this software for whatever you want, in parts or full form, without having to pay us. (`royalty-free' usage)

o You may not pretend that you wrote this software. If you use it, or only parts of it, in a program, you must acknowledge somewhere in your documentation that you have used the FreeType code. (`credits')

We specifically permit and encourage the inclusion of this software, with or without modifications, in commercial products. We disclaim all warranties covering The FreeType Project and
#### assume no liability related to The FreeType Project.

Finally, many people asked us for a preferred form for a credit/disclaimer to use in compliance with this license. We thus encourage you to use the following text:

"""

Portions of this software are copyright  $\Box$  <year> The FreeType Project (www.freetype.org). All rights reserved.  $"''"$ 

Please replace <year> with the value from the FreeType version you

actually use.

Legal Terms ===========

0. Definitions

--------------

Throughout this license, the terms `package', `FreeType Project', and `FreeType archive' refer to the set of files originally distributed by the authors (David Turner, Robert Wilhelm, and Werner Lemberg) as the `FreeType Project', be they named as alpha,

beta or final release.

`You' refers to the licensee, or person using the project, where `using' is a generic term including compiling the project's source code as well as linking it to form a `program' or `executable'. This program is referred to as `a program using the FreeType engine'.

This license applies to all files distributed in the original FreeType Project, including all source code, binaries and documentation, unless otherwise stated in the file in its original, unmodified form as distributed in the original archive. If you are unsure whether or not a particular file is covered by this license, you must contact us to verify this.

The FreeType Project is copyright (C) 1996-2000 by David Turner,

Robert Wilhelm, and Werner Lemberg. All rights reserved except as

specified below.

1. No Warranty

--------------

THE FREETYPE PROJECT IS PROVIDED `AS IS' WITHOUT WARRANTY OF ANY

KIND, EITHER EXPRESS OR IMPLIED, INCLUDING, BUT NOT LIMITED TO,

WARRANTIES OF MERCHANTABILITY AND FITNESS FOR A PARTICULAR

PURPOSE. IN NO EVENT WILL ANY OF THE AUTHORS OR COPYRIGHT HOLDERS

BE LIABLE FOR ANY DAMAGES CAUSED BY THE USE OR THE INABILITY TO

USE, OF THE FREETYPE PROJECT.

2. Redistribution -----------------

This license grants a worldwide, royalty-free, perpetual and irrevocable right and license to use, execute, perform, compile, display, copy, create derivative works of, distribute and sublicense the FreeType Project (in both source and object code forms) and derivative works thereof for any purpose; and to authorize others to exercise some or all of the rights granted herein, subject to the following conditions:

o Redistribution of source code must retain this license file (`FTL.TXT') unaltered; any additions, deletions or changes to the original files must be clearly indicated in accompanying documentation. The copyright notices of the unaltered, original files must be preserved in all copies of source files.

o Redistribution in binary form must provide a disclaimer that states that the software is based in part of the work of the FreeType Team, in the distribution documentation. We also encourage you to put an URL to the FreeType web page in your documentation, though this isn't mandatory.

These conditions apply to any software derived from or based on

the FreeType Project, not just the unmodified files. If you use our work, you must acknowledge us. However, no fee need be paid

to us.

#### 3. Advertising

--------------

Neither the FreeType authors and contributors nor you shall use the name of the other for commercial, advertising, or promotional

purposes without specific prior written permission.

We suggest, but do not require, that you use one or more of the

following phrases to refer to this software in your documentation

or advertising materials: `FreeType Project', `FreeType Engine', `FreeType library', or `FreeType Distribution'.

As you have not signed this license, you are not required to accept it. However, as the FreeType Project is copyrighted material, only this license, or another one contracted with the authors, grants you the right to use, distribute, and modify it. Therefore, by using, distributing, or modifying the FreeType Project, you indicate that you understand and accept all the terms

of this license.

4. Contacts

-----------

There are two mailing lists related to FreeType:

o freetype@nongnu.org

Discusses general use and applications of FreeType, as well as future and wanted additions to the library and distribution. If you are looking for support, start in this list if you haven't found anything to help you in the documentation.

o freetype-devel@nongnu.org

Discusses bugs, as well as engine internals, design issues, specific licenses, porting, etc.

Our home page can be found at

\_\_\_\_\_\_\_\_\_\_\_\_\_\_\_\_\_\_\_\_\_\_\_\_\_\_\_\_\_

http://www.freetype.org

--- end of FTL.TXT ---

LICENSE ISSUES

==============

The OpenSSL toolkit stays under a dual license, i.e. both the conditions of

the OpenSSL License and the original SSLeay license apply to the toolkit.

See below for the actual license texts. Actually both licenses are BSD-style

Open Source licenses. In case of any license issues related to **OpenSSL** 

please contact openssl-core@openssl.org.

OpenSSL License

---------------

/\* ===================================== ===============================

\* Copyright (c) 1998-2011 The OpenSSL Project. All rights reserved.

\*

\* Redistribution and use in source and binary forms, with or without

\* modification, are permitted provided that the following conditions

\* are met:

\*

\* 1. Redistributions of source code must retain the above copyright

\* notice, this list of conditions and the following disclaimer. \*

\* 2. Redistributions in binary form must reproduce the above copyright

\* notice, this list of conditions and the following disclaimer in

\* the documentation and/or other materials provided with the \* distribution.

\*

\* 3. All advertising materials mentioning features or use of this \* software must display the following acknowledgment:

\* "This product includes software developed by the OpenSSL Project

\* for use in the OpenSSL Toolkit. (http://www.openssl.org/)" \*

\* 4. The names "OpenSSL Toolkit" and "OpenSSL Project" must not be used to

\* endorse or promote products derived from this software without

\* prior written permission. For written permission, please contact

\* openssl-core@openssl.org.

\*

\* 5. Products derived from this software may not be called "OpenSSL"

\* nor may "OpenSSL" appear in their names without prior written

\* permission of the OpenSSL Project.

\* \* 6. Redistributions of any form whatsoever must retain the following

\* acknowledgment:

\* "This product includes software developed by the OpenSSL Project

\* for use in the OpenSSL Toolkit (http://www.openssl.org/)" \*

\* THIS SOFTWARE IS PROVIDED BY THE OpenSSL PROJECT ``AS IS'' AND ANY

\* EXPRESSED OR IMPLIED WARRANTIES, INCLUDING, BUT NOT LIMITED TO, THE

\* IMPLIED WARRANTIES OF MERCHANTABILITY AND FITNESS FOR A PARTICULAR

\* PURPOSE ARE DISCLAIMED. IN NO EVENT SHALL THE OpenSSL PROJECT OR

\* ITS CONTRIBUTORS BE LIABLE FOR ANY DIRECT, INDIRECT, INCIDENTAL,

\* SPECIAL, EXEMPLARY, OR CONSEQUENTIAL DAMAGES (INCLUDING, BUT

\* NOT LIMITED TO, PROCUREMENT OF SUBSTITUTE GOODS OR SERVICES;

\* LOSS OF USE, DATA, OR PROFITS; OR BUSINESS INTERRUPTION)

\* HOWEVER CAUSED AND ON ANY THEORY OF LIABILITY, WHETHER IN CONTRACT,

\* STRICT LIABILITY, OR TORT (INCLUDING NEGLIGENCE OR OTHERWISE)

\* ARISING IN ANY WAY OUT OF THE USE OF THIS SOFTWARE, EVEN IF ADVISED

\* OF THE POSSIBILITY OF SUCH DAMAGE.

\* ===================================== ===============================

\* \* This product includes cryptographic software written by Eric Young

\* (eay@cryptsoft.com). This product includes software written by Tim

\* Hudson (tjh@cryptsoft.com).

\* \*/

Original SSLeay License

-----------------------

/\* Copyright (C) 1995-1998 Eric Young (eay@cryptsoft.com) \* All rights reserved.

\*

\* This package is an SSL implementation written

\* by Eric Young (eay@cryptsoft.com).

\* The implementation was written so as to conform with Netscapes SSL.

<span id="page-110-0"></span>\*

- \* This library is free for commercial and non-commercial use as long as
- \* the following conditions are aheared to. The following conditions
- \* apply to all code found in this distribution, be it the RC4, RSA,

\* lhash, DES, etc., code; not just the SSL code. The SSL

documentation

\* included with this distribution is covered by the same copyright terms

\* except that the holder is Tim Hudson (tjh@cryptsoft.com). \*

\* Copyright remains Eric Young's, and as such any Copyright notices in

\* the code are not to be removed.

\* If this package is used in a product, Eric Young should be given attribution

\* as the author of the parts of the library used.

\* This can be in the form of a textual message at program startup or

\* in documentation (online or textual) provided with the package.

\*

\* Redistribution and use in source and binary forms, with or without

\* modification, are permitted provided that the following conditions

- \* are met:
- \* 1. Redistributions of source code must retain the copyright

\* notice, this list of conditions and the following disclaimer.

\* 2. Redistributions in binary form must reproduce the above copyright

\* notice, this list of conditions and the following disclaimer in the

\* documentation and/or other materials provided with the distribution.

\* 3. All advertising materials mentioning features or use of this software

\* must display the following acknowledgement:

- \* "This product includes cryptographic software written by
- \* Eric Young (eay@cryptsoft.com)"

\* The word 'cryptographic' can be left out if the rouines from the library

\* being used are not cryptographic related :-).

\* 4. If you include any Windows specific code (or a derivative thereof) from

\* the apps directory (application code) you must include an acknowledgement:

\* "This product includes software written by Tim Hudson (tjh@cryptsoft.com)"

\*

\* THIS SOFTWARE IS PROVIDED BY ERIC YOUNG ``AS IS'' AND

\* ANY EXPRESS OR IMPLIED WARRANTIES, INCLUDING, BUT NOT LIMITED TO, THE

\* IMPLIED WARRANTIES OF MERCHANTABILITY AND FITNESS FOR A PARTICULAR PURPOSE

\* ARE DISCLAIMED. IN NO EVENT SHALL THE AUTHOR OR CONTRIBUTORS BE LIABLE

\* FOR ANY DIRECT, INDIRECT, INCIDENTAL, SPECIAL, EXEMPLARY, OR CONSEQUENTIAL \* DAMAGES (INCLUDING, BUT NOT LIMITED TO, PROCUREMENT OF SUBSTITUTE GOODS \* OR SERVICES; LOSS OF USE, DATA, OR PROFITS; OR BUSINESS INTERRUPTION) \* HOWEVER CAUSED AND ON ANY THEORY OF LIABILITY, WHETHER IN CONTRACT, STRICT \* LIABILITY, OR TORT (INCLUDING NEGLIGENCE OR OTHERWISE) ARISING IN ANY WAY \* OUT OF THE USE OF THIS SOFTWARE, EVEN IF ADVISED OF THE POSSIBILITY OF \* SUCH DAMAGE.

\*

\* The licence and distribution terms for any publically available version or

\* derivative of this code cannot be changed. i.e. this code cannot simply be

- \* copied and put under another distribution licence
- \* [including the GNU Public Licence.]

\*/

### 26.5

# Oznámení

Bude-li k dispozici nový software televizoru ke stažení nebo jiné informace o softwaru, můžete obdržet oznámení.

Jak si přečíst tato oznámení…

1 - Stiskněte tlačítko  $\clubsuit$  a poté šipkou < (doleva) vyberte možnost Nastavení.

#### **2 -** Klikněte na možnost Aktualizace softwaru a poté na možnost Oznámení.

**3 -** Klikněte na oznámení, které si chcete přečíst.

**4 -** Stisknutím tlačítka BACK (v případě potřeby

opakovaným) nabídku zavřete.

# Specifikace

#### $\frac{1}{27.1}$

# Ochrana životního prostředí

# Energetický štítek EU

Energetický štítek EU vás informuje o třídě úspory energie tohoto výrobku. Čím je třída úspory energie výrobku ekologičtější, tím méně energie spotřebuje.

Na štítku naleznete informace o třídě úspory energie, průměrné spotřebě energie výrobku a průměrné spotřebě energie za 1 rok. Hodnoty o spotřebě energie výrobku najdete také na webových stránkách společnosti Philips pro vaši zemi na adrese www.philips.com/TV

# Ekologické označení Ecolabel

Společnost Philips se neustále soustředí na snižování vlivu svých novátorských spotřebitelských výrobků na životní prostředí. Snažíme se o ekologická zlepšení při výrobě, snižování množství škodlivých látek, úsporné využití, o pokyny k likvidaci i o recyklaci výrobku.

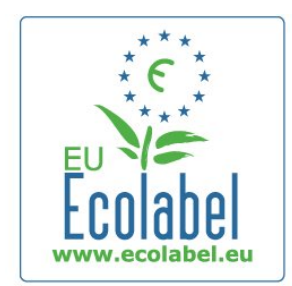

Díky naší snaze o ochranu životního prostředí byl tento televizor oceněn evropskou značkou Ecolabel – květinou –

(www.ecolabel.eu).

Podrobné informace o spotřebě energie v pohotovostním režimu, záruce, náhradních dílech a recyklaci tohoto televizoru najdete na webových stránkách společnosti Philips pro vaši zemi na adrese www.philips.com

# Likvidace produktu

#### Likvidace starého výrobku a baterií

Tento výrobek je navržen a vyroben z materiálů a komponentů nejvyšší kvality, které je možné recyklovat a opětovně použít.

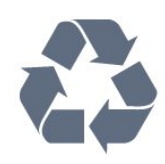

Pokud je výrobek označen tímto symbolem přeškrtnutého kontejneru, znamená to, že podléhá směrnici EU 2002/96/ES.

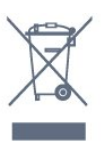

Zjistěte si informace o místním systému sběru tříděného odpadu elektrických a elektronických výrobků.

Dodržujte místní směrnice a staré výrobky nelikvidujte spolu s běžným odpadem domácnosti. Správnou likvidací starého výrobku předcházíte případným nepříznivým důsledkům na životní prostředí a lidské zdraví.

Výrobek obsahuje baterie podléhající směrnici EU 2006/66/EC, které nelze odkládat do běžného komunálního odpadu.

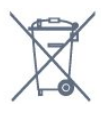

Informujte se o místních směrnicích týkajících se sběru baterií, protože správnou likvidací starého výrobku předcházíte případným nepříznivým důsledkům na životní prostředí a lidské zdraví.

# $77.2$

# Spotřeba

Technické údaje výrobku se mohou bez předchozího upozornění změnit. Další podrobnosti o technických údajích výrobku naleznete na webové stránce [www.philips.com/support](http://www.philips.com/support)

#### Spotřeba

- Síťové napájení: 220-240 V stříd., +/-10 %
- Okolní teplota: 5 °C až 35 °C
- Spotřeba energie v pohotovostním režimu: <0,3 W

• Funkce úspory energie: Světelný snímač, Režim Eco, Vypnutí obrazu (pro rádio), Časovač automatického vypnutí, nabídka Nastavení Eco.

Příkon uvedený na typovém štítku výrobku udává spotřebu energie výrobku při normálním použití v domácnosti (IEC 62087 Ed.2). Maximální příkon uvedený v závorce slouží pro stanovení elektrické bezpečnosti (IEC 60065 Ed. 7.2).

# 27.3 Operační systém

Android OS 4.2.2 Jelly Bean

<span id="page-111-0"></span> $\overline{27}$ 

# <span id="page-112-0"></span>27.4 Příjem

- Anténní vstup: 75 ohmů, koaxiální (IEC75)
- Pásma tuneru: Hyperband, S-Channel, UHF, VHF
- DVB: DVB-T (pozemní, anténa) COFDM 2K/8K, DVB-T2:
- pouze pro typy televizorů '. . . T/12', DVB-C (kabel) QAM
- Přehrávání analogového videa: SECAM; PAL
- Přehrávání digitálního videa: MPEG2 SD/HD (ISO/IEC
- 13818-2), MPEG4 SD/HD (ISO/IEC 14496-10)
- Přehrávání digitálního zvuku (ISO/IEC 13818-3)
- Vstup satelitní antény: 75 ohmů, typ F
- Rozsah vstupní frekvence: 950 až 2 150 MHz
- Rozsah úrovně vstupu: 25 až 65 dBm
- DVB-S/S2 QPSK, přenosová rychlost 2 až 45 M symbolů, SCPC a MCPC
- LNB: DiSEqC 1.0, podpora 1 až 4 LNB, volba polarity 14/18 V, volba pásma 22 kHz, režim Tone Burst, el. proud LNB max. 300 mA

# 27.5

# Displej

# Typ

#### Úhlopříčka obrazovky

- 48PFS8109: 121 cm / 48"
- 48PFS8159: 121 cm / 48"
- 48PFS8209: 121 cm / 48"
- 55PFS8109: 140 cm / 55"
- 55PFS8159: 140 cm / 55"
- 55PFS8209: 140 cm / 55"

#### Rozlišení displeje

• 1920 × 1080<sub>p</sub>

# Rozlišení vstupu

#### Formáty videa

Rozlišení – Obnovovací frekvence

- $480i 60 Hz$
- $480p 60 Hz$
- 576i 50 Hz
- 576p 50 Hz
- 720p 50 Hz, 60 Hz
- 1 080i 50 Hz, 60 Hz
- 1080p 24 Hz, 25 Hz, 30 Hz

#### Počítačové formáty

Rozlišení (mimo jiné)

- 640 x 480p 60 Hz
- $800 \times 600p 60$  Hz
- $1024 \times 768p 60$  Hz
- $1280 \times 768p 60$  Hz
- $1360 \times 765p 60$  Hz
- $1360 \times 768p 60$  Hz
- $1280 \times 1024p 60$  Hz
- $1920 \times 1080p 60$  Hz

#### 27.6

# Rozměry a hmotnost

# Řady 8000

#### 48PFx8109 / 8209

- bez stojanu:
- Šířka 1068 mm výška 610 mm hloubka 46 mm hmotnost ±13,5 kg
- se stojanem:
- Výška 657 mm hloubka 195 mm hmotnost ±14 kg

#### 48PFx8159

- bez stojanu:
- Šířka 1068 mm výška 610 mm hloubka 46 mm hmotnost ±13,5 kg
- se stojanem:
- Výška 685 mm hloubka 220 mm hmotnost ±17,5 kg

#### 55PFx8109 / 8209

- bez stojanu: Šířka 1225 mm – výška 699 mm – hloubka 46 mm – hmotnost
- ±17,5 kg
- se stojanem: Výška 754 mm – hloubka 232 mm – hmotnost ±18 kg

#### 55PFx8159

- bez stojanu:
- Šířka 1225 mm výška 699 mm hloubka 46 mm hmotnost ±17,5 kg
- se stojanem:
- Výška 774 mm hloubka 230 mm hmotnost ±22 kg

#### 55PUS8809

• bez stojanu:

Šířka 1240 mm – výška 713 mm – hloubka 68 mm – hmotnost  $±25$  kg

• se stojanem:

Výška 768 mm – hloubka 230 mm – hmotnost ±26 kg

#### 55PUS8909C

• bez stojanu: Šířka 1232 mm – výška 710 mm – hloubka 109 mm (včetně zakřivení) – hmotnost ±25 kg

• se stojanem:

Šířka 1233 mm – výška 741 mm – hloubka 236 mm – hmotnost  $±30$  kg

Rozměry jsou zaokrouhlené.

# <span id="page-113-0"></span>27.7 Připojení

#### Boční strana televizoru

- 2x vstup HDMI ARC HDMI 2.0
- 2x USB 2.0
- 2x slot Common Interface: CI+/CAM

#### Zadní část televizoru

- Vstup zvuku (DVI na HDMI) stereofonní minikonektor 3,5 mm
- SCART (včetně adaptéru): Audio L/R, CVBS vstup, RGB
- YPbPr: Y Pb Pr, Audio L/R
- $\bullet$  Síť LAN RI45

#### Dolní část televizoru

- Vstup HDMI 1 ARC HDMI 2.0 HDCP 2.2
- Vstup HDMI 2 ARC HDMI 2.0
- $\cdot$  1 $\times$  USB 2.0
- Výstup zvuku optický Toslink
- Sluchátka stereofonní minikonektor 3,5 mm
- Anténa (75  $\Omega$ ), dva tunery
- Satelitní tuner 1
- Satelitní tuner 2

# 27.8 Zvuk

- $\cdot$  3D wOOx
- HD Stereo
- Výstupní výkon (RMS): 30 W (xxPUS7909: 25 W)
- Dolby® Digital Plus
- DTS Premium Sound™

# 27.9 Multimédia

#### Připojení

- $\cdot$  USB 20
- Ethernet LAN RJ-45
- Wi-Fi 802.11b/g/n (vestavěné)
- Podporované systémy souborů USB

#### • FAT 16, FAT 32, NTFS

#### Formáty přehrávání

• Kontejnery: 3GP, AVCHD, AVI, DivX®, MPEG-PS, MPEG-TS, MPEG-4, Matroska (MKV), Quicktime (MOV, M4V, M4A), Windows Media (ASF/WMV/WMA)

• Video kodeky: DivX®, MPEG-1, MPEG-2, MPEG-4 Part 2, MPEG-4 Part 10 AVC (H264), VC-1, WMV9

• Audiokodeky: AAC, HE-AAC (v1/v2), AMR-NB, Dolby Digital, Dolby Digital Plus, DTS Premium Sound™, MPEG-1/2/2.5 Layer I/II/III (včetně MP3), WMA (verze 2 až verze 9.2), WMA Pro (v9/v10)

• Titulky:

– Formáty: SAMI, SubRip (SRT), SubViewer (SUB), MicroDVD (TXT), mplayer2 (TXT), TMPlayer (TXT)

– Kódování znaků: UTF-8, střední Evropa a východní Evropa (Windows-1250), azbuka (Windows-1251), řečtina

(Windows-1253), turečtina (Windows-1254), západní Evropa (Windows-1252)

- Obrazové kodeky: JPEG, JPS, MPO
- Omezení:
- Maximální podporovaná celková přenosová rychlost pro soubor média je 30 Mb/s.
- Maximální podporovaná přenosová rychlost videa pro soubor média je 20 Mb/s.
- MPEG-4 AVC (H.264) podporováno do High Profile @ L4.1.
- VC-1 podporováno do Advanced Profile @ L3.

#### Funkce Miracast™ Wi-Fi Certified

Tento televizor podporuje zařízení WiDi 4.x.

#### Podporovaný software serveru médií (DMS)

- Počítač PC Microsoft Windows XP, Vista nebo Windows 7
- Můžete použít jakýkoli software serveru médií s certifikací DLNA certified®.
- Microsoft Windows Media Player
- Operační systém Mac OS X
- Můžete použít jakýkoli software serveru médií s certifikací
- DLNA certified®.
- Mobilní zařízení
- Philips TV Remote app iOS, Android
- Součinnost a výkon se mohou lišit v závislosti na možnostech použitého mobilního zařízení a softwaru.

#### Předpisy ESD

Zařízení vyhovuje kritériím výkonu A pro ESD. Pokud se zařízení kvůli elektrostatickému výboji neobnoví v režimu sdílení souborů, je vyžadován zásah uživatele.

# Podpora

#### 28.1

<span id="page-114-0"></span> $\overline{28}$ 

# **Registrace**

Zaregistrujte si svůj televizor a využijte celou řadu výhod zahrnujících plnou podporu (včetně stahování), privilegovaného přístupu k informacím o nových výrobcích, exkluzivních nabídek a slev, možnosti vyhrát ceny i účasti ve zvláštních průzkumech týkajících se nových výrobků na trhu.

Přejděte na webové stránky www.philips.com/welcome

#### 28.2

# Odstraňování problémů

# Kanály

#### Během instalace nebyly nalezeny žádné digitální kanály

Zkontrolujte technické údaje a ověřte, zda váš televizor podporuje standard DVB-T nebo DVB-C ve vaší zemi. Zkontrolujte, zda jsou správně zapojeny všechny kabely a zda je vybrána správná síť.

#### V seznamu nejsou zobrazeny dříve nainstalované kanály

Ověřte, že je vybrán správný seznam kanálů.

# Obecné informace

#### Televizor se nezapne

• Odpojte napájecí kabel ze zásuvky. Před opětovným zapojením minutu vyčkejte.

• Ověřte, že je napájecí kabel řádně připojen.

#### Vrzání při spuštění nebo vypnutí

Když televizor zapnete, vypnete nebo přepnete do pohotovostního režimu, můžete z jeho těla slyšet vrzavý zvuk. Jedná se o normální zvuk, který je způsobem přirozeným rozpínáním a smršťováním těla přístroje při zahřívání a ochlazování. Výkon televizoru není žádným způsobem ovlivněn.

#### Televizor nereaguje na dálkový ovladač

Po spuštění se televizor chvíli aktivuje. Během této doby nereaguje na dálkový ovladač ani na tlačítka na přístroji. Jedná se o normální chování.

Pokud televizor nereaguje na dálkový ovladač ani později, můžete funkci dálkového ovladače zkontrolovat pomocí fotoaparátu mobilního telefonu. Zapněte fotoaparát telefonu a namiřte dálkový ovladač do objektivu. Při stisknutí libovolného tlačítka dálkového ovladače byste ve fotoaparátu měli vidět bliknutí infračervené diody. Pokud tomu tak je, ovladač funguje a je třeba zkontrolovat televizor.

Jestliže bliknutí nezaznamenáte, dálkový ovladač může být rozbitý nebo může mít slabé baterie.

Tato metoda kontroly nefunguje u dálkových ovladačů, které jsou s televizorem bezdrátově spárovány.

# Po zobrazení úvodní obrazovky Philips se televizor přepne

#### zpět do pohotovostního režimu

Když je televizor v pohotovostním režimu, zobrazí se úvodní obrazovka Philips a televizor se vrátí zpět do pohotovostního režimu. Jedná se o normální chování. Pokud televizor odpojíte od napájení a znovu jej připojíte, při dalším spuštění se zobrazí úvodní obrazovka. Chcete-li ukončit pohotovostní režim televizoru, stiskněte tlačítko na dálkovém ovladači nebo na televizoru.

#### Kontrolka pohotovostního režimu bliká

Odpojte napájecí kabel ze zásuvky. Před opětovným zapojením 5 minut vyčkejte. Pokud blikání neustává, kontaktujte TV oddělení péče o zákazníky společnosti Philips.

# **Obraz**

#### Obraz chybí nebo je zkreslený

- Zkontrolujte, zda je anténa správně připojena k televizoru.
- Ujistěte se, že je u zdroje vysílání vybráno správné zařízení.
- Ujistěte se, že jsou externí zařízení a zdroj správně připojeny.

#### Je slyšet zvuk, ale obraz chybí

• Ujistěte se, že je nastavení obrazu správné.

#### Nekvalitní příjem antény

- Zkontrolujte, zda je anténa správně připojena k televizoru.
- Kvalitu příjmu mohou ovlivnit reproduktory, neuzemněná

zvuková zařízení, neonové osvětlení nebo vysoké budovy a jiné velké objekty. Pokuste se zlepšit kvalitu obrazu přesměrováním antény nebo umístěním zařízení z dosahu televizoru.

• Je-li špatný příjem pouze u některého kanálu, zkuste jej doladit pomocí Ruční instalace.

#### Nekvalitní obraz ze zařízení.

- Zkontrolujte, zda je zařízení správně připojeno.
- Ujistěte se, že je nastavení obrazu správné.

#### Nastavení obrazu se po chvíli změní

Zkontrolujte, zda je možnost **Umístění** nastavena na hodnotu Doma . Nastavení v tomto režimu je možné upravovat a ukládat.

#### Zobrazuje se komerční reklama

Zkontrolujte, zda je možnost Umístění nastavena na hodnotu Doma.

#### Obraz neodpovídá obrazovce

Přejděte na jiný formát obrazu. Stiskněte tlačítko **.** 

#### Formát obrazů se u jednotlivých kanálů mění

Vyberte jiný formát obrazu než Automatický.

#### <span id="page-115-0"></span>Obraz je ve špatné pozici

Signál obrazu z některých zařízení nemusí přesně odpovídat obrazovce. Zkontrolujte výstupní signál z připojeného zařízení.

#### Obraz z počítače není stabilní

Ujistěte se, že je ve vašem počítači nastaveno podporované rozlišení a obnovovací frekvence.

# Zvuk

#### Zvuk chybí nebo je špatné kvality

Pokud není zjištěn žádný zvukový signál, televizor automaticky vypne zvukový výstup – nejedná se o selhání.

- Zkontrolujte správnost nastavení zvuku.
- Ujistěte se, že jsou všechny kabely správně připojeny.
- Ujistěte se, že hlasitost není ztlumena nebo nastavena na nulovou hodnotu.
- Zkontrolujte, zda je výstup zvuku televizoru připojen na výstup zvuku systému domácího kina.
- Z reproduktorů zařízení HTS by měl být slyšet zvuk.

• U některých zařízení je třeba ručně aktivovat výstup zvuku HDMI. Pokud je zvuk HDMI aktivován, ale stále nic neslyšíte, zkuste změnit digitální formát zvuku zařízení na PCM (Pulse Code Modulation). Pokyny naleznete v příručce k danému zařízení.

# Připojení

#### HDMI

• Upozorňujeme, že podpora připojení HDCP (High-bandwidth Digital Content Protection) může způsobit, že při zobrazování obsahu ze zařízení HDMI může dojít k prodlevě.

• Pokud televizor nerozpozná zařízení HDMI a nezobrazí žádný obraz, přepněte zdroj na jiné zařízení a poté zpět na požadované zařízení.

• Pokud dochází k přerušování zvuku, ověřte správnost nastavení výstupu ze zařízení HDMI.

• Používáte-li adaptér HDMI na DVI nebo kabel HDMI na DVI, připojte další audio kabel ke vstupu audio (pouze mini jack), je-li k dispozici.

#### Funkce EasyLink nefunguje.

• Zkontrolujte, zda jsou vaše zařízení HDMI kompatibilní s funkcí HDMI-CEC. Funkce EasyLink je možné použít pouze u zařízení, která podporují funkci HDMI-CEC.

#### Nezobrazuje se ikona zvuku

• Je-li připojeno zvukové zařízení HDMI-CEC, jedná se o normální stav.

#### Nezobrazují se fotografie, videa a hudba ze zařízení USB

• Ujistěte se, že je úložné zařízení USB nastaveno tak, aby vyhovovalo třídě Mass Storage Class, a to podle pokynů v dokumentaci k paměťovému zařízení.

• Ujistěte se, že je úložné zařízení USB kompatibilní

- s televizorem.
- Ujistěte se, že televizor podporuje příslušné formáty souborů se zvukem a obrázky.
- 

#### Trhané přehrávání souborů ze zařízení USB

• Přenosový výkon úložného zařízení USB může omezovat přenosovou rychlost dat do televizoru a zhoršit tak kvalitu přehrávání.

# Je-li připojeno zvukové zařízení HDMI-CEC, jedná se o normální stav.

#### Nesprávný jazyk nabídky

Změňte jazyk zpět na preferovaný jazyk.

- **1** Stiskněte tlačítko .
- 2 Klikněte na ikonu < (doleva).
- 3 Pětkrát klikněte na ikonu ▼ (dolů).

**4 -** Třikrát klikněte na ikonu (doprava), vyberte svůj jazyk a stiskněte tlačítko OK.

**5 -** Stisknutím tlačítka BACK (v případě potřeby opakovaným) nabídku zavřete.

# 28.3 Nápověda

Tento televizor nabízí nápovědu na obrazovce.

#### Otevření nápovědy

Modrým tlačítkem – můžete Nápovědu otevřít přímo. Nápověda se otevře na stránce, která nejlépe odpovídá právě prováděné činnosti nebo volbě v televizoru. Pokud chcete témata hledat podle abecedy, vyberte možnost Klíčová slova.

Chcete-li nápovědu číst jako knihu, vyberte možnost Kniha.

Než provedete pokyny Nápovědy, Nápovědu zavřete. Nápovědu zavřete stisknutím barevného tlačítka - Zavřít.

U některých činností, jako je například Teletext, mají barevná tlačítka specifické funkce a nemohou otevřít Nápovědu.

#### Nápověda k televizoru v tabletu, chytrém telefonu nebo počítači

Aby se vám delší pokyny nebo postupy prováděly lépe, můžete si Nápovědu stáhnout ve formátu PDF a číst ji v chytrém telefonu, v tabletu nebo na počítači. Z počítače si také můžete příslušnou stránku Nápovědy vytisknout.

Chcete-li si stáhnout Nápovědu (uživatelskou příručku), přejděte na webové stránky **[www.philips.com/support](http://www.philips.com/support)** 

MRVL\_20140918 MRVL\_20170427

# <span id="page-116-0"></span>28.4 Nápověda online

Chcete-li vyřešit jakýkoli problém související s televizorem Philips, můžete se obrátit na naši online podporu. Můžete si přitom vybrat svůj jazyk a zadat číslo modelu výrobku.

#### Přejděte na webové stránky www.philips.com/support.

Na webových stránkách podpory naleznete telefonní číslo pro kontaktování podpory ve vaší zemi a také odpovědi na časté otázky (FAQ). V některých zemích můžete chatovat s našimi spolupracovníky a položit otázku přímo nebo prostřednictvím emailu.

Nový software nebo příručku televizoru můžete stáhnout pro přečtení k počítači.

# 28.5 **Opravit**

Podporu nebo informace ohledně opravy můžete získat na telefonní lince střediska péče o zákazníky ve vaší zemi. Telefonní číslo naleznete v tištěné dokumentaci dodané s televizorem. Nebo navštivte naše webové stránky www.philips.com/support.

#### Číslo modelu televizoru a sériové číslo

Pravděpodobně budete požádáni o zadání čísla modelu výrobku a sériového čísla. Tato čísla naleznete na štítku na obalu nebo na zadní či spodní části televizoru.

### **A** Pozor

Nesnažte se televizor opravovat sami. Mohlo by dojít k vážnému zranění, nevratnému poškození televizoru a ke ztrátě záruky.

# <span id="page-117-0"></span>Bezpečnost a péče

#### 29.1

# Bezpečnost

# Důležité

Před použitím televizoru si pečlivě přečtěte všechny bezpečnostní pokyny. Je-li škoda způsobena nedodržováním pokynů, záruka se stává neplatnou.

# Nebezpečí požáru nebo úrazu elektrickým proudem

• Televizor nikdy nevystavujte působení deště nebo vody. Do blízkosti televizoru nikdy neumisťujte nádoby s kapalinami, například vázy.

Pokud dojde k rozlití vody na televizor nebo do něj, okamžitě odpojte televizor z elektrické zásuvky.

Před použitím požádejte o kontrolu televizoru středisko péče o zákazníky společnosti Philips.

• Nikdy televizor, dálkový ovladač ani baterie nevystavujte nadměrnému teplu. Nikdy je neumísťujte do blízkosti hořících svíček, otevřeného ohně či jiných tepelných zdrojů, a to včetně přímého slunečního světla.

• Nikdy nevkládejte žádné předměty do ventilačních otvorů nebo jiných otvorů na televizoru.

• Nikdy nepokládejte těžké předměty na napájecí kabel.

• Při zapojování do zástrček nepoužívejte sílu. Uvolněné zástrčky mohou způsobit jiskření nebo požár. Zajistěte, aby nedocházelo k napínání napájecího kabelu při otáčení televizní obrazovky.

• Chcete-li televizor odpojit od síťového napájení, je nutné vytáhnout zástrčku televizoru. Při odpojování napájení vždy tahejte za zástrčku, nikdy ne za kabel. Zajistěte, aby zástrčka, napájecí kabel i zásuvka byla neustále zcela přístupná.

# Nebezpečí zranění nebo poškození televizoru

• Ke zvedání a přenášení televizoru s hmotností převyšující 25 kg jsou třeba dvě osoby.

• Pokud chcete televizor umístit na podstavec, použijte pouze dodaný podstavec. Podstavec pevně připevněte k televizoru. Televizor umístěte na hladký rovný povrch, který udrží hmotnost televizoru a podstavce.

• Při připevňování na zeď zkontrolujte, zda držák bezpečně udrží hmotnost televizoru. Společnost TP Vision nenese žádnou odpovědnost za nesprávné připevnění na zeď, které se stane příčinou nehody, zranění nebo škod.

• Části tohoto výrobku jsou vyrobeny ze skla. Při manipulaci postupujte opatrně, aby nedošlo ke zranění nebo škodám.

#### Nebezpečí poškození televizoru!

Před připojením televizoru k síťové zásuvce se ujistěte, že napájecí napětí odpovídá hodnotě vytištěné na zadní straně televizoru. Jestliže je napětí odlišné, nikdy televizor nepřipojujte k síťové zásuvce.

# Nebezpečí poranění dětí

Postupujte podle těchto opatření, abyste zabránili převrhnutí televizoru a případnému následnému poranění dětí:

• Nikdy televizor neumísťujte na povrch pokrytý látkou nebo jiným materiálem, který lze stáhnout.

• Ujistěte se, že žádná část televizoru nepřesahuje přes okraj montážního povrchu.

• Nikdy televizor neumisťujte na vysoký nábytek, např. na knihovnu, bez ukotvení nábytku a televizoru ke zdi nebo vhodné opoře.

• Poučte děti o nebezpečí hrozícím při pokusu vylézt na nábytek k televizoru.

#### Nebezpečí spolknutí baterií!

Dálkový ovladač může obsahovat knoflíkové baterie, který by malé děti mohly snadno spolknout. Dbejte, aby tyto baterie byly vždy mimo dosah dětí.

# Nebezpečí přehřívání

Televizor nikdy neinstalujte do uzavřeného prostoru. Po všech stranách televizoru ponechejte vždy volný prostor nejméně 10 cm (z důvodu zajištění proudění vzduchu). Zkontrolujte, zda ventilační otvory na televizoru nezakrývají závěsy nebo jiné předměty.

# Bouřky

Před bouřkou odpojte televizor od elektrické zásuvky a antény. Během bouřky se nedotýkejte žádné části televizoru, napájecího kabelu nebo anténního kabelu.

# Nebezpečí poškození sluchu

Nepoužívejte sluchátka při vysoké hlasitosti po delší dobu.

# Nízké teploty

Při převozu televizoru při teplotě nižší než 5 °C jej před připojením k síťové zásuvce rozbalte a počkejte, dokud nedosáhne pokojové teploty.

### <span id="page-118-0"></span>Vlhkost

Jen zřídka může vlivem působení teploty a vlhkosti dojít k nepatrné kondenzaci uvnitř skleněné přední části televizoru (u některých modelů). Abyste tomu zabránili, nevystavujte televizor přímému slunečnímu záření, horku nebo extrémní vlhkosti. Jestliže dojde ke kondenzaci, sama zmizí po spuštění televizoru na několik hodin.

Vlhkost způsobená kondenzací nenaruší příjem televizoru ani nezpůsobí žádnou poruchu.

#### $79.2$

# Péče o obrazovku

• Nikdy se obrazovky nedotýkejte, netlačte na ni, neškrábejte

a zabraňte úderům do obrazovky jakýmikoli předměty.

• Před čištěním odpojte televizor od elektrické sítě.

• Televizor a rám očistěte měkkým vlhkým hadříkem a jemně je otřete. Dejte pozor, abyste se nedotkli diod LED Ambilight za zadní straně televizoru. Při čištění televizoru nikdy nepoužívejte takové látky, jako je například alkohol, chemikálie nebo čisticí prostředky pro domácnost.

• Abyste zabránili deformacím a vyblednutí barev, otřete kapky vody co nejdříve.

• Vyhýbejte se pokud možno statickým obrazům. Statické obrazy jsou obrazy, které zůstávají na obrazovce delší dobu. Statické obrazy jsou nabídky na obrazovce, černé pruhy, zobrazení času apod. Musíte-li statické obrazy používat, snižte kontrast a jas obrazovky, abyste ji chránili před poškozením.

# <span id="page-119-0"></span>Podmínky použití, autorská práva a licence

### $\frac{1}{301}$

# Podmínky používání – televizor

2014 © TP Vision Europe B.V. Všechna práva vyhrazena.

Tento produkt byla uveden na trh společností TP Vision Europe B.V. nebo některou z jejích přidružených společností, dále souhrnně nazývaných TP Vision, která je výrobcem tohoto výrobku. Společnost TP Vision je poskytovatelem záruky na televizor, k němuž byla přibalena tato příručka. Philips a emblém štítu Philips jsou registrované ochranné známky společnosti Koninklijke Philips N.V.

Technické údaje se mohou změnit bez předchozího upozornění. Ochranné známky jsou majetkem společnosti Koninklijke Philips N.V nebo příslušných vlastníků. Společnost TP Vision si vyhrazuje právo kdykoli výrobky měnit, aniž by vznikla povinnost odpovídajícím způsobem upravit dříve dodané zboží.

Tištěné materiály dodávané společně s televizorem a příručka uložená v paměti televizoru nebo stažená z webových stránek Philips jsou považovány za dostatečný návod k používání systému.

Jsme přesvědčeni o přiměřenosti materiálu v této příručce s ohledem na zamyšlené použití systému. Pokud dojde k použití výrobku nebo jeho jednotlivých modulů či procesů k jiným než zde uvedeným účelům, je třeba získat potvrzení o jejich platnosti a vhodnosti. Společnost TP Vision Europe B.V. se zaručuje, že samotný materiál neporušuje žádné patenty registrované v USA. Žádná jiná záruka není poskytována, ani ji nelze vyvozovat. Společnost TP Vision Europe B.V. neodpovídá za žádné chyby v obsahu tohoto dokumentu ani za problémy vzniklé v důsledku obsahu v tomto dokumentu. Chyby ohlášené společnosti Philips budou co nejdříve opraveny a publikovány na jejích webových stránkách podpory. Podmínky záruky: Nebezpečí zranění, poškození televizoru nebo zneplatnění záruky! Nikdy se nepokoušejte opravit televizor sami. Televizor i příslušenství používejte vždy v souladu se záměrem výrobce. Varovný symbol na zadní straně televizoru upozorňuje na riziko úrazu elektrickým proudem. Nikdy nesundávejte kryt televizoru. V případě potřeby servisu nebo oprav vždy kontaktujte TV podporu zákazníků společnosti Philips. Jakékoli operace, které jsou v této příručce výslovně zakázány, a úpravy nebo montážní postupy, které v této příručce nejsou doporučeny nebo schváleny, budou mít za následek zneplatnění záruky. Pixelová charakteristika: Tento LCD/LED výrobek obsahuje vysoký počet barevných pixelů. Ačkoli míra efektivních pixelů dosahuje hodnoty 99,999 % nebo více, mohou se na obrazovce neustále objevovat černé tečky nebo jasné světelné body (červené, zelené nebo modré). Jedná se o strukturální vlastnost displeje (nevybočující z průmyslových standardů), nikoli o závadu. Prohlášení o shodě CE: Tento

výrobek splňuje základní požadavky a další příslušná ustanovení směrnice 2006/95/ES (nízké napětí), 2004/108/ES (EMC) a 2011/65/EU (ROHS). Prohlášení o shodě EMF: Společnost TP Vision Europe B.V. vyrábí a prodává mnoho výrobků určených pro spotřebitele. Tyto výrobky mají obecnou vlastnost vysílat a přijímat elektromagnetické signály, stejně jako veškerá elektronická zařízení. Jedním z hlavních obchodních principů společnosti Philips je přijímat u výrobků veškerá nezbytná opatření na ochranu zdraví a bezpečnosti v souladu se všemi příslušnými právními požadavky a standardy EMF (elektrická, magnetická a elektromagnetická pole) platnými v době výroby výrobku. Společnost Philips se zavázala vyvíjet, vyrábět a prodávat výrobky, které nemají nepříznivé účinky na zdravotní stav. Společnost TP Vision potvrzuje, že pokud jsou její výrobky řádně používány k účelu, k jakému byly vyrobeny, je jejich používání podle nejnovějších vědeckých důkazů bezpečné. Společnost Philips se aktivně podílí na vývoji mezinárodních standardů EMP a bezpečnostních norem. Tato činnost společnosti Philips umožňuje předvídat další vývoj v oblasti standardizace, který tak dokáže rychle zapracovat do svých výrobků.

#### 30.2

# Autorská práva a licence

# **HDMI**

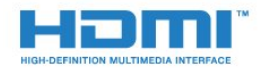

#### **HDMI®**

Označení HDMI a HDMI High-Definition Multimedia Interface a logo HDMI jsou ochranné známky nebo registrované ochranné známky společnosti HDMI Licensing LLC v USA a dalších zemích.

# Dolby

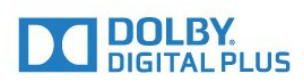

#### Dolby®

Vyrobeno na základě licence od společnosti Dolby Laboratories. Dolby a symbol dvojitého D jsou ochranné známky společnosti Dolby Laboratories.

# DTS Premium Sound™

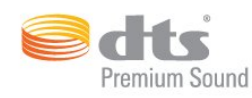

#### DTS Premium Sound™

Informace o patentech DTS naleznete na adrese http://patents.dts.com. Vyrobeno na základě licence od spolčenosti DTS Licensing Limited. DTS, symbol a DTS společně se symbolem jsou registrované ochranné známky a DTS 2.0 Channel je ochranná známka společnosti DTS, Inc. © DTS, Inc. Všechna práva vyhrazena.

### Skype

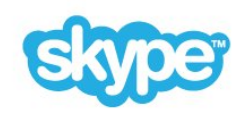

#### Skype™

© 2014 Skype a/nebo Microsoft. Název Skype, související ochranné známky a loga a logo "S" jsou ochranné známky společnosti Skype nebo přidružených společností.

Skype je obchodní známka společnosti Skype nebo jejích přidružených společností. Přestože byl tento výrobek testován a splnil standardy certifikace z hlediska kvality zvuku a videa, není předmětem propagace ze strany společnosti Skype, Skype Communications S.a.r.l. ani žádné z jejích přidružených společností.

### Java

Java a obchodní známky odvozené od známky Java jsou registrované obchodní známky společnosti Oracle a jejích přidružených společností v USA a dalších zemích.

# Microsoft

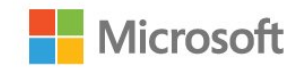

#### Windows Media

Windows Media je registrovaná ochranná známka nebo ochranná známka společnosti Microsoft Corporation v USA a/nebo dalších zemích.

#### Microsoft PlayReady

Vlastníci obsahu používají technologii pro přístup k obsahu Microsoft PlayReady™, která chrání jejich duševní vlastnictví včetně obsahu podléhajícího autorským právům. Toto zařízení využívá technologii PlayReady pro přístup k obsahu chráněnému pomocí technologie PlayReady nebo technologie WMDRM. Pokud se zařízení nepodaří správně uplatnit omezení používání obsahu, mohou vlastníci obsahu požadovat od společnosti Microsoft, aby zrušila schopnost zařízení využívat obsah chráněný technologií PlayReady. Zrušení by nemělo ovlivnit nechráněný obsah ani obsah chráněný pomocí jiných technologií přístupu. Vlastníci obsahu od vás mohou požadovat upgrade technologie PlayReady pro přístup k jejich obsahu. Pokud upgrade odmítnete, nebudete moci přistupovat k obsahu vyžadujícímu upgrade.

# Wi-Fi Alliance

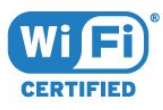

Wi-Fi®, logo Wi-Fi CERTIFIED, logo Wi-Fi jsou registrované ochranné známky společnosti Wi-Fi Alliance. Wi-Fi CERTIFIED Miracast™, Miracast™ jsou ochranné známky společnosti Wi-Fi Alliance.

# Software MHEG

Autorská práva v softwaru MHEG (dále označován jako "Software") obsaženém v tomto televizoru (dále označován jako "tento výrobek") vám umožňují využívat interaktivní funkce televizoru, které vlastní společnost S&T CLIENT SYSTEMS LIMITED (dále označována jako "Vlastník"). Máte povoleno používat Software pouze ve spojení s tímto výrobkem.

### Jiné ochranné známky

Všechny další registrované a neregistrované ochranné známky jsou vlastnictvím náležitých vlastníků.

# Rejstřík

#### 3

[3D](#page-47-0) *48* [3D, brýle PTA509](#page-47-0) *48* [3D, brýle PTA519](#page-48-0) *49* [3D, optimální sledování](#page-49-0) *50* [3D, převod 2D na 3D](#page-49-0) *50* [3D, sledování](#page-49-0) *50* [3D, varování týkající se ochrany zdraví](#page-50-0) *51*

#### A

[Ambilight, barva stěny](#page-78-0) *79* [Ambilight, Lounge Light](#page-78-0) *79* [Ambilight, Lounge Light+hue](#page-78-0) *79* [Ambilight, nastavení](#page-76-0) *77* [Ambilight, vypnutí televizoru](#page-78-0) *79* [Ambilight, zapnutí nebo vypnutí](#page-76-0) *77* [Android OS, verze](#page-111-0) *112* [Aplikace](#page-33-0) *34* [Aplikace Philips TV Remote App](#page-68-0) *69* [Aplikace TV Remote App](#page-68-0) *69* [Aplikace, dostupná paměť](#page-34-0) *35* [Aplikace, zámek](#page-34-0) *35* [Audio Out – optický, tipy](#page-11-0) *12* [Auto Surround 3D](#page-74-0) *75* [Automatická aktualizace kanálu](#page-82-0) *83* [Automatická úprava hlasitosti](#page-74-0) *75* [Automatické vypnutí](#page-21-0) *22* [Automaticky vypnout](#page-22-0) *23*

#### Ú

[Účty aplikací](#page-34-0) *35*

#### B

[barvy](#page-70-0) *71*

#### B

[Barvy, teplota barev](#page-70-0) *71* [Barvy, zvýšení sytosti barev](#page-70-0) *71* [Basy](#page-73-0) *74* [Baterie, dálkový ovladač](#page-27-0) *28* [Bezdrátová síť](#page-7-0) *8* [Bezdrátové audio](#page-75-0) *76* [Bezdrátové reproduktory, informace](#page-75-0) *76* [Bezdrátové reproduktory, připojení](#page-20-0) *21* [Bezdrátové reproduktory, výběr](#page-75-0) *76* [Bezpečnostní pokyny](#page-117-0) *118*

#### C

[CAM, Conditional Access Module](#page-12-0) *13* [Catch-Up TV](#page-37-0) *38* Chcete-li otevřít seznam kanálů, stiskněte tlačítko LIST. 39 [Chrome™](#page-33-0) *34* [CI+](#page-12-0) *13* [Clear LCD](#page-72-0) *73* [Clear Sound](#page-74-0) *75*

### D

[Dálkový ovladač, azerty](#page-27-0) *28* [Dálkový ovladač, diakritická znaménka a symboly](#page-26-0) *27* [Dálkový ovladač, klávesnice](#page-26-0) *27*

[Dálkový ovladač, mikrofon](#page-25-0) *26* [Dálkový ovladač, párování](#page-27-0) *28* [Dálkový ovladač, přehled tlačítek](#page-23-0) *24* [Dálkový ovladač, qwerty](#page-27-0) *28* [Dálkový ovladač, qwerty a azbuka](#page-26-0) *27* [Dálkový ovladač, qwerty a azerty](#page-25-0) *26* [Dálkový ovladač, ukazatel](#page-24-0) *25* [Dálkový ovladač, velká písmena](#page-26-0) *27* [Digital Natural Motion](#page-72-0) *73* [Digitální teletext](#page-41-0) *42* [DMR, Digital Media Renderer](#page-8-0) *9* [DVB \(digitální vysílání\)](#page-84-0) *85* [DVD přehrávač](#page-16-0) *17* [DVI, připojení](#page-10-0) *11*

#### E

[EasyLink \(digitální sběrnice mezi audio video zařízeními\)](#page-11-0) *12* [EasyLink HDMI CEC](#page-10-0) *11* [EasyLink, připojení](#page-10-0) *11* [Energetický štítek EU](#page-111-0) *112* [ESD](#page-113-0) *114* [Evropské ekologické označení Ecolabel](#page-111-0) *112*

#### F

[Formát obrazu](#page-41-0) *42* [Formát výstupu zvuku](#page-15-0) *16* [Formáty přehrávání](#page-113-0) *114* [Fotoaparát, připojení](#page-19-0) *20* [Fotografie, prohlížení](#page-56-0) *57* [Fotorámeček](#page-34-0) *35* [Funkce Ambilight + aplikace hue](#page-76-0) *77* [Funkce Ambilight, umístění televizoru](#page-5-0) *6* [Funkce Miracast™ Wi-Fi Certified](#page-54-0) *55* [Funkce obraz v obraze \(PIP\)](#page-51-0) *52* [Funkce WoWLAN](#page-8-0) *9*

#### G

[Gama](#page-71-0) *72* [Gamepad, připojení](#page-16-0) *17* [Google Chrome™](#page-33-0) *34*

#### $\mathbf H$

[HbbTV](#page-44-0) *45* [HDCP, ochrana proti kopírování](#page-10-0) *11* [HDMI ARC](#page-10-0) *11* [HDMI CEC](#page-11-0) *12* [Herní konzole, připojení](#page-16-0) *17* [Hlas](#page-25-0) *26* [Hlasitost sluchátek](#page-74-0) *75* [Hlasové pokyny](#page-80-0) *81* [Hlavní nabídka](#page-31-0) *32* [Hlavní nabídka, přehled](#page-31-0) *32* [Hlavní nabídka, vyhledávání](#page-31-0) *32* [Hledat](#page-31-0) *32* [Hodiny](#page-79-0) *80* [Hra nebo počítač, nastavení](#page-69-0) *70* [Hraní her](#page-52-0) *53* [Hraní na rozdělené obrazovce](#page-53-0) *54* [Hraní, hraní na rozdělené obrazovce](#page-53-0) *54* [Hry](#page-52-0) *53*

[Hry, ideální nastavení](#page-52-0) *53* [Hudba, přehrávání](#page-56-0) *57*

#### I

[Ikona zařízení](#page-46-0) *47* [Incredible Surround](#page-73-0) *74* [Infračervený senzor](#page-27-0) *28* [Instalace satelitu](#page-85-0) *86* [Instalace televizoru](#page-83-0) *84* [Instalace, anténa/kabel](#page-82-0) *83* [Interaktivní TV, informace](#page-43-0) *44* [Interaktivní TV, základní informace](#page-44-0) *45* [Internetová paměť, vymazání](#page-8-0)  *9*

#### I

[iTV](#page-43-0) *44*

# J

[Jas](#page-71-0) *72* [Jas, logo Philips](#page-21-0) *22* [Jazyk nabídky](#page-43-0) *44* [Jazyk televizoru](#page-43-0) *44* [Jazyk zvuku](#page-43-0) *44* [Jazyk, nabídky a zprávy](#page-43-0) *44* [Jazyk, původní](#page-43-0) *44* [Jazyk, zvuk](#page-43-0) *44* [Jednotka USB Flash, připojení](#page-18-0) *19*

#### K

[Kabelová síť](#page-8-0)  *9* [Kalibrace ISF®](#page-70-0) *71* [Kamera](#page-29-0) *30* [Kanál](#page-38-0) *39* [Kanál, automatická aktualizace kanálů](#page-82-0) *83* [Kanál, hledání](#page-40-0) *41* [Kanál, instalace antény/kabelu](#page-82-0) *83* [Kanál, instalace satelitu](#page-85-0) *86* [Kanál, možnosti](#page-40-0) *41* [Kanál, nový](#page-40-0) *41* [Kanál, opětovná instalace](#page-82-0) *83* [Kanál, přejmenování](#page-39-0) *40* [Kanál, přepnutí](#page-38-0) *39* [Kanál, přesunutí](#page-39-0) *40* [Kanál, ruční aktualizace kanálů](#page-82-0) *83* [Kanál, uzamčení](#page-39-0) *40* [Kanály, problémy](#page-114-0) *115* [Kanály, sledování dvou kanálů](#page-51-0) *52* [Kód PIN](#page-79-0) *80* [Kód PIN rodičovského zámku](#page-79-0) *80* [Klávesnice USB](#page-17-0) *18* [Klávesnice, připojení](#page-17-0) *18* [Kontaktování společnosti Philips](#page-116-0) *117*

#### K

[kontrast](#page-70-0) *71*

#### K

[Kontrast 3D podsvícení](#page-70-0) *71* [Kontrast podsvícení](#page-70-0) *71* [Kontrast, dokonalý kontrast](#page-71-0) *72* [Kontrast, Gama](#page-71-0) *72* [Kontrast, jas](#page-71-0) *72* [Kontrast, kontrast videa](#page-71-0) *72* [Kontrast, režim kontrastu](#page-71-0) *72* [Kontrast, světelný snímač](#page-71-0) *72* [Kontrola spotřeby energie](#page-79-0) *80*

[Kopie seznamu kanálů](#page-83-0) *84* [Kvalita příjmu](#page-84-0) *85*

#### L

[Likvidace produktu](#page-111-0) *112* [Likvidace televizoru a baterií](#page-111-0) *112* [Loga kanálů](#page-79-0) *80* [Logo Philips, jas](#page-21-0) *22* [Lounge Light](#page-78-0) *79*

#### M

[Média](#page-54-0) *55* Mediální soubory, z disku USB 55 Mediální soubory, z mobilního zařízení 55 Mediální soubory, z počítače nebo zařízení NAS 55 [Metody zadávání na klávesnici](#page-34-0) *35* [Miracast™](#page-54-0) *55* [Miracast™, zapnutí](#page-54-0) *55* [Možnosti kanálu](#page-40-0) *41* [Multi Room](#page-65-0) *66* [Multi Room, používání](#page-65-0) *66* [Multi View](#page-51-0) *52* [Myš, připojení](#page-18-0) *19*

#### N

[Nahrávání, co je potřeba](#page-58-0) *59* [Nahrávání, data TV průvodce](#page-44-0) *45* [Nahrávání, plánování nahrávání](#page-58-0) *59* [Nahrávání, seznam nahrávek](#page-58-0) *59* [Nahrávání, spuštění](#page-58-0) *59* [Nahrávka, sledování](#page-59-0) *60* [Nastavení Eco](#page-79-0) *80* [Nastavení funkce EasyLink](#page-12-0) *13* [Nápověda](#page-115-0) *116* [Nápověda na obrazovce](#page-115-0) *116* [Nyní na TV](#page-32-0) *33* [Nyní na TV, používání](#page-32-0) *33*

#### $\Omega$

[Obraz, barva](#page-70-0) *71* [Obraz, kontrast podsvícení](#page-70-0) *71* [Obraz, ostrost](#page-70-0) *71* [Obraz, posunutí](#page-41-0) *42* [Obraz, problémy](#page-114-0) *115* [Obraz, přiblížení](#page-41-0) *42* [Obraz, roztáhnutí](#page-41-0) *42* [Odstraňování problémů](#page-114-0) *115* [Okamžité přehrávání](#page-57-0) *58* [Online TV](#page-37-0) *38* [Opakovaná instalace televizoru](#page-83-0) *84* [Opravit](#page-116-0) *117* [Ostrost](#page-70-0) *71* [Ostrost, redukce MPEG artefaktů](#page-72-0) *73* [Ostrost, redukce šumu](#page-72-0) *73* [Ostrost, Super Resolution](#page-72-0) *73* [Ovládání gesty](#page-29-0) *30* [Ovládání gesty, kamera](#page-29-0) *30* [Oznámení](#page-110-0) *111*

#### P

[Párování dálkového ovladače](#page-27-0) *28* Péče o obrazovku 119 [Pevný disk USB, instalace](#page-17-0) *18* [Pevný disk USB, místo na disku](#page-17-0) *18* [Philips hue](#page-76-0) *77*

[Podmínky používání, aplikace](#page-35-0) *36* [Podmínky používání, televizor](#page-119-0) *120* [Podpora online](#page-116-0) *117* [Podpora, online](#page-116-0) *117* [Podporované servery médií](#page-113-0) *114* [Pohotovostní režim](#page-21-0) *22* [Pohyb, Clear LCD](#page-72-0) *73* [Pohyb, Digital Natural Motion](#page-72-0) *73* Pomocí internetového prohlížeče Chrome™ můžete v televizoru [procházet internet.](#page-33-0) *34* [Pozastavení televizního vysílání](#page-57-0) *58* [Počítač, připojení](#page-19-0) *20* [Problémy](#page-114-0) *115* [Problémy se sluchem](#page-80-0) *81* [Problémy se zrakem](#page-80-0) *81* [Prodejní režimy](#page-73-0) *74* [Programy, doporučení](#page-32-0) *33* [Prohledávání frekvence](#page-84-0) *85* [Prostorový režim](#page-73-0) *74* Pruh s vysvětlením funkcí 74 [Průvodce možnostmi připojení](#page-10-0) *11* [Přehrát znovu](#page-57-0) *58* [Přehrávač disků Blu-ray, připojení](#page-15-0) *16* [Připojení antény](#page-6-0) *7* [Připojení antény, tipy](#page-10-0) *11* [Připojení DVI](#page-10-0) *11* [Připojení HDMI, tipy](#page-10-0) *11* [Připojení napájení](#page-5-0) *6* [Připojení SCART, tipy](#page-11-0) *12* [Připojení YPbPr, tipy](#page-11-0) *12* [Připojení, přehrávač DVD](#page-16-0) *17* [Připojení, seznam](#page-46-0) *47* [Půjčování filmu](#page-36-0) *37* [Původní jazyk](#page-43-0) *44*

#### R

[Redukce MPEG artefaktů](#page-72-0) *73* [Redukce šumu](#page-72-0) *73* [Reproduktory, bezdrátové](#page-75-0) *76* [Režim síťové frekvence](#page-84-0) *85* [Rodičovské hodnocení](#page-39-0) *40* [Rozlišení vstupu](#page-112-0) *113* [Rozměry a hmotnost](#page-112-0) *113* [Ruční instalace](#page-85-0) *86* [Rychlá nastavení](#page-69-0) *70* [Rychlé nastavení obrazu](#page-72-0) *73* [Rychlé nastavení zvuku](#page-72-0) *73*

#### S

[Satelit, balíčky kanálů](#page-86-0) *87* [Satelit, jednotka MDU \(Multi-Dwelling-Unit\)](#page-85-0) *86* [Satelit, odebrání satelitu](#page-87-0) *88* [Satelit, přidání satelitu](#page-87-0) *88* [Satelit, ruční aktualizace kanálů](#page-87-0) *88* [Satelit, Unicable](#page-86-0) *87* [Satelitní anténa, připojení](#page-6-0) *7* [Satelitní moduly CAM](#page-86-0) *87* [Satelitní přijímač, připojení](#page-13-0) *14* [Satelity, automatická aktualizace kanálů](#page-86-0) *87* [Síť, bezdrátová](#page-7-0) *8* [Síť, DHCP](#page-7-0) *8* [Síť, heslo](#page-7-0) *8* [Síť, kabelová](#page-8-0) *9* [Síť, nastavení](#page-8-0) *9* [Síť, problémy](#page-7-0) *8*

[Síť, připojení](#page-7-0) *8* [Síť, síťový název televizoru](#page-9-0) *10* [Síť, statická adresa IP](#page-8-0) *9* [Síť, vymazání internetové paměti](#page-9-0) *10* [Síť, Wi-Fi Smart Screen](#page-9-0) *10* [Síť, zobrazení nastavení](#page-8-0) *9* [Síťová frekvence](#page-84-0) *85* [Síťový název televizoru](#page-8-0) *9* [Sdílení…](#page-67-0) *68* [Set top box, připojení](#page-13-0) *14* [Seznam kanálů](#page-38-0) *39* [Seznam kanálů, informace](#page-38-0) *39* [Seznam kanálů, oblíbené](#page-39-0) *40* [Seznam kanálů, otevření](#page-38-0) *39* [Seznam kanálů, skupiny](#page-38-0) *39* [Seznam oblíbených kanálů](#page-39-0) *40* [SimplyShare \(počítač nebo zařízení NAS\)](#page-54-0) *55* [Skype, automatické přihlašování](#page-63-0) *64* [Skype, účet Microsoft](#page-60-0) *61* [Skype, co je potřeba](#page-60-0) *61* [Skype, hlasové zprávy](#page-63-0) *64* [Skype, hlasový hovor](#page-62-0) *63* [Skype, kamera](#page-60-0) *61* [Skype, kontakty](#page-61-0) *62* [Skype, kredit](#page-63-0) *64* [Skype, nabídka](#page-61-0) *62* [Skype, nový účet](#page-60-0) *61* [Skype, odhlášení](#page-64-0) *65* [Skype, Podmínky služby](#page-63-0) *64* [Skype, pozice kamery](#page-64-0) *65* [Skype, příjem hovoru](#page-62-0) *63* [Skype, přihlášení](#page-60-0) *61* [Skype, videohovor](#page-62-0) *63* [Skype, volání na telefony](#page-62-0) *63* [Skype, Zásady ochrany osobních údajů](#page-63-0) *64* [Skype, zmeškané hovory](#page-63-0) *64* [Skype, zpět na TV](#page-64-0) *65* [Skype™, informace](#page-60-0) *61* [Sledování televizoru](#page-38-0) *39* Sledování v režimu 3D 48 [Slot Common Interface](#page-12-0) *13* [Sluchátka](#page-20-0) *21* [Smart Card, CAM](#page-12-0) *13* Software s otevřeným zdrojovým kódem 90 [Software, aktualizace](#page-89-0) *90* [Soubory cookie, vymazání](#page-34-0) *35* [Správa aplikací](#page-34-0) *35* [Standard Wi-Fi](#page-7-0) *8* [Styl funkce Ambilight](#page-76-0) *77* [Styl obrazu](#page-69-0) *70* [Styl zvuku](#page-73-0) *74* Středisko péče o zákazníky 117 [Světelný snímač](#page-71-0) *72* [Synchronizace audiovýstupu](#page-15-0) *16* Synchronizace zvuku s obrazem 15 [Systém domácího kina, problémy](#page-15-0) *16* [Systém domácího kina, připojení](#page-14-0) *15* [Systém domácího kina, vícekanálový](#page-15-0) *16* [Systém domácího kina, vyrovnání hlasitosti](#page-15-0) *16* [Systém domácího kina, zvuk](#page-75-0) *76*

#### $\mathsf{T}$

[Teletext](#page-41-0) *42* [Televizní průvodce](#page-44-0) *45* [Test příjmu](#page-84-0) *85* [Text](#page-41-0) *42* [Titulky](#page-42-0) *43* [Tlačítka na televizoru](#page-21-0) *22* [Tovární nastavení](#page-83-0) *84* [TV on Demand](#page-37-0) *38* [TV průvodce, data/informace](#page-44-0) *45* [TV průvodce, připomínky](#page-45-0) *46* [TV reproduktory](#page-75-0) *76*

#### U

[Ukazatel](#page-24-0) *25* Ukazatel, informace o 25 [Ukazatel, používání](#page-24-0) *25* [Ukazatel, rychlost](#page-24-0) *25* [Ukazatel, vypnutí](#page-25-0) *26* [Umístění](#page-73-0) *74* [Umístění televize](#page-76-0) *77* Umístění v obchodě 74 Umístění v prodejně 74 [Unicable](#page-86-0) *87* [Upozornění](#page-31-0) *32* [USB myš](#page-18-0) *19* [Usnadnění](#page-80-0) *81* [Usnadnění, Hlasové pokyny](#page-80-0) *81* [Usnadnění, problémy se sluchem](#page-81-0) *82* [Uživatelská příručka](#page-115-0) *116*

#### V

[Výběr videa](#page-40-0) *41* [Výšky](#page-73-0) *74* [Velikost frekvenčního kroku](#page-84-0) *85* [Vhodnost podle věku](#page-39-0) *40* Videa, fotografie a hudba 55 [Videa, přehrávání](#page-55-0) *56* [Video na vyžádání](#page-36-0) *37* [Videoobchody](#page-36-0) *37* [Vymazat internetovou paměť](#page-9-0) *10* [Vymazat internetovou paměť](#page-34-0) *35* [Vyplnit obrazovku](#page-41-0) *42* [Vyrovnání výstupu zvuku](#page-15-0) *16* [Vzdálenost sledování](#page-5-0)  *6*

#### W

[Wi-Fi Smart Screen](#page-9-0) *10* [Widgety](#page-33-0) *34* [Widgety](#page-34-0) *35* [WPS - chráněné nastavení Wi-Fi](#page-7-0)  *8* WPS - kód PIN 8

# Z

[Zapnutí](#page-21-0) *22* Zapnutí a vypnutí 22 [Zaregistrujte svůj výrobek](#page-114-0) *115* [Základní nabídka](#page-21-0) *22* [Zdroje](#page-46-0) *47* [Zhoršený sluch](#page-81-0) *82* [Změna pořadí kanálů](#page-39-0) *40* [Zpoždění audiovýstupu](#page-14-0) *15* Zpráva o aktualizaci kanálu 83 [Zrakově postižení](#page-81-0) *82* [Zvuk, problémy](#page-115-0) *116* [Zvukový komentář](#page-81-0) *82*

# Č

[Časovač vypnutí](#page-22-0) *23* [Černé pruhy](#page-41-0) *42* [Červené tlačítko](#page-43-0) *44*

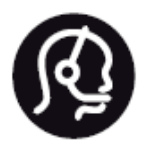

# Contact information

**Argentina** 0800 444 7749 Buenos Aires 0810 444 7782

**België / Belgique** 070 700 035 (0,15€/min.)

**Bosna i Hercegovina** 033 941 251 (Lokalni poziv)

**Brazil** 0800 701 0245 Sao Paulo 2938 0245

**Бълария** 02 4916 273 (Национален номер)

**Česká republika** 228880895 (Místní tarif)

**Danmark** 3525 8314

**Deutchland** 0180 501 04 69 (0,14€/Min.)

**Ελλάδα** 2111983028 (Εθνική κλήση)

**España** 902 88 10 83 (0,10€ + 0,08€/min.)

**Estonia** 6683061 (Kohalikud kõned)

**France** 01 57 32 40 50 (local)

**Hrvatska** 01 777 66 01 (Lokalni poziv) **Italia** 0245 28 70 14 (chiamata nazionale)

**Ireland** 0818 210 140 (national call)

**Northern Ireland** 0844 338 04 88 (5p/min BT landline)

**Kaзaкcтaн** 8 10 800 2000 00 04 (free)

**Latvia** 6616 3263 (Vietējais tarifs)

**Lithuania** 8 5 214 0293 (Vietinais tarifais)

**Luxembourg / Luxemburg** 2487 1100 (Nationale Ruf / appel national)

**Magyarország** 06 1 700 8151 (Belföldi hívás)

**Nederland** 0900 202 08 71 (0,10€/min.)

**Norge** 22 97 19 14

**Österreich** 0820 40 11 33 (0,145€/Min.)

**Polska** 22 397 15 04 (Połączenie lokalne)

**Portugal** 707 78 02 25 (0,12€/min. - Móvel 0,30€/min.)

**Romānä** 031 6300042 (Tarif local)

**Россия** 8-800-22 00004 (бесплатно)

**Suisse / Schweiz / Svizzera** 0848 000 291 (0,081 CHF/Min.)

**Србија** 011 321 6840 (Lokalni poziv)

**Slovakia** 2 332 154 93 (Vnútroštátny hovor)

**Slovenija** 1 888 83 12 (Lokalni klic)

**Suomi** 09 88 62 50 40

> **Sverige** 08 5792 9096 (lokalsamtal)

**ประเทศไทย (Thailand)** 02 652 7650

**Türkiye** 444 8 445

**United Kingdom** 0844 338 04 88 (5p/min BT landline)

**Україна** 0-800-500-480 (безкоштовно)

www.philips.com/support

Non-contractual images / Images non contractuelles / Außervertragliche Bilder

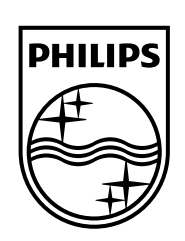

Specifications are subject to change without notice. Philips and the Philips' shield emblem are registered trademarks of Koninklijke Philips N.V. and are used under license from Koninklijke Philips Electronics N.V. All registered and unregistered trademarks are property of their respective owners. 2014 © TP Vision Europe B.V. All rights reserved.

www.philips.com